# $\frac{d\ln\ln}{d}$

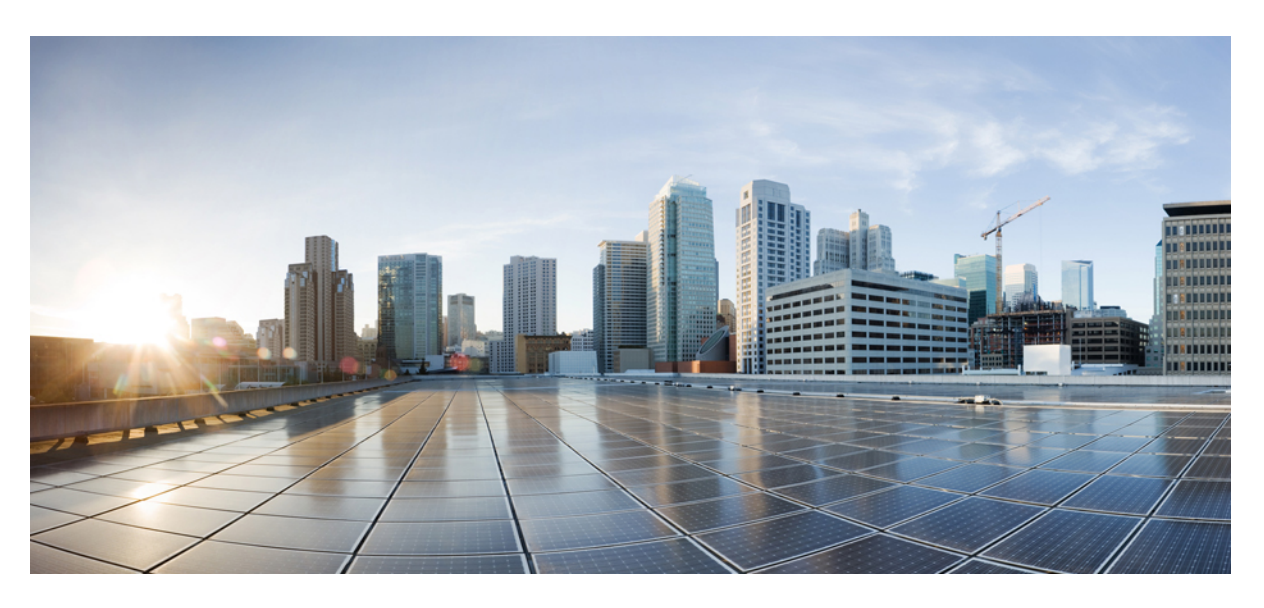

### **Cisco WAE 7.3.0 User Guide**

**First Published:** 2020-11-23

#### **Americas Headquarters**

Cisco Systems, Inc. 170 West Tasman Drive San Jose, CA 95134-1706 USA http://www.cisco.com Tel: 408 526-4000 800 553-NETS (6387) Fax: 408 527-0883

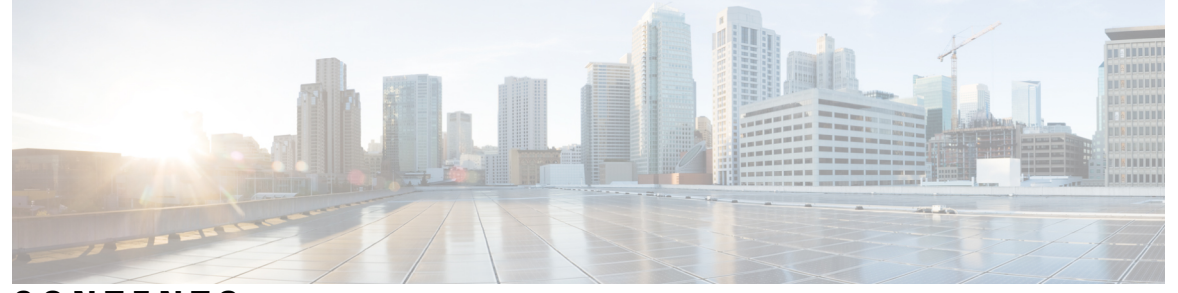

I

### **CONTENTS**

**CHAPTER 1 [Overview](#page-8-0) 1**

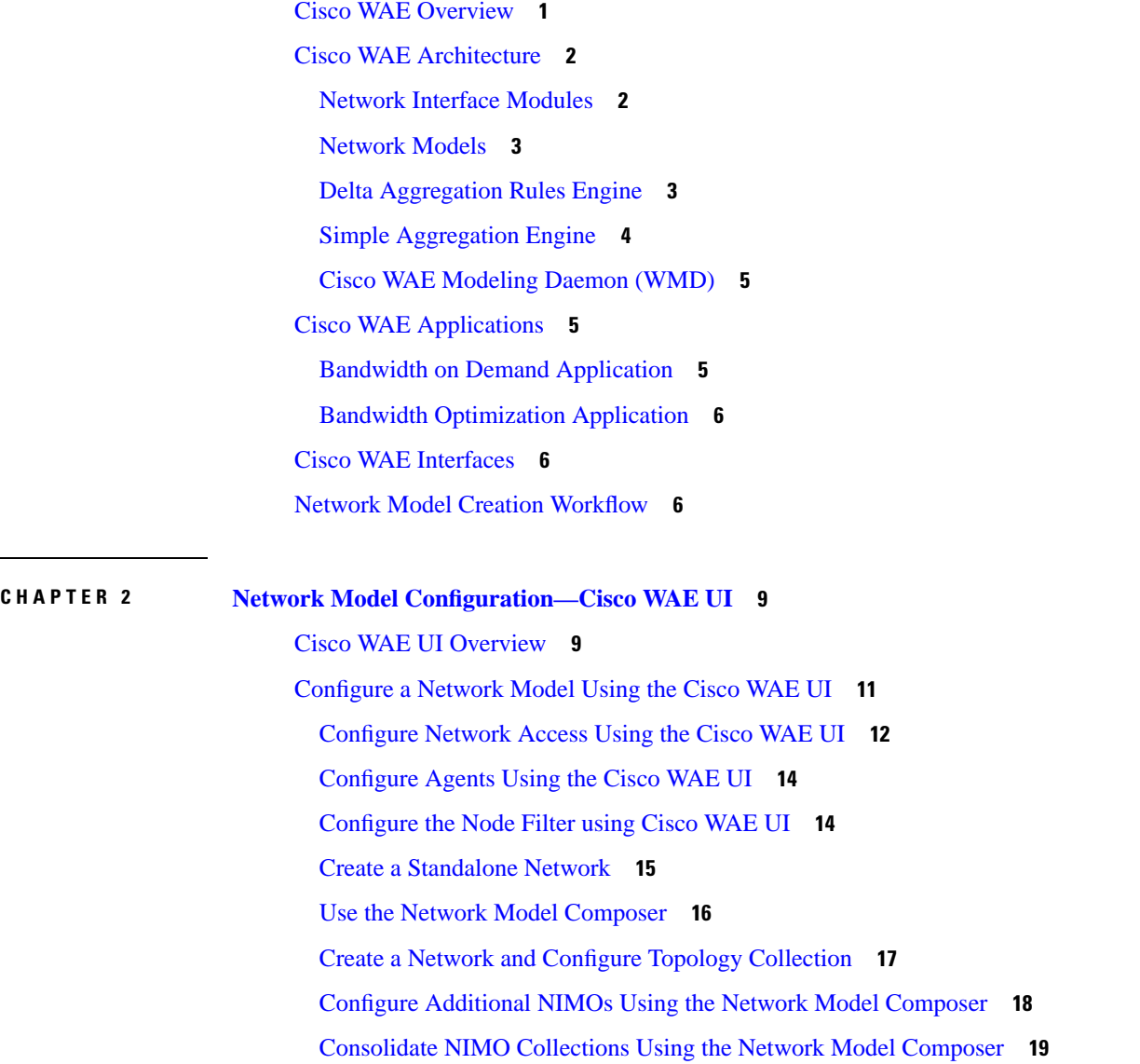

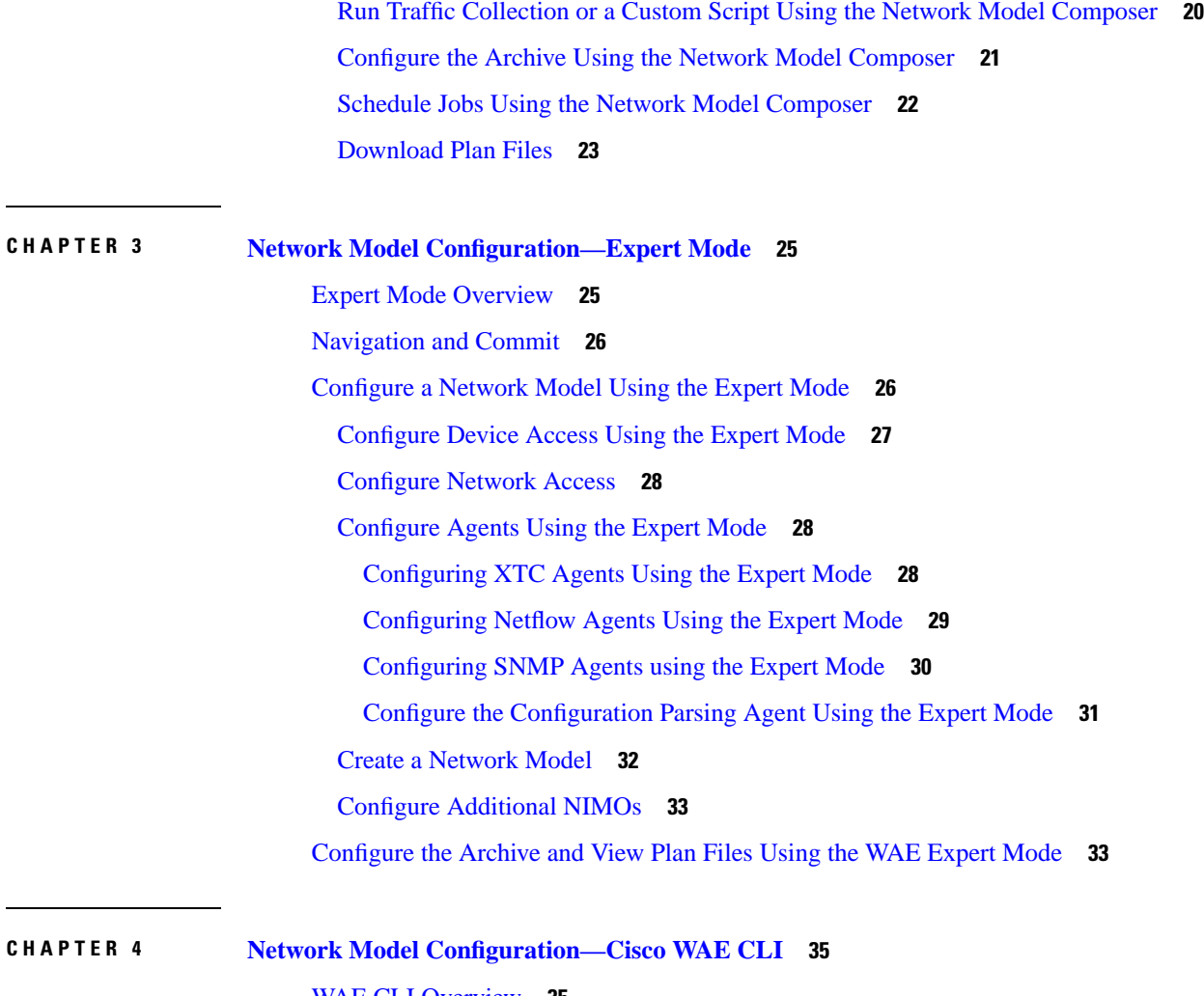

WAE CLI [Overview](#page-42-1) **35** [Operational](#page-42-2) Mode **35** Built-in [Operational](#page-43-0) Mode Commands **36** [Configure](#page-47-0) Mode **40** Built-in Configure Mode [Commands](#page-48-0) **41** Expert Mode and WAE CLI [Comparison](#page-51-0) **44** [Configure](#page-53-0) a Network Model Using the WAE CLI **46** [Configure](#page-53-1) Device Access Using the CLI **46** [Configure](#page-55-0) a Network Access Profile **48** Create a [Network](#page-55-1) Model **48** [Load](#page-56-0) Plan Files **49** Configure [Additional](#page-57-0) NIMOs **50** [Configure](#page-57-1) the Archive Using the WAE CLI **50**

[Manage](#page-58-0) Plan Files in Archive **51 CHAPTER 5 Network Interface Modules [\(NIMOs\)](#page-60-0) 53** NIMO [Descriptions](#page-60-1) **53** Basic Topology [Collection](#page-63-0) **56** Topology [Collection](#page-63-1) Using the IGP Database **56** Topology [Collection](#page-64-0) Using XTC **57** BGP-LS XTC [Advanced](#page-65-0) Options **58** NIMO Collection [Consolidation](#page-66-0) **59** Aggregator and Multilayer Collection [Configuration](#page-68-0) Example **61** Segment Routing Traffic Matrix [Collection](#page-69-0) **62** VPN [Collection](#page-70-0) **63** LSP [Configuration](#page-71-0) Collection **64** LSP [Collection](#page-72-0) Using XTC **65** Port, LSP, SRLG, and VPN Collection Using [Configuration](#page-73-0) Parsing **66** BGP Peer [Collection](#page-75-0) **68** BGP Topology [Advanced](#page-75-1) Options **68** LSP [Collection](#page-76-0) Using SNMP **69** Inventory [Collection](#page-77-0) **70** Configure Inventory [Collection](#page-82-0) **75** Create [auth.enc](#page-83-0) **76** Traffic [Collection](#page-84-0) **77** Traffic Poller [Advanced](#page-85-0) Options **78** Tuning Traffic [Polling](#page-86-0) **79** Network Model Layout [\(Visualization\)](#page-88-0) **81** Multicast Flow Data [Collection](#page-89-0) **82** Traffic Demands [Collection](#page-91-0) **84** [Merge](#page-91-1) AS Plan Files **84** Running External Scripts Against a [Network](#page-93-0) Model **86** Running External Scripts [Example](#page-94-0) **87**

**CHAPTER 6 Cisco WAE Modeling Daemon (WMD) [Configuration](#page-96-0) 89** [Configure](#page-96-1) the WAE Modeling Daemon (WMD) **89**

### **CHAPTER 7 [Multilayer](#page-98-0) (L3-L1) Collection 91** Multilayer Collection [Limitations](#page-99-0) **92** Expert [Mode—Multilayer](#page-99-1) Collection **92** Configure L3-L1 Mapping [Information](#page-100-0) **93** Configure [Multilayer](#page-101-0) Collection Using the EPN-M Agent **94** Cisco WAE [UI—Multilayer](#page-104-0) Collection **97** Cisco WAE [CLI—Multilayer](#page-104-1) Collection **97** L1 Circuit [Wavelength](#page-106-0) Options **99** L1 Circuit [Wavelength](#page-108-0) Guidelines **101** L1 Circuit Wavelength [Configuration](#page-108-1) Examples **101 CHAPTER 8 NetFlow Data [Collection](#page-110-0) 103** NetFlow Data [Collection](#page-110-1) **103** NetFlow Collection [Architectures](#page-110-2) **103** [Distributed](#page-111-0) Netflow (DNF) Collection **104** [Centralized](#page-113-0) Netflow (CNF) Collection **106** NetFlow Collection [Configuration](#page-113-1) **106** Centralized NetFlow [Configuration](#page-114-0) Workflow **107** CNF NetFlow [Requirements](#page-114-1) **107** [Licensing](#page-114-2) **107** Prepare the [Operating](#page-114-3) System for CNF **107** Create the [node-flow-configs-table](#page-115-0) File **108** Create the CNF [Configuration](#page-116-0) File **109** Configure CNF [Collection](#page-119-0) **112** Configure the [netflow-nimo](#page-119-1) for CNF **112** DNF NetFlow [Configuration](#page-120-0) Workflow **113** Distributed NetFlow [Requirements](#page-120-1) **113** [Licensing](#page-121-0) **114** [Configure](#page-121-1) DNF Cluster **114** Deploy the DNF Cluster using [Ansible](#page-121-2) **114** [Shutdown/Uninstall](#page-122-0) the DNF Cluster **115** Configure DNF [Collection](#page-123-0) **116** Configure flow\_collector\_ias and [flow\\_collector\\_dmd](#page-123-1) **116**

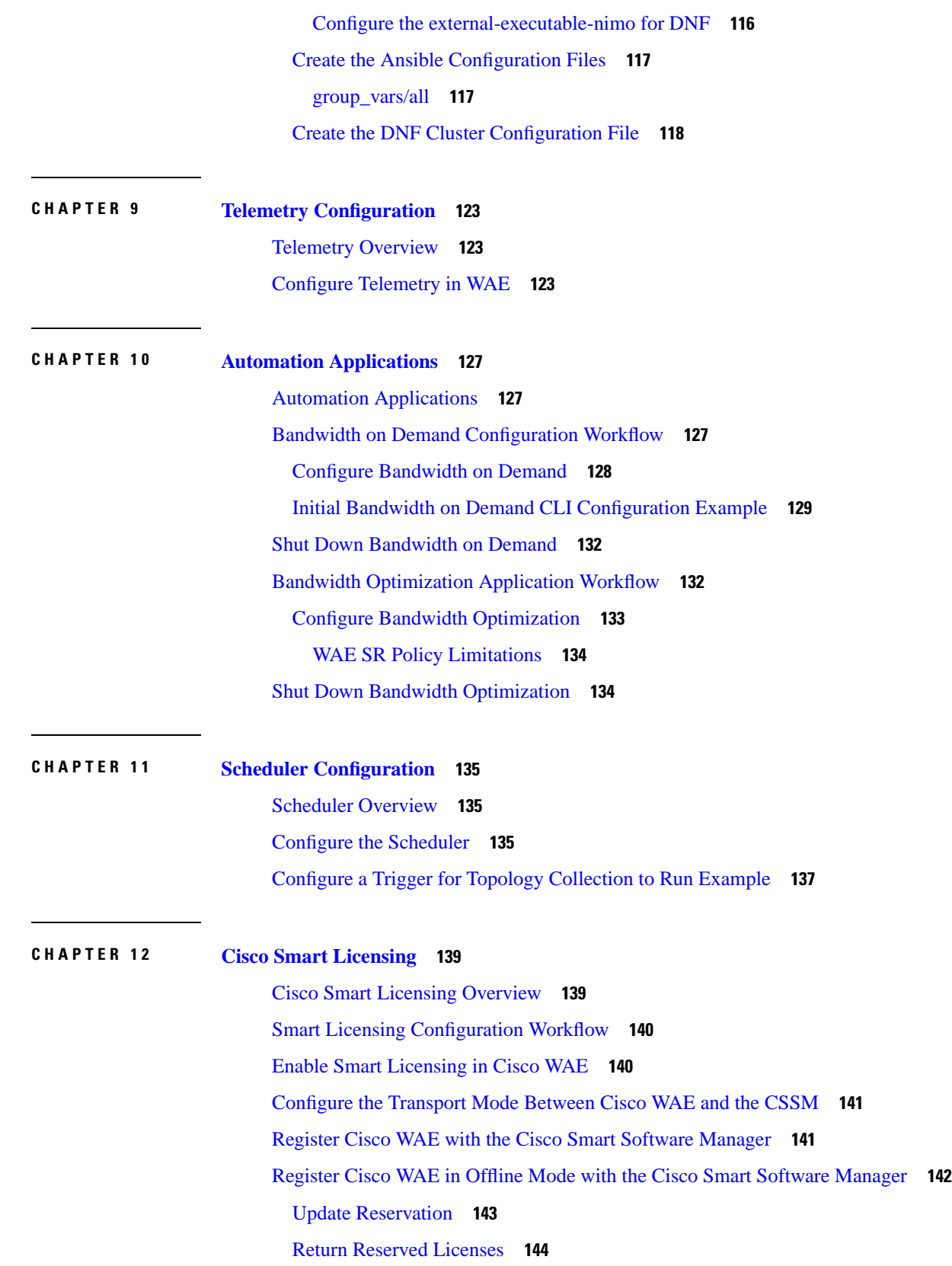

 $\blacksquare$ 

 $\mathbf{l}$ 

∎

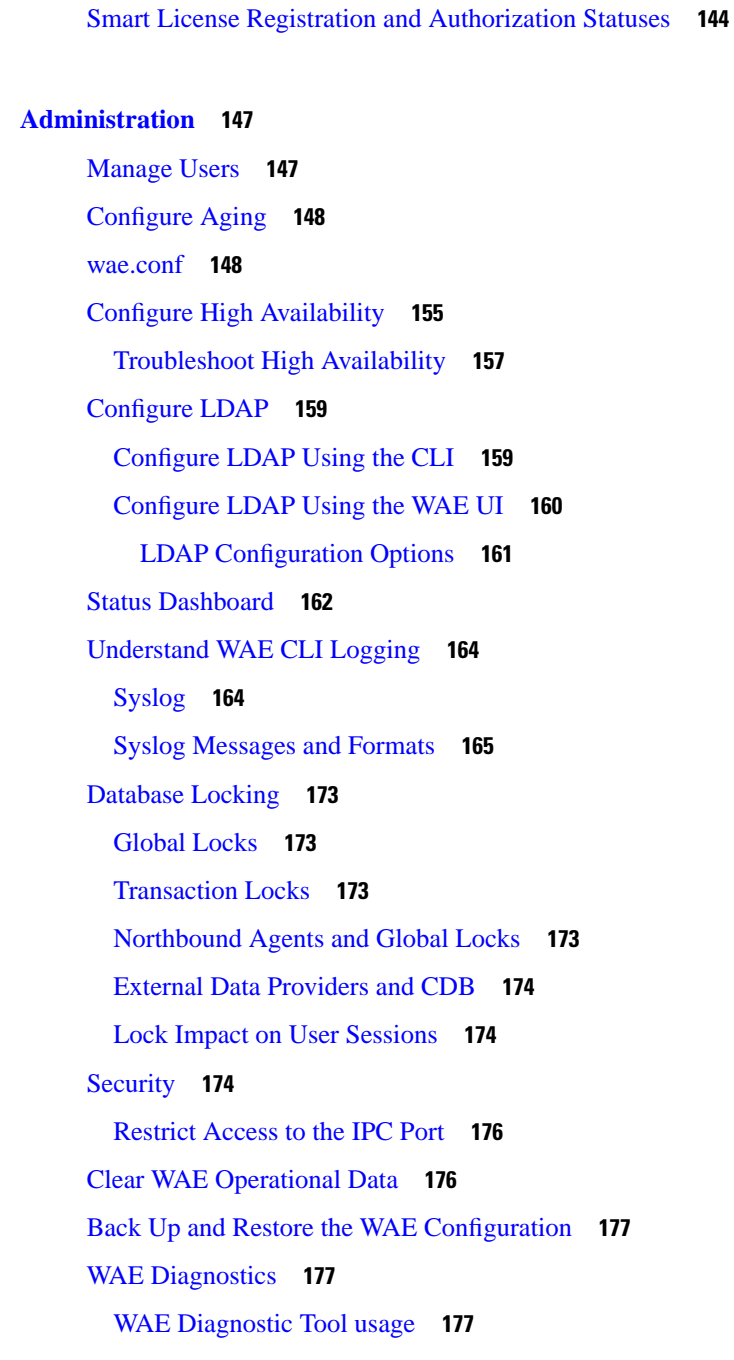

#### **CHAPTER 1 4 [Security](#page-186-0) 179**

**CHAPTER 1 3 [Administration](#page-154-0) 147**

 $\blacksquare$ 

Core Security [Concepts](#page-186-1) **179** [HTTPS](#page-186-2) **179** SSL [Certificates](#page-186-3) **179** 1-Way SSL [Authentication](#page-187-0) **180**

#### **APPENDIX A Additional WAE CLI [Commands](#page-188-0) 181**

[Commit](#page-188-1) Flags **181**

Device [Actions](#page-189-0) **182**

Service [Actions](#page-190-0) **183**

wae.conf [Configuration](#page-191-0) Parameters **184**

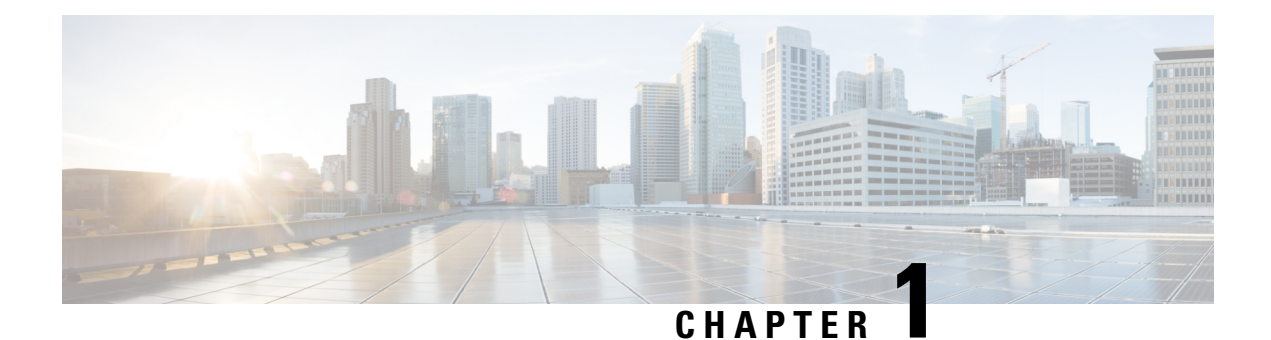

## <span id="page-8-0"></span>**Overview**

This section contains the following topics:

- Cisco WAE [Overview,](#page-8-1) on page 1
- Cisco WAE [Architecture,](#page-9-0) on page 2
- Cisco WAE [Applications,](#page-12-1) on page 5
- Cisco WAE [Interfaces,](#page-13-1) on page 6
- Network Model Creation [Workflow,](#page-13-2) on page 6

## <span id="page-8-1"></span>**Cisco WAE Overview**

The Cisco WAN Automation Engine (WAE) platform is an open, programmable framework that interconnects software modules, communicates with the network, and provides APIs to interface with external applications.

Cisco WAE provides the tools to create and maintain a model of the current network through the continual monitoring and analysis of the network and the traffic demands that is placed on it. At a given time, this network model contains all relevant information about a network, including topology, configuration, and traffic information. You can use this information as a basis for analyzing the impact on the network due to changes in traffic demands, paths, node and link failures, network optimizations, or other changes.

Some of the important features of Cisco WAE platform are:

- Traffic engineering and network optimization—Compute TE LSPconfigurationsto improve the network performance, or perform local or global optimization.
- Demand engineering—Examine the impact on network traffic flow of adding, removing, or modifying traffic demands on the network.
- Topology and predictive analysis—Observe the impact to network performance of changes in the network topology, which is driven either by design or by network failures.
- TE tunnel programming—Examine the impact of modifying tunnel parameters, such as the tunnel path and reserved bandwidth.
- Class of service (CoS)-aware bandwidth on demand—Examine existing network traffic and demands, and admit a set of service-class-specific demands between routers.

## <span id="page-9-0"></span>**Cisco WAE Architecture**

At its core, Cisco WAE defines an *abstract network model*, which can be built from an actual network by stitching together *network interface modules (NIMOs)*.

The Cisco WAE network model is defined in SQLite and is *extensible* via standard SQLite mechanisms. WAE itself is implemented on top of a YANG run-time system that automatically generates APIs (NETCONF, RESTConf, CLI) from the YANG models.

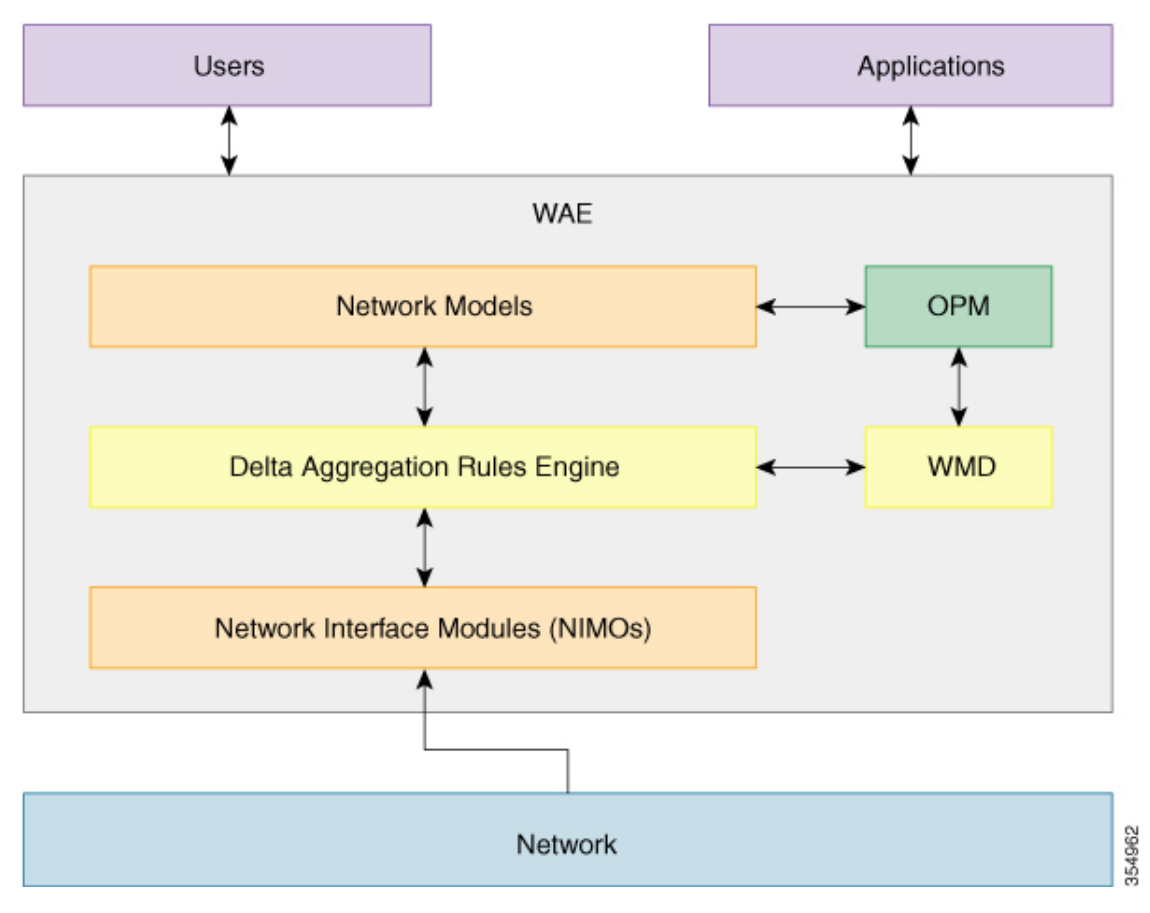

### <span id="page-9-1"></span>**Network Interface Modules**

A *network interface module (NIMO)* is a WAE package that populates parts of the abstract network model, querying the network to do so. Most NIMOs operate as follows:

- **1.** They read a *source network model* (or simply, a *source model*).
- **2.** They augment the source model with information obtained from the actual network.
- **3.** They produce a *destination network model* (or simply, a *destination model*) with the resulting model.

WAE includes several different NIMOs, such as:

Ш

- Topology NIMO—Populates a basic network model with topology information (nodes, interfaces, circuits) based on the discovered IGP database augmented by SNMP queries. The topology NIMO does not have a source model.
- LSP configuration NIMO—Augments a source model with LSP information, producing a destination model with the extra information.
- Traffic poller NIMO—Augments a source model with traffic statistics polled from the network, producing a new destination model with extra information.
- Layout NIMO—Adds layout properties to a source model to improve visualization. It produces a new destination model with the extra layout information. The NIMO records changes to the layout properties, so when the source model changes and the destination model is updated, the layout properties in the destination model are updated accordingly.

For a comprehensive list of all the NIMOs supported by WAE, see Network Interface Modules [\(NIMOs\),](#page-60-2) on [page](#page-60-2) 53

### <span id="page-10-1"></span><span id="page-10-0"></span>**Network Models**

A *model building chain* is an arrangement of NIMOs organized in such a way as to produce a network model with the desired information.

### **Delta Aggregation Rules Engine**

The DARE aggregator is a WAE component that brings together various NIMOs, selecting model information from each of them, and consolidating the information into a single model. DARE first consolidates any configured topology NIMOs, creates a model, then runs other NIMOs against that model. For example, DARE consolidates an LSP configuration NIMO, L3 topology NIMO, L1 topology NIMO into a single model. It is then followed by traffic collection, inventory collection, layout, netflow and demands.

The following diagram shows a chain tied together by the DARE aggregator:

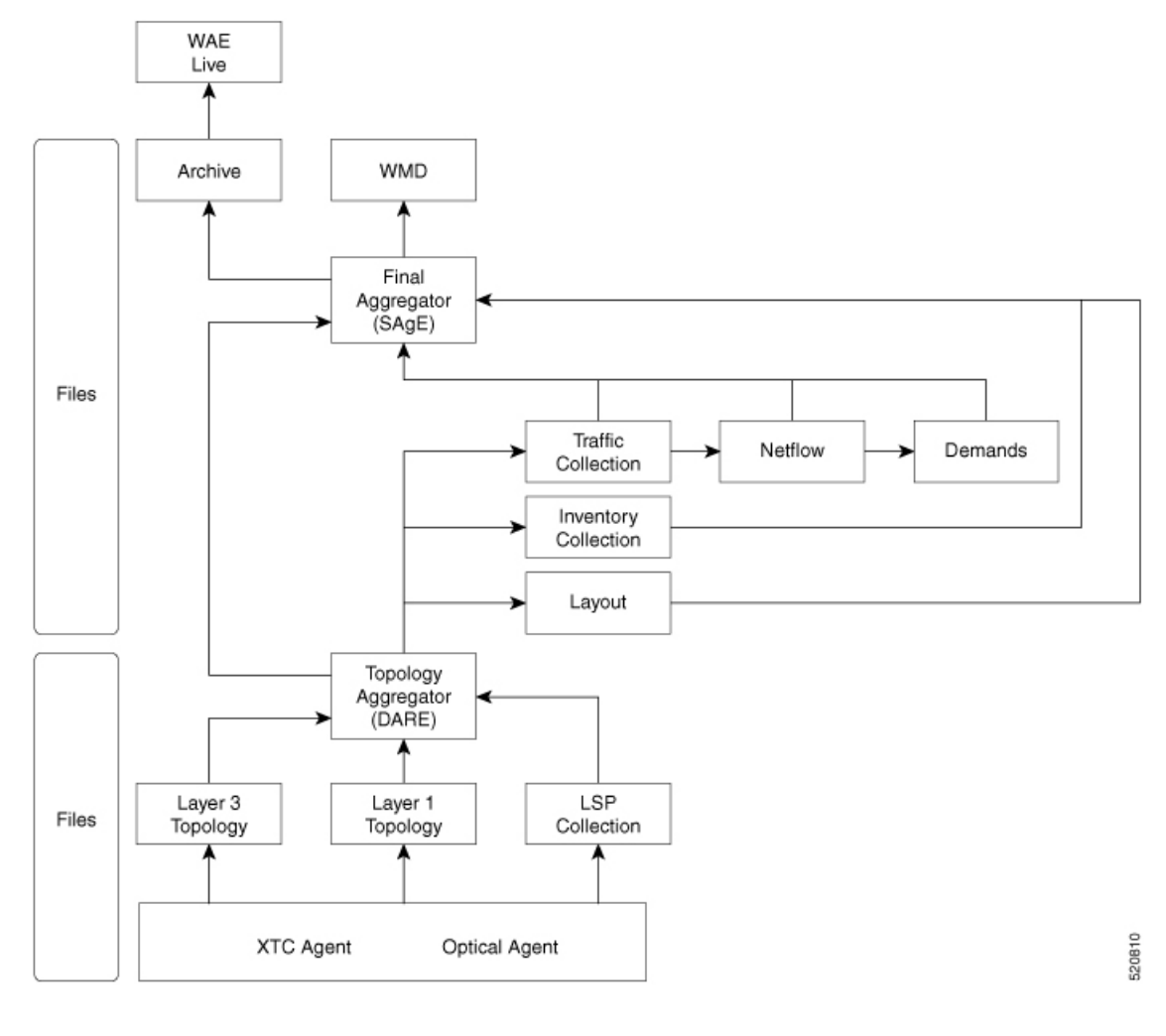

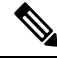

Since DARE works and is based off of changes, it should be configured before changes are made to NIMO models. **Note**

For information on how to configure the aggregator to use DARE, see NIMO Collection [Consolidation,](#page-66-0) on [page](#page-66-0) 59.

### <span id="page-11-0"></span>**Simple Aggregation Engine**

Simple Aggregation Engine (SAgE) is a WAE component which consolidates all the network information such as traffic, inventory, layout, netflow, demands and aggregates these changes along with the topology changes from DARE network into the final network. The network information from all the NIMOs is written into plan files. The network changes can be archived from SAgE.

SAgE aggregator enables to run traffic collection, inventory collection, layout, etc in parallel.

For information on how to configure the SAgE aggregator, see Run Traffic [Collection](#page-27-0) or a Custom Script Using the Network Model [Composer,](#page-27-0) on page 20

### <span id="page-12-0"></span>**Cisco WAE Modeling Daemon (WMD)**

WMD receives changes from SAgE, incorporating scheduled NIMO runs. All updates are consolidated into a near real-time primary model of the network. Cisco WAE applications (described in the next section) are able to connect to WMD and gain access to a copy of this near real-time model in order to leverage Cisco WAE OPM API functionality. WMD configuration is optional and is only required when using and Bandwidth applications.

For information on how to configure WMD, see [Configure](#page-96-1) the WAE Modeling Daemon (WMD), on page [89](#page-96-1).

## <span id="page-12-1"></span>**Cisco WAE Applications**

Cisco WAE provides a flexible and powerful application development infrastructure. A simple Cisco WAE application consists of:

- The application interface, defined in a YANG model. This interface usually includes RPCs and data models. The YANG models can, if necessary, extend the Cisco WAE network model, adding new data types.
- The application logic, implemented using the *Optimization and prediction modules (OPMs)*.

OPM APIs provide a powerful Python API to manipulate network models. It lets you operate on the network without having to worry about device-specific properties. Even if the underlying routers are replaced by routers from a different vendor, the API calls remain exactly the same.

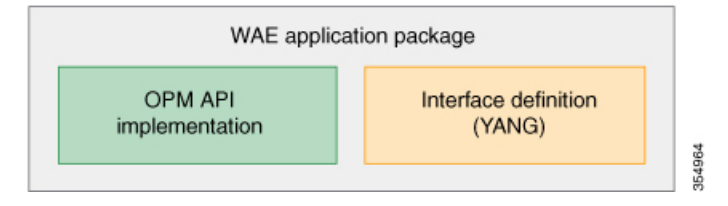

Because Cisco WAE automatically generates APIs from YANG definitions, a Cisco WAE application has its APIs automatically exposed. A Cisco WAE application is, in a sense, a seamless extension of Cisco WAE functionality.

### <span id="page-12-2"></span>**Bandwidth on Demand Application**

The Bandwidth on Demand (BWoD) application utilizes the near real-time model of the network offered by WMD to compute and maintain paths for SR policies with bandwidth constraints delegated to WAE from XTC. In order to compute the shortest path available for a SR policy with a bandwidth constraint and ensure that path will be free of congestion, a Path Computation Element (PCE) must be aware of traffic loading on the network. The WAE BWoD application extends the existing topology-aware PCE capabilities of XTC by allowing delegation of bandwidth-aware path computation of SR policies to be sub-delegated to WAE through a new XTC REST API. Users may fine-tune the behavior of the BWoD application, affecting the path it computes, through selection of application options including network utilization threshold (definition of congestion) and path optimization criteria preferences.

For information on how to configure the BWoD application, see Bandwidth on Demand [Configuration](#page-134-2) [Workflow,](#page-134-2) on page 127.

### <span id="page-13-0"></span>**Bandwidth Optimization Application**

The Bandwidth Optimization application is an approach to managing network traffic that focuses on deploying a small number of LSPs to achieve a specific outcome in the network. Examples of this type of tactical traffic engineering are deploying LSPs to shift traffic away from a congested link, establishing a low-latency LSP for priority voice or video traffic, or deploying LSPs to avoid certain nodes or links. WAE provides the Bandwidth Optimization application to react and manage traffic as the state of the network changes.

For information on how to configure the Bandwidth Optimization application, see Bandwidth [Optimization](#page-139-1) [Application](#page-139-1) Workflow, on page 132.

## <span id="page-13-1"></span>**Cisco WAE Interfaces**

Cisco WAE has three interfaces that you can use to configure your network model:

#### **Cisco WAE UI**

The Cisco WAE UI provides an easy-to-use interface that hides the complexity of creating a model building chain for a network. The Cisco WAE UI combines the configuration of multiple data collections under one network and can produce a single plan file that contains the consolidated data. However, there are certain operations that cannot be performed with the Cisco WAE UI. Any configurations done using the Expert Mode or Cisco WAE CLI may not appear in the Cisco WAE UI configuration screens. See [Network](#page-16-2) Model [Configuration—Cisco](#page-16-2) WAE UI, on page 9.

#### **Expert Mode**

The Expert Mode is a YANG model browser with additional device and service functionality that might not be available in the WAE UI. Users might prefer to use the Expert Mode over the Cisco WAE CLI because all options for each operation are visible in the Expert Mode. See Network Model [Configuration—Expert](#page-32-2) [Mode,](#page-32-2) on page 25.

#### **Cisco WAE CLI**

The Cisco WAE CLI is the interface in which the user responds to a visual prompt by typing a command; a system response is returned. It is the bare-bones interface for all Cisco WAE configurations. Operations available in the Expert Mode are also available in the Cisco WAE CLI. See [Network](#page-42-3) Model [Configuration—Cisco](#page-42-3) WAE CLI, on page 35.

### <span id="page-13-2"></span>**Network Model Creation Workflow**

The following is a high-level workflow on how to configure individual network models. The detailed steps differ depending on what type of interface you use (Expert Mode, Cisco WAE UI, or Cisco WAE CLI).

If you plan to run multiple NIMOs and consolidate the information into onefinal network, do not run collections until after you have set up the aggregator NIMO. For more information, see NIMO Collection [Consolidation,](#page-66-0) on [page](#page-66-0) 59.

- **1.** Configure device authgroups, SNMP groups, and network profile access.
- **2.** (Optional) Configure agents. This step is required only for collecting XTC, LAG and port interface, multilayer, netflow, or telemetry information.
- **3.** Configure an aggregated network and sources with a topology NIMO.
- **4.** Configure additional collections such as demands, traffic, layout, inventory, and so on.
- **5.** Schedule when to run collections.
- **6.** Configure the archive file system location and interval at which plan files are periodically stored.
- **7.** (Optional) View plan files in Cisco WAE applications.

 $\mathbf I$ 

<span id="page-16-2"></span>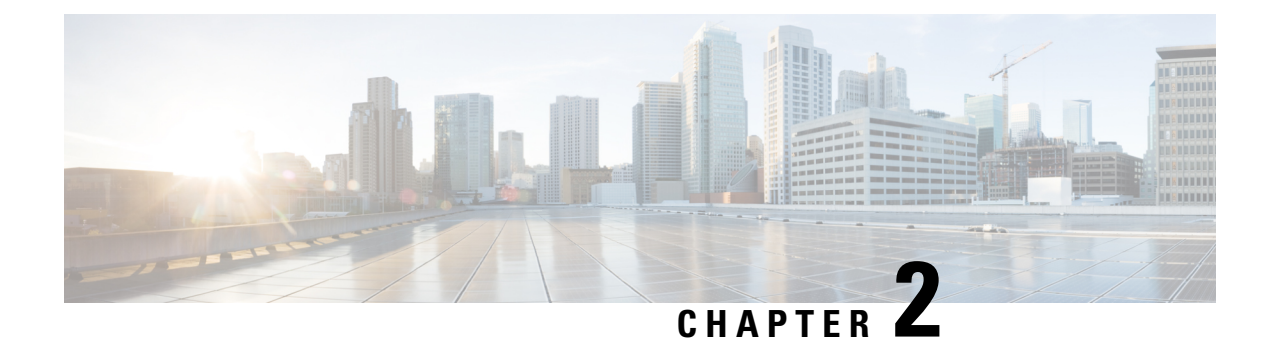

## <span id="page-16-0"></span>**Network Model Configuration—Cisco WAE UI**

This section contains the following topics:

- Cisco WAE UI [Overview,](#page-16-1) on page 9
- [Configure](#page-18-0) a Network Model Using the Cisco WAE UI, on page 11

## <span id="page-16-1"></span>**Cisco WAE UI Overview**

The Cisco WAE UI provides an easy-to-use configuration tool for device and network access, network model creation, user management, agent configuration, and so on.

For basic network model configuration we recommend starting with the Network Model Composer. You can also choose to perform certain operations using the Expert Mode or the Cisco WAE CLI. Regardless of the interface you use, the last committed configuration is saved.

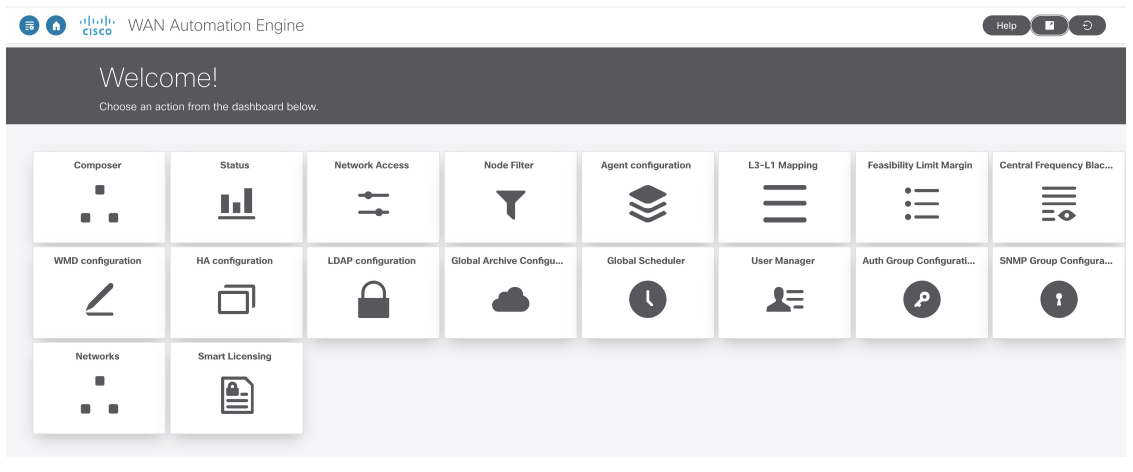

Make sure that only a single session is active per user. Multiple sessions per user can create issues and is not recommended. **Note**

┙

I

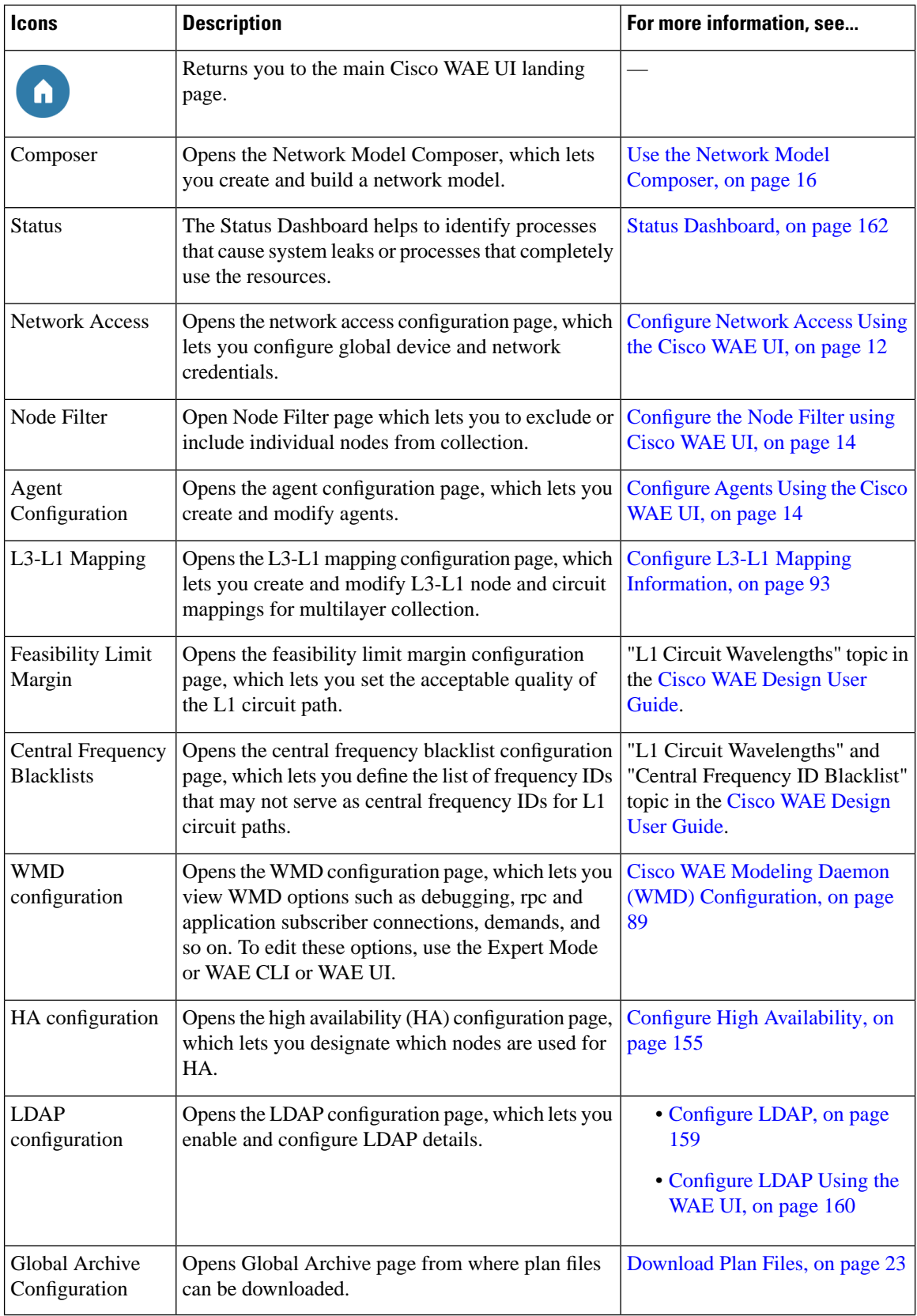

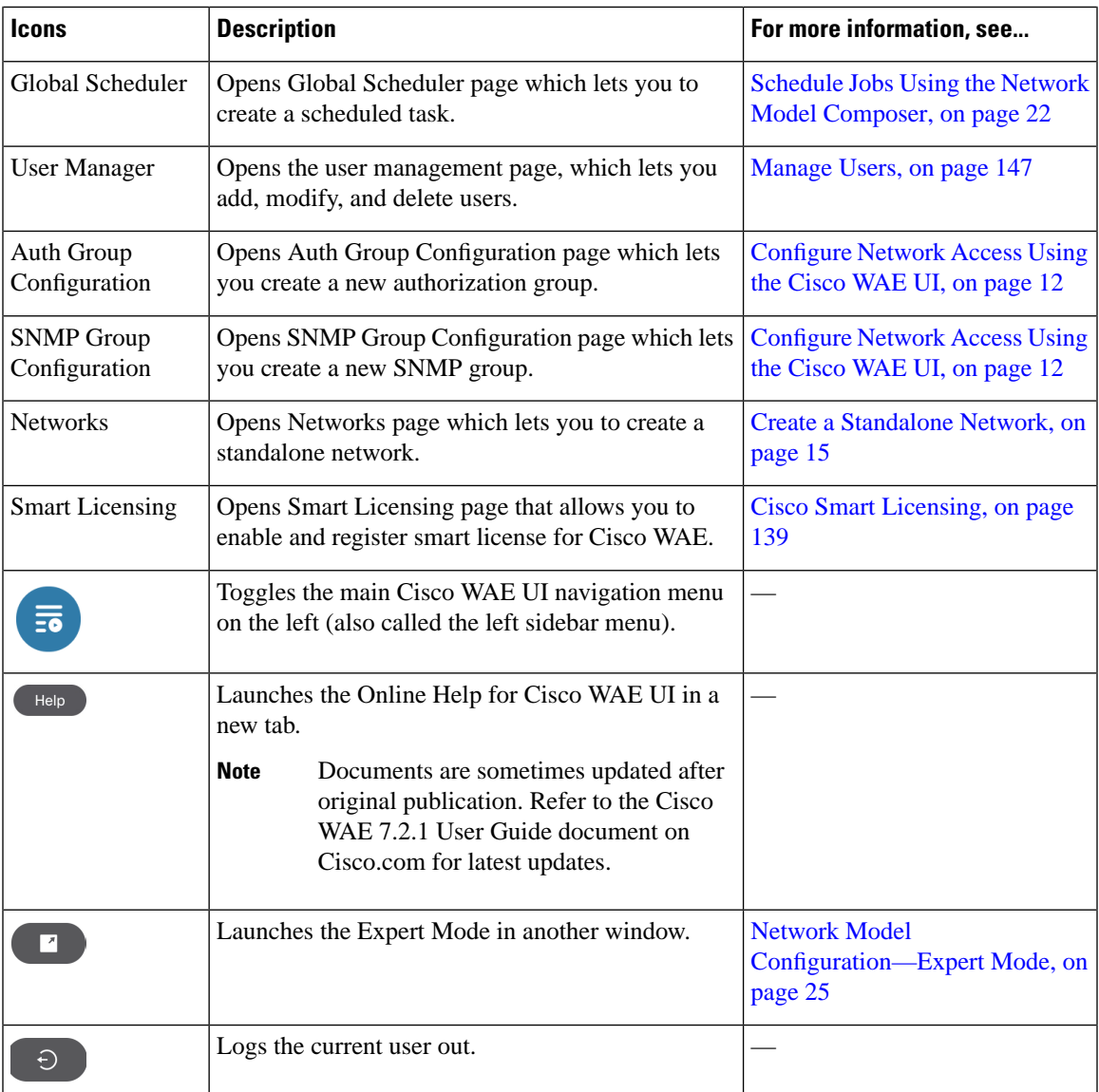

## <span id="page-18-0"></span>**Configure a Network Model Using the Cisco WAE UI**

This workflow describes the high-level steps to create a network model using the Cisco WAE UI and the Network Model Composer.

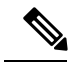

**Note**

In order for a network model configuration that was created using the Expert Mode or Cisco WAE CLI to appear in the Cisco WAE UI, it should be an aggregated network or added as a source to an aggregated network.

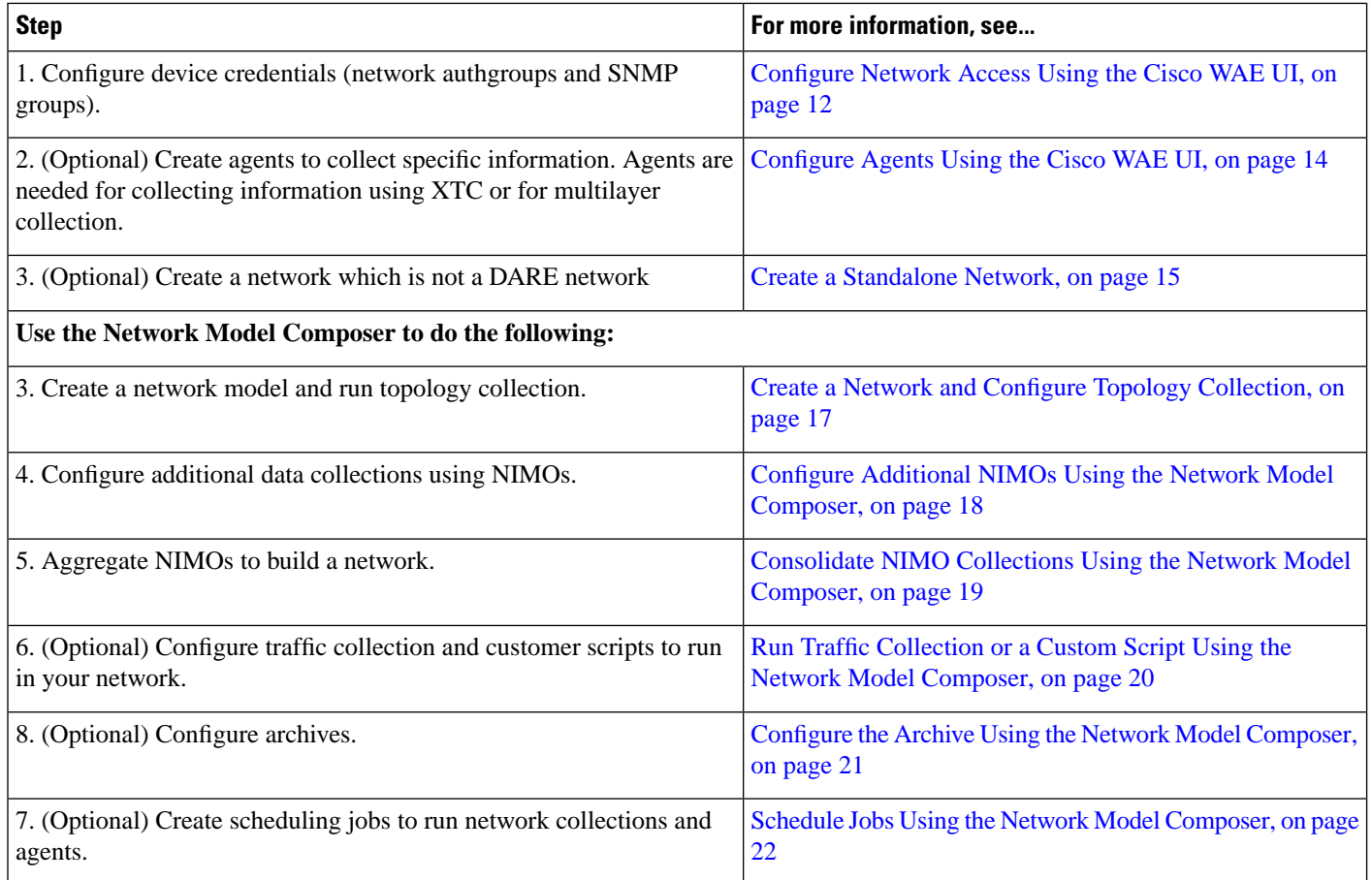

### <span id="page-19-0"></span>**Configure Network Access Using the Cisco WAE UI**

In this task, you are defining global device credentials by creating a network access profile.

#### **Before you begin**

Know the global network device credentials.

- **Step 1** From the WAE UI, click Network Access.
- **Step 2** Click **+ Create Network Access**.
- **Step 3** Enter the global device credentials:
	- **Name**—Enter a name for the network access profile.
	- **Login Type**—Choose which login protocol to use: SSH or Telnet. The SSH protocol is more secure. The Telnet protocol does not encrypt the username and password.
	- **Authorization Group**—Choose default or create a new authorization group. If creating a new authorization group, enter a name for it and applicable information in the fields that follow.
	- You can also create a new Authorization Group directly from WAE UI. From Cisco WAE UI, select **Auth Group Configuration** and click **Create Auth Group** . Enter the details and click **Save**. **Note**
- **Step 4** Choose default or create a new SNMP group. If creating a new SNMP group, enter a name for it and select either SNMPv2c or SNMPv3.
	- You can also create a new SNMP Group directly from WAE UI. From Cisco WAE UI, select **SNMP Group Configuration** and click **Create SNMP Group**. Enter the details and click **Save**. **Note**
		- If SNMPv2c, enter the SNMP RO community string that acts as a password. It is used to authenticate messages sent between the node and the seed router.
		- If SNMPv3, enter the following default credentials:
			- **Security Level**—Select one of the following:
				- **noAuthNoPriv**—Security level that does not provide authentication or encryption. This level is not supported for SNMPv3.
				- **authNoPriv**—Security level that provides authentication but does not provide encryption.
				- **authPriv**—Security level that provides both authentication and encryption.
			- **Authentication Protocol and Password**—Select one of the following:
				- **md5**—HMAC-MD5-96 authentication protocol
				- **sha**—HMAC-SHA-96 authentication protocol
			- **Encryption Protocol and Password**—The priv option offers a choice of DES or 128-bit AES encryption for SNMP security encryption. The priv option and the aes-128 token indicates that this privacy password is for generating a 128-bit AES key #.The AES priv password can have a minimum of eight characters. If the passphrases are specified in clear text, you can specify a maximum of 64 characters. If you use the localized key, you can specify a maximum of 130 characters.
- **Step 5** Click **Save**.
- **Step 6** (Optional) To add or edit nodes associated with these network access credentials, do the following:
	- a) Click the **Edit Node Access** button and do one of the following:
		- To Export a node list, click
		- To import a node list, click , and enter the CSV file path in **file-path** field and click **Done**. This overwrites nodes that were previously configured.
			- **Note** Make sure that the CSV file is located on the server where WAE is installed.
		- To add a node, click , and enter node details.
		- To edit a node, select a node, click, and enter node details.
			-
		- To delete a node, select a node, click .

b) Click **Done**.

**Step 7** Click **Save**.

#### **What to do next**

Use the Network Model Composer to create a network model.

### <span id="page-21-0"></span>**Configure Agents Using the Cisco WAE UI**

Agents perform information-gathering tasks and should be configured before certain network collection operations. This section describes how to configure agents using the Cisco WAE UI.

**Step 1** From the Cisco WAE UI, click Agent Configuration.

#### **Step 2** Click **Create New Agent**.

Telemetry and Netflow agents are created with default config. You cannot add a new telemetry or a netflow agent. However, you can change or delete the configuration by clicking on the card. **Note**

To delete other agents use the trash icon.

- **Step 3** Enter a name for the agent.
- **Step 4** From the Collector Type drop-down list, select a collector.
- **Step 5** Click **Create Agent**.
- **Step 6** On the next window, enter applicable agent configuration values. To view field descriptions, hover the mouse pointer over the field name.
- **Step 7** Click **Save**.
- <span id="page-21-1"></span>**Step 8** To run the agent, click **Actions** > **run-collection**.

#### **What to do next**

Use the Network Model Composer to configure NIMOs to build a network model. For more information on NIMO types, see NIMO [Descriptions,](#page-60-1) on page 53.

#### **Configure the Node Filter using Cisco WAE UI**

Cisco WAE UI enables you to include or exclude individual nodes from collection.

Ш

• Node name/loopback IP can be added for node filter list, management IP must not be added in node filter IPs. • Node name works with ISIS. • OSPF database does not have node names, so filtering only works by IP address. • Node filter does not support Segment List hops. **Note Step 1** From the Cisco WAE UI, click Node Filter. **Step 2** Click **Create Node Filter**. **Step 3** Enter the **Name** name for the Node Filter. **Step 4** Use the **Regex** option when multiple nodes are to be included/excluded with a single expression. Enter **Regex** and choose INCLUDE ONLY or EXCLUDE ONLY from **Regex Filter** dropdown. **Note** Choose IGNORE FILTER if using **Node Filter** option. **Step 5** Alternatively, instead of **Regex**, you can add IPs or node names for each node. For this choose INCLUDE ONLY or EXCLUDE ONLY from **Node Filter** dropdown. Click **Add New Node** to list the nodes to be included or excluded. You can select multiple nodes using comma as a separator. **Note** Choose IGNORE FILTER if using **Regex** option. **Step 6** Click **Save**.

### <span id="page-22-0"></span>**Create a Standalone Network**

Use the following steps to create a separate network which is not a DARE network.

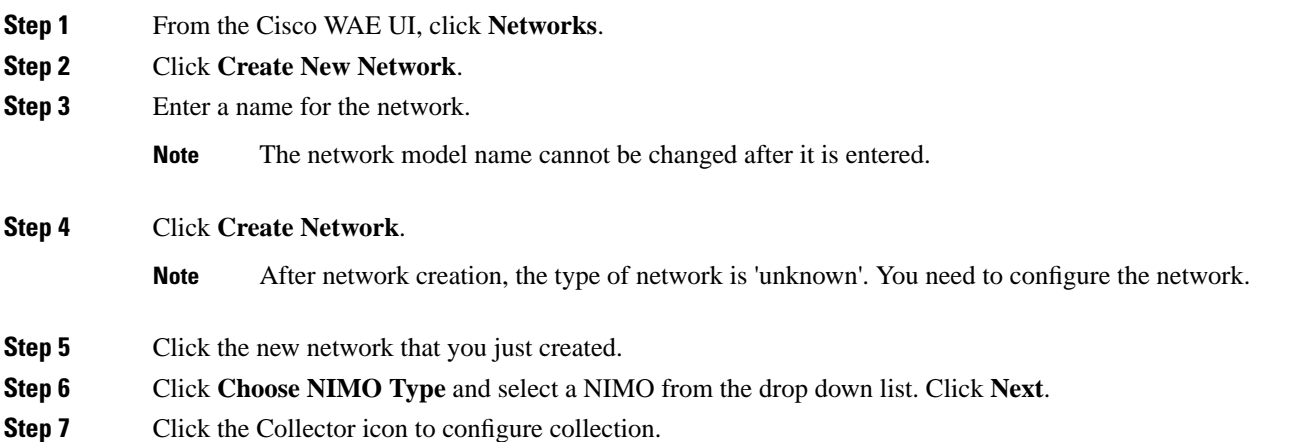

- **Step 8** Enter applicable configuration details. Hover the mouse pointer over each field to view field descriptions.
- **Step 9** Click **Save**. You are brought back to the main network model window.
- **Step 10** Click **Archive** Config to archive the configuration.
	- a) Enter the **Archive Path**
	- b) In the **Include NetInt Tables** field, select true or false.
	- c) Enter values for cleanup action.
	- d) Click **Save**.
	- Use different directories for different network archives. Using the same directory for multiple archives can cause loss/corruption of plan files. **Note**
- **Step 11** Click the Collector icon and click **Actions**.
- <span id="page-23-0"></span>**Step 12** Click the button that will start the NIMO collection (typically "run-collection").

### **Use the Network Model Composer**

The Network Model Composer hides the complexity of network model configuration. It provides a visual workflow to guide you from creating a network model using various NIMOs to setting up a schedule to run collections and configuring an archive to store the network model plan files.

DARF network: dare Select and configure a network discovery method  $\overline{a}$  $\overline{a}$ cfg  $\hat{=}$ test Config Pare Topo BGPLS XTC LSP-SNM Tono IGI topo-igp-nimo network-access Seed Router **IGP Protoco** igp-config Index collect-interfaces node-filte advanced ; Back Next

The Network Model Composer provides the following general controls.

Add section on the right of the screen starts the process of creating a network model, an agent, a NIMO, a scheduled task, or an archive.

The numbered navigation at the top of the page displays where you are in the network model configuration process. As you complete each step, you may click on a step that you may want to skip or go back to.

The network model you are configuring - collections (NIMOs), scheduling tasks, or archives for is displayed on the left area followed by configured components (NIMOs, scheduling tasks, or archives) that have been created for the selected network model.

The configuration options for the selected component is displayed at the bottom.

### <span id="page-24-0"></span>**Create a Network and Configure Topology Collection**

The initial step in configuring a complete network model is to create a new network with topology collection. In this task, you are configuring a topology collection that will be the source network for additional network collections. After the initial collection, the node IP address table is populated and you can add management IP addresses. For more information on basic topology collections, see Basic Topology [Collection,](#page-63-0) on page [56](#page-63-0).

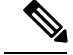

**Note**

It is recommended that you configure network access and any necessary agents as described in [Configure](#page-18-0) a [Network](#page-18-0) Model Using the Cisco WAE UI, on page 11 before you use the Network Model Composer. However, you have the opportunity to configure network access and agents in the Network Model Composer.

- **Step 1** From the Cisco WAE UI, click Network Model Composer.
- **Step 2** Click **+ Create New Network**.
- **Step 3** Enter a network model name and click **Create Network**.
	- **Note** The network model name cannot be changed after it is entered.

#### **Step 4** Click **Add Discovery Method**.

**Step 5** Enter a **Name** for the collector and select a NIMO from the **Type** dropdown.

To select from an existing network, click **Existingnetwork**checkbox and choose **Name** and **Type** from the dropdown.

**Note** Name of the collector must not include any space.

- **Step 6** Click **+ Add**.
- **Step 7** Click the topology icon (Topo IGP or Topo BGPLS XTC or SR Traffic Matrix) to configure collection.
- **Step 8** Enter applicable configuration details. Hover the mouse pointer over each field to view field descriptions.
- **Step 9** Select **node-filter** from the dropdown. If you have not defined a node-filter, click + and enter the details. Choose between Include Filter, Exclude Filter and Ignore Filter. See [Configure](#page-21-1) the Node Filter using Cisco WAE UI, on page [14](#page-21-1)
- **Step 10** Click **Save**. You are brought back to the main network model window.
- **Step 11** Click the topology icon (Topo IGP or Topo BGPLS XTC) again.
- **Step 12** Click **Actions** and select one of the following:
	- **run collection** or **run-xtc-collection**—Starts collection.
	- **Update Node List**—Allows you to delete, add, or edit existing nodes.
	- **Done**—Takes you back to the previous window.
- **Step 13** Click **Save**.

#### **What to do next**

You can configure more collections using other NIMOs to create a complete network model.

#### <span id="page-25-0"></span>**Configure Additional NIMOs Using the Network Model Composer**

Thistopic describesthe general procedure to configure additional NIMOs using the Network Model Composer. For NIMO descriptions, see NIMO [Descriptions,](#page-60-1) on page 53.

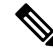

#### **Note**

- The term "Collector" is displayed in the Network Model Composer when you are prompted to enter or select a NIMO. The terms NIMO and Collector are used interchangeably in the Network Model Composer.
	- Configure additional topology NIMOs at this step. It is recommended that non-topology NIMOs (layout, inventory, demand deduction, and so on) are configured in the external-executable-nimo after topology aggregation.

#### **Before you begin**

Confirm that the network model you are working with has a basic topology NIMO configured.

**Step 1** From the Cisco WAE UI, click Network Model Composer and click a network model that you want to configure a NIMO for.

#### **Step 2** Click **Add Discovery Method**.

**Step 3** Enter a **Name** for the collector and select a NIMO from the **Type** dropdown.

To select from an existing network, click **Existing network** checkbox and choose **Name** and **Type** from the dropdown.

**Note** Name of the collector must not include any space.

- **Step 4** Click **+ Add**.
- **Step 5** Click the Collector icon to configure collection.
- **Step 6** Enter applicable configuration details. Hover the mouse pointer over each field to view field descriptions.

You can also refer to the Network Interface Modules [\(NIMOs\),](#page-60-2) on page 53 topic. This topic links to NIMOs and associated configuration options. **Note**

- **Step 7** Click **Save**. You are brought back to the main network model window.
- **Step 8** Click the Collector icon and click **Actions**.
- **Step 9** Click the button that will start the NIMO collection (typically "run-collection").

#### **What to do next**

You can do the following:

- Configure and run more collections
- [Consolidate](#page-26-0) NIMO Collections Using the Network Model Composer

Ш

### <span id="page-26-0"></span>**Consolidate NIMO Collections Using the Network Model Composer**

After you configure multiple NIMOs, you will want to consolidate all the collection models to build a complete network model. After NIMO aggregation, you can collect traffic statistics (traffic-poll-nimo) and run custom scripts (external-executable-nimo) against your network model.

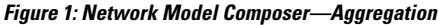

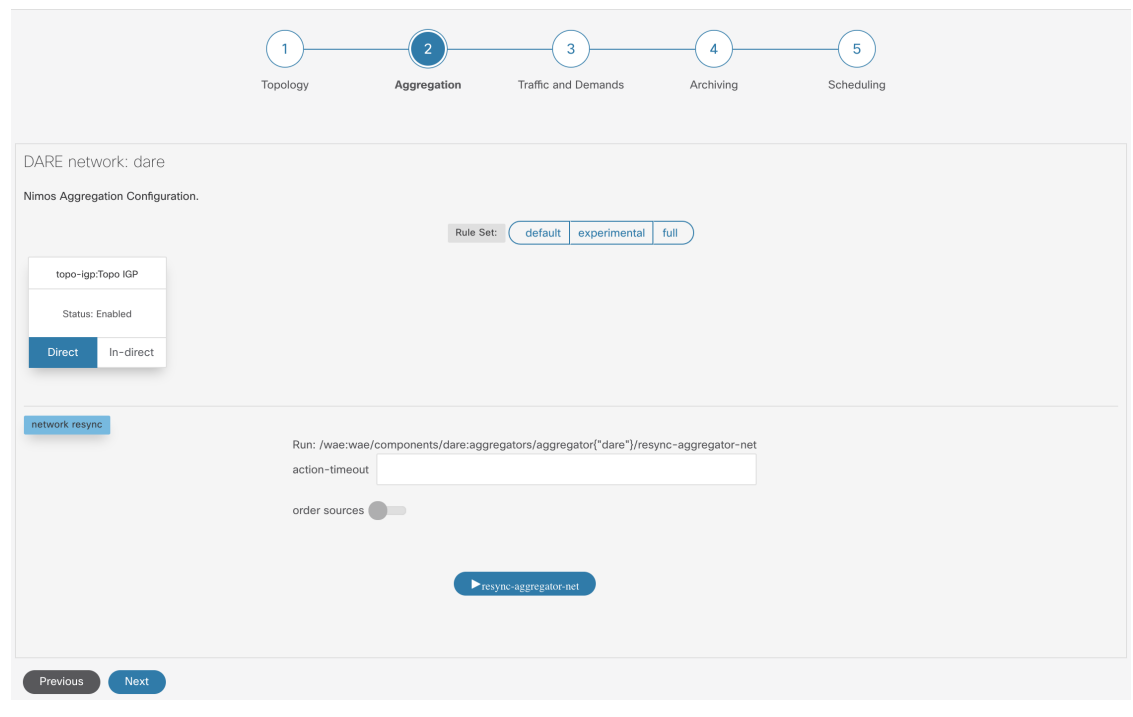

- **Step 1** Click Network Model Composer and choose a network model.
- **Step 2** Click the **Aggregation** icon from the top navigation bar. The Aggregation page should look similar to the one above.
- **Step 3** By default, all NIMOs are included in the aggregation. To exclude any NIMOs from aggregation, click **Indirect**. Any changes on that collection model will not be included during aggregation.
- **Step 4** In the **network rebuild** section, you can choose to modify the order of the sources. Enable **order source** and use the arrows to change the order from the **Ordered Sources** list. For more information on aggregation, refer to the [NIMO](#page-66-0) Collection [Consolidation,](#page-66-0) on page 59 topic.

### <span id="page-27-0"></span>**Run Traffic Collection or a Custom Script Using the Network Model Composer**

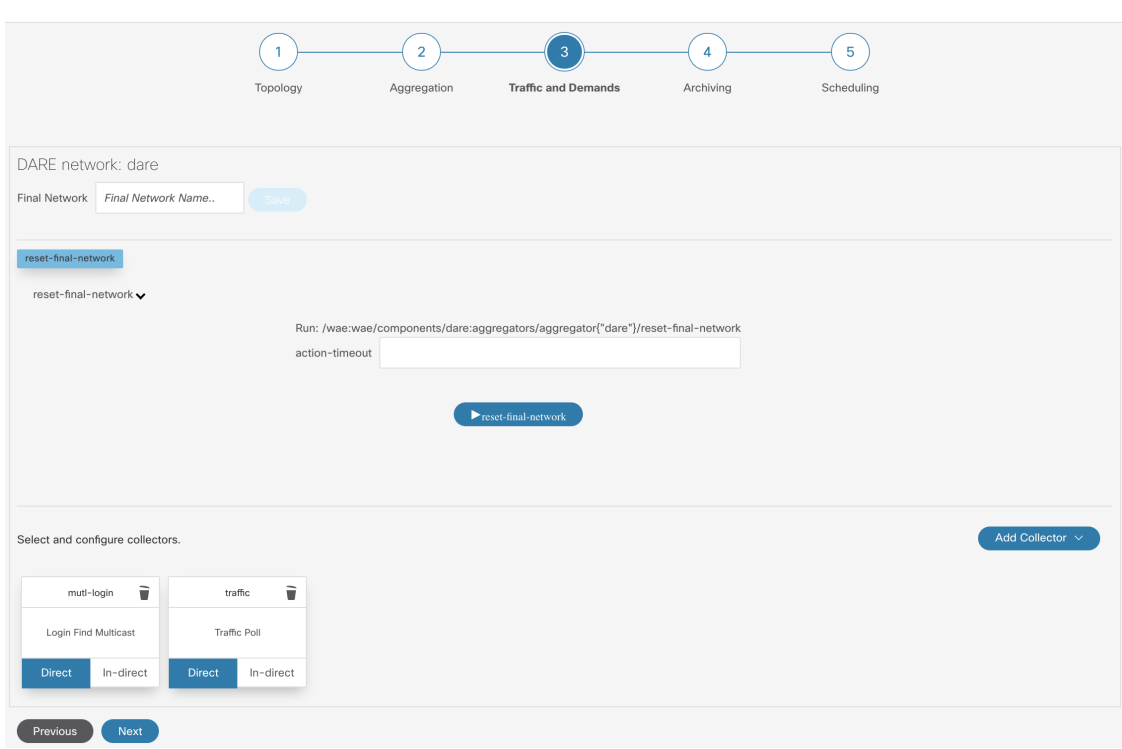

#### **Figure 2: Network Model Composer—Traffic and Demands**

#### **Before you begin**

Confirm you have completed the preliminary tasks described in [Configure](#page-18-0) a Network Model Using the Cisco [WAE](#page-18-0) UI, on page 11 and have aggregated collection models.

- **Step 1** Click Network Model Composer and choose a network model.
- **Step 2** Click **Traffic and Demands**.
- **Step 3** (Optional) In the **Final Network** field, type a name to configure the final SAGE network and click **Save**.

Leave the **Final Network** field blank if you do not want to configure a SAGE network.

**Note** Click **reset-final-network** to reset the final network.

- **Step 4** Click **Add Collector**.
- **Step 5** Enter a **Name** for the collector and select a NIMO from the **Type** dropdown. To select from an existing network, click **Existing network** checkbox and choose **Name** and **Type** from the dropdown. **Note** Name of the collector must not include any space.
- **Step 6** Click **Add**. The new collector appears.
- **Step 7** Click the collector you just created.
- **Step 8** Enter applicable configuration details. Hover the mouse pointer over each field to view field descriptions.

Ш

**Step 9** Click **Save**. You are brought back to the main network model window.

**Figure 3: Network Model Composer - Archiving**

### <span id="page-28-0"></span>**Configure the Archive Using the Network Model Composer**

After creating a network model and running collections, you have the option to retrieve and view plan files. Plan files capture all relevant information about a network at a given time, and can include topology, traffic, routing, and related information.

The Archive is a repository for plan files. See also [Configure](#page-57-1) the Archive Using the WAE CLI, on page 50, which describes how to configure the Archive using the Cisco WAE CLI.

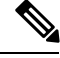

**Note** To schedule archiving, see Schedule Jobs Using the Network Model [Composer,](#page-29-0) on page 22

#### $\sim$  $\left(5\right)$ ່າ  $\overline{3}$ **Traffic and Demands** Archiving Scheduling **Conology** Aggregation DARE network: dare orks Archive Configuratio topo-igp rchive Path: /home/root\_7 **Archive Path: Archive Path Archive Path** Previous Next

- **Step 1** Click Network Model Composer and choose a network model.
- **Step 2** Click **Archiving**.
- **Step 3** Click a NIMO or the network model you want to configure the archive for.
- **Step 4** The Archive path might be populated if they were configured when the network was initially created. If not, or if you want to change them, enter new values.
- **Step 5** Select the source that the Archive will retrieve from.
- **Step 6** In the Cleanup section, select a value for **Enable** field and enter **Retain Number of Days** value.
- **Step 7** Click **Save**.
- **Step 8** Click **Enable** to enable the archive.
	- **Note** Archiving must be configured first before it is enabled.

### <span id="page-29-0"></span>**Schedule Jobs Using the Network Model Composer**

This procedure describes how to schedule different network collections and agents to run using the Network Model Composer. For more information on additional scheduling jobs and configuration options that can be configured using the Expert Mode, see Scheduler [Configuration,](#page-142-3) on page 135.

**Figure 4: Network Model Composer - Scheduling**

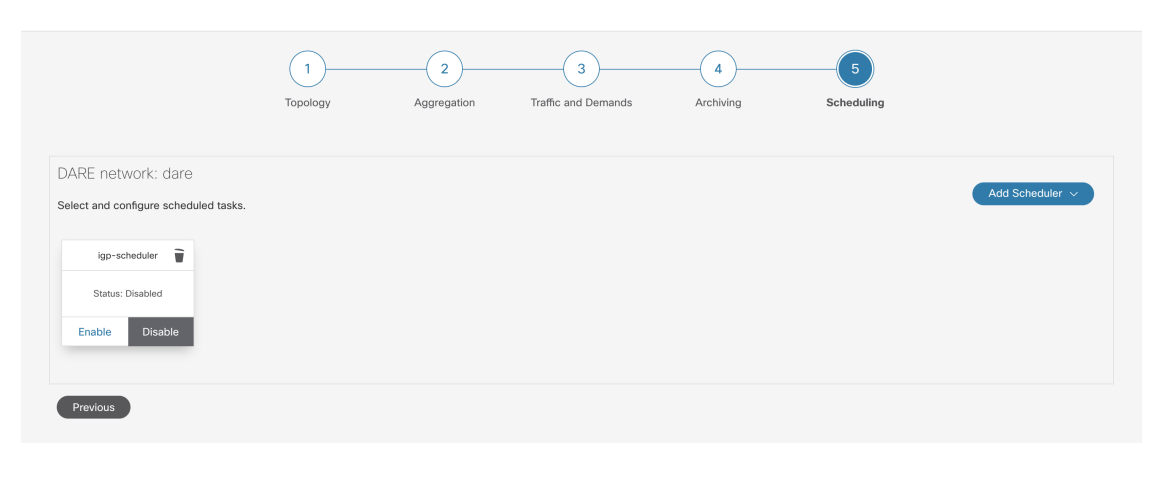

**Step 1** Click Network Model Composer and choose a network model.

#### **Step 2** Click **Scheduling**.

You can also create a scheduled task directly from WAE UI. From Cisco WAE UI, select **Global Scheduler** and click **+ Create Scheduled Task**. Enter a name for the scheduler and click **Create Scheduled Task**. Click the new scheduler you just created and enter the necessary details.

The **Global Scheduler** page lists all the schedulers that are configured irrespective of the network.

- **Step 3** Click **Add Scheduler**.
- **Step 4** Enter a name for the scheduling job.
- **Step 5** Click **Add**.
- **Step 6** Click the scheduling job icon.

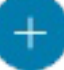

**Step 7** To add an action, click and enter an action name.

- **Step 8** Enter the order number in the **order** field.
- **Step 9** Choose whether the action will be performed on a NIMO or agent or an aggregated network.
- **Step 10** Select the NIMO or agent or Aggregated network from the drop-down list.
- **Step 11** If the action-type and path fields are not populated, enter applicable values.
- **Step 12** Click **Save**.
- **Step 13** (Optional) Add more actions.

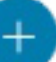

- **Step 14** To add a trigger, click and enter a trigger name.
- **Step 15** Select **Every**. In the **Run Every** field, enter the time interval and select the appropriate unit of time.

If you are familiar with cron configuration, select **Cron Expression** and configure the time interval to run the actions.

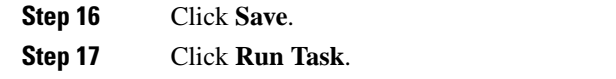

Note Each action is done in the order it is listed and configured.

### <span id="page-30-0"></span>**Download Plan Files**

The network model is saved in a plan file (.pln format) which can be downloaded.

#### **Before you begin**

Make sure that archive has been configured.

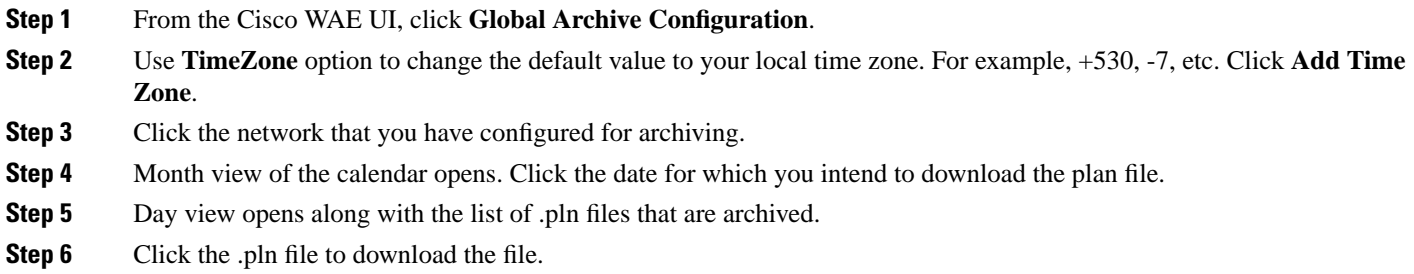

 $\mathbf I$ 

٦

<span id="page-32-2"></span>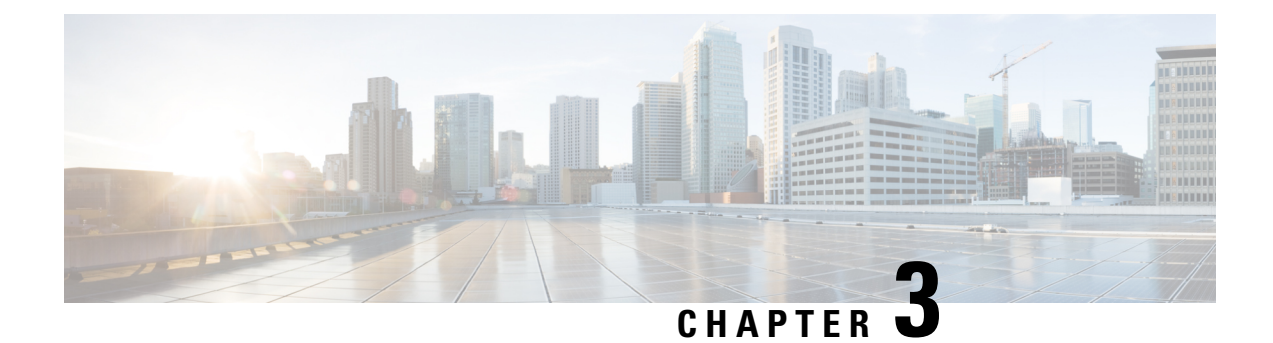

## <span id="page-32-0"></span>**Network Model Configuration—Expert Mode**

This section contains the following topics:

- Expert Mode [Overview,](#page-32-1) on page 25
- [Navigation](#page-33-0) and Commit, on page 26
- [Configure](#page-33-1) a Network Model Using the Expert Mode, on page 26
- [Configure](#page-40-1) the Archive and View Plan Files Using the WAE Expert Mode, on page 33

## <span id="page-32-1"></span>**Expert Mode Overview**

The Expert Mode browser has additional device and service functionality that might not be available in the WAE UI. You might also prefer to use the Expert Mode over the WAE CLI because all options for each operation are visible on the Expert Mode.

The Expert Mode is a mix of custom-built widgets and auto-rendering from the underlying device, service, and network models. The Expert Mode isimmediately updated when new devices, NIMOs, or network models are added to the system.

In the top-right corner of the Cisco WAE UI (https://server-ip:8443), click the icon to access the Expert Mode:

The purpose of this section is to illustrate the Expert Mode and go over procedures to get you up and running. This section does not go into advanced configurations. It is assumed that once you understand the basic procedures, you can configure more complex operations.

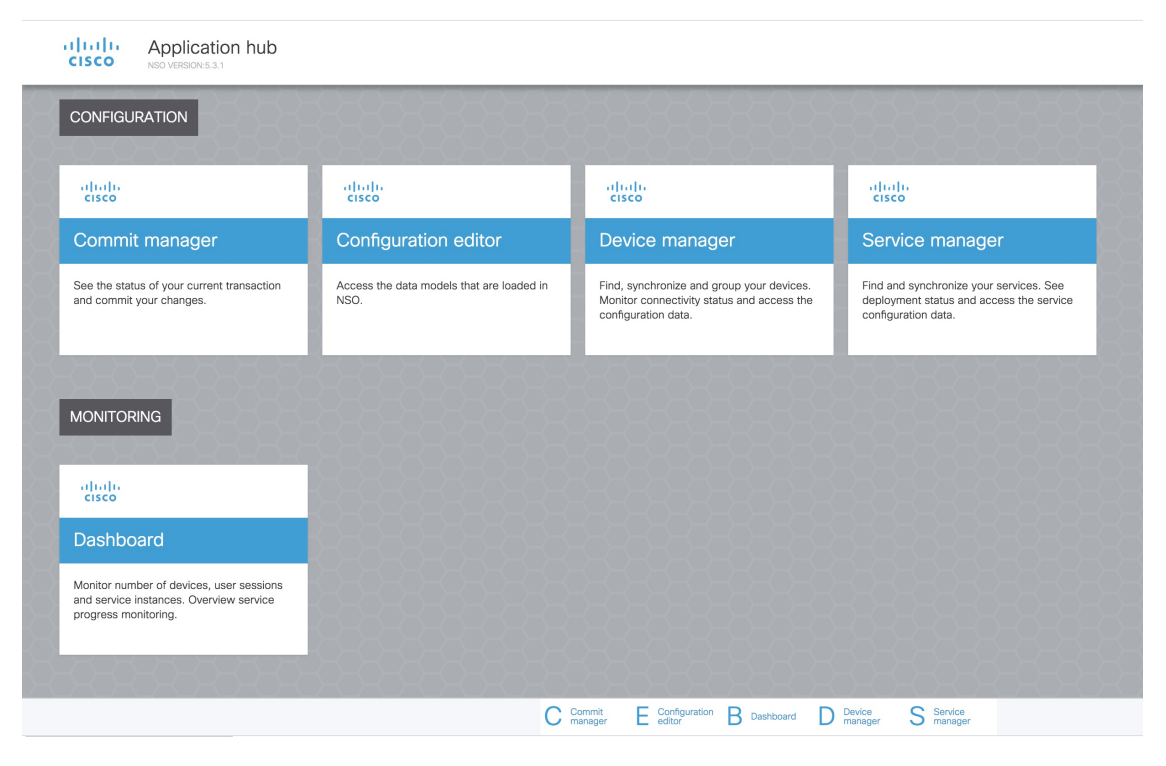

Use the **Configuration editor** to access the data models. Under **Modules** tab, click:

- wae:wae to configure global settings and agents.
- wae:networks to configure network settings and NIMOs.

Use **Commit manager** to commit any changes. Click the **Commit** button to save the configuration changes made.

## <span id="page-33-1"></span><span id="page-33-0"></span>**Navigation and Commit**

When an object type (for example, a network instance) is selected, a list of all related object instances is shown. When performing network configuration operations, navigate to **Commit manager** and click **Commit** button to save the changes. For more information on Commit functionality, see [Commit](#page-188-1) Flags, on page 181.

## **Configure a Network Model Using the Expert Mode**

This workflow describes the high-level configuration steps on how to create a network model using the Expert Mode.

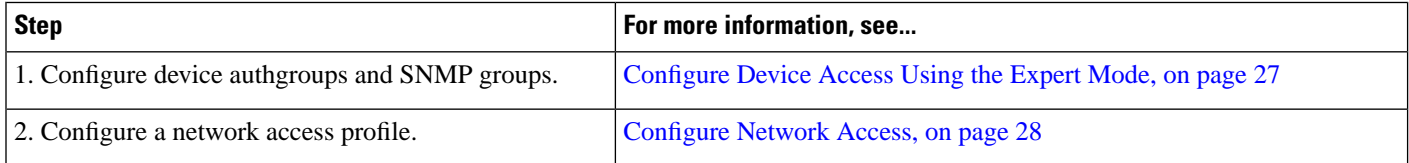

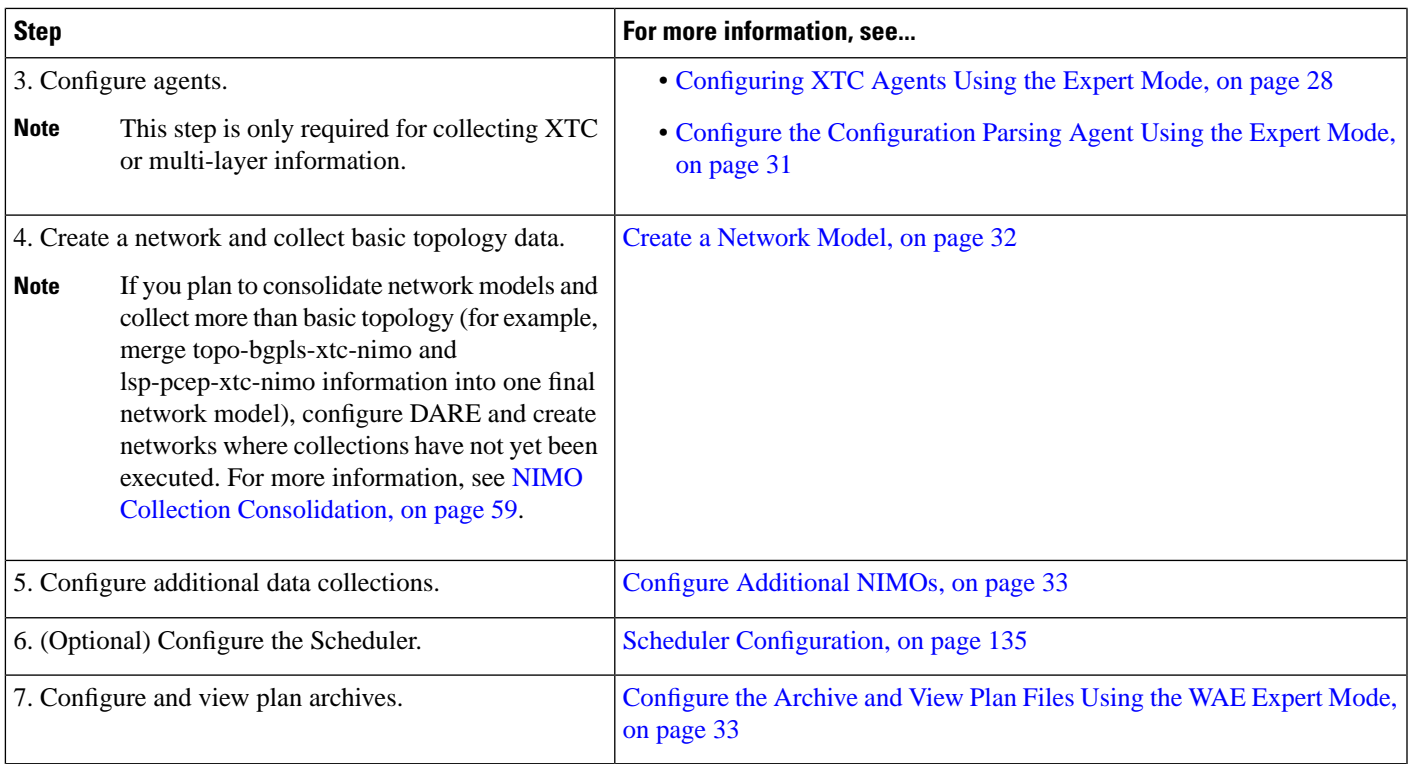

### <span id="page-34-0"></span>**Configure Device Access Using the Expert Mode**

Cisco WAE uses authgroups for login and SNMP access to the devices. The following procedure describes how to use the Expert Mode to configure authgroups and network access.

- **Step 1** From the Expert Mode, set up authgroups.
	- a) In **Configuration editor**, navigate to **/ncs:devices** and click the **authgroups** tab.
	- b) Click **group**.
	- c) Click the plus (**+**) sign, enter an authgroup name, and click **Add**.
	- d) Click **default-map** and enter the default authentication parameters. For example, choose **remote-name** from the drop-down list, check the **default-map** check box, and enter the remote name string credentials.
	- **Note** If not visible, scroll down to view and enter the remote secondary password.
- **Step 2** Set up SNMP groups.
	- a) Navigate back to **/ncs:devices/authgroups** and click the **snmp-group** tab.
	- b) Click the plus (**+**) sign and enter an SNMP group name.
	- c) Check **default-map** and enter the default SNMP credentials. For example, choose **community-name** from the drop-down list, check the **default-map** check box, and enter the community string credentials.
	- d) If configuring SNMPv3, click the **usm** tab and enter in the applicable User-based Security Model (USM) values (remote user, security level, authentication, and privacy protocols). For more information on USM values, see the SNMPv3 options explained in the following WAE UI procedural topic: [Configure](#page-19-0) Network Access Using the Cisco [WAE](#page-19-0) UI, on page 12.

e) Navigate to **Commit manager** and click **Commit** button.

#### **What to do next**

Create a network access profile. See [Configure](#page-35-0) Network Access, on page 28.

#### <span id="page-35-0"></span>**Configure Network Access**

- **Step 1** In **Configuration editor**, navigate to **/wae:wae** and click the **nimos** tab.
- **Step 2** Click **network-access**.
- **Step 3** Click the plus (+) sign and enter a network access name.
- **Step 4** Select and enter the appropriate network access details.

The default authgroups and SNMP groups you configured earlier are available in the drop-down lists. For more information, see [Configure](#page-34-0) Device Access Using the Expert Mode, on page 27.

- **Step 5** Click the **node-access** tab to enter the management IP address of the router.
	- a) Click the plus (**+**) sign, enter the IP address, and click **Add**.
	- b) Enter the associated management IP.

Repeat these steps as necessary for all management IPs.

<span id="page-35-1"></span>**Step 6** Navigate to **Commit manager** and click **Commit** button.

#### **What to do next**

After completion of this task, you can create a network and run basic data collection.

### <span id="page-35-2"></span>**Configure Agents Using the Expert Mode**

Agents perform information-gathering tasks and must be configured before certain network collection operations. This section describes how to configure these agents using the Expert Mode.

#### **Configuring XTC Agents Using the Expert Mode**

The XR Transport Controller (XTC) agent periodically collects information from XTC and keeps it as raw and normalized data. The agent is used to connect to the REST interface of XTC and retrieve the PCE topology. This data is consumed by different applications (Bandwidth on Demand) and NIMOs (topo-bgpls-xtc-nimo and lsp-pcep-xtc-nimo) to extract topology, LSPs, and so on. An agent must be configured for every XTC node in the network. XTC agents must be configured for any networks that use XTC before you can perform a network collection.

**Step 1** From the Expert Mode, in **Configuration editor**, navigate to **wae:wae** and click the **agents** tab.

- **Step 2** Click **xtc**.
- **Step 3** Click the plus (+) icon to add agents.
- **Step 4** Enter the following information:
	- XTC agent name.
	- **xtc-host-ip**—Host IP address of the XTC router.
	- **xtc-rest-port**—Port number to use for REST calls to the XTC host. The default is 8080.
	- **use-auth**—To use HTTP basic authentication with defined credentials, choose **true** from the drop-down list.
	- **auth-group**—XTC credentials that were defined in [Configure](#page-34-0) Device Access Using the Expert Mode, on page 27.
	- **batch-size**—Number of nodes to send in each message. Default is 1000.
	- **keep-alive**—Interval in seconds to send keep-alive messages. Default is 10.
	- **max-lsp-history**—Number of LSP entries to send. Default is 0.
	- **enabled**—Enables the XTC agent. Default is true.

As long as the **enabled** option is set to true, the XTC agent starts right away after configuration or when WAE starts. In the same respect, the XTC agent stops when the configuration is removed, if WAE has stopped, or the enabled option is set to false.

**Step 5** Click **Commit**.

- **Step 6** Repeat these steps for all XTC nodes.
- **Step 7** To view the raw data, navigate back to **/wae:wae/agents/xtc-agent:xtc/***xtc***/***<agent-name>* **and click the pce tab.**
- **Step 8** Click the appropriate data containers (topology-nodes, tunnel-detail-infos, and xtc-topology-objects) to view the raw data.

To confirm data was collected successfully, navigate to **/wae:wae/agents/xtc-agent:xtc/xtc/***<agent-name>* and click the **status** tab. You can view the time stamp of the last successful collection.

The WAE XTC agent keeps updating in the back end even after a restart is successful. The status of XTC agent updation can be seen from data received and data reports flags from XTC agent status. The value of more than 0, means that agent update is completed. **Note**

#### **What to do next**

Configure collections for networks that use XTC. For more information, see NIMO [Descriptions,](#page-60-0) on page [53](#page-60-0).

### **Configuring Netflow Agents Using the Expert Mode**

The netflow agent collects and aggregates exported NetFlow and related flow measurements. These measurements can be used to construct accurate demand traffic data for WAE Design.

- **Step 1** From the Expert Mode, in **Configuration editor**, navigate to **wae:wae** and click the **agents** tab.
- **Step 2** Click **netflow**.
- **Step 3** Select the operation mode from **mode** drop down list. Choose between **single** or **controller and processor**. Select single mode for CNF collection.
- **Step 4** In the **config** tab, enter all the details for **controller**, **processor**, **jms** and **common**.

The controller node, processor node, jms and common folders are displayed based on the operation mode selected.

For CNF, though the mode is Single, it is mandatory to configure the controller node, processor node. Give valid json file for cluster-config-file-path under Controller tab, and valid service-instance-id under Processor tab matching the entry inside json file. **Note**

#### **Step 5** Click **Commit**.

- **Step 6** In the **netflow** tab, click **start** > **Invoke start** to start collecting.
- **Step 7** Click **stop** > **Invoke stop** to stop collecting.
- **Step 8** Run the **status** > **Invoke status** to request agent status using CLI:

```
wae agents netflow status 
status true
message 
CLUSTER STATUS - BEGIN
```
 AGENT NODE - BEGIN cluster ID: wae-netflow-agent instance ID: agent-single

- Open standard OS terminal. **Note**
	- Ensure waerc file is sourced.
	- Run following command:

```
sudo /home/wae/test/run/packages/cisco-wae-netflow-agent/priv/bin/flow_cluster_manage
-action prepare-os-for-netflow
```
• Stop wae and restart your system.

You need to do this only once before the first run of netflow collection.

#### **Example**

Following is a sample agent config:

```
admin@wae# show running-config wae agents netflow 
wae agents netflow mode single
wae agents netflow config controller cluster-config-file-path 
/opt/wae-netflow/flow-config-single.json
wae agents netflow config processor service-instance-id agent-single
wae agents netflow config common log-level debug
```
#### **What to do next**

Configure collections for networks that use Netflow. For more information, see NIMO [Descriptions,](#page-60-0) on page [53.](#page-60-0)

### **Configuring SNMP Agents using the Expert Mode**

The SNMP agent can be configured to collect data using continuous poller to build a network model.

**Step 1** From the Expert Mode, n **Configuration editor**, navigate to **wae:wae** and click the **agents** tab.

- **Step 2** Click **snmp**.
- **Step 3** Click the plus (+) icon to add agents.
- **Step 4** Enter the name and click **confirm**.
- **Step 5** Click the poller that you created and enter the details:
	- Set **network-access** using the dropdown.
	- Set **enabled** to true.
- **Step 6** Click **discovery** tab. Enable and set polling periods for **node-discovery** and **interface-discovery**.
- <span id="page-38-1"></span>**Step 7** Click **run-snmp-poller**.

### **Configure the Configuration Parsing Agent Using the Expert Mode**

The Configuration Parse agent can collect (run-config-get) router configuration files from Cisco, Juniper, and Huawei routers.The agent can retrieve the configuration by determining the router type/vendor. After collecting the configuration files, the user can configure a cfg-parse-nimo to collect or parse LSP, VPN, port, and Shared Risk Link Groups (SRLG) data. For information on what types of router configurations the agent can read, see Router [Configuration](#page-38-0) Information, on page 31.

The following procedure describes how to configure the agent using the Expert Mode. You can also use the Cisco WAE UI to configure this agent (Cisco WAE UI [Overview,](#page-16-0) on page 9).

- **Step 1** From the Expert Mode, navigate to **wae:wae** and click the **agents** tab.
- **Step 2** Click **cfg-parse**.
- **Step 3** Click the plus (+) icon to add agents and enter a Configuration Parsing agent name. This can be any arbitrary name.
- **Step 4** Click the **get** tab and choose the network access.
- **Step 5** Click **Commit**.
- **Step 6** Navigate back to the **cfg-parse** tab and click **run-config-get** > **Invoke run-config-get**.

The configurations are saved at the location: **Note**

<wae-run-dir>/data/agents/cfg-parse/<agent-name>

#### **Example:**

```
admin@wae# show running-config wae agents cfg-parse cfg-parse pc-test 
wae agents cfg-parse cfg-parse pc-test 
 source-network topo-network
 network-access test-net-access
!
```
#### **Router Configuration Information**

The following router configuration information can be read by the Configuration Parse agent:

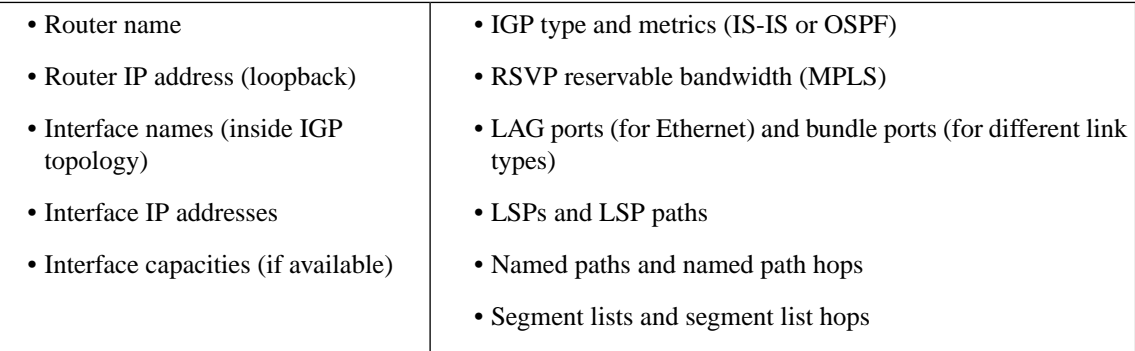

## <span id="page-39-0"></span>**Create a Network Model**

When creating a network you must also configure basic topology collection using the topo-igp-nimo or the topo-bgpls-xtc-nimo. The following procedure describes the first configuration step using the Expert Mode.

#### **Before you begin**

- Confirm that device access and network access are configured. For more information, see [Configure](#page-34-0) Device [Access](#page-34-0) Using the Expert Mode, on page 27 and [Configure](#page-35-0) Network Access, on page 28.
- If creating a network running XTC, confirm that XTC agents have been configured. For more information, see [Configuring](#page-35-1) XTC Agents Using the Expert Mode, on page 28.
- **Step 1** From the Expert Mode, in **Configuration editor**, navigate to **/wae:networks**.
- **Step 2** Click the plus (+) sign and enter a network model name.
- **Step 3** Click **Add**.
- **Step 4** Click the **nimo** tab.
- **Step 5** From the **Choice nimo-type** drop-down list, choose one of the following:
	- **topo-igp-nimo—Collect topology information using the IGP database. For more information on options, see [Topology](#page-63-0)** [Collection](#page-63-0) Using the IGP Database, on page 56.
	- **topo-bgpls-xtc-nimo**—Collecttopology information from a network running XTC. This NIMO requires a configured agent. For more information, see Topology [Collection](#page-64-0) Using XTC, on page 57 and [Configuring](#page-35-1) XTC Agents Using the [Expert](#page-35-1) Mode, on page 28.
- **Step 6** Click the corresponding link. For example, if you chose topo-igp-nimo, click the **topo-igp-nimo** link and enter the applicable parameters.
- **Step 7** Navigate to **Commit manager** and click **Commit** button. This network model can now be used as the source network for additional network collections.

#### **What to do next**

Configure additional network collections using this network model asthe source network.For more information, see NIMO [Descriptions,](#page-60-0) on page 53.

## **Configure Additional NIMOs**

This topic only describes the general steps on configuring different types of advanced network data collection. NIMOs are used to collect different types of data. Some NIMOs require the configuration of agents. For more information, see NIMO [Descriptions,](#page-60-0) on page 53.

#### **Before you begin**

You must have a network model with basic collection to be used as a source network. For more information, see Create a [Network](#page-39-0) Model, on page 32.

- **Step 1** From the Expert Mode, in **Configuration editor**, navigate to **/wae:networks/network/***network\_name*.
- **Step 2** Click the **nimo** tab.
- **Step 3** From the **Choice - nimo-type** drop-down list, select a NIMO to configure.
- **Step 4** Enter the appropriate parameters for the selected NIMO.
- **Step 5** Navigate to **Commit manager** and click **Commit** button.
- **Step 6** Click **run-collection > Invoke run-collection**.

# **ConfiguretheArchiveandViewPlanFilesUsingtheWAEExpert Mode**

After creating a network model and running collection, you have the option to retrieve and view plan files. Plan files capture all relevant information about a network at a given time, and can include topology, traffic, routing, and related information.

The Archive is a repository for plan files. See also [Configure](#page-57-0) the Archive Using the WAE CLI, on page 50, which describes how to configure the Archive using the WAE CLI.

- **Step 1** From Expert Mode, in **Configuration editor**, navigate to **/wae:networks/network/***<network\_model\_name>* and click the **plan-archive** tab.
- **Step 2** Enter the archive directory.
- **Step 3** Navigate to **Commit manager** and click **commit**.
- **Step 4** To save the current network model to a plan file into the archive directory you specified, click **run**.
- **Step 5** To retrieve a plan file:
	- a) Click **get**.
	- b) Enter timestamp and plan format.

Hover over the fields to view what format is expected.

c) Click **Invoke get**.

The output obtained is encoded string. Open the file from WAE Design GUI.

#### **What to do next**

From the WAE Design GUI, you can open plan files residing on WAE Archive.

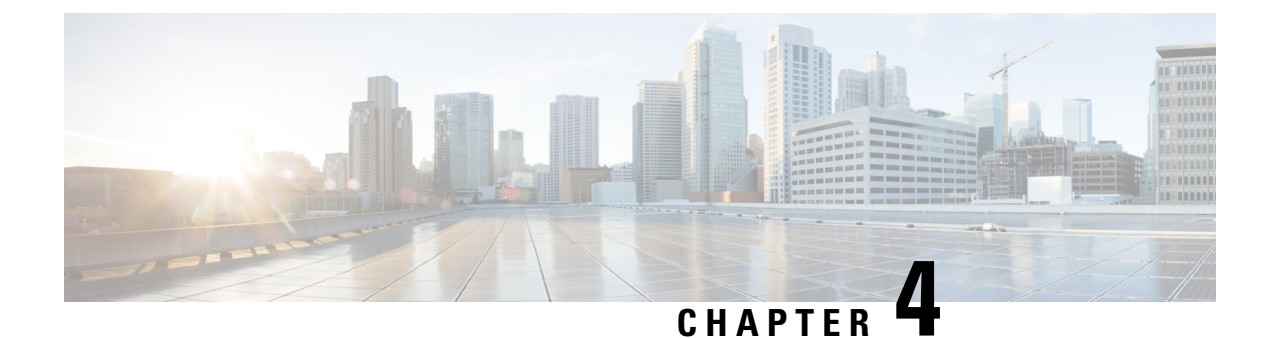

# **Network Model Configuration—Cisco WAE CLI**

This section contains the following topics:

- WAE CLI [Overview,](#page-42-0) on page 35
- Expert Mode and WAE CLI [Comparison,](#page-51-0) on page 44
- [Configure](#page-53-0) a Network Model Using the WAE CLI, on page 46

## <span id="page-42-0"></span>**WAE CLI Overview**

WAE provides a network CLI that is automatically rendered using the data models described by the WAE YANG files. The CLI contains commands for manipulating the network configuration. The CLI is entirely data-model driven. The YANG model(s) define a hierarchy of configuration elements; the CLI follows this tree. The CLI provides various commands for configuring hardware and network connectivity of managed devices.

The CLI supports two modes: *operational mode*, for monitoring the state of WAE nodes; and *configure mode*, for changing the state of the network. The prompt indicates which mode the CLI is in. When moving from operational mode to configure mode using the **configure** command, the prompt is changed from **user@wae#** to **user@wae(config)#**. The prompts can be configured using the c-prompt1 and c-prompt2 settings in the wae.conf file.

For example:

```
admin@wae# configure
Entering configuration mode terminal
admin@wae(config)#
```
## **Operational Mode**

Operational mode is the initial mode after successful login to the CLI. It is primarily used for viewing the system status, controlling the CLI environment, monitoring and troubleshooting network connectivity, and initiating the configure mode.

The following commands are the base commands available in operational mode. Additional commands are rendered from the loaded YANG files.

Invoke an action:

*<path> <parameters>*

Invokes the action found at *path* using the supplied *parameters*. This command is auto-generated from the YANG file. For example, given the following action specification in a YANG file:

```
tailf:action shutdown {
   tailf:actionpoint actions;
   input {
     tailf:constant-leaf flags {
       type uint64 {
         range "1 .. max";
       }
       tailf:constant-value 42;
     }
     leaf timeout {
       type xs:duration;
       default PT60S;
 }
     leaf message {
       type string;
     }
     container options {
       leaf rebootAfterShutdown {
         type boolean;
         default false;
 }
     leaf forceFsckAfterReboot {
       type boolean;
       default false;
 }
     leaf powerOffAfterShutdown {
       type boolean;
       default true;
     }
   }
  }
}
```
The action can be invoked in the following way:

user@wae> **shutdown timeout 10s message reboot options { \ forceFsckAfterReboot true }**

### **Built-in Operational Mode Commands**

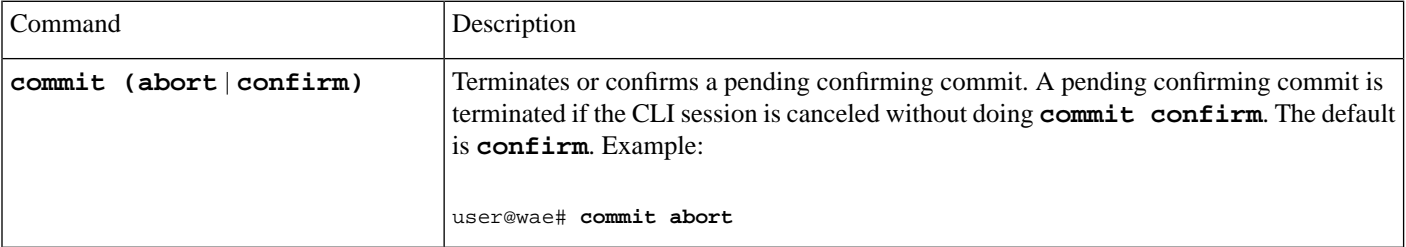

I

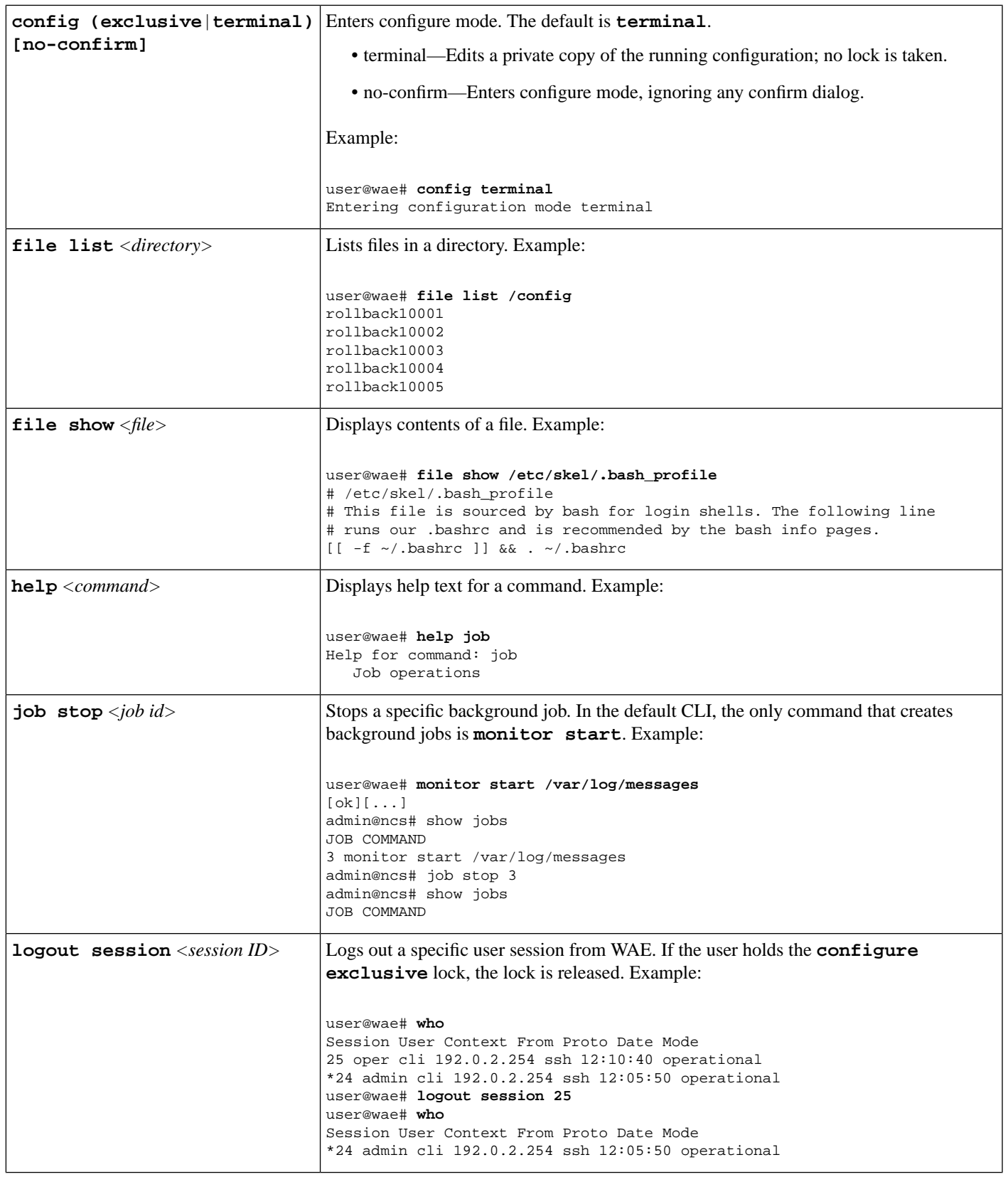

I

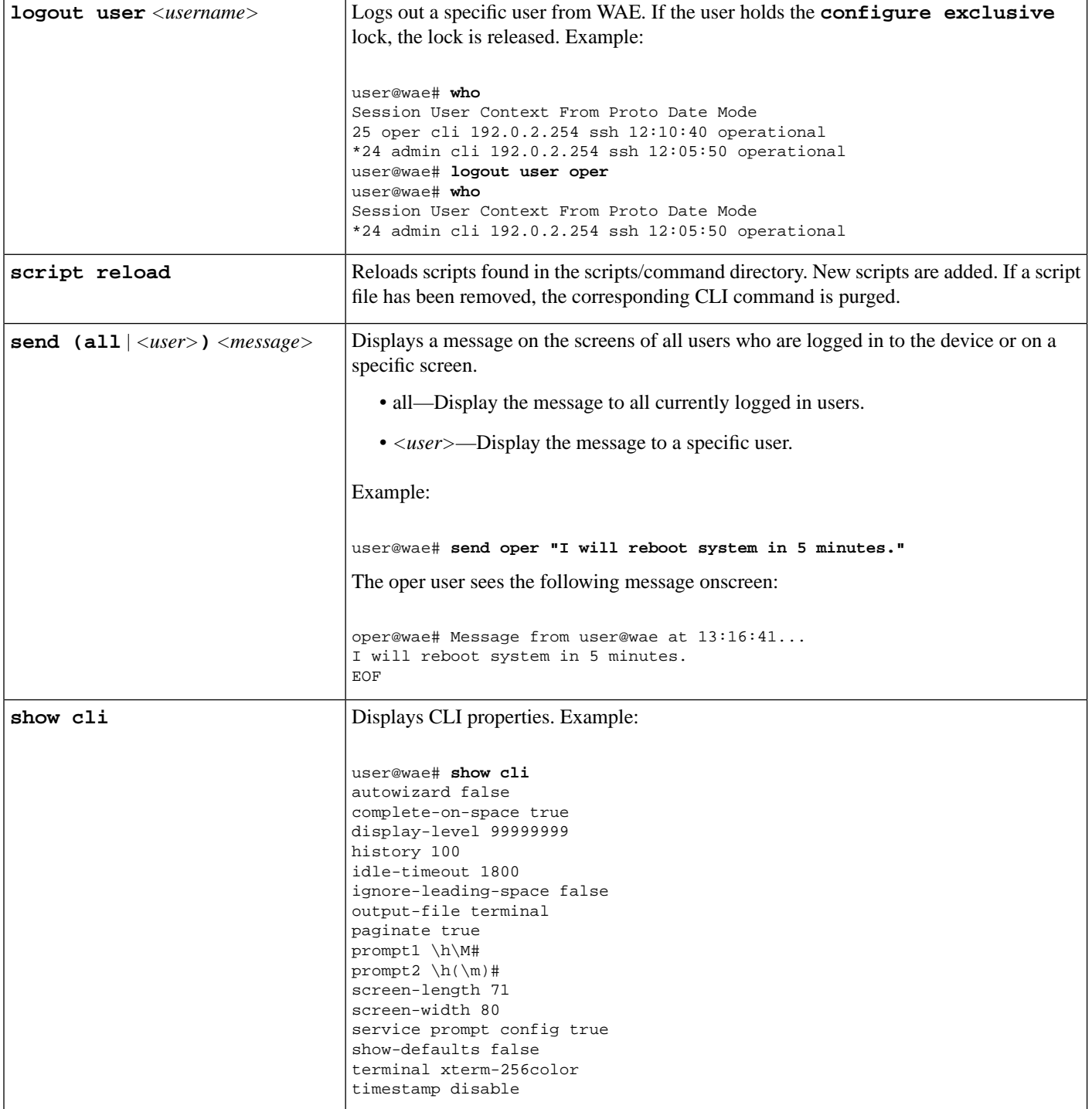

∎

 $\mathbf l$ 

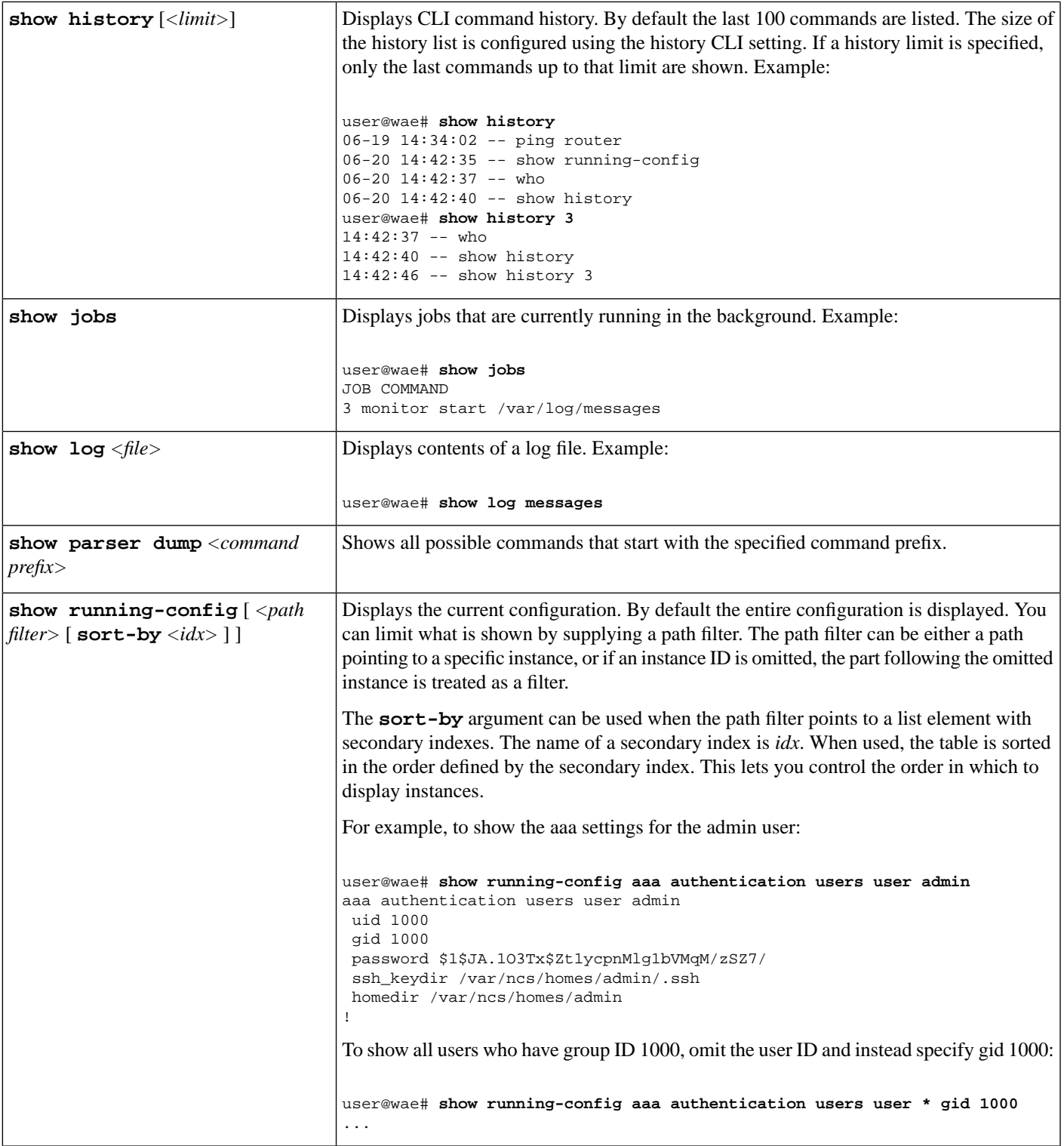

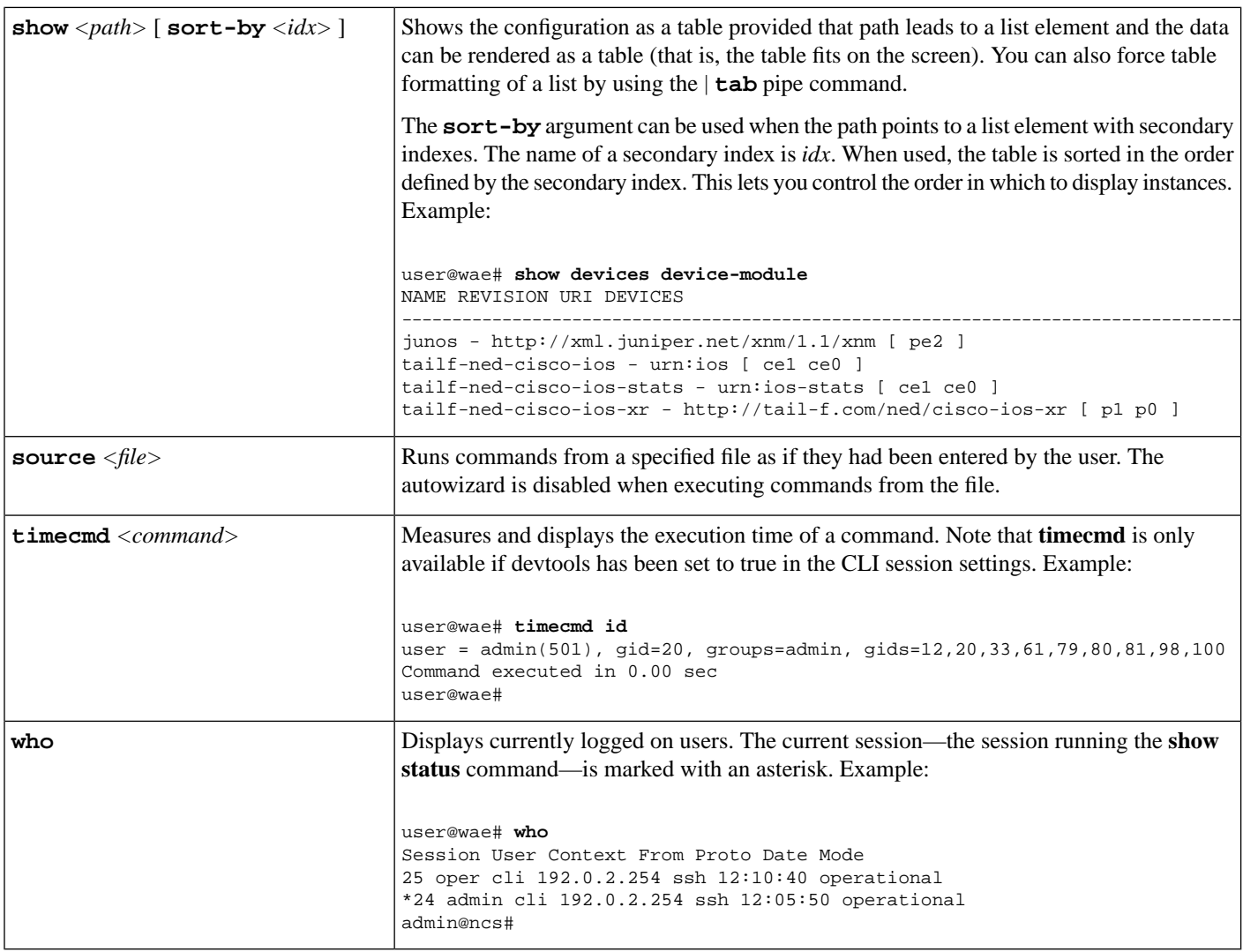

## **Configure Mode**

Configure mode can be initiated by entering the configure command in operational mode. All changes to the network configuration are done to a copy of the active configuration. These changes do not take effect until a successful commit or commit confirm command is entered.

The following commands are the base commands available in configure mode. Additional commands are rendered from the loaded YANG files.

Configure a value:

*<path>* **[***<value>***]**

Set a parameter. If a new identifier is created and autowizard is enabled, the CLI prompts the user for all mandatory sub-elements of that identifier. This command is auto-generated from the YANG file.

If no *<value>* is provided, the CLI prompts the user for the value. No echo of the entered value occurs if *<path>* is an encrypted value of the type MD5DigestString, DESDigestString, DES3CBCEncryptedString, or AESCFB128EncryptedString as documented in the tailf-common.yang data-model.

### **Built-in Configure Mode Commands**

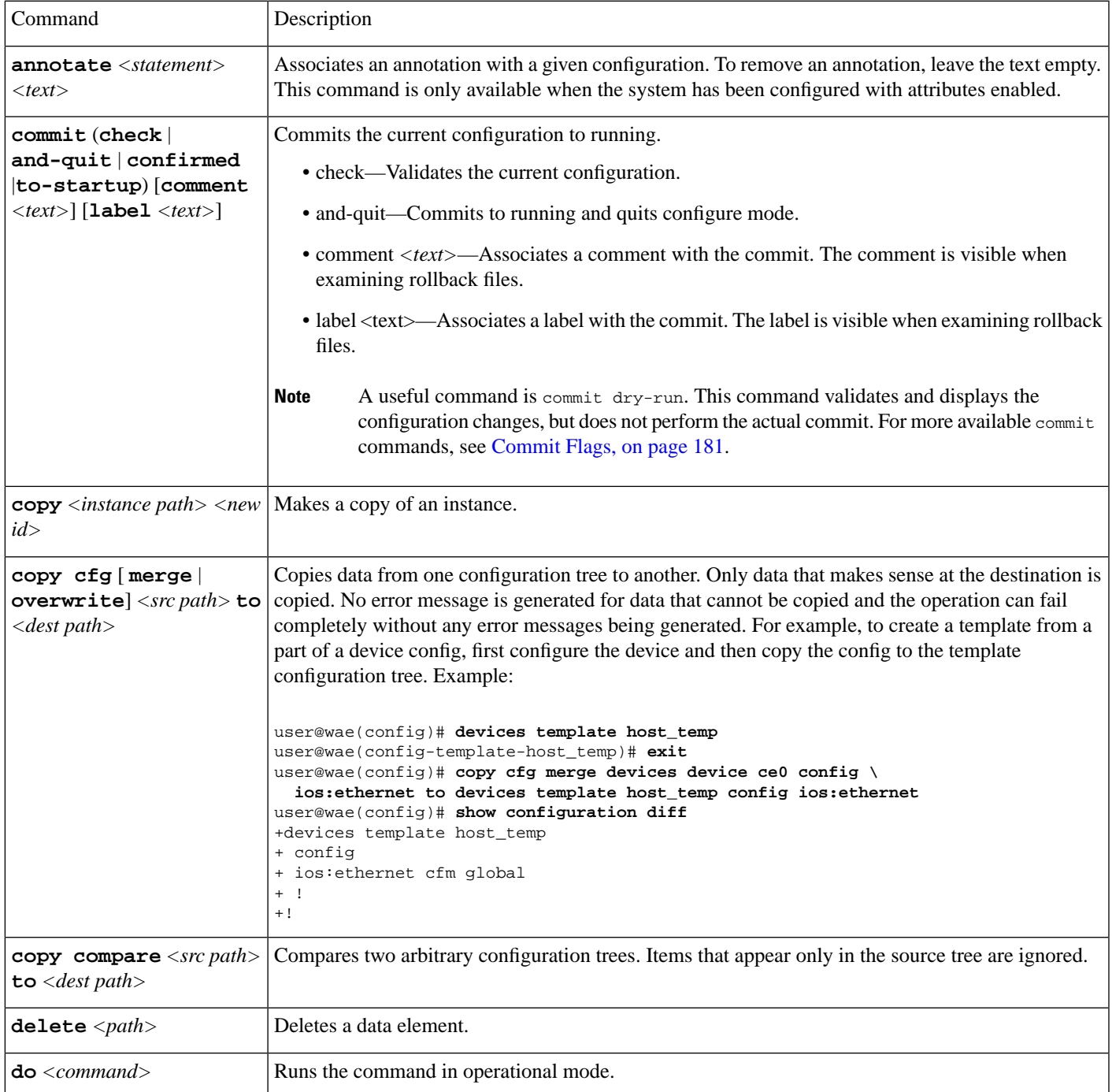

I

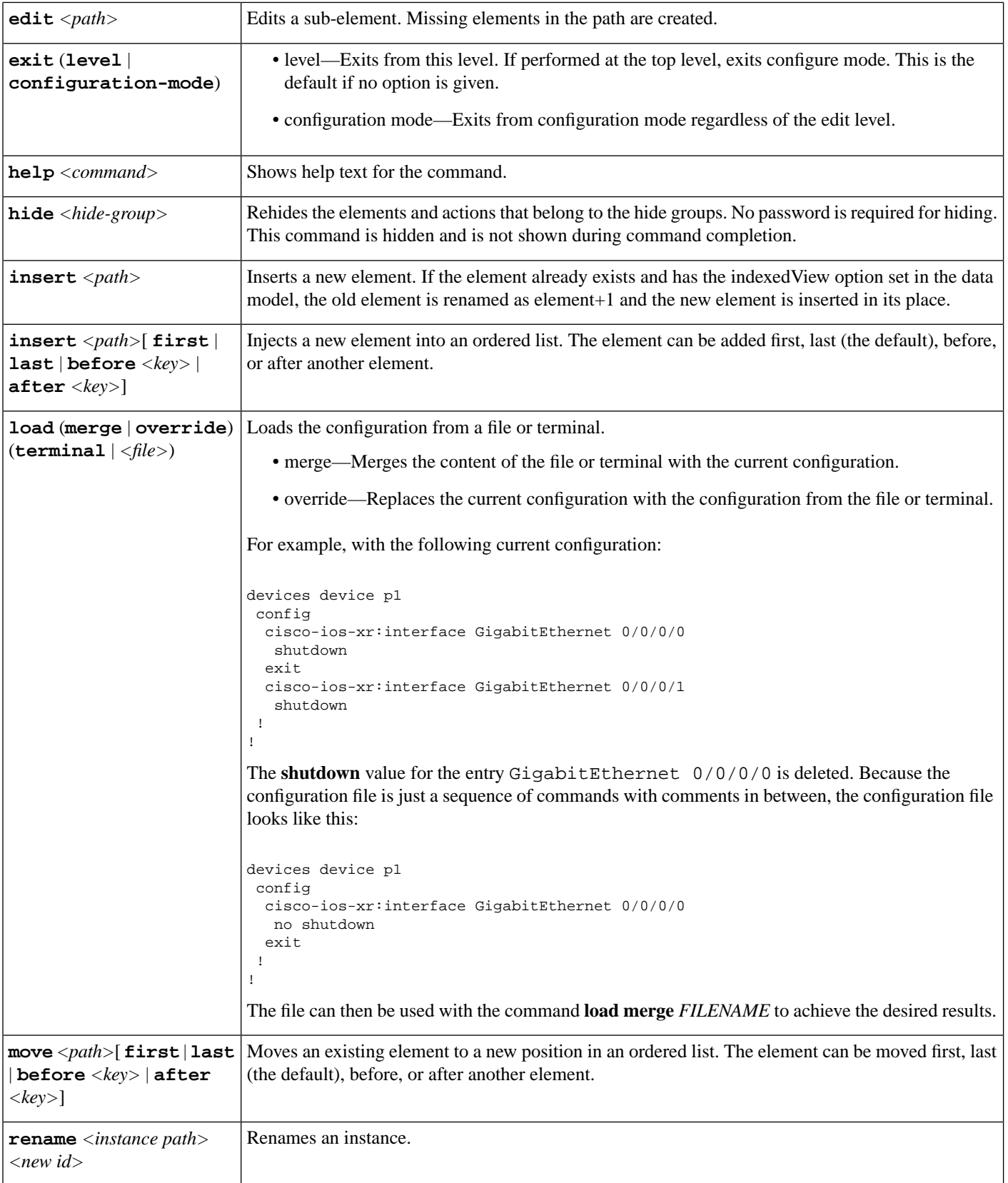

I

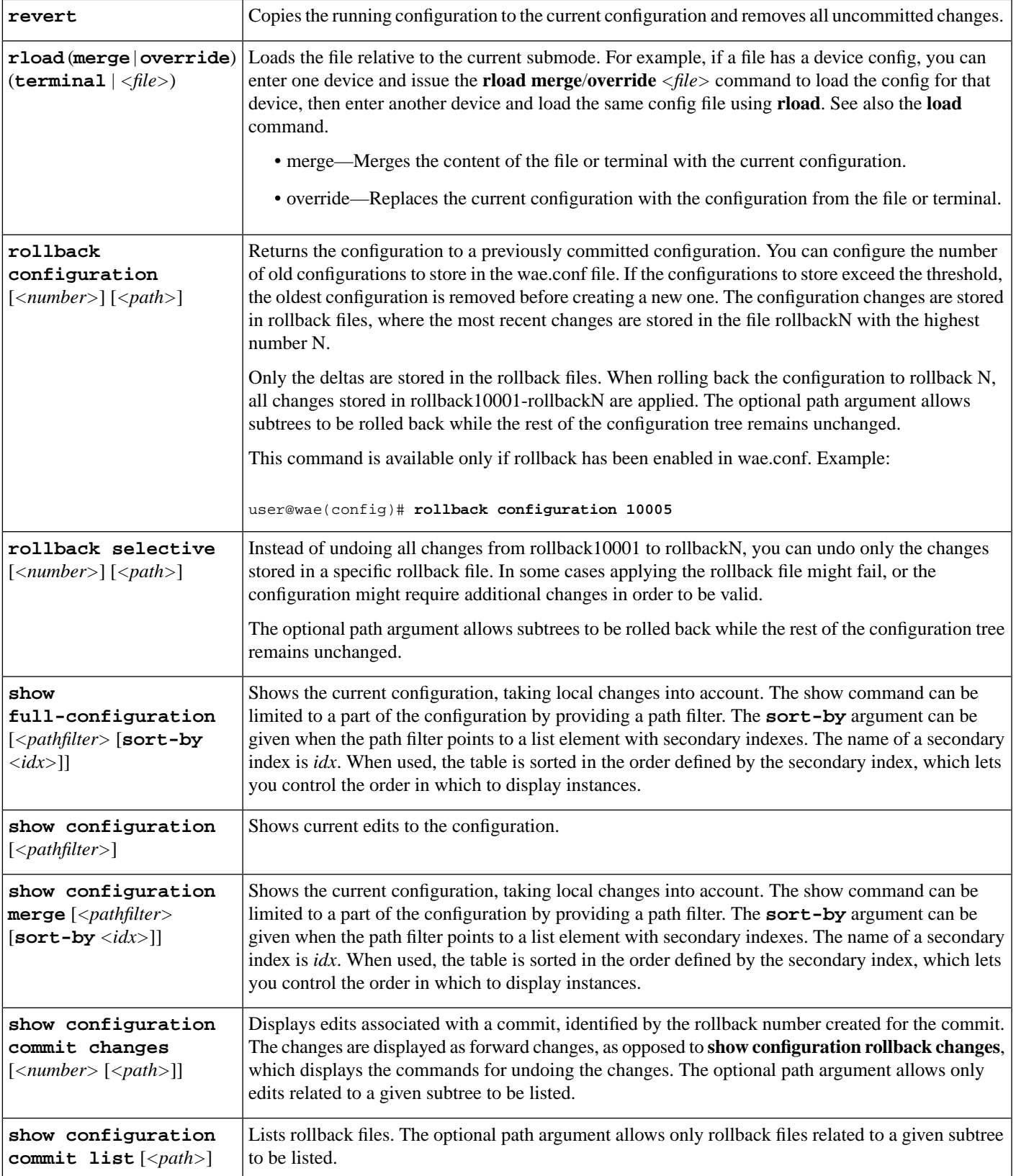

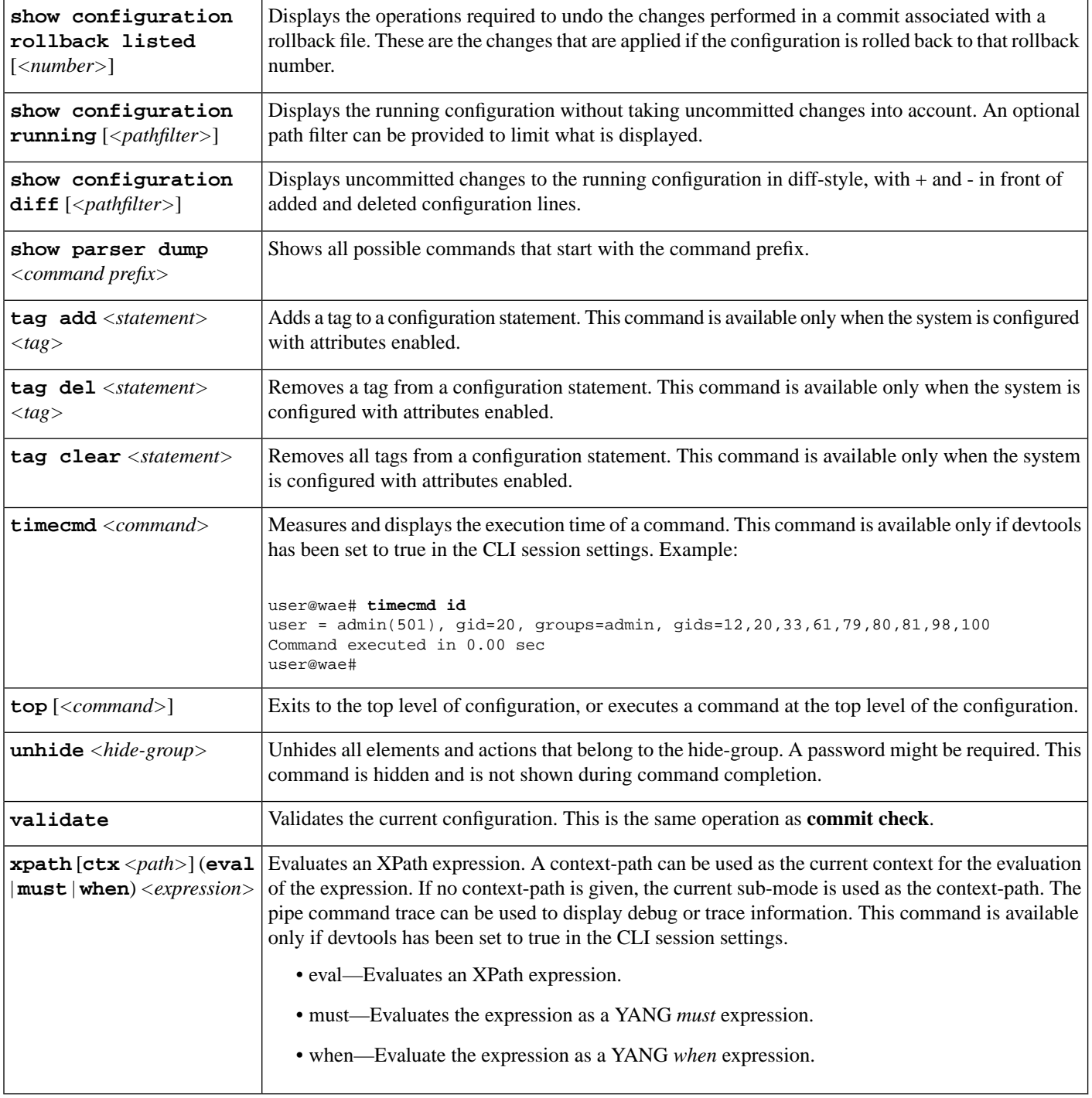

# <span id="page-51-0"></span>**Expert Mode and WAE CLI Comparison**

Although this guide describes many configurations using the Expert Mode, it is important to note that you can use the Expert Mode and CLI interfaces interchangeably. The advantage of using the Expert Mode, other than the GUI, is that it displays all available fields for configuration. In the CLI, you must know the parameters or view the CLI command help to see all available options.

Configuration in the CLI follows the same path structure as navigating in the Expert Mode. The following table lists some equivalent CLI commands and Expert Mode configuration with sample data.

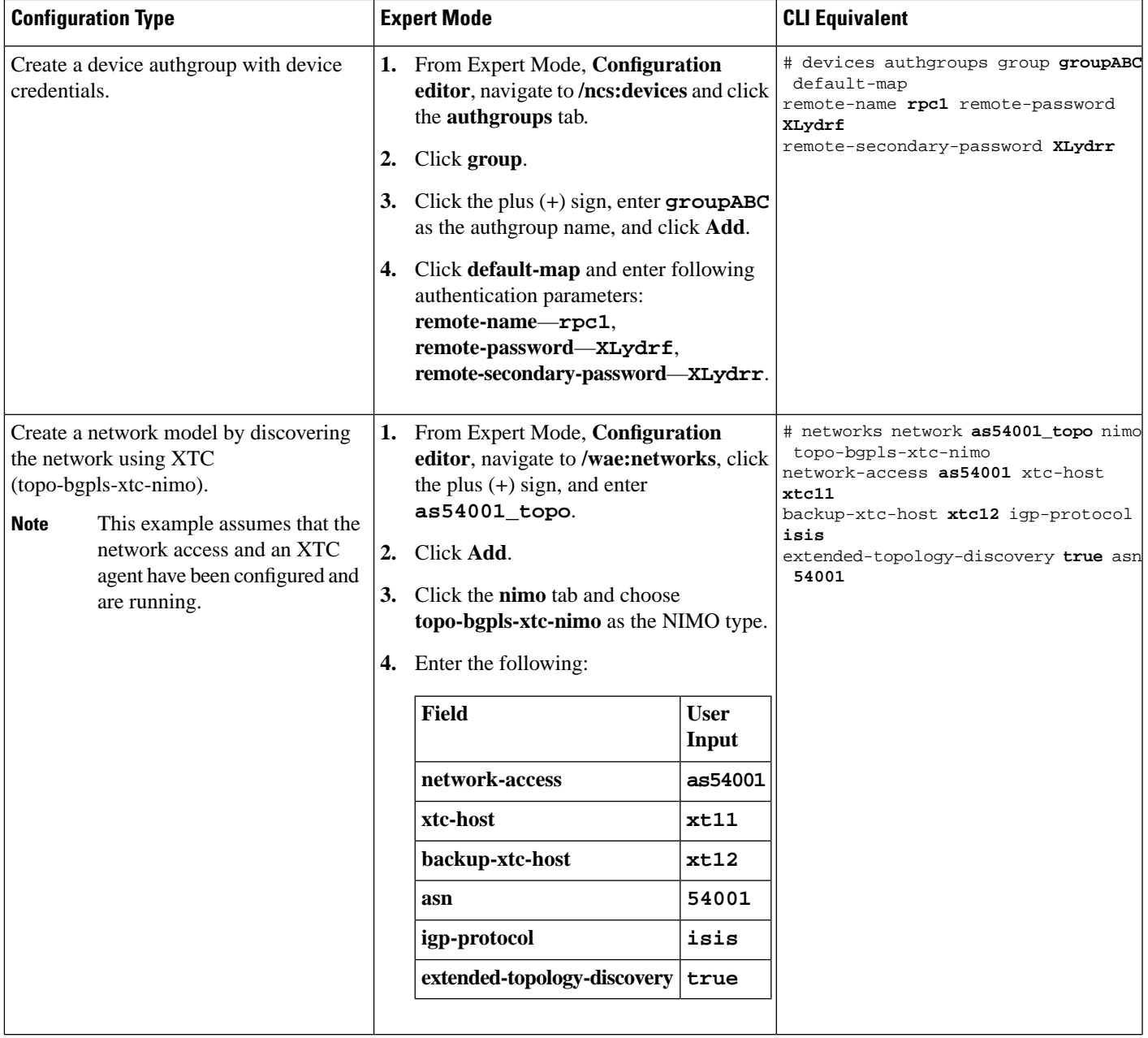

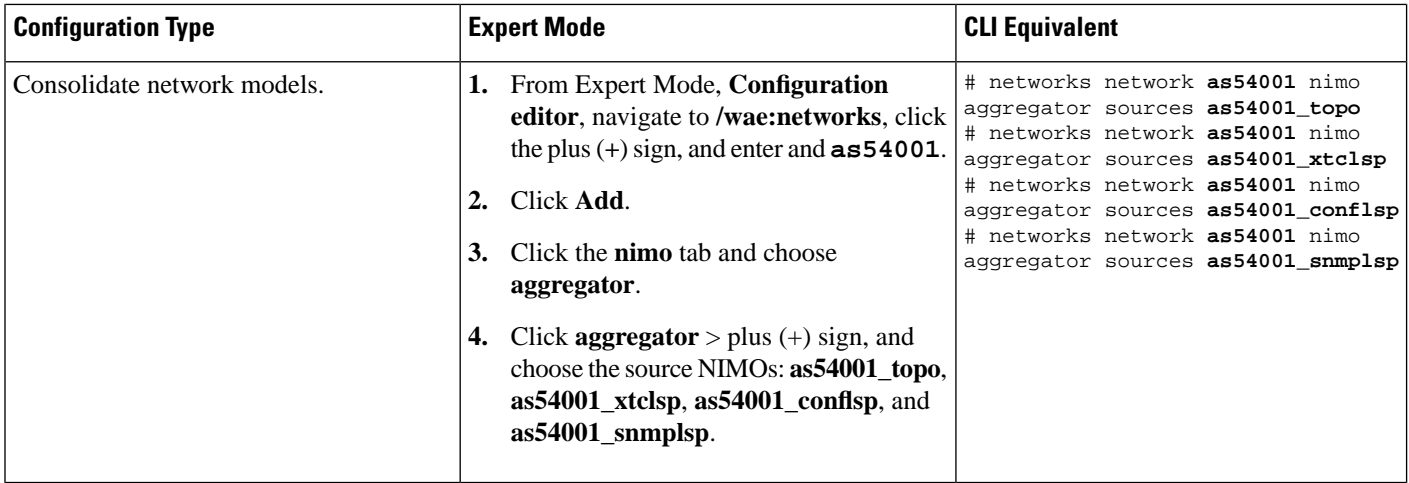

# <span id="page-53-0"></span>**Configure a Network Model Using the WAE CLI**

This workflow describes the high-level configuration steps on how to create a network model using the Expert Mode.

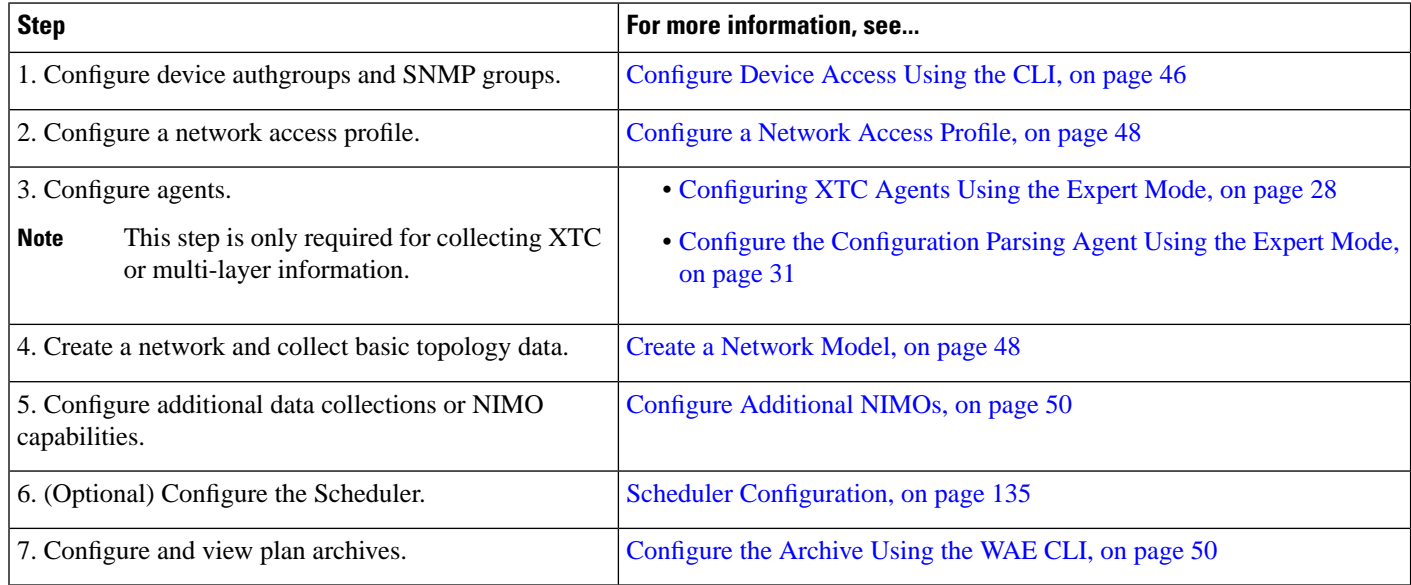

## <span id="page-53-1"></span>**Configure Device Access Using the CLI**

WAE uses authgroups for login and SNMP access to devices. The following procedure describes how to configure device access using the CLI in configuration mode.

**Step 1** Create device authgroup(s) with device credentials.

```
# devices authgroups group <group_name>
          # default-map remote-name <username>
          # default-map remote-password <user_password>
          # default-map remote-secondary-password <secondary_password>
          # commit
Step 2 Create SNMP group(s) to be able to run SNMP tools.
          # devices authgroups snmp-group <group_name>
          # default-map community-name <community_name>
          # commit
          For SNMPv3, you can set the following options:
          # devices authgroups snmp-group <group_name>
```

```
# default-map community-name <community_name>
# default-map usm remote-name <remote_user>
# default-map usm security-level <auth-priv or auth-no-priv or no-auth-no-priv>
# default-map usm auth <auth_protocol> remote-password <remote_password>
# default-map usm priv <priv_protocol> remote-password <remote_password>
# commit
```
Even though there are options to select authentication and encryption with *no-auth-no-priv*, these values are not used in the backend and are optional. **Note**

#### **Example**

For example (using simple names and passwords for demonstration purposes):

```
user@wae(config)# devices authgroups group ABCgroup default-map remote-name anyuser 
remote-password password123 remote-secondary-password mypassword
user@wae(config)# commit
```

```
user@wae(config)# devices authgroups snmp-group snmp_v2 default-map community-name mycompany
user@wae(config)# commit
```

```
user@wae(config)# devices authgroups snmp-group snmp_v3_01
user@wae(config)# default-map community-name mycompany
user@wae(config)# default-map usm remote-name User1
user@wae(config)# default-map usm security-level auth-priv
user@wae(config)# default-map usm auth md5 remote-password pass_a123
user@wae(config)# default-map usm priv aes remote-password pass_a123
user@wae(config)# commit
user@wae(config)# devices authgroups snmp-group snmp_v3_02
user@wae(config)# default-map community-name mycompany
user@wae(config)# default-map usm remote-name User2
user@wae(config)# default-map usm security-level auth-no-priv
user@wae(config)# default-map usm auth sha remote-password pass_b456
user@wae(config)# commit
user@wae(config)# devices authgroups snmp-group snmp_v3_03
user@wae(config)# default-map community-name mycompany
user@wae(config)# default-map usm remote-name User2
user@wae(config)# default-map usm security-level no-auth-no-priv
user@wae(config)# commit
```
### <span id="page-55-0"></span>**Configure a Network Access Profile**

#### **Before you begin**

Confirm that authentication and SNMP groups have been configured. For more information, see [Configure](#page-53-1) Device [Access](#page-53-1) Using the CLI, on page 46.

**Step 1** Enter the following commands:

```
# wae nimos network-access network-access <network-access-ID> auth-group <auth-group-ID>
# wae nimos network-access network-access <network-access-ID> snmp-group <snmp-group-ID>
```
**Step 2** Repeat the following command to enter each management IP address:

# **wae nimos network-access network-access** *<network-access-IP>* **node-access** *<node-access-ID-1>* **auth-group** *<auth\_group\_ID>* **default-snmp-group** *<snmp-group-ID>* **ip-manage** *<ip-address-1>*

- **Note** Node filter does not work with ip-manage.
- **Step 3** Commit the configuration:

# **commit**

#### **Example**

For example:

```
# wae nimos network-access network-access as64001 auth-group ABCgroup
# wae nimos network-access network-access as64001 snmp-group snmp_v3_01
# wae nimos network-access network-access as64001 node-access 1.1.1.1 ip-manage 10.18.20.121
# wae nimos network-access network-access as64001 node-access 2.2.2.2 ip-manage 10.18.20.122
# commit
# wae nimos network-access network-access netaccess_01 auth-group ABCgroup
```

```
# wae nimos network-access network-access netaccess_01 snmp-group snmp_v2
node-access 122.168.200.2 ip-manage 192.18.20.2
```
### <span id="page-55-1"></span>**Create a Network Model**

When creating a network you must also configure basic topology collection using the topo-igp-nimo or the topo-bgpls-xtc-nimo. For more information, see Topology [Collection](#page-63-0) Using the IGP Database, on page 56 and Topology [Collection](#page-64-0) Using XTC, on page 57.

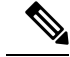

**Note** You have the option to load an existing plan file to create a network model. See Load Plan [Files,](#page-56-0) on page 49.

#### **Before you begin**

• Device access and network access must be configured.

• If creating a network running XTC, confirm that XTC agents have been configured. For more information, see [Configuring](#page-35-1) XTC Agents Using the Expert Mode, on page 28.

#### Enter the following commands:

```
# networks network <topo-network-model-name> nimo <NIMO-name>
network-access <network-access> <parameter-1>
<parameter-1-option> <parameter-2> <parameter-2-option>
<parameter-x> <parameter-x-option>
# commit
```
#### **Example**

The following examples show two ways to configure the topo-bgpls-xtc-nimo.

Example 1:

```
# networks network NetworkABC_topo-bgpls-xtc-nimo nimo topo-bgpls-xtc-nimo network-access 
TTE_lab_access
# networks network NetworkABC_topo-bgpls-xtc-nimo nimo topo-bgpls-xtc-nimo xtc-host TTE-xtc11
```
# networks network **NetworkABC\_topo-bgpls-xtc-nimo** nimo **topo-bgpls-xtc-nimo** backup-xtc-host **xtc12** # networks network **NetworkABC\_topo-bgpls-xtc-nimo** nimo **topo-bgpls-xtc-nimo** asn **62001** # networks network **NetworkABC\_topo-bgpls-xtc-nimo** nimo **topo-bgpls-xtc-nimo** igp-protocol **isis**

```
# networks network NetworkABC_topo-bgpls-xtc-nimo nimo topo-bgpls-xtc-nimo
extended-topology-discovery true
```
#### Example 2:

```
# networks network NetworkABC_topo-bgpls-xtc-nimo nimo topo-bgpls-xtc-nimo
network-access TTE_lab xtc-host TTE-xtc11
backup-xtc-host TTE-xtc12 igp-protocol isis
extended-topology-discovery true asn 62001
```
#### **What to do next**

Configure additional network collections using this network model asthe source network.For more information, see NIMO [Descriptions,](#page-60-0) on page 53.

### <span id="page-56-0"></span>**Load Plan Files**

You can load plan files to create a network model. This is useful if, for example, you already have a plan file with collected topology and demand information. Instead of starting from scratch by creating a new network model with basic topology collection and then augmenting it with demands, you can load an existing plan file.

Use the following command to create a network model from a plan file:

```
# wae components load-plan run plan-file <plan-file-location> network-name 
<network-model-name>
```
For example:

# wae components load-plan run plan-file /home/tommy/us\_atlanta\_wan1.txt network-name NetworkABC\_topo\_demands

## <span id="page-57-1"></span>**Configure Additional NIMOs**

This topic describes the general steps to configure different types of advanced network data collection. NIMOs are used to collect different types of data. Some NIMOs require the configuration of agents. For more information, see NIMO [Descriptions,](#page-60-0) on page 53.

#### **Before you begin**

You must have a network model with basic collection to be used as a source network.

Enter the following command:

# **networks network** *<network-model-name>* **nimo** *<NIMO-name>* **source-network** *<source-network>*

# **networks network** *<network-model-name>* **nimo** *<NIMO-name> <parameter-x> <parameter-x-option>*

## <span id="page-57-0"></span>**Configure the Archive Using the WAE CLI**

You can also Configure the Archive Using the Network Model [Composer,](#page-28-0) on page 21.

```
Step 1 Launch the WAE CLI and enter configuration mode.
```
# wae\_cli -C # config (config)#

#### **Step 2** Configure the archive directory and select whether to get archive data from a file.

```
(config)# networks network <network_model_name> plan-archive archive-dir <archive_directory>
(config)# networks network <network_model_name> plan-archive source <file>
(config)# commit
```
For example:

```
(config)# networks network Network_123 plan-archive archive-dir /archive/planfiles/Network_123
(config)# networks network <network_model_name> plan-archive source filename
(config)# commit
```
**Step 3** Run archive. This saves the current network model in a plan file (.pln format) into the archive directory you specified.

(config)# networks network *<network\_model\_name>* plan-archive run

For example:

Ш

(config)# networks network Network\_123 plan-archive run status true message Successfully archived plan file 20170131\_1919\_UTC.pln for network Network\_123

**Step 4** Confirm that the plan file was saved by going to the archive directory. The archive directory is divided into the following subfolders: years, months, and days.

For example:

```
(config)# ls /Network_123/2017/01/31
20170131_0100_UTC.pln 20170131_0330_UTC.pln 20170131_1012_UTC.pln
20170131_1312_UTC.pln 20170131_1919_UTC.pln
```
#### **What to do next**

Schedule how often a plan file is saved to the Archive.

## **Manage Plan Files in Archive**

Confirm that the archive has been configured and an archive directory has been created. For more information, see [Configure](#page-57-0) the Archive Using the WAE CLI, on page 50.

You can perform the following tasks in archive:

• To list all plan files:

**(config)# networks network** *<network\_model\_name>* **plan-archive list**

• To save the network model to archive:

**(config)# networks network** *<network\_model\_name>* **plan-archive run**

• To retrieve a plan file:

**(config)# networks network** *<network\_model\_name>* **plan-archive get**

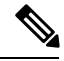

**Note** You can use an existing plan file to create a network model. See Load Plan [Files,](#page-56-0) on page 49.

 $\mathbf I$ 

٦

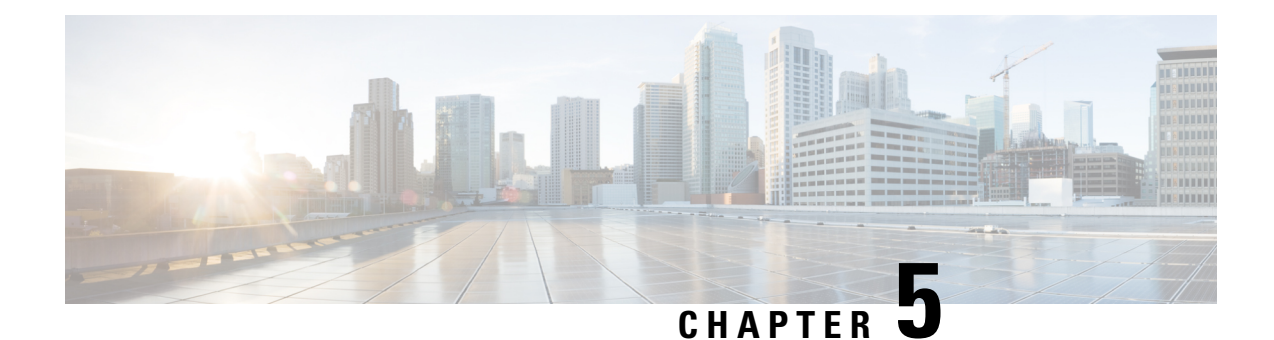

# **Network Interface Modules (NIMOs)**

The following sections describe how to configure different types of network collection and other NIMO capabilities. Although the following topics show how to use the Expert Mode for configuration, you can also use the WAE UI or WAE CLI. The topics describe the options that can be configured using any interface.

- NIMO [Descriptions,](#page-60-0) on page 53
- Basic Topology [Collection,](#page-63-1) on page 56
- NIMO Collection [Consolidation,](#page-66-0) on page 59
- Segment Routing Traffic Matrix [Collection,](#page-69-0) on page 62
- VPN [Collection,](#page-70-0) on page 63
- LSP [Configuration](#page-71-0) Collection, on page 64
- LSP [Collection](#page-72-0) Using XTC, on page 65
- Port, LSP, SRLG, and VPN Collection Using [Configuration](#page-73-0) Parsing, on page 66
- BGP Peer [Collection,](#page-75-0) on page 68
- LSP [Collection](#page-76-0) Using SNMP, on page 69
- Inventory [Collection,](#page-77-0) on page 70
- Traffic [Collection,](#page-84-0) on page 77
- Network Model Layout [\(Visualization\),](#page-88-0) on page 81
- Multicast Flow Data [Collection,](#page-89-0) on page 82
- Traffic Demands [Collection,](#page-91-0) on page 84
- [Merge](#page-91-1) AS Plan Files, on page 84
- Running External Scripts Against a [Network](#page-93-0) Model, on page 86

## <span id="page-60-0"></span>**NIMO Descriptions**

Each NIMO has capabilities (derived from NETCONF protocol capabilities) that determine what it collects or deploys. The following table lists a description of each NIMO.

To list the capabilities of each NIMO, click the **get-capabilities** button (in the Expert Mode) after a NIMO is configured.

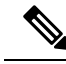

**Note**

If you wish to consolidate different data collections (NIMO collections) under a single network model, configure the aggregator before running any collections. For more information, see NIMO [Collection](#page-66-0) [Consolidation,](#page-66-0) on page 59.

 $\blacksquare$ 

I

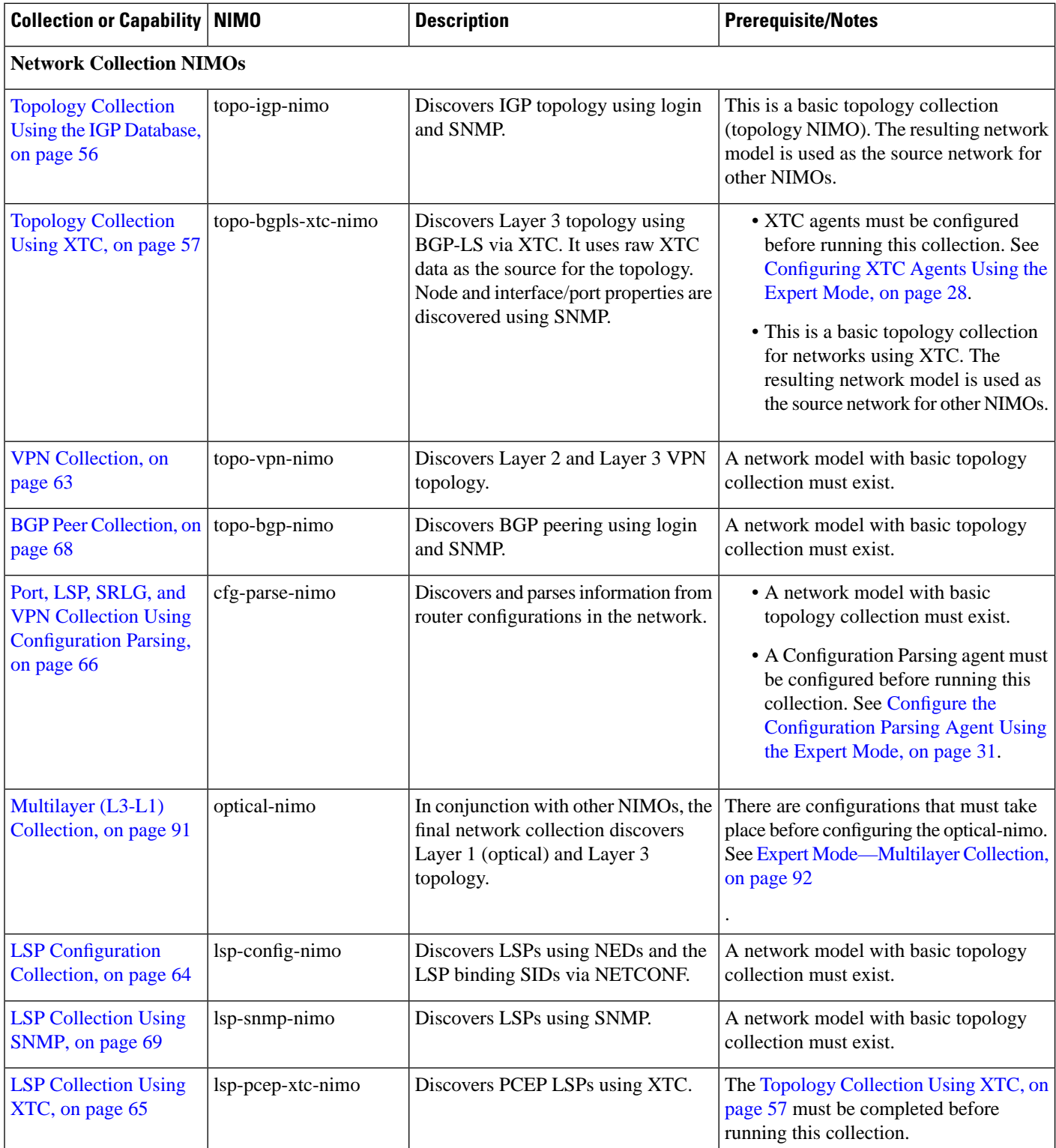

i.

 $\mathbf l$ 

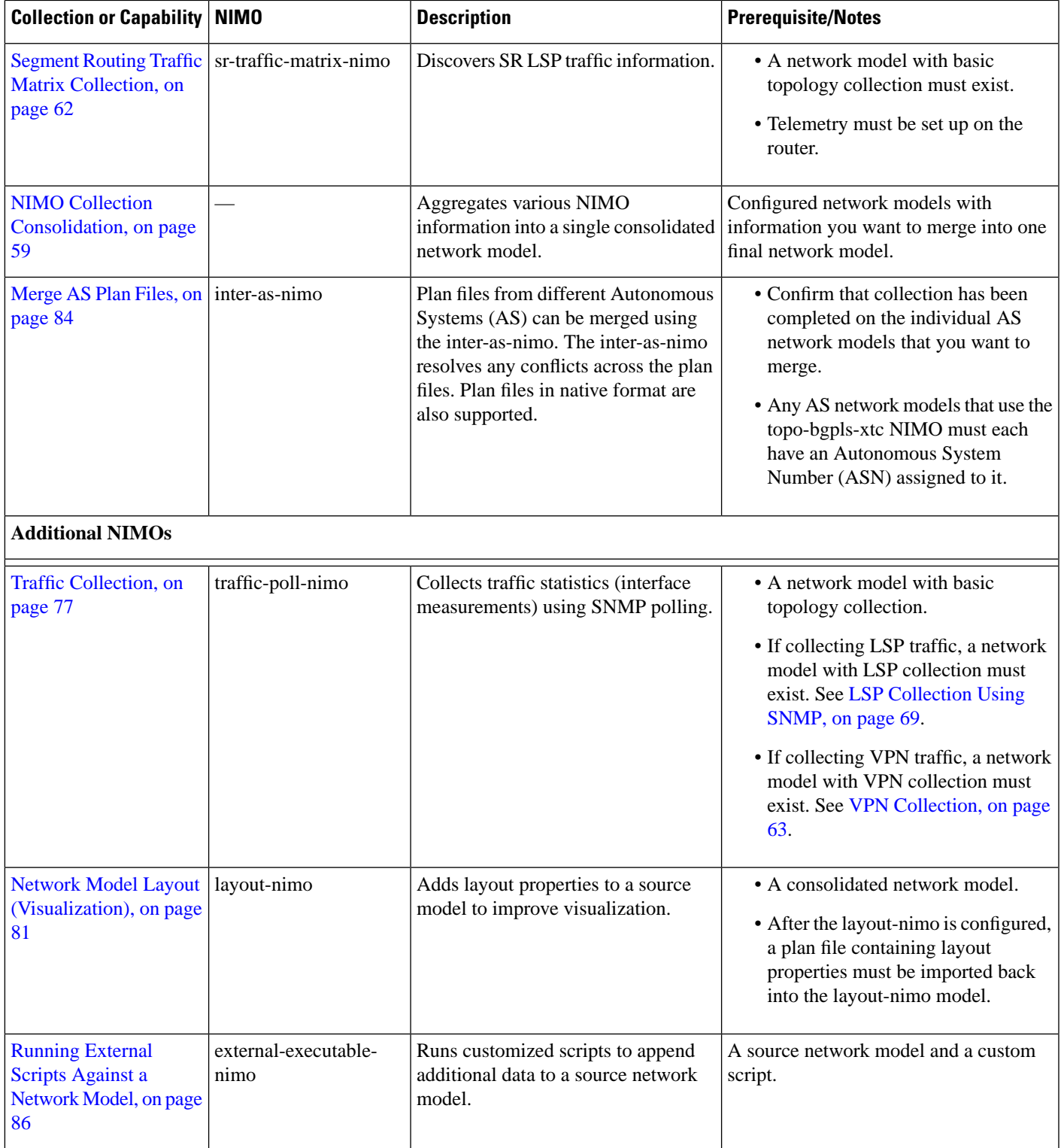

## <span id="page-63-1"></span>**Basic Topology Collection**

The network model resulting from basic topology collections(topology NIMOs) is used asthe source network for additional data collections. To consolidate topology and other data collections, you must first set up the aggregator before running any collection. For more information on the aggregator, see NIMO [Collection](#page-66-0) [Consolidation,](#page-66-0) on page 59.

## <span id="page-63-0"></span>**Topology Collection Using the IGP Database**

The IGP topology (topo-igp-nimo) discovers network topology using the IGP database with the collection of node properties and interface and port discovery using SNMP. This is typically the first NIMO that is configured before other NIMOs, because it provides the basic data collection needed. This NIMO provides full topology discovery. Collection of multi instances of OSPF and ISIS is also supported. All links collected from routers will have an associated IGP process ID.

The network model resulting from this topology discovery is used as the source network for additional collections. It provides the core node, circuit, and interface information used by other NIMOs.

**Note**

- Itis assumed that you are in the middle of creating a network model when performing the tasks described in this topic. For more information, see Create a [Network](#page-39-0) Model, on page 32.
- Although this topic shows how to use the Expert Mode for configuration, it can be referred to for configuring options using the WAE UI or WAE CLI.

#### **Before you begin**

Device and network access profiles must be configured. See [Configure](#page-35-0) Network Access, on page 28.

- **Step 1** Choose **topo-igp-nimo** as the NIMO type.
- **Step 2** Choose a network access profile.
- **Step 3** From the collect-interfaces field, choose **true** to discover the full network topology.
- **Step 4** Click the **igp-config** tab to configure seed routers.
- **Step 5** Click the plus (+) sign to add an IGP.
- **Step 6** Click **Add** and enter an index number.
	- a) Enter the management IP address of the seed router.
	- b) Select the IGP protocol that is running on the network.
	- c) (Optional) Click the **advanced** tab to configure additional parameters for that IGP configuration. Hover the mouse pointer over fields to view descriptions.
- **Step 7** (Optional) To add more IGP configurations, navigate back to the igp-config tab and repeat the previous step for each IGP index.
- **Step 8** (Optional) To exclude or include individual nodes from collection, click the **node-filter** tab and select the node filter. If you have not defined the node-filter, see [Configure](#page-21-0) the Node Filter using Cisco WAE UI, on page 14
- **Step 9** Expert users can click the advanced tab for more options. Hover the mouse pointer over fields to view option descriptions.

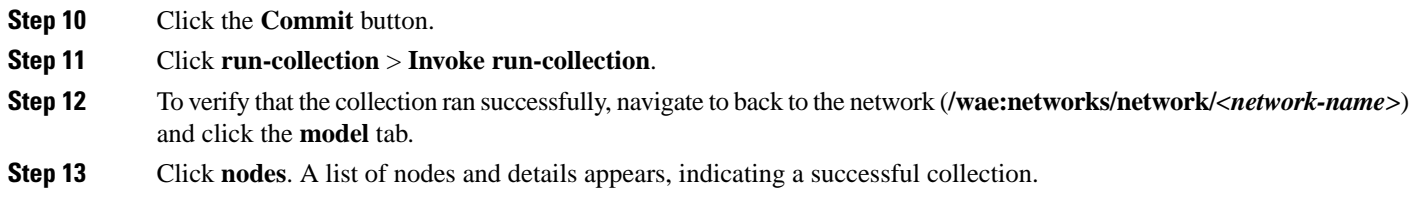

#### **What to do next**

Use this network model as the source network to configure additional collections. See NIMO [Descriptions,](#page-60-0) on [page](#page-60-0) 53.

## <span id="page-64-0"></span>**Topology Collection Using XTC**

The topo-bgpls-xtc-nimo discovers Layer 3 topology using BGP-LS via XTC. It uses raw XTC data as the source for topology. Node and interface/port properties are discovered using SNMP. For testing purposes, you can also use BGP-LS XTC topology discovery using XTC only (extended topology discovery disabled) when no SNMP access is available. The network model resulting from topology discovery is used as the source network for additional collections because it provides the core node/circuit/interface information used by other NIMOs.

BGP-LS XTC topology discovery *using XTC only* is used as a source for only some NIMOs because it does not collect the necessary information needed by most NIMOs.

#### **Before you begin**

- Device access and network access must be configured. For more information, see [Configure](#page-34-0) Device [Access](#page-34-0) Using the Expert Mode, on page 27 and [Configure](#page-35-0) Network Access, on page 28.
- An XTC agent must be configured and running. For more information, see [Configuring](#page-35-1) XTC Agents Using the [Expert](#page-35-1) Mode, on page 28.
- **Step 1** From the Expert Mode, in **Configuration editor**, navigate to **/wae:networks**.
- **Step 2** Click the plus (+) sign and enter a network model name. We recommend a unique name that contains the NIMO name; for example, networkABC\_bgpls\_xtc.

**Step 3** Click **Add**.

- **Step 4** Click the **nimo** tab.
- **Step 5** From the **Choice - nimo-type** drop-down list, choose **topo-bgpls-xtc-nimo**.
- **Step 6** Enter the following information:
	- **network-access**—Choose the network access.
	- **xtc-host**—Choose an XTC agent.
	- **backup-xtc-host**—Choose a backup XTC agent. You can enter the same XTC agent if you do not have a backup.
	- **asn**—Enter 0 to collect information from all autonomous systems in the network, or enter the autonomous system number (ASN) to collect information only from a particular ASN. For example, if the XTC agent has visibility to ASN 64010 and ASN 64020, enter 64020 to collect information only from ASN 64020. You must enter an ASN if you plan to use the as-merger NIMO to consolidate different AS models into one network model.
	- **igp-protocol**—Choose the IGP protocol that is running on the network.

For more information on advanced options, see BGP-LS XTC [Advanced](#page-65-0) Options, on page 58. From the WAE UI, you can also hover your mouse over each field to view tooltips. **Note Step 7** Click **reactive-network** tab to subscribe to notifications from XTC to update Node/Link addition or deletion. Enter the following information: • **enable**—Select true to enable notifications from XTC to update Node/Link addition or deletion. • **enable-triggering-collection**—Select true to collect topology collection on new topology additions. • **trigger-debounce-time**—Set the time to wait for last trigger notification before triggering topology collection. **Step 8** Click the **Commit** button. **Step 9** Click **run-xtc-collection** > **Invoke run-collection**. **Step 10** To verify that the collection ran successfully, navigate to back to the network (**/wae:networks/network/***<network-name>*) and click the **model** tab. **Step 11** Click **nodes**. A list of nodes and details appears, indicating a successful collection.

• **extended-topology-discovery**—Choose **true** to discover the full network topology (node and interfaces).

#### **Example**

For example, if using the WAE CLI (in config mode), enter:

```
# networks network <network-model-name> nimo topo-bgpls-xtc-nimo network-access
<network-access-ID>
# networks network <network-model-name> nimo topo-bgpls-xtc-nimo xtc-host <XTC-agent>
# networks network <network-model-name> nimo topo-bgpls-xtc-nimo backup-xtc-host 
<XTC-agent-backup>
# networks network <network-model-name> nimo topo-bgpls-xtc-nimo asn <ASN-number>
# networks network <network-model-name> nimo topo-bgpls-xtc-nimo igp-protocol 
<IGP-protocol-type>
# networks network <network-model-name> nimo topo-bgpls-xtc-nimo extended-topology-discovery
<true-or-false>
```
#### **What to do next**

After performing this task, you can use this network model as the source network to configure additional collections. For more information, see NIMO [Descriptions,](#page-60-0) on page 53.

### <span id="page-65-0"></span>**BGP-LS XTC Advanced Options**

This topic describes advanced options available when running BGP-LS topology collection using XTC.

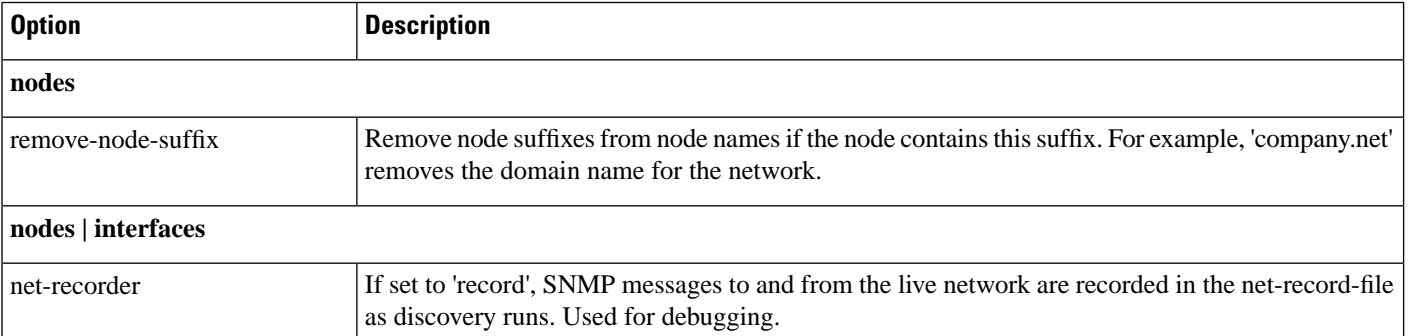

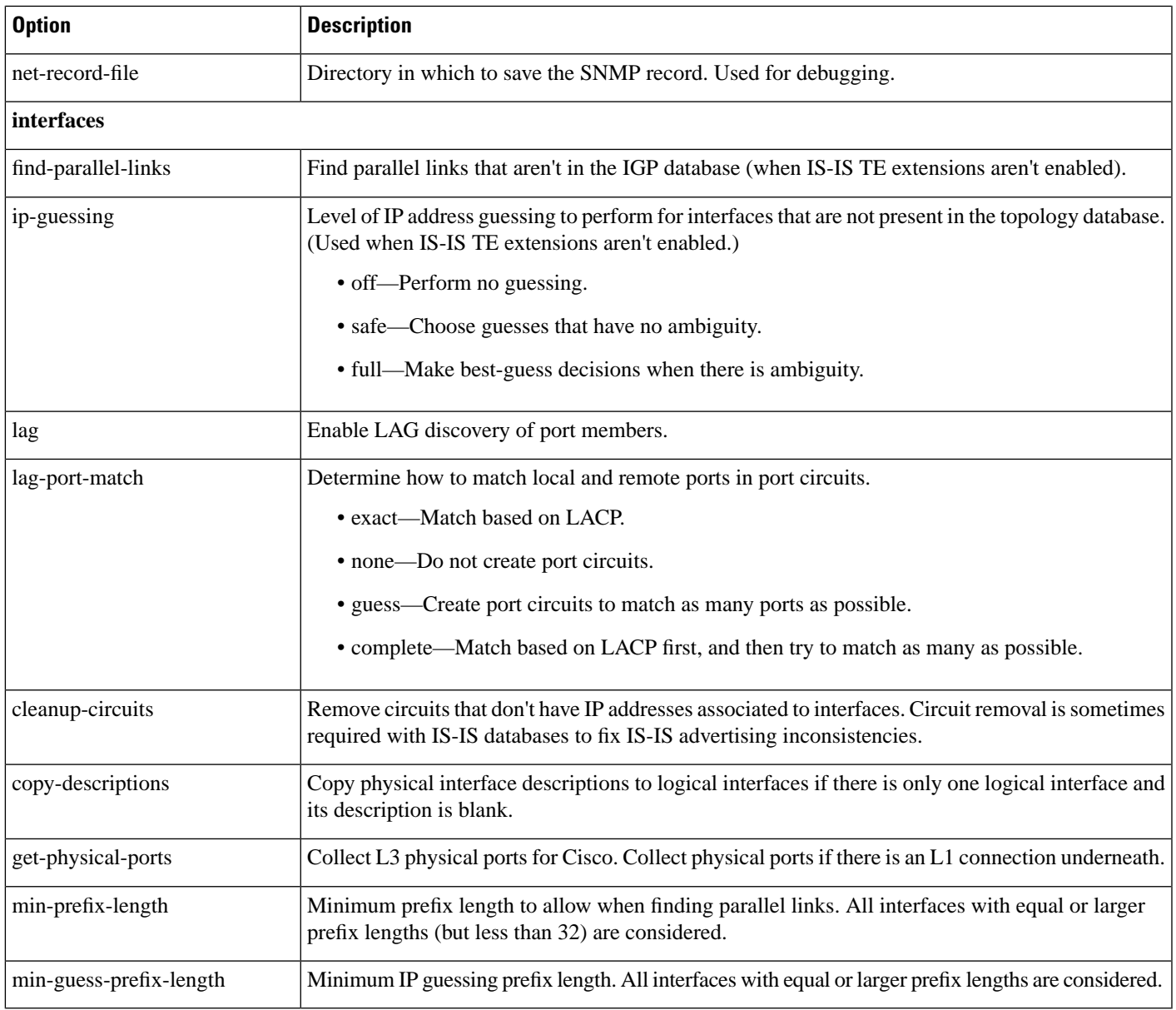

# <span id="page-66-0"></span>**NIMO Collection Consolidation**

The aggregator uses the Delta Aggregation Rules Engine (DARE) to combine user-specified NIMOs into a single consolidated network model. The aggregator reads the capabilities of source NIMOs. For more information on aggregator functions, see [Network](#page-10-0) Models, on page 3.

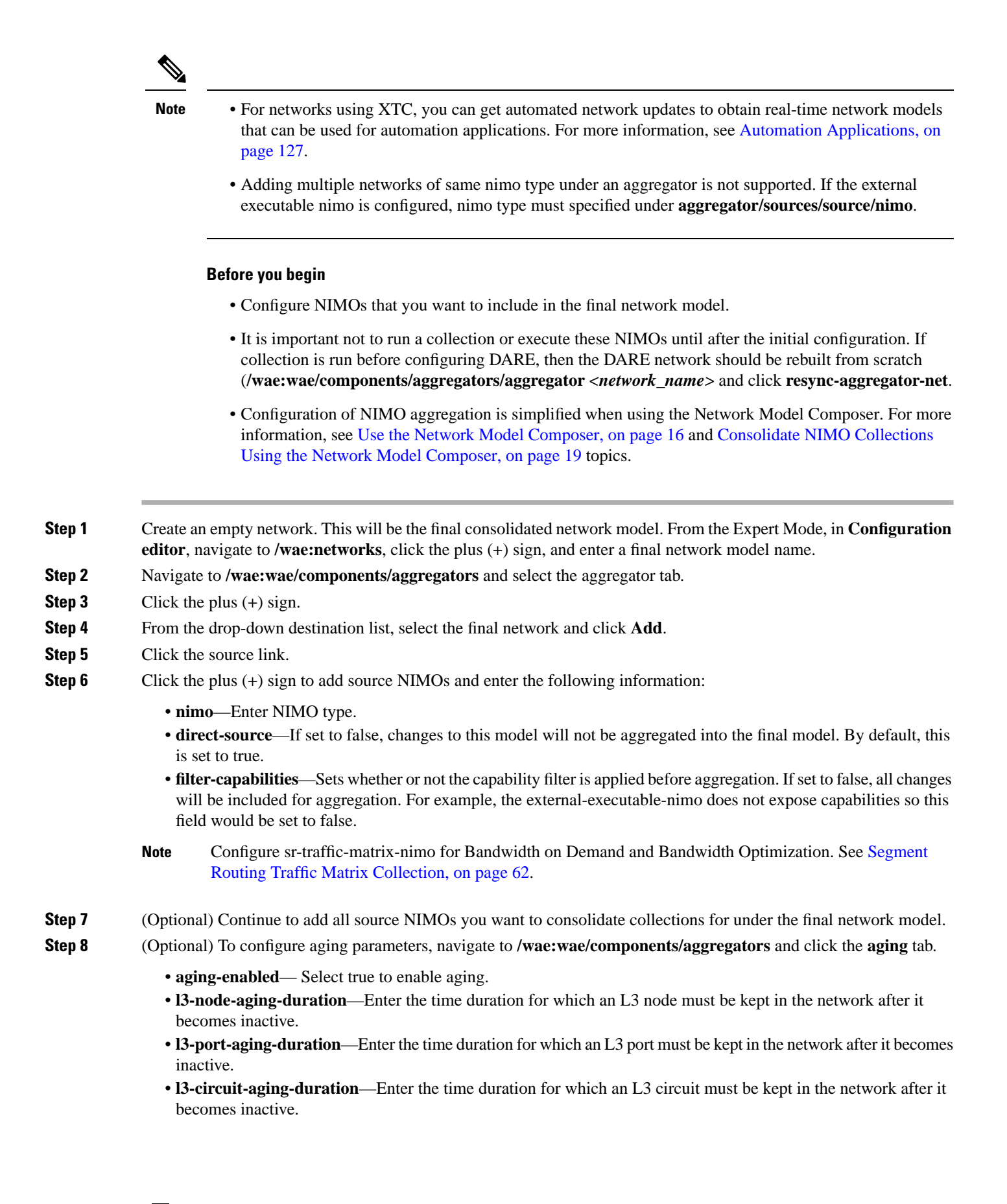

- **Note** The time duration for l3-node-aging-duration must be greater than l3-port-aging-duration which in turn must be greater than l3-circuit-aging-duration.
- **l1-node-aging-duration**—Enter the time duration for which an L1 node must be kept in the network after it becomes inactive.
- **l1-port-aging-duration**—Enter the time duration for which an L1 port must be keptin the network after it becomes inactive.
- **l1-link-aging-duration**—Enter the time duration for which an L1 link must be keptin the network after it becomes inactive.
- The time duration for l1-node-aging-duration must be greater than l1-port-aging-duration which in turn must be greater than l1-link-aging-duration. **Note**
- **Step 9** Click the **Commit** button.
- **Step 10** Run the source NIMOs. The final network model will update with the latest information from the source network models. See also Aggregator and Multilayer Collection [Configuration](#page-68-0) Example, on page 61.

#### **Example**

If using the WAE CLI (in config mode), enter:

```
# wae components aggregators aggregator <final-network-model>
# sources source <nimo_1>
# sources source <nimo_2>
# dependencies dependency <demands-network>
# dependencies dependency <inventory-network>
# dependencies dependency <layout-network>
# dependencies dependency <traffic-network>
# final-network <sage-network>
```
# commit

After the aggregator is configured, then run the source NIMOs.

### <span id="page-68-0"></span>**Aggregator and Multilayer Collection Configuration Example**

This example shows how to configure the aggregator to combine Layer 3 and Layer 1 network model information using the CLI.

The following showsthat L1 (optical) and L3 (topo-igp-nimo) network models have been configured on the network. For more information on how to configure the optical NIMO and topo-igp-nimo, see the following topics: Topology [Collection](#page-63-0) Using the IGP Database, on page 56, [Configure](#page-101-0) [Multilayer](#page-101-0) Collection Using the EPN-M Agent, on page 94.

Layer 1 network model:

```
networks network l1-network
    nimo optical-nimo source-network l3-network
    nimo optical-nimo network-access cisco:access
    nimo optical-nimo optical-agents cisco:network
        advanced use-configure-l3-l1-mapping true
         advanced l3-l1-mapping bg1_mapping
```
**11.12 AM** 

Layer 3 network model:

```
networks network l3-network
     nimo topo-igp-nimo network-access bgl-lab-access
     nimo topo-igp-nimo igp-config 1
     seed-router 10.225.120.61
     igp-protocol isis
     !
     nimo topo-igp-nimo collect-interfaces true 
     nimo topo-igp-nimo advanced interfaces lag true
     !
```
**Note** Collection has not yet been done on the configured L1 and L3 network models.

Configure the aggregator.

```
# config
# wae components aggregators aggregator l1-l3-final-model
# sources source l1-network
# sources source l3-network
# dependencies dependency dmd-network
# dependencies dependency inv-network
# dependencies dependency lyt-network
# dependencies dependency traffic-network
# final-network sage-1
# commit
```
After the aggregator is configured, run the L3 and L1 collections.

# networks network l3-network nimo topo-igp-nimo run-collection

Run the L1 network collection.

# networks network l1-network nimo optical-nimo build-optical-topology

Open WAE Design to view the final network model (**File** > **Open from** > **WAE Automation Server** and select the final network model to verify data collection.

## <span id="page-69-0"></span>**Segment Routing Traffic Matrix Collection**

Segment Routing (SR) Traffic Collection (sr-traffic-matrix-nimo) discovers SR traffic. This NIMO enables the generation of demands between external interfaces of a network from collected telemetry data.

#### **Before you begin**

- A basic topology network model must exist. See Topology [Collection](#page-63-0) Using the IGP Database, on page [56](#page-63-0) or Topology [Collection](#page-64-0) Using XTC, on page 57.
- Telemetry must be configured. See the Configure [Telemetry](#page-130-0) in WAE, on page 123 topic.

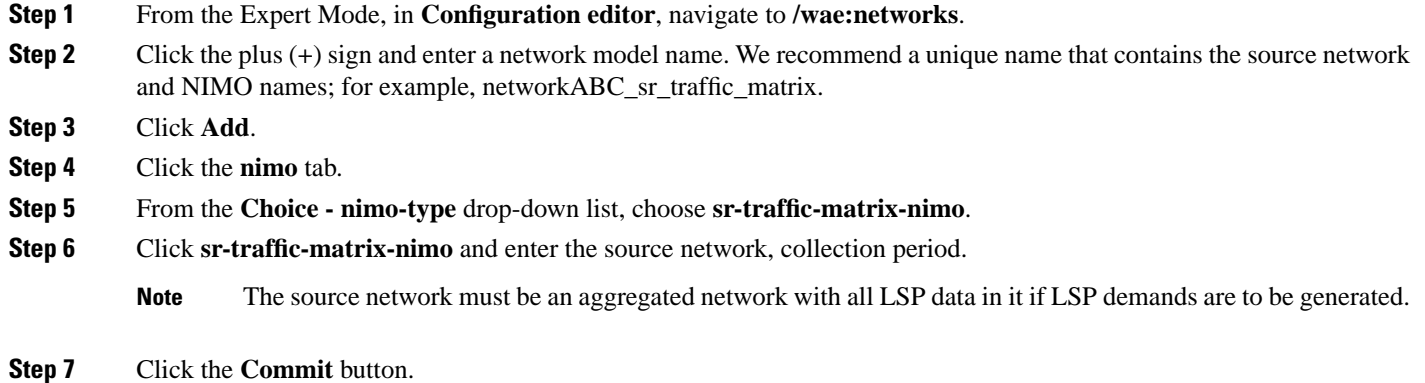

**Step 8** Click **run-collection** > **Invoke run-collection**.

### **Example**

If using the WAE CLI (in config mode), enter:

# networks network *<network-model-name>* nimo sr-traffic-matrix-nimo source-network *<source-network>*

```
# networks network <network-model-name> nimo sr-traffic-matrix-nimo run-collection
# commit
```
# <span id="page-70-0"></span>**VPN Collection**

The VPN Collection (topo-vpn-nimo) discovers Layer 2 and Layer 3 VPN topology.

#### **Before you begin**

Network topology collection must be complete. For more information, see Create a [Network](#page-39-0) Model, on page [32](#page-39-0).

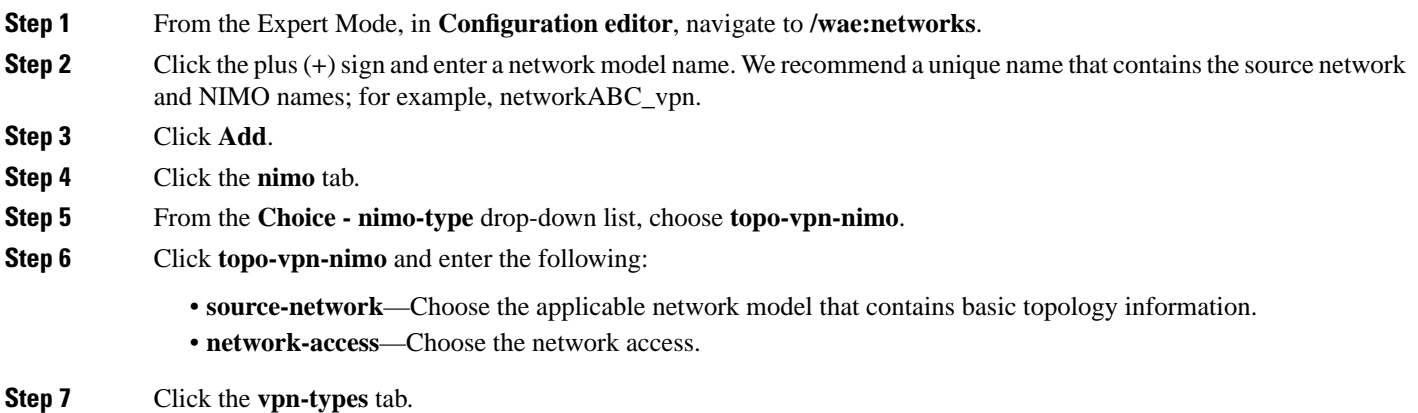

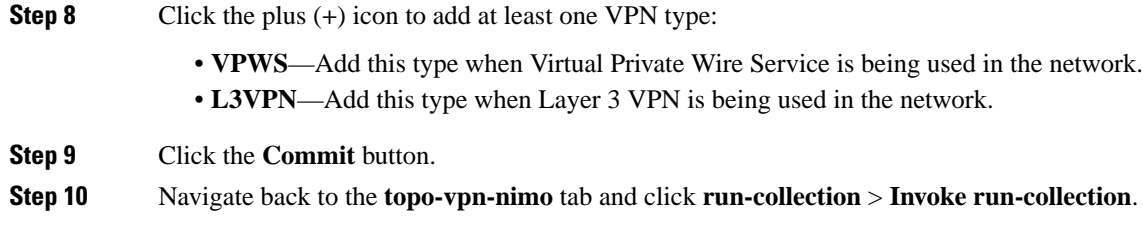

# <span id="page-71-0"></span>**LSP Configuration Collection**

LSP configuration information in the network is collected using the LSP Configuration NIMO (lsp-config-nimo) and the LSP NSO Agent (cisco-wae-nso-agent). The LSP NSO Agent manages interactions between NSO instances, retrieves LSP information, and converts it into a WAE network model representation.

The LSP NSO Agent also keeps a history and diagnostic files of network models in *<wae\_run\_directory>*/packages/cisco-wae-nso-agent/res/files:

- merged-full.xml Contains data collected on the most recent network model.
- merged-full-last.xml Contains data collected on the previous network model.
- patch.xml Contains only the content differences (delta) from the previous network model to the most recent network model.
- filtered\_*<network\_name>*.xml Contains a filtered version of the merged-full.xml using only nodes from the specified network *<network\_name>*.
- Temporary diagnostic files from the last NETCONF query:
	- nso\_config\_address\_last.xml
	- nso\_config\_explicit\_path\_last.xml
	- nso\_config\_segment-list.last.xml
	- nso\_config\_tunnels\_last.xml

#### **Before you begin**

A basic topology network model must exist. For more information, see Basic Topology [Collection,](#page-63-1) on page [56.](#page-63-1)

**Step 1** From the WAE CLI, configure NSO instances so that the LSP NSO Agent knows where to collect from under wae/agents/nso-agent/nso-servers.

```
admin@wae# config
Entering configuration mode terminal
admin@wae(config)# wae agents nso-agent nso-servers <NSO_instance_name> host <host_ip_address> port
<netconf_ssh_port> user <user> password <password>
admin@wae(config)# commit
```
The following fields must be configured:

• NSO instance name—This can be any unique string identifier for the NSO instance.
Ш

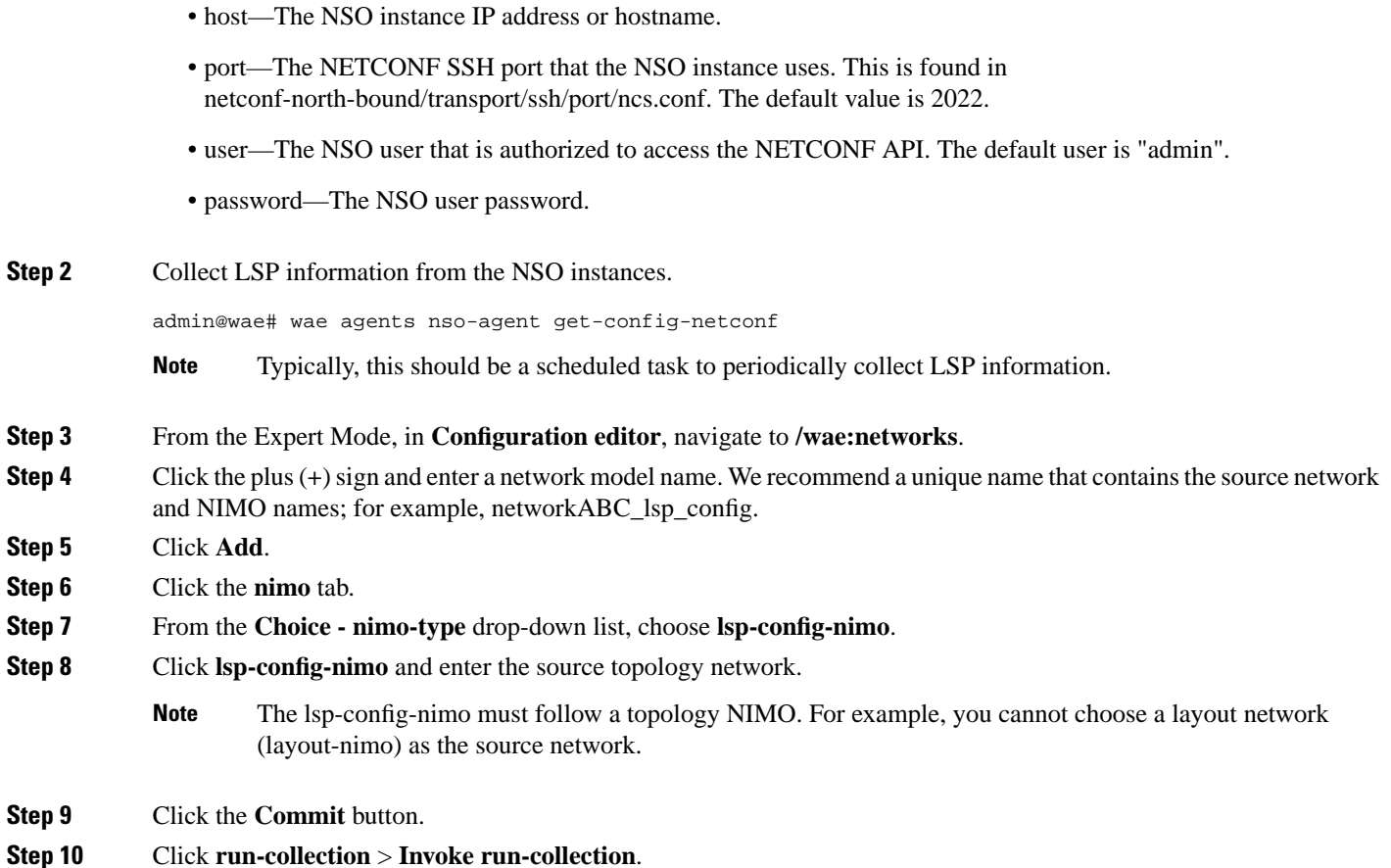

## **LSP Collection Using XTC**

LSP discovery using XTC (lsp-pcep-xtc-nimo) uses the data collected from the bgpls-xtc-nimo and appends LSP information, thus creating a new network model.

#### **Before you begin**

Confirm that BGP-LS topology collection using XTC (bgpls-xtc-nimo) has been completed for a network. You will need to use this model as the source network for collecting LSPs. For more information, see [Topology](#page-64-0) [Collection](#page-64-0) Using XTC, on page 57.

- **Step 1** From the Expert Mode, in **Configuration editor**, navigate to **/wae:networks**.
- **Step 2** Click the plus (+) sign and enter a network model name. We recommend a unique name that contains the source network and NIMO names; for example, **networkABC\_lsp\_pcep\_xtc**.
- **Step 3** Click **Add**.
- **Step 4** Click the **nimo** tab.
- **Step 5** From the **Choice - nimo-type** drop-down list, choose **lsp-pcep-xtc-nimo**.
- **Step 6** Click **lsp-pcep-xtc-nimo** and enter the source network. This is the network model that contains topology information collected using the bgpls-xtc-nimo.
- **Step 7** Click the **xtc-hosts** tab.
- **Step 8** Click the plus (+) icon and enter the following:
	- **name**—Enter an XTC hostname. This can be any arbitrary name.
	- **xtc-host**—From the drop-down list, choose one of the XTC hosts that was previously configured. For more information, see [Configuring](#page-35-0) XTC Agents Using the Expert Mode, on page 28.
- **Step 9** Click **reactive-network** tab to subscribe to notifications from XTC to update LSPs based on addition or deletion. Enter the following information:
	- **enable**—Select true to enable notifications to modify network topology.
	- **enable-triggering-index-collection**—Select true to trigger collection of tunnel indexes, through SNMP, on new tunnels.
	- **trigger-debounce-time**—Set the time to wait for last trigger notification before triggering tunnel index collection.
	- **network-access**—Enter the network access profile for the network.
	- **connect-timeout**—Enter timeout in minutes.
	- **verbosity**—Enter the log verbosity level.
	- **net-recorder**—Select the SNMP record action. Default is off.
	- **net-record-file**—Enter SNMP record filename.
- **Step 10** Click the **Commit** button.
- **Step 11** Click **run-xtc-collection** > **Invoke run-collection**.
- **Step 12** To verify that the collection ran successfully, navigate to back to the network (**/wae:networks/network/**<*network-name>*) and click the **model** tab.
- **Step 13** Click **nodes**. A list of nodes and details appears, indicating a successful collection.
- **Step 14** Choose one of the nodes that you know has an LSP and click the **lsps** tab.
- **Step 15** Click the **lsp** link. A table with a list of discovered LSPs appears.

## **Port,LSP,SRLG,andVPNCollectionUsingConfigurationParsing**

This topic covers the cfg-parse-nimo NIMO.

cfg-parse-nimo NIMO is not a base topology collector. It must only be used to augment details missing from other methods of collection like SNMP, XTC. **Note**

#### **Before you begin**

- A topology network model must exist. See Create a [Network](#page-39-0) Model, on page 32.
- The Configuration Parsing agent must be configured and running. For more information, see [Configure](#page-38-0) the [Configuration](#page-38-0) Parsing Agent Using the Expert Mode, on page 31.

#### **Step 1** From the Expert Mode, in **Configuration editor**, navigate to **/wae:networks**.

- **Step 2** Click the plus (+) sign and enter a network model name. We recommend a unique name that contains the source network and NIMO names; for example, networkABC\_port-cfg-parse.
- **Step 3** Click **Add**.
- **Step 4** Click the **nimo** tab and choose cfg-parse-nimo as the NIMO type.
- **Step 5** Click NIMO link and enter the following information:
	- **source-network**—Choose the applicable network model that contains topology information.
	- **source**—Choose between cfg-parse-agent or directory. If you have used cfg-parse-agent to get the configs select cfg-parse-agent option, and then choose a configuration parse agent. Else, if you have the configs in a directory, select directory option and enter the directory where the configurations are stored
- **Step 6** Click the **parse** tab.
- **Step 7** Enter configuration parse values. To view field descriptions, hover the mouse pointer over the field name. More information on some of the fields are described below:
	- **igp-protocol**—Choose which interfaces are part of the topology: IS-ISand/or OSPF-enabled interfaces. The default is ISIS.
	- **ospf-area**—The agent can read information for single or multiple areas. The ospf-area option specifies the area ID or all. The default is area 0.
	- **isis level**—The agent can read IS-IS Level 1, Level 2, or both Level 1 and Level 2 metrics. If both are selected, the agent combines both levels into a single network. Level 2 metrics take precedence.
	- **asn—ASN** is ignored by default. However, for networks that span multiple BGP ASNs, use this option to read information from more than one IGP process ID or instance ID in an ASN.

Click **include-object** to add collection types: lag, srlg, rsvp, vpn, frr, sr\_lsps, lmp, and sr\_policies.

- l2vpn config parse is not supported. **Note**
	- When l3vpn information is collected by cfg-parse NIMO, it is assumed that all VPNs are connected to each other.
	- If cfg-parse NIMO is collecting VPN information and topo-vpn NIMO is also being run, make sure that topo-vpn NIMO is before cfg-parse NIMO in the NIMO chain.
- **Step 8** Click the **Commit** button.

#### **Step 9** Click **run-collection** > **Invoke run-collection**.

#### **What to do next**

After performing this task, you can use this network model as a source network to configure additional collections. For more information, see NIMO [Descriptions,](#page-60-0) on page 53.

## **BGP Peer Collection**

The topo-bgp-nimo discovers BGP topology via SNMP and login. It uses a topology network (typically an IGP topology collection model) as its source network and adds BGP links to external ASN nodes.

#### **Before you begin**

A topology network model must exist. See Create a [Network](#page-39-0) Model, on page 32.

- **Step 1** From the Expert Mode, in **Configuration editor**, navigate to **/wae:networks**.
- **Step 2** Click the plus (+) sign and enter a network model name. We recommend a unique name that contains the source network and NIMO names; for example, networkABC\_topo\_bgp.
- **Step 3** Click **Add**.
- **Step 4** Click the **nimo** tab.
- **Step 5** From the **Choice - nimo-type** drop-down list, choose **topo-bgp-nimo**.
- **Step 6** Click **topo-bgp-nimo** and enter the following information:
	- **source-network**—Choose the applicable network model that contains basic topology information.
	- **network-access**—Choose a network access profile that was previously configured.
	- **min-prefix-length**—(Optional) Enter the min-prefix-length to control how restrictive IPv4 subnet matching is in discovering interfaces as BGP links.
	- **min-IPv6-prefix-length**—(Optional) Enter the min-IPv6-prefix-length to control how restrictive IPv6 subnet matching is in discovering interfaces as BGP links.
	- **login-multi-hop**—(Optional) Choose whether to disable login-multihop if you do not want to log in to routers that potentially contain multihop peers.

For more information on advanced options, see BGP Topology [Advanced](#page-75-0) Options, on page 68.

- **Step 7** Click the **peer-protocol** tab and select the type of peer discovery to be used. Choose between IPv4, IPv6 or both.
- <span id="page-75-0"></span>**Step 8** Click the **Commit** button.
- **Step 9** Click **run-collection** > **Invoke run-collection**.

### **BGP Topology Advanced Options**

This topic describes advanced options available when running BGP topology collection.

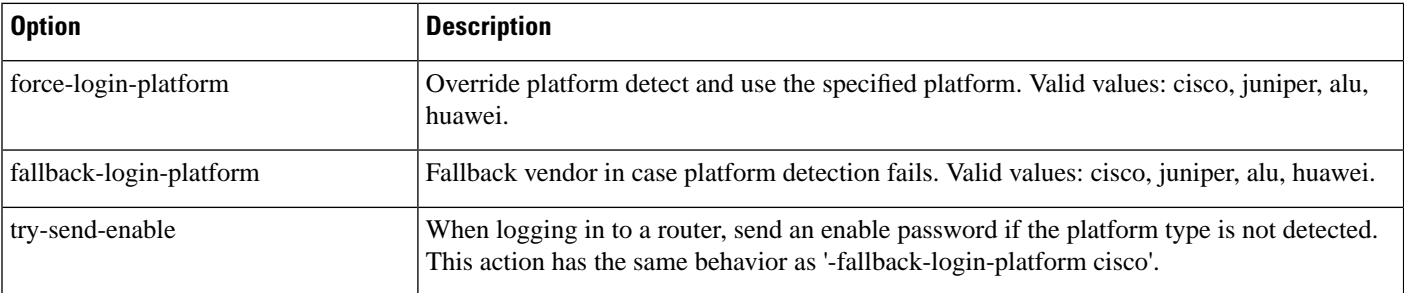

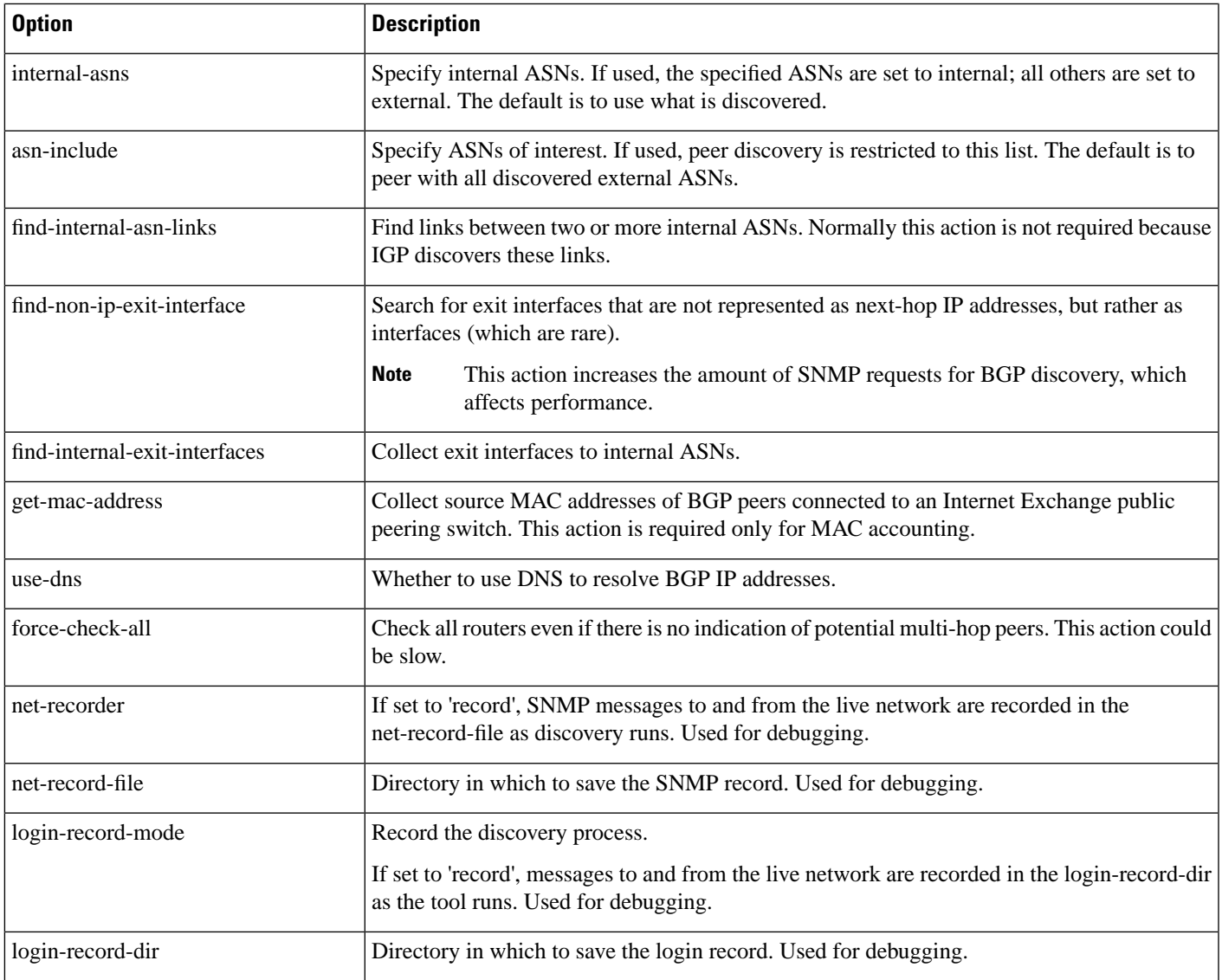

# <span id="page-76-0"></span>**LSP Collection Using SNMP**

The lsp-snmp-nimo discovers LSP information using SNMP.

#### **Before you begin**

A basic topology network model must exist. See Basic Topology [Collection,](#page-63-0) on page 56.

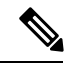

Nokia devices are not enabled for LSP stats collection using SNMP by default. They must be enabled for successful collection. Please consult a Nokia representative to enable this option. **Note**

**Step 1** From the Expert Mode, in **Configuration editor**, navigate to **/wae:networks**. **Step 2** Click the plus (+) sign and enter a network model name. We recommend a unique name that contains the source network and NIMO names; for example, networkABC\_lsp\_config. **Step 3** Click **Add**. **Step 4** Click the **nimo** tab. **Step 5** From the **Choice - nimo-type** drop-down list, choose **lsp-snmp-nimo**. **Step 6** Click **lsp-snmp-nimo** and enter the following: • **source-network**—Choose the applicable network model that contains basic topology information. • **network-access**—Choose a network access profile that was previously configured. • get-frr-lsps—Choose true if you want to discover Multiprotocol Label Switching (MPLS) Fast Reroute (FRR) LSP (backup and bypass) information.

- **Step 7** Click the **Commit** button.
- **Step 8** Click **run-collection** > **Invoke run-collection**.

## **Inventory Collection**

The Inventory Collection (inventory-nimo) collects hardware inventory information.

#### **Collected Hardware**

The get\_inventory tool creates a series of NetIntHardware\* tables that store the collected hardware information based on hardware type. While these tables are not directly usable by WAE Live, four of them are processed by build\_inventory for use in WAE Live. Each of the following objects are defined by node IP address and SNMP ID.

- NetIntHardwareChassis—Router chassis objects identified by node IP address and SNMP ID.
- NetIntHardwareContainer—Each entry represents a slot in a router (anything that can have a field replaceable unit (FRU) type device installed into it). Examples include chassis slots, module slots, and port slots.
- NetIntHardwareModule—Hardware devicesthat can be installed into other hardware devices. Generally, these devices directly support traffic such as linecards, modules, and route processors, and do not fall into one of the other function-specific hardware tables.
- NetIntHardwarePort—Physical ports on the router.

#### **Hardware Hierarchy**

The hardware has a parent-child relationship based on where the object resides within the router. The chassis has no parent and is considered the *root object* . Other than the chassis, each object has one parent and can have one or more child objects. Objects with no children are called *leaf objects* , such as ports and empty containers. This hierarchy generally reflects how hardware objects are installed within other objects. For instance, a module representing a linecard might have a parent object that is a container representing a slot.

The parent is identifiable in the NetIntHardware\* tables by the ParentTable and ParentId columns. Using these two columns along with the Node (node IP address) column, you can find the parent object for any hardware object.

**Example:** This NetIntHardwareContainer entry identifies that container 172.23.123.456 has a chassis as a parent. In the NetIntHardwareChassis, there is an SnmpID entry that matches the container's ParentId of 2512347.

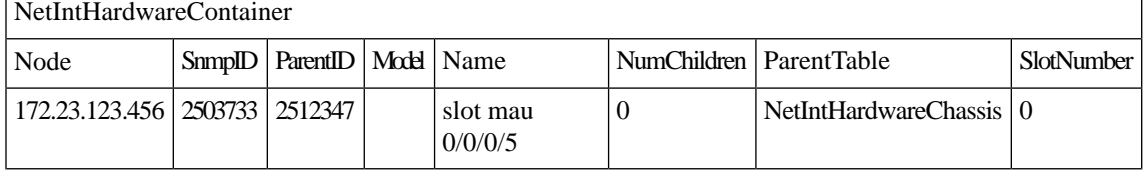

Tracing the hierarchy from each leaf object to its corresponding root object based on the parent-child relationships results in a series of object types that form its hardware hierarchy. It is this trace that the build\_inventory tool uses to determine how to process the hardware devices. This is also the process you must use if adding an entry to the HWInventoryTemplates table.

**Example:** Chassis-Container-Module-Module-Container-Port

#### **Tables for Processing Inventory**

The build\_inventory tool constructs the NetIntNodeInventory table by processing the NetIntHardware\* tables. The tool requires two configuration files and can additionally use an optional one. If not specified, the files included in the *<run\_directory>*/packages/cisco-wae-inventory-nimo/priv/etc/inventory are used.

- master\_inventory\_templates.txt (required)—This file contains these tables.
	- HWInventoryTemplates entries categorize the devices in the final NetIntNodeInventory table, as well as prune from inclusion.
	- HWNameFormatRules entries format hardware object names to make them more usable, as well as correct unexpected SNMP results.
- master\_exclude\_list.txt (required)—Contains the ExcludeHWList table that prevents (blocked lists) hardware objects from being included in the final NetIntNodeInventory table. This can be useful when for excluding hardware that does not forward or carry traffic.
- master\_hw\_spec.txt (optional)—Contains the HardwareSpec table that can be used to adjust collected data in terms of the number of slots in a specified device when the slots returned by SNMP is inaccurate.

If you modify the template or choose to exclude files, you will want these changes to persist across software upgrades.

#### **Configure Hardware Templates**

The build\_inventory -template-file option calls a file containing both the HWInventoryTemplates and the HWNameFormatRules tables, which by default are in the *<run\_directory>*/packages/cisco-wae-inventory-nimo/priv/etc/inventory/master\_inventory\_templates.txt file.

#### **HWInventoryTemplates Table**

The HWInventoryTemplates table tells the build\_inventory tool how to interpret hardware referenced by the NetIntHardware\* tables. It enables build\_inventory to categorize objects into common, vendor-neutral hardware types, such as chassis, linecards, and slots, as well as to remove hardware types that are not of interest.

Inventory hardware is categorized as a chassis, slot, linecard, module slot, module, port slot, port, or transceiver. A container is categorized as either a slot, module slot, or portslot. A module is categorized as either a module or a linecard. All other hardware objects are categorized by their same name. For instance, a chassis is categorized as a chassis. These categorized hardware objects are available through the WAE Live application for use in inventory reports.

The build\_inventory tool looks at the following columns of the HWInventoryTemplates table for matches in the NetIntHardware\* tables in this order.

- DiscoveredHWHierarchy, Vendor, Model
- DiscoveredHWHierarchy, Vendor, \* (where \* means all entries in the Model column)

You can further enhance the search using the -guess-template-if-nomatch true option. In this instance, if no matches are found using the first two criteria, WAE Collector then looks for matches only for DiscoveredHWHierarchy and Vendor, and does not consider Model.

If a match is found, the subsequent columns after DiscoveredHWHierarchy tell build\_inventory how to categorize the hardware. These latter columns identify hardware object types: chassis, slot, linecard, module slot, module, port slot, port, or transceiver. Each column entry has the following format.

Type,Identifier,Name

- Type is the discovered hardware type, such as "container."
- Identifier specifies which object (of one or more of the same type) in the hierarchy is referenced (0, 1, ...).
- Name specifies a column heading in the NetIntHardware\* table. This is the name that appears in for that object in the NetIntNodeInventory table and thus, in WAE Live inventory reports.

#### **Example:** Module,0,Model

(Model is a column heading in the NetIntHardwareModule table)

Multiple name source columns can be specified with a colon.

**Example:** Container,0,Model:Name

If a hardware category does not exist or is empty, build\_inventory does not include it in the final NetIntNodeInventory table.

#### **Example**

Using the first row of the default master\_inventory\_templates.txt file, WAE Collector searches the NetIntHardware\* tables for ones that have entries that match the Vendor, Model, and DiscoveredHWHierarchy columns, as follows.

Cisco ASR9K Chassis-Container-Module-Port-Container-Module

Thereafter, it categorizes each entry in the hardware hierarchy (DiscoveredHWHierarchy column), and defines its location in the hardware types columns.

The first Module entry is defined as a linecard, it is identified as #0, and the name that appears in the NetIntNodeInventory table is the one appearing in the Model column of the NetIntHardwareModule table. The second module is defined as a transceiver object and is identified as #1. It uses the same name format. Notice that there are two containers in the hierarchy, but there is only one defined as a Type. This means that the second container would not appear in the NetIntNodeInventory table.

#### **Add HWInventoryTemplates Entries**

If WAE Collector encounters an inventory device that is not in the HWInventoryTemplates table, it generates a warning that specifies pieces of the hardware hierarchy, including the SNMP ID of the leaf object and the IP address of the router. You can use this information to manually trace the objects from the leaf to the root and derive an appropriate entry in the HWInventoryTemplates table. For information on tracing hardware hierarchies, see Hardware [Hierarchy.](https://www.cisco.com/c/en/us/td/docs/net_mgmt/wae/6-4/platform/configuration/guide/WAE_Platform_Configuration_Guide/wp_col_overview.html?bookSearch=true#49139)

Step 1 Copy the warning message for reference, and use it for Step 2.

Step 2 Using the router's IP address, as well as the SNMP ID, name, and model of the leaf object, find the leaf object referenced in the warning in either the NetIntHardwarePort or the NetIntHardwareContainer table.

Step 3 Use the leaf object's ParentTable and ParentId columns to trace the leaf back to its parent. For each successive parent, use its ParentTable and ParentId columns until you reach the root object (chassis) in the NetIntHardwareChassis table.

Step 4 Once each object in the hardware hierarchy is found, add it to the DiscoveredHWHierarchy column of the HWInventoryTemplates table. Also complete the Vendor and Model columns.

Step 5 For each object in the hardware hierarchy (DiscoveredHWHierarchy column), classify it into one of the standard hardware types, which are the columns listed after the DiscoveredHWHierarchy column.

#### **HWNameFormatRules Table**

The HWNameFormatRules table specifies how to format the names in the NetIntNodeInventory table. This is useful for converting long or meaningless names to ones that are easier to read and clearer for users to understand.

For each entry in the HWInventoryTemplates table, the HWNameFormatRules table is searched for a matching vendor, hardware type (HWType), name (PatternMatchExpression). Then, rather than using the name specified in the HWInventoryTemplates table, the NetIntNodeInventory table is updated with the name identified in the ReplacementExpression column.

If multiple matches apply, the first match found is used. Both the PatternMatchExpression and the ReplacementExpression can be defined as a literal string in single quotes or as a regular expression.

**Example:** The entries in the table work as follows.

- Replaces all Cisco chassis name with 7507 if the name has four characters where A is the beginning of the string and Z is the end of the string.
- Replaces all Cisco linecard names that match 800-20017-.\* with 1X10GE-LR-SC.
- Replaces all Juniper chassis named "Juniper (MX960) Internet Backbone Router" with MX960.

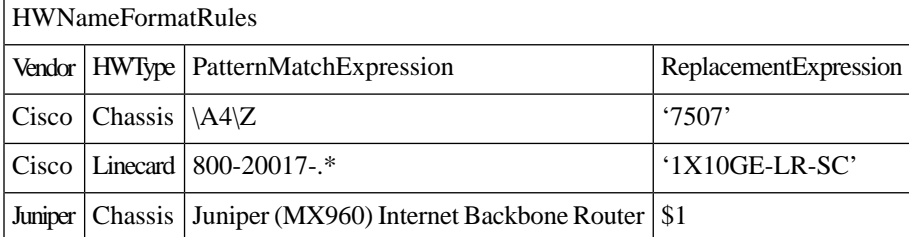

SNMP returns many slot names as text, rather than integers. It is a best practice to remove all text from slot numbers for optimal use in WAE Live inventory reports. **Note**

#### **Exclude Hardware by Model or Name**

The build\_inventory -exclude-file option calls a file containing the ExcludeHWList table, which by default is in the

*<run\_directory>*/packages/cisco-wae-inventory-nimo/priv/etc/inventory/master\_exclude\_list.txt file. This table enables you to identify hardware objects to exclude from the NetIntNodeInventory table based on model, name, or both. This is useful, for instance, when excluding management ports and route processors. The model and names can be specified using regular expressions or they can be literals.

**Example:** The entries in the table work as follows.

- Exclude all objects in the NetIntHardwarePort table where the vendor is Cisco and the name ends with CPU0/129.
- Exclude all objects in the NetIntHardwareModule table where the vendor is Cisco and the model is 800-12308-02.
- Exclude all objects in the NetIntHardwarePort table where the vendor is Cisco and the name is Mgmt.

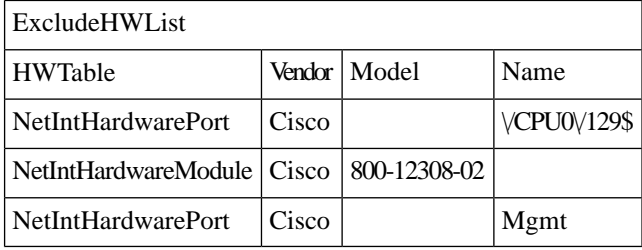

#### **HardwareSpec**

The build\_inventory -hardware-spec-file option calls a file containing the HardwareSpec table, which by default is in the

*<run\_directory>*/packages/cisco-wae-inventory-nimo/priv/etc/inventory/master\_hw\_spec.txt file. This table enables you to adjust data returned from SNMP. You can adjust both the total number of slots (TotSlot) and the slot numbering range (SlotNum). For instance, SNMP might return 7 slots for a chassis when there are actually 9, including route processors.

This table looks only for hardware that contains slots, module slots, or port slots, and thus, the hardware type (HWType column) must be chassis, linecard, or module. SlotNum indicates the slot number range. For instance, some routers start with slot 0, whereas others start with slot 1.

**Example:** This table entry sets the Cisco 7609 chassis to have a total of 9 slots and to start the slot numbering with 9.

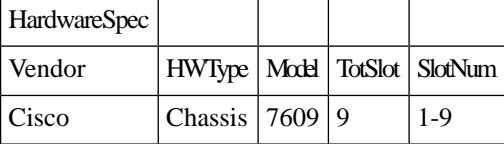

### <span id="page-82-0"></span>**Configure Inventory Collection**

#### **Before you begin**

Network topology collection must be complete. For more information, see Create a [Network](#page-39-0) Model, on page [32](#page-39-0).

- **Step 1** From the Expert Mode, in **Configuration editor**, navigate to **/wae:networks**.
- **Step 2** Click the plus (+) sign and enter a network model name. We recommend a unique name that contains the source network and NIMO names; for example, networkABC\_inventory.
- **Step 3** Click **Add**.
- **Step 4** Click the **nimo** tab.
- **Step 5** From the **Choice - nimo-type** drop-down list, choose **inventory-nimo**.
- **Step 6** Click **inventory-nimo** and enter the following:
	- **source-network**—Choose the applicable network model that contains basic topology information.
	- **network-access**—Choose the network access.
- **Step 7** (Optional) Click the **advanced** > **get-inventory-options**. The get-inventory tool collects the network hardware and creates NetIntHardware tables that contain every device collected from MIB walks segregated by object type. The tool uses SSH and NETCONF to collect data that is not available in MIBs.
	- **login-allowed**—If set to true, allows logging in to the router to collect inventory data.
	- **net-recorder**—This option is typically used for debugging. Set to record to record SNMP messages to and from the live network in the net-record-file when discovery is running.
	- **net-record-file**—Enter the filename where recorded SNMP messages are saved.
- **Step 8** (Optional) Click the **advanced** > **build-inventory-options**. The build-inventory tool processes the raw hardware data information in the NetIntHardware\* tables) to categorize and remove unwanted objects in the final NetIntNodeInventory table.
	- **login-allowed**—If set to true, allows logging in to the router using Netconf to collect inventory data. Required only for Juniper transceiver collection.
	- **guess-template-if-nomatch**—If set to true, broadens the search when processing raw inventory data.
	- **template-file**—Hardware template file containing HWInvetory Templates and HWNameFormatRules tables.
	- **hardware-spec-file**—File containing HardwareSpec table that defines slot counts for specific types of hardware to verify SNMP data returned from outers.
- **Step 9** Click the **Commit** button.
- **Step 10** Navigate back to the **inventory-nimo** tab and click **run-collection** > **Invoke run-collection**.

#### **Example**

WAE CLI (config mode):

# networks network *<network-model-name>* nimo inventory-nimo source-network

- *<source-network>* network-access *<network\_access\_name>*
- # networks network *<network-model-name>* nimo inventory-nimo advanced get-inventory-options login-allowed *<false\_or\_true>*

# networks network *<network-model-name>* nimo inventory-nimo run-collection # commit

### **Create auth.enc**

The auth.enc has credentials for SNMPv2c, SNMPv3, or both. SNMPv2c uses a less secure security model, passing community strings in clear text. SNMPv3 provides a strong security model that supports authentication, integrity, and confidentiality.

To generate this file, do the following in the WAE CLI (config mode):

# wae nimos network-access generate-auth-file network-access *<network\_access\_name>* file-path *<directory>*/auth.enc

where *<directory>* is where you want to save the auth.enc file. For example:

# wae nimos network-access generate-auth-file network-access test\_lab file-path /home/wae/auth.enc message Successfully generated authfile at /home/wae/auth.enc

The authorization file password and default seed router login credentials consist of the following.

• primary password—Password for viewing file contents

- login username—Default username for login access to the routers
- login password—Default password for login access to the routers
- login enable password—Default enable password for login access

The SNMPv2c information is defined using a single value.

• community—Default community string

The SNMPv3 information defines authentication and encryption details.

- Security level
	- noAuthNoPriv—Authenticates by username, but does not validate the user and does not encrypt data.
	- authNoPriv—Authenticates by username, validates the user using MD5 or SHA, but does not encrypt data.
	- authPriv—Authenticates by username, validates the user using MD5 or SHA, and encrypts data using DES or AES.
- SNMPv3 username—Username for authentication
- Authentication protocol type—MD5 or SHA
- Authentication password—Password for authentication
- Encryption protocol type—DES or AES
- Encryption password—Password for encryption
- Context name—Name of a collection of management information accessible by an SNMP entity

After you have created the initial encrypted authentication file, you can manually edit the contents to add multiple profiles or communities and map routers to them. Each profile contains a complete set of SNMPv3 authentication and encryption information. Multiple profiles or communities are necessary when different groups of routers use different authentication credentials.

### **Traffic Collection**

The traffic-poll-nimo collects traffic statistics (interface measurements) using SNMP polling.

#### **Before you begin**

This NIMO requires the following:

- Basic topology network model.
- If collecting VPN traffic, a VPN network model must exist. See VPN [Collection,](#page-70-0) on page 63.
- If collecting LSP traffic, an LSP network model must exist. See LSP [Collection](#page-76-0) Using SNMP, on page [69.](#page-76-0)
- Maximum number of open files (ulimit -n): 1,000,000

#### **Limitations**

- Node traffic information from external interfaces is not collected.
- **Step 1** From the Expert Mode, in **Configuration editor**, navigate to **/wae:networks**.
- **Step 2** Click the plus (+) sign and enter a network model name. We recommend a unique name that contains the source network and NIMO names; for example, networkABC\_traffic\_polling.
- **Step 3** Click **Add**.
- **Step 4** Click the **nimo** tab.
- **Step 5** From the **Choice - nimo-type** drop-down list, choose **traffic-poll-nimo**.
- **Step 6** Click **traffic-poll-nimo** and enter the following:
	- **source-network**—Choose the applicable network model.
	- **network-access**—Choose the network access.
	- If you modify the selected network access after starting the traffic poller, you must restart the traffic poller for the network access changes to take effect. **Note**
- **Step 7** To run continuous traffic collection for interfaces, click the **iface-traffic-poller** tab and enter the following:
	- **enabled**—Set to **true**.
	- **period—Enter** the polling period, in seconds. We recommend starting with 60 seconds. See Tuning Traffic Polling, on [page](#page-86-0) 79 to tune the polling period.
	- **qos-enabled**—Set to **true** if you want to enable queues traffic collection.
	- **vpn-enabled**—Set to **true** if you want to enable VPN traffic collection. If set to true, confirm that the source network model has VPNs enabled.
- **Step 8** To run continuous traffic collection for LSPs, click the **lsp-traffic-poller** tab and enter the following:
- **enabled**—Set to **true**.
- **period**—Enter the polling period, in seconds. We recommend starting with 60 seconds. See Tuning Traffic Polling, on [page](#page-86-0) 79 to tune the polling period.

**Step 9** To run continous traffic collection for MAC accounting, click the **mac-traffic-poller** tab and enter the following:

- **enabled**—Set to **true**.
- **period—Enter** the polling period, in seconds. We recommend starting with 60 seconds. See Tuning Traffic Polling, on [page](#page-86-0) 79 to tune the polling period.
- **Note** If **mac-traffic-poller** is enabled, make sure that the source network model has MAC addresses.
- **Step 10** Click the **Commit** button.
- **Step 11** Navigate back to the **traffic-poll-nimo** tab and click **run-snmp-traffic-poller** > **Invoke run-snmp-poller**. To stop continuous collection in the future, click **stop-snmp-traffic-poller**.

### **Traffic Poller Advanced Options**

This topic describes advanced options available when configuring traffic collection (traffic-poll-nimo).

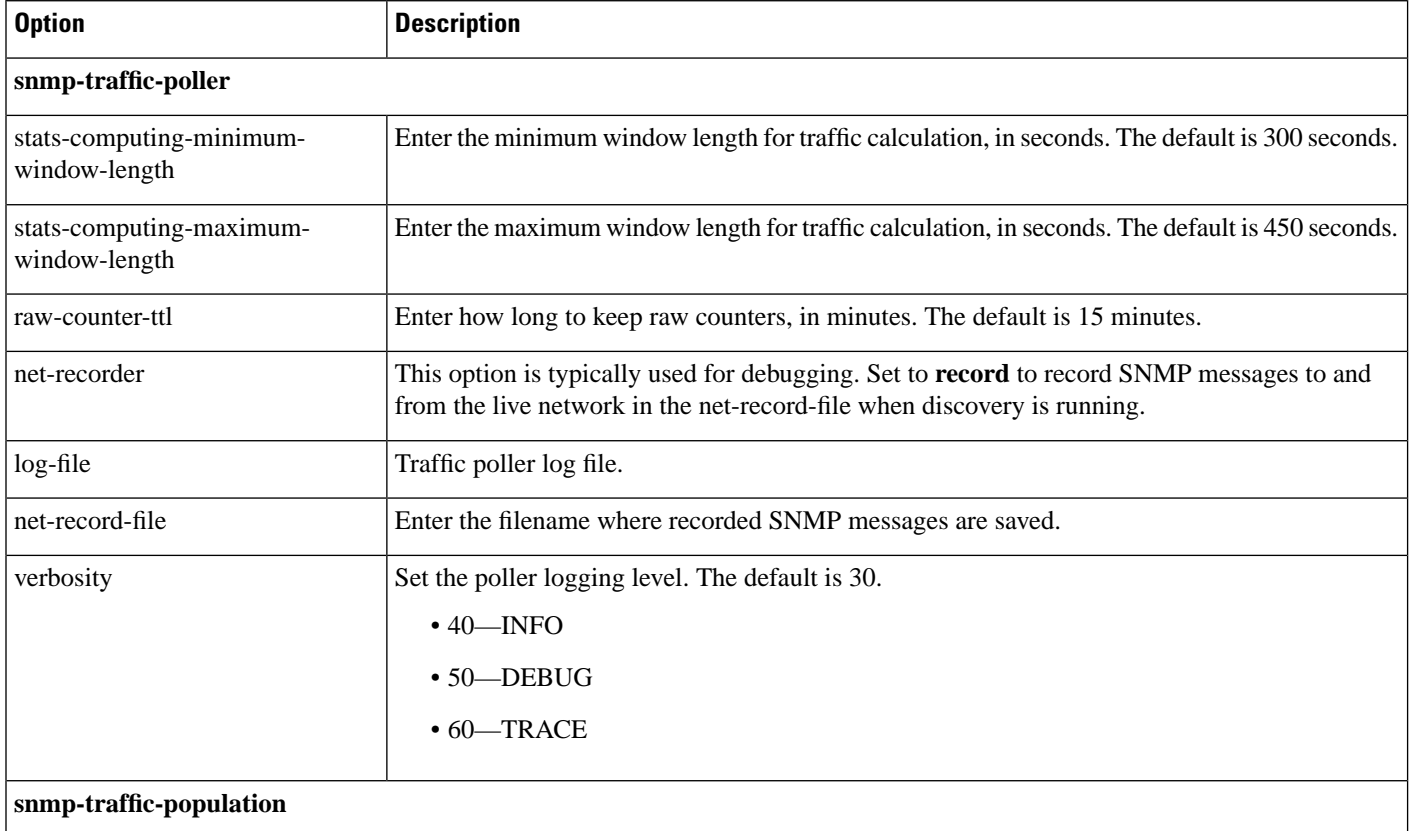

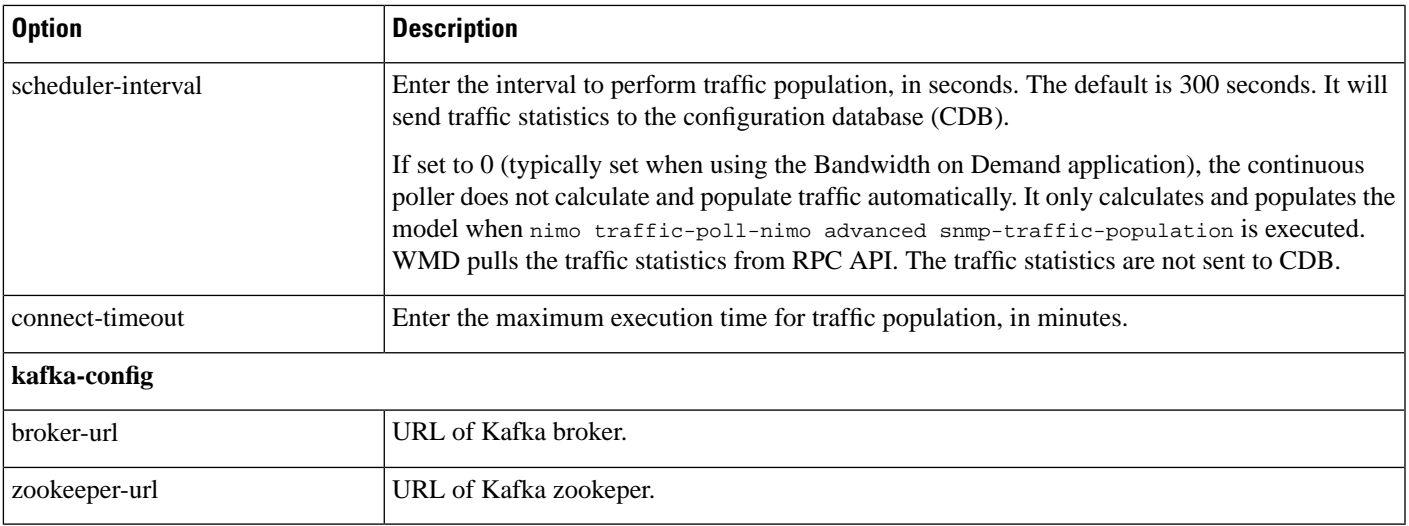

### <span id="page-86-0"></span>**Tuning Traffic Polling**

Traffic poller collectsraw traffic countersfrom the network. Collection time depends on network size, network latency and response time from individual nodes.

To run traffic polling efficiently, do the following:

- **1.** Set the traffic poller logging level to 40.
- **2.** Start with the default options and run continuous collection for several hours. The default values are:

```
iface-traffic-poller/period = 60
lsp-traffic-poller/period = 60
advanced/snmp-traffic-poller/stats-computing-minimum-window-length = 300
advanced/snmp-traffic-poller/stats-computing-maximum-window-length = 450
advanced/snmp-traffic-poller/raw-counter-ttl = 15
advanced/snmp-traffic-population/scheduler-interval = 300
```
- **3.** View the poller.log file. By default, the file is located in *<wae\_run\_time\_directory>*/logs/*<network\_name>*-poller.log.
- **4.** Search for actual collection times. For example:

Info [40]: LSP Traffic Poller: Collection complete. Duration: 43.3 sec Info [40]: Interface Traffic Poller: Collection complete. Duration: 42.7 sec

The fastest pace at which the poller can poll network in the example above is around 40-50 secs. This is the minimum value for iface-traffic-poller->period and lsp-traffic-poller->period. Since traffic poller populates traffic for both interfaces and lsps at the same time, it is recommended to set both values to the same value.

**5.** Traffic Poller calculates traffic by collecting raw traffic counters c1, c2, ..., cn. It requires at least two counters to calculate traffic.

```
(c2.counter - c1.counter)/(c2.timestamp - c1.timestamp)
```
**6.** A sliding window namely stats-computing-minimum-window-length is used to sample two counters. It looks for two counters which are farthest apart, that is, latest and earliest for a specified period. The average traffic is calculated for this period. Since the poller requires at least 2 counters, the smallest

value for stats-computing-minimum-window-length is  $2 *$  polling period. To accomodate for variations, add 25% or more.

In case stats-computing-minimum-window-length fails to find counters for the specified period due to increased network latency or node response time, it will report traffic as N/A. To avoid empty traffic, there is an insurance window, namely stats-computing-maximum-window-length which has a minimum value equal to 2 \* polling period. To accomodate for longer polling period, add 50% or more. For unresponsive nodes add 100% or more.

- **7.** Traffic poller stores raw counters in memory for traffic calculation. This takes up RAM space. Once in a while traffic poller cleans up old counters stored in memory. Anything older than raw-counter-ttl (mins) is cleaned up. Therefore given above constraints, minimum value for raw-counter-ttl is stats-computing-maximum-window-length or more.
- **8.** Traffic population in traffic poller is the process of calculating traffic in the network and populating the plan file/CDB/WMD. The duration it takes depends on network size and target (plan file/CDB/WMD). The fastest target is the plan file (native mode). The actual time it takes to populate traffic can be found in wae-java-vm log file. For example:

```
TrafficCalculatorRfs Did-52-Worker-46: - Traffic calculation took (ms) 379976
TrafficCalculatorRfs Did-52-Worker-46: - Traffic calculation took (ms) 391953
TrafficCalculatorRfs Did-52-Worker-46: - Traffic calculation took (ms) 388853
```
In the above example the fastest rate at which traffic can be populated (and consumed by other tools) is about 400 secs.

- **9.** Sometimes in wae-java-vm log file you can also see Invalid counter warnings to indicate that counter values do not make sense, for example, c1.counter is greater than c2.counter (which would result in negative traffic). This happens when counters reset or overflow. It is common for 32-bit counters. If there are a lot of them seen, increase the sliding window sizes to process more counters and reduce chances of failure.
- **10.** However it is not recommended to poll network at a faster rate than populating traffic. In the example above the most aggressive setting for traffic polling is 50 secs, but population takes around 400 secs. This amounts to 8 network polls which are wasted. Therefore traffic polling period can be increased (along with sliding window sizes and raw-counter-ttl). Here is configuration recommended for the above network:

```
nimo traffic-poll-nimo iface-traffic-poller period 180
nimo traffic-poll-nimo lsp-traffic-poller enabled
nimo traffic-poll-nimo lsp-traffic-poller period 180
nimo traffic-poll-nimo advanced snmp-traffic-poller stats-computing-minimum-window-length
 400
nimo traffic-poll-nimo advanced snmp-traffic-poller stats-computing-maximum-window-length
 800
nimo traffic-poll-nimo advanced snmp-traffic-poller raw-counter-ttl 15
nimo traffic-poll-nimo advanced snmp-traffic-population scheduler-interval 400
nimo traffic-poll-nimo advanced snmp-traffic-population connect-timeout 60
```
snmp-traffic-population connect-timeout is adjusted to 60 mins for traffic population. This timeout is not used generally and should be just high enough. **Note**

> Sample configuration above is most aggressive in terms of traffic polling and population. These numbers can be adjusted to be less aggressive to save CPU resources and network bandwidth, for example:

nimo traffic-poll-nimo iface-traffic-poller period 240 nimo traffic-poll-nimo lsp-traffic-poller enabled nimo traffic-poll-nimo lsp-traffic-poller period 240 nimo traffic-poll-nimo advanced snmp-traffic-poller stats-computing-minimum-window-length 600 nimo traffic-poll-nimo advanced snmp-traffic-poller stats-computing-maximum-window-length 1200 nimo traffic-poll-nimo advanced snmp-traffic-poller raw-counter-ttl 20 nimo traffic-poll-nimo advanced snmp-traffic-population scheduler-interval 600 nimo traffic-poll-nimo advanced snmp-traffic-population connect-timeout 60

## <span id="page-88-0"></span>**Network Model Layout (Visualization)**

The layout-nimo adds layout properties to a source network model to improve visualization when importing the plan file into Cisco WAE Design. The NIMO automatically records changes to the layout properties. When the source network model changes, the layout of the destination model is updated.

The layout in the destination network serves as a template that is applied to the source network. The resulting network is saved as the new destination network. If the source layout contains no layout information, the layout from the destination network is simply added to the source network. If the source network contains layout information, that layout is maintained unless there is a conflict with the layout in the destination network. If a conflict exists, the layout information in the destination network takes precedence over the information in the source network.

For example, assume that a new L1 node is added to the source network with a corresponding site assignment. This L1 node is then added to the destination network with its site assignment. Now assume that an existing L1 node has a different site assignment in the source and destination networks. In this case, the site assignment in the destination network is retained.

There are two steps:

- **1.** Create a new network model using the layout-nimo.
- **2.** Add a layout template to the new network model using WAE Design and then send a patch. For more information, see the Cisco WAE Network [Visualization](http://www.cisco.com/c/en/us/support/routers/quantum-wan-automation-visibility-engine/products-user-guide-list.html) Guide.

#### **Before you begin**

- Make sure that the Cisco WAE Design version is same or higher than Cisco WAE version on the server.
- A basic topology network model must exist. See Basic Topology [Collection,](#page-63-0) on page 56.

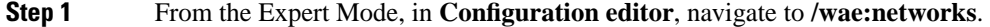

- **Step 2** Click the plus (+) sign and enter a network model name. We recommend a unique name that contains the source network and NIMO names. This procedure uses **networkABC\_layout** as an example.
- **Step 3** Click **Add**.
- **Step 4** Click the **nimo** tab.
- **Step 5** From the **Choice - nimo-type** drop-down list, choose **layout-nimo**.
- **Step 6** Click **layout-nimo** and enter the following:

• **source-network**-Enter the source network for the network to use.

• **template-plan-file-path** - Enter the template plan file path from where layout details wiil be copied from.

- **Step 7** Click the **Commit** button.
- **Step 8** Launch WAE Design and choose **File** > **Open From** > **WAE Automation Server**.
- **Step 9** Enter the appropriate details, choose the plan file for the network model you just created (networkABC\_layout), and click **OK**.
- **Step 10** Edit the layout. See the "Using Layouts" chapter in the Cisco WAE Network [Visualization](http://www.cisco.com/c/en/us/support/routers/quantum-wan-automation-visibility-engine/products-user-guide-list.html) Guide.
- **Step 11** Save the modified plan file to **template-plan-file-path** (see step 6) on the collector server using the option **File** > **Save To** > **WAE Automation Sever** .
- **Step 12** Click **run-layout** > **Invoke run-layout**.
- **Step 13** Open a plan from layout network in Cisco WAE Design and confirm if the visual layout is as expected.

#### **Example**

WAE CLI (config mode) using the external-executable-nimo:

1. Open the plan file from Cisco WAE design for a network. In this example the source network is NetworkABC\_demands.

2. Update the layout.

3. Save the file. In this example, the plan file is named template\_01.pln

```
networks network networkABC_layout
nimo layout-nimo source-network NetworkABC_demands
nimo layout-nimo template-plan-file-path /home/centos/plan_files/template_01.pln
nimo layout-nimo advanced advanced-options -method
value visual
!
!
```
### **Multicast Flow Data Collection**

Multicast NIMO collects multicast flow data from a given network. It is a collection of the following NIMOs:

- snmp-find-multicast-nimo—Collects multicast data for multicast flows using SNMP.
- snmp-poll-multicast-nimo—Collects traffic data rate for multicast flows using SNMP.
- login-find-multicast-nimo—Logs in to router to fetch or parse multicast flow data.
- login-poll-multicast-nimo—Logs in to router to get multicast traffic rate

#### **Before you begin**

A topology network model must exist. See Create a [Network](#page-39-0) Model, on page 32.

**Step 1** From the Expert Mode, in **Configuration editor**, navigate to **/wae:networks**.

- **Step 2** Click the plus (+) sign and enter a network model name. We recommend a unique name that contains the source network and NIMO names; for example, networkABC\_multicast.
- **Step 3** Click **Add**.
- **Step 4** Click the **nimo** tab.
- **Step 5** Choose the applicable NIMO as the NIMO type. Choose between snmp-find-multicast-nimo, snmp-poll-multicast-nimo, login-find-multicast-nimo, login-poll-multicast-nimo.
- **Step 6** Click NIMO link and enter the following information:
	- **network-access**—Choose the network access profile for the network.
	- **source-network**—Choose the applicable network model that contains topology information.
- **Step 7** Click **advanced** tab and enter the information. Hover your mouse over the fields to get more details.
- **Step 8** Click the **Commit** button.
- **Step 9** Click **run-collection** > **Invoke run-collection**.

#### **Example**

If using WAE CLI, use the following commands:

Configure Multicast NIMO as follows with one NIMO as source to next one.

```
networks network snmp_find_mc
nimo snmp-find-multicast-nimo network-access network_access
nimo snmp-find-multicast-nimo source-network dare_network
!
networks network login_find_mc
nimo login-find-multicast-nimo network-access network_access
nimo login-find-multicast-nimo source-network snmp_find_mc
!
networks network snmp_poll_mc
nimo snmp-poll-multicast-nimo network-access network_access
nimo snmp-poll-multicast-nimo source-network login_find_mc
!
networks network login_poll_mc
nimo login-poll-multicast-nimo network-access network_access
nimo login-poll-multicast-nimo source-network snmp_poll_mc
!
```
In aggregator configuration, mark snmp-find and snmp-poll multicast networks as indirect (direct-source as False).

```
wae components aggregators aggregator dare_network
sources source mcast-topo
  nimo topo-igp-nimo
!
dependencies dependency login_find_mc
  nimo login-find-multicast-nimo
!
dependencies dependency login_poll_mc
  nimo login-poll-multicast-nimo
!
dependencies dependency snmp_find_mc
  nimo snmp-find-multicast-nimo
   direct-source false
!
dependencies dependency snmp_poll_mc
   nimo snmp-poll-multicast-nimo
```

```
 direct-source false
!
final-network mcast-final
!
```
## **Traffic Demands Collection**

traffic-demands-nimo collects information regarding traffic demands from the network.

#### **Before you begin**

A basic topology network model must exist. See Basic Topology [Collection,](#page-63-0) on page 56.

**Step 1** From the Expert Mode, in **Configuration editor**, navigate to **/wae:networks**. **Step 2** Click the plus (+) sign and enter a network model name. We recommend a unique name that contains the source network and NIMO names; for example, networkABC\_traffic\_demands\_config. **Step 3** Click **Add**. **Step 4** Click the **nimo** tab. **Step 5** From the **Choice - nimo-type** drop-down list, choose **traffic-demands-nimo**. **Step 6** Click **traffic-demands-nimo** and enter the following: • **source-network**—Choose the applicable network model that contains basic topology information. • **connection-timeout**—Enter connection timeout in mimutes. **Step 7** In the **demand-mesh-config** tab, click **demand-mesh-steps**. **Step 8** Click **+** to add a step. Enter a name to the step and click **add**. **Step 9** Click the step you just created. Select a tool from **Choice-tool** drop down menu. **Step 10** Click the tool and enter the necessary details. **Step 11** Click **advanced** tab and enter the details. Hover the mouse pointer over fields to view option descriptions. Repeat steps 9 to 11 to add more steps to the configuration. **Step 12** Click the **Commit** button. **Step 13** Click **run-collection** > **Invoke run-collection**.

### **Merge AS Plan Files**

Planfilesfrom different AutonomousSystems(AS) can be merged using the **inter-as-nimo**. The **inter-as-nimo** resolves any conflicts across the plan files. Plan files in native format are also supported.

Each AS can be on a different WAE server.

**Note**

• Only Autonomous Systems (AS), Circuits, Nodes, Interfaces, EExternal Endpoints, External Endpoint Members with virtual nodes and unresolved interfaces are

- The following demands are resolved:
	- Source or Destination associated with virtual node that are resolved with real node.
	- Source or Destination associated with the interface in a specific format.
	- Source or Destination associated with the External Endpoints.
- The following demands are not resolved:
	- Source or Destination associated with ASN number only.
- For a given plan file, the internal AS number must match what other plan files see as an external AS number, and all the Autonomous Systems that are going to be merged need to be discovered in all the plan files.

#### **Before you begin**

- Collect topology and traffic information for different Autonomous Systems (AS).
- The plan files from different AS have to be present on the same WAE server and the path to the plan files must be mentioned.

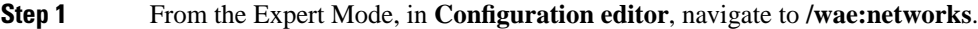

- **Step 2** Click the plus (+) sign and enter a network model name. We recommend a unique name that contains the source network and NIMO names; for example, networkABC\_merge\_as\_plan.
- **Step 3** Click **Add**.
- **Step 4** Click the **nimo** tab.
- **Step 5** From the **Choice - nimo-type** drop-down list, choose **inter-as-nimo**.
- **Step 6** Click **inter-as-nimo** and enter the following details:
	- **retain-demands**—Select true to merge the demands.
	- **tag-name**—Enter a tag name to help identify the updated rows in .pln file. The tag column in the .pln file gets updated with the tag name for rows that are modified.
	- **path-to-report-file**—Enter path to a report file where dropped rows after merge are reported.
- **Step 7** In the **sources** tab, click **+** and enter the network. Click **Add**.
- **Step 8** Enter the **plan-file-path**. If this field is left blank, the NIMO looks up for source with the given name.
- **Step 9** Click **Commit**.
- **Step 10** Click **merge-inter-as** > **Invoke merge-inter-as**.

To merge AS plan files using CLI, use the following commands:

networks network <network-name> nimo inter-as-nimo retain-demands true nimo inter-as-nimo tag-name <tag-name>

```
nimo inter-as-nimo path-to-report-file <report-file-path>
 nimo inter-as-nimo sources <source1>
  plan-file-path <source1-plan-file-path>
  !
 nimo inter-as-nimo sources <source2>
  plan-file-path <source2-plan-file-path>
 !
!
```
## **Running External Scripts Against a Network Model**

The external-executable-nimo lets you run a customized script against a selected network model. You might want to do this when you want specific data from your network that existing Cisco WAE NIMOs do not provide. In this case, you take an existing model created in Cisco WAE and append information from a custom script to create a final network model that contains the data you want.

Cisco recommends using this NIMO for inventory collection, applying layout information, creating demands, and demand deduction. For more information, see the following topics:

- Configure Inventory [Collection,](#page-82-0) on page 75
- Network Model Layout [\(Visualization\),](#page-88-0) on page 81

Another example is documented in the Running External Scripts [Example,](#page-94-0) on page 87 topic.

#### **Before you begin**

The configuration of this NIMO is also available in the Cisco WAE UI using the Network Model Composer.

- **Step 1** From the Expert Mode, in **Configuration editor**, navigate to **/wae:networks**.
- **Step 2** Click the plus (+) sign and enter a network model name.

It is recommended to use a name to match the nimo type or use any existing nimo names to match its capaility.

- **Step 3** Click the **nimo** tab.
- **Step 4** From the **Choice - nimo-type** drop-down list, choose **external-executable-nimo**.
- **Step 5** Click **external-executable-nimo** and select the source network.
- **Step 6** Click the **advanced** tab and enter the following:
	- **input-file-version**—Enter the plan file version of the source network model, such as 6.3, 6.4, and so on. The default is 7.0.
	- **input-file-format**—Specify the plan file format of the source network model. The default is .pln.
	- **argv**—Enter arguments (in order) that are required for the script to run. Enter \$\$input for the source network model and \$\$output for the resulting network model (after the script runs). It is important to note that \$\$input, \$\$output, and other argv arguments must be listed in the order that is required by the script. For an example, see [Running](#page-94-0) External Scripts [Example,](#page-94-0) on page 87.

**Step 7** From the external-executable-nimo tab, click **run**.

#### **Example**

If using the WAE CLI (in config mode), enter:

```
networks network <network-model-name> nimo external-executable-nimo source-network 
<source-network>
advanced argv "<command[s]> <arguments>"
admin@wae(config-network-<network-model-name>)# commit
Commit complete.
admin@wae(config-network-<network-model-name>)# exit
admin@wae(config)# exit
```
admin@wae# networks network *<network-model-name>* nimo external-executable-nimo run

### <span id="page-94-0"></span>**Running External Scripts Example**

This example describes how to use the external-executable-nimo with the WAE CLI. The sample python script (ext\_exe\_eg.py) appends a description to every interface in the network with "My IGP metric is *<value>*." For another example, see the Configure Inventory [Collection,](#page-82-0) on page 75 topic.

#### Contents of ext\_exe\_eg.py:

```
import sys
from com.cisco.wae.opm.network import Network
src = sys.argv[1]
dest = sys.argv[2]
srcNet = Network(src)
for node in srcNet.model.nodes:
    cnt = 1 for iface in node.interfaces:
         iface.description = 'My IGP metric is ' + str(iface.igp_metric)
        cnt = cnt + 1srcNet.write(dest)
```
#### In the WAE CLI, enter:

```
admin@wae(config)# networks network net_dest nimo external-executable-nimo source-network 
net_src 
advanced argv "/usr/bin/python3 /home/user1/srcs/br1/mate/package/linux/run/ext_exe_eg.py 
$$input $$output"
admin@wae(config-network-net_dest)# commit
Commit complete.
admin@wae(config-network-net_dest)# exit
admin@wae(config)# exit
admin@wae# networks network net_dest nimo external-executable-nimo run
status true
message Changes successfully applied.
```
Confirm the script succeeded by checking the network plan file in Cisco WAE Design.

 $\mathbf I$ 

٦

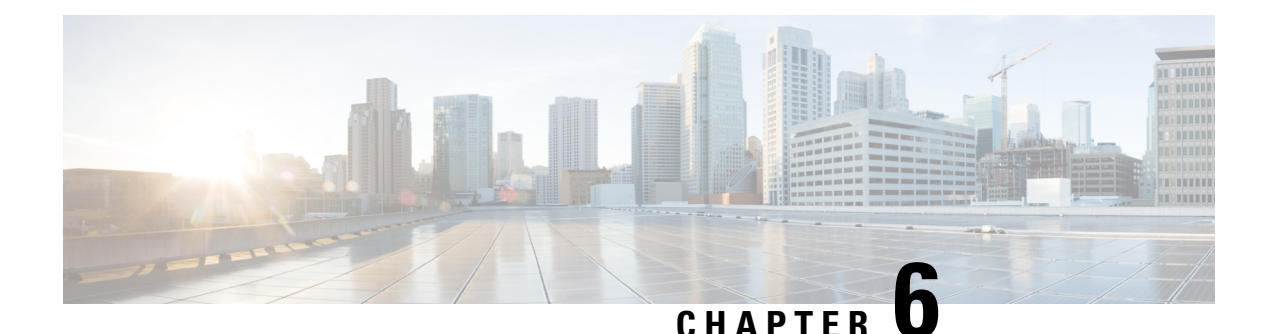

# **Cisco WAE Modeling Daemon (WMD) Configuration**

The Cisco WMD provides a real-time network model in memory. DARE receives network changes (from NIMOs) and sends a patch with these changes to Cisco WMD. For more information on how Cisco WMD and DARE works, see the [Overview,](#page-8-0) on page 1 chapter.

**Note**

Data that is not available/up to date in WMD is listed in <run-directory>/packages/cisco-wae-modeling-daemon/priv/etc/sql-patch-config.txt under the headings IgnoredTables and IgnoredColumns.

To configure DARE and WMD, see the following topics:

• [Configure](#page-96-0) the WAE Modeling Daemon (WMD), on page 89

## <span id="page-96-0"></span>**Configure the WAE Modeling Daemon (WMD)**

WMD provides a near real-time representation (model) of the network in memory so that applications can get access to that model. It gets changes from SAgE.

This procedure describes how to configure WMD using the Expert Mode. However, you can also configure WMD using the WAE UI. From Cisco WAE UI, click **WMD Configuration** and use the information below to configure WMD. Click **Save** to save the configuration.

#### **Before you begin**

The following information should be on hand or configured:

- Final network model name
- Design RPC

**Step 1** From the Expert Mode, in **Configuration editor**, navigate to **/wae:wae/components/wmd:wmd** and click **config**.

**Step 2** From the network-name drop-down list, select the final network model.

**Step 3** From the enable drop-down list, select **true** to enable WMD.

- **Step 4** Click **rpc-connection** and enter Design RPC values.
- **Step 5** Click **app-subscriber-connections** and enter host and port information for all automation application connections.
- **Step 6** Click **dare** and enter the following values.
	- **dare-destination**—Select the final network model.
	- **connection-attempts**—Enter the number of times to try to reconnect until the connection is reestablished.
	- **connection-retry-delay**—Enter the interval (in seconds) between connection attempts.

#### **Example**

WAE CLI (in config mode) example:

# wae components wmd config network-name *<final\_model\_name>* dare dare-destination *<final\_model\_name>*

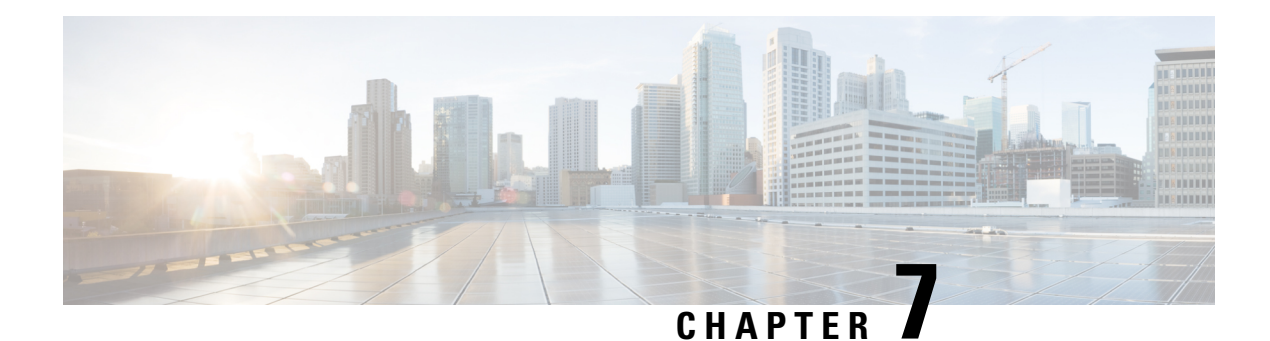

# **Multilayer (L3-L1) Collection**

Multilayer (Layer 3 and Layer 1) network collection is an advanced collection configuration. This section describes how to configure collection from a multilayer network.

After this procedure, you should be able to collect and model the following information:

- Spectrum Switched Optical Networks (SSON) circuit information (central frequency ID, spectral width, sson\_enabled, and prefer\_lower\_frequency\_ids) that can be viewed and modeled in WAE Design. The L1Link attribute is also associated with central\_frequency\_blacklist\_id and sson\_enabled columns.
- L1 diversity collection
- Notification support for the EPN-M agent which updates the network model on any change in the network without running the full collection
- Topologies from DWDM networks that support Generalized Multiprotocol Label Switching (GMPLS) with non-User Network Interface (UNI) circuits
- L1 circuit paths
- L1 topology with and without amplifiers
- L1 diversity circuits. L1 circuits can be configured to be disjoint from other L1 circuits
- Unprotected and restorable paths
- Actual L1 circuit path hops
- Feasibility metrics and limits
- Inactive L1 links
- L1 node and L1 link SRLGs
- Site information
- User properties
- Aging information and last seen date. To configure aging, see [Configure](#page-155-0) Aging, on page 148.

After collection, you can view the model in Cisco WAE Design or from the Expert Mode: wae:networks/network/*<network\_name>*/l1-model

This section contains the following topics:

• Multilayer Collection [Limitations,](#page-99-0) on page 92

- Expert [Mode—Multilayer](#page-99-1) Collection, on page 92
- Cisco WAE [UI—Multilayer](#page-104-0) Collection, on page 97
- Cisco WAE [CLI—Multilayer](#page-104-1) Collection, on page 97
- L1 Circuit [Wavelength](#page-106-0) Options, on page 99
- L1 Circuit [Wavelength](#page-108-0) Guidelines, on page 101
- L1 Circuit Wavelength [Configuration](#page-108-1) Examples, on page 101

### <span id="page-99-0"></span>**Multilayer Collection Limitations**

The following multilayer (L3-L1) collection limitations exist:

- Multilayer collection for Cisco devices is supported only on the following platforms:
	- NCS 2000 platforms running version 10.9 is supported when using the Cisco Evolved Programmable Network Manager optical agent (EPN-M optical agent) (Configure [Multilayer](#page-101-0) Collection Using the [EPN-M](#page-101-0) Agent, on page 94).
	- Cisco Aggregation Services Routers (ASR) 9000, Cisco Carrier Routing System (CRS), and Cisco NCS 5500 platforms running IOS-XR for L3 devices.
- Multilayer collection is limited to the collection of unprotected circuits.
- L3-L1 mapping by LMP is supported only if the controller interface name is the same as the actual L3 interface name or of the form "dwdmx/x/x/x" where the "x/x/x/x" subscript matches that of the corresponding L3 interface.
- Lambda mapping is currently supported only for circuit paths but not for path hops.
- Only one optical nimo can be configured per WAE instance. If more than one is configured, it is not guaranteed to work.

## <span id="page-99-1"></span>**Expert Mode—Multilayer Collection**

Use the topics below to configure a multilayer collection using the Expert Mode. You can also use the Cisco WAE UI (Cisco WAE [UI—Multilayer](#page-104-0) Collection, on page 97) and use these topics for configuration details. To view field descriptions, hover your mouse pointer over fields in the Expert Mode or Cisco WAE UI.

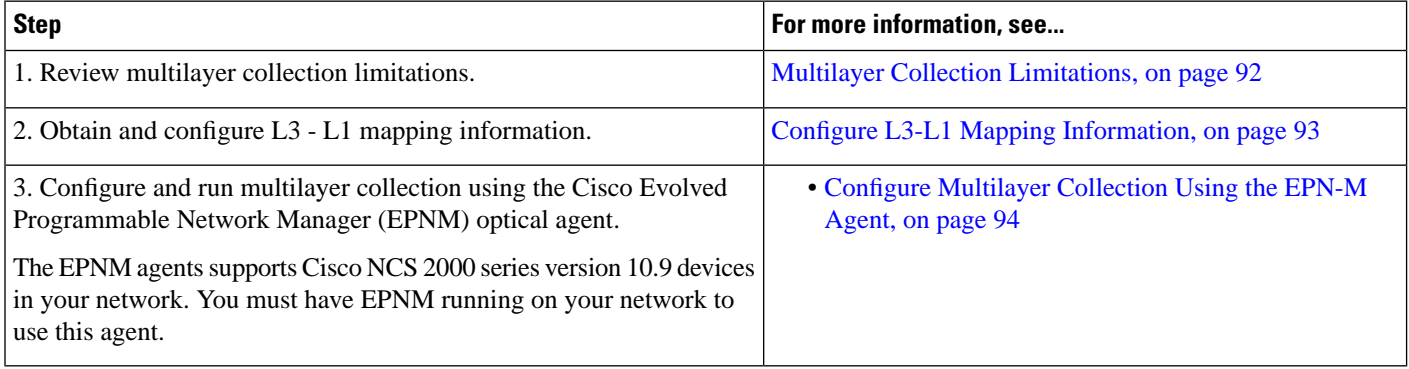

### <span id="page-100-0"></span>**Configure L3-L1 Mapping Information**

L3-L1 mappings can be collected in one of the following ways:

- If VTXP is enabled on the network, no additonal configuration is required.
- If LMP is configured on the network, then you can get L3-L1 information by running the configuration parsing agent if LMP is enabled on the network. See Configure the [Configuration](#page-38-0) Parsing Agent Using the [Expert](#page-38-0) Mode, on page 31. The parse configuration agent should be specified in the optical nimo as follows:

networks/*<multilayer\_network\_name>*/nimo/optical-nimo/advanced/cfg-parse-agent.

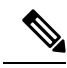

- L3-L1 mapping by Link Management Protocol (LMP) is supported only if the controller interface name is same as the actual L3 interface name or in the form of "dwdmx/x/x/x" where the "x/x/x/x" subscript matches that of the corresponding L3 interface. **Note**
- Manually configure L3-L1 mapping:
	- Enter the mapping of L3 nodes and interfaces to L1 nodes and ports.
	- Provide an L3 to L1 circuit. This method will discover all the L3 to L1 mappings after topology collection.

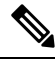

**Note** You must know the L3 and L1 interfaces and ports, or the circuit names.

The following procedure describes the manual configuration of L3 - L1 mapping using the Expert Mode. The Cisco WAE UI can also be used. For more information, see Cisco WAE UI [Overview,](#page-16-0) on page 9.

**Step 1** From the Expert Mode, in **Configuration editor**, navigate to **/wae:wae/nimos** and click the **l3-l1-mappings** tab.

- **Step 2** Click **l3-l1-mappings**.
- **Step 3** Click the plus (+) sign, enter an arbitrary name for the L3-L1 mapping group, and click **Add**.
- **Step 4** To provide an L3 L1 circuit:
	- a) Click the **l3-l1-circuit-mapping**tab and click the plus (**+**) sign.
	- b) Enter each L3 and L1 circuit names.
	- c) Click **Add**.
- **Step 5** To manually enter the mapping of L3 L1 interfaces and ports:
	- a) Click the **l3-l1-mapping** tab and click the plus (**+**) sign to enter each mapping.
	- b) Click **Add**.
	- c) Repeat these steps to enter all L3-L1 mappings.

#### **Example**

If using the WAE CLI (in config mode):

```
# wae nimos l3-l1-mappings l3-l1-mappings <mapping_name>
l3-l1-circuit-mapping <l3_circuit> <l1_circuit>
```
# commit

### <span id="page-101-0"></span>**Configure Multilayer Collection Using the EPN-M Agent**

The Cisco Evolved Programmable Network Manager (Cisco EPN Manager) agent supports Cisco Network Convergence System (NCS) 2000 platforms up to release 10.9 for L1 devices. You must have Cisco EPN Manager version 2.2.2.1 running on your network to use this agent. The agent also receives notifications from Cisco EPN Manager when the status of links and circuits change and updates the network model accordingly. When using the Expert Mode, changes to the nodes, circuits, and so on can be seen in the agent-model tab from the following path: wae:wae/agents/optical-agent:optical-agents/optical-agent/*<epnm\_agent\_name>*

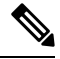

.

**Note** The different node types reported by EPNM are defaulted to ROADM node type.

#### **Before you begin**

- Confirm that you have completed all the preliminary tasks in Expert [Mode—Multilayer](#page-99-1) Collection, on [page](#page-99-1) 92.
- Confirm that the EPN-M server certificate is installed. For more information, see the "Security" chapter ("Install a Certificate for the EPN-M Server" topic) in the Cisco WAE [Installation](https://www.cisco.com/c/en/us/support/routers/quantum-wan-automation-visibility-engine/products-installation-guides-list.html) Guide.
- (Optional) Configure feasibility limit margins in the Cisco WAE UI or in the Expert mode (**/wae:wae/components/nimos/feasibility-limit-margins/feasibility-limit-margin**). This configuration addsthe specified margin to the collected feasibility-limit for the circuits matching the specified bandwidth. For more information, see the "L1 Circuit Wavelengths" Cisco WAE [Design](http://www.cisco.com/c/en/us/support/routers/quantum-wan-automation-visibility-engine/products-user-guide-list.html) User Guide
- (Optional) Configure central frequency blocked lists in the Cisco WAE UI or in the Expert mode (**/wae:wae/components/nimos/central-frequency-blacklists/central-frequency-blacklists**). This configuration defines the list of frequency IDs that may not serve as central frequency IDs for L1 circuit paths. For more information, see Cisco WAE [Design](http://www.cisco.com/c/en/us/support/routers/quantum-wan-automation-visibility-engine/products-user-guide-list.html) User Guide. For information on advanced options and configuration guidelines, see the following topics:
	- L1 Circuit [Wavelength](#page-106-0) Options, on page 99
	- L1 Circuit [Wavelength](#page-108-0) Guidelines, on page 101
	- L1 Circuit Wavelength [Configuration](#page-108-1) Examples, on page 101

**Step 1** Configure and run an L3 IGP topology collection network model with the following interface options set to **true**:

• lag

• get-physical-ports

**Note** For more information, see Topology [Collection](#page-63-1) Using the IGP Database, on page 56.

- **Step 2** in **Configuration editor**, navigate to **/wae:wae/agents/optical-agents** and click the **optical-agent** tab.
- **Step 3** Click Add (+) and enter an agent name.
- **Step 4** From the agent-type drop-down list, select **Cisco-WAE-Optical-EPNM-Agent**.
- **Step 5** Click the **cisco-wae-optical-epnm-agent** link.
- **Step 6** Select the **epnm-server-conf** tab and enter the verified domain of the Cisco EPN Manager server and access group (authgroup that was configured in the NCS devices).
	- Click the advanced tab to enter the L3-L1 mapping group, data recording options (if net-recorder is set to record, the file will be saved in the directory where net-record-dir is set), connection timeout, and pool-size-per-query (number of parallel queries that can be sent to EPNM per L1 element) settings. **Note**

WAE CLI (config mode) example:

```
admin@wae(config)# wae agents optical-agents optical-agent 
<agent-name> cisco-wae-optical-epnm-agent epnm-server-conf epnm-server-fqdn <fqdn>
epnm-server-access <authgroup>
cisco-wae-optical-epnm-agent advanced net-recorder <net-recorder-option>
cisco-wae-optical-epnm-agent advanced net-record-dir <net-recorder-storage-directory>
cisco-wae-optical-epnm-agent advanced pool-size-per-query <number-of-queries>
cisco-wae-optical-epnm-agent advanced notification subscribe-to-notifications <true or false>
```
- **Step 7** Click the **Commit** button.
- **Step 8** If you plan to utilize Lambda ID mapping (where you can set whether channel ID, central frequency, or wavelength will be mapped to the lambda ID), then you must load the Lambda ID configuration file. Enter the following command:

# ncs\_load -lmj /wae/agents/optical-agents/optical-agent *<agent-name>*/lambda-mappings

- **Step 9** To run the L1 collection, navigate back to the **cisco-wae-optical-epnm-agent** tab and click **run-collection** > **Invoke run-collection**.
- **Step 10** Create an L1 optical collection network model:
	- a) Navigate to **/wae:networks**.
	- b) Click the plus (**+**) sign and enter an optical network model name. We recommend a unique name that contains the source network and NIMO names; for example, networkABC optical.
	- c) Click **Add**.
	- d) Click the **nimo** tab.
	- e) From the **Choice - nimo-type** drop-down list, choose **optical-nimo**.
	- f) Click **optical-nimo** and enter the following information:
		- **source-network**—Choose the applicable network model that contains L3 topology information collected using one of the topology NIMOs.
		- **network-access**—Choose a network access group that was previously configured.
- **Step 11** Click the **advanced** tab to configure the following:
	- **cfg-parse-agent**—Choose the configuration parse agent name if it was used for L1-L3 mapping.
	- **lag**—Choose true if using the configuration parse agent.
	- **enable-delta-modeler—Choose** true to enable the delta modeler. If set to true, any changes that the agent receives will automatically update the optical topology.
	- **feasibility-limit-margin-list**—(Optional) Choose the feasibility margin list name.
- **central-frequency-blacklists**—(Optional) Choose the frequency black list.
- **Step 12** Click the **optical-agents** tab and add any agents that were created.
	- a) Click the **advanced** tab to configure advanced features, including the following:
		- **retain-amplifiers**—Choose true if you want to include amplifiers as part of the collection.
		- **map-lambdas**—If set to true, a user table is created that displays the lambda mapping values (LambdaID, ITU channel number, G.694.1, central frequency, and wavelength) selected in the **map-lambda-id-to** field. Cisco recommends to set this value to true when collecting information from a network with L1 links supporting 96 channels.
		- **use-configured-l3-l1-mapping**—Choose true if you manually configured the l3-l1 mapping (see [Configure](#page-100-0) L3-L1 Mapping [Information,](#page-100-0) on page 93).
		- **l3-l1-mapping**—Choose the l3-l1 mapping group that you configured earlier.
		- **collect-user-properties**—Set to false if you do not want to collect user properties from the agent. The default value is true.
- **Step 13** Configure the aggregator to consolidate the L1 and L3 network models you just created. See example for aggregator rules to pick the data from proper source network. To view a CLI configuration example of the rest of this procedure, see Aggregator and Multilayer Collection [Configuration](#page-68-0) Example, on page 61.
	- a) Create an empty network. This will be the final consolidated network model. From the Expert Mode, navigate to **/wae:networks**, click the plus (**+**) sign, and enter a final network model name. For example, networkABC\_L3L1.
	- b) Navigate to **/wae:wae/components/dare:aggregators/aggregator** tab.
	- c) Click the plus(**+**)sign and selectthe multilayer network (networkABC\_L3L1) you just created from the destination drop-down list.
	- d) From the sources tab, click **source**, and add the L1 and L3 network models you want to combine the collections from.
	- e) Click **Commit**.
- **Step 14** Run the L3 collection.
	- a) Navigate to **/wae:networks/network/<***network-name***> nimo/topo-igp-nimo**.
	- b) From the topo-igp-nimo tab, click **run-collection**.
- **Step 15** Run the L1 collection.
	- a) Navigate to **/wae:networks/network/<***network-name***> nimo/optical-nimo**.
	- b) From the optical-nimo tab, select the L1 source network and click **build-optical-topology**.
- **Step 16** To verify that the merge was successful, you can open the network from WAE Design (**File** > **Open from** > **WAE Automation Server** and select the final network model).

#### **What to do next**

If archive is configured, you can also open the plan file and view L1 and L3 topology using WAE Design. You can then run the optimization tool, make changes to the network, create a patch, etc. For more information on WAE Design, see the Cisco WAE [Design](http://www.cisco.com/c/en/us/support/routers/quantum-wan-automation-visibility-engine/products-user-guide-list.html) User Guide. For more information on archive and plan files, see the following topics:

- Configure the Archive Using the Network Model [Composer,](#page-28-0) on page 21
- Manage Plan Files in [Archive,](#page-58-0) on page 51

## <span id="page-104-0"></span>**Cisco WAE UI—Multilayer Collection**

The following workflow describes the high-level steps to configure multilayer collection when using the Cisco WAE UI. For more details on configuration options, see the Expert Mode multilayer topics or hover the mouse pointer over fields.

#### **Before you begin**

Review multilayer collection limitations.

**Step 1** Unless VTXP is enabled on the network, configure L3-L1 mapping by doing one of the following:

• For LMP networks, create and configure a configuration parse agent (**Cisco WAE UI** > **Agent Configuration** and select **cfg-parse-agent**).

- Manually enter L3-L1 mapping information (**Cisco WAE UI** > **L3-L1 Mapping**).
- **Step 2** Configure an optical agent (**Cisco WAE UI** > **Agent Configuration** and select **cisco-wae-optical-epnm-agent**).
- **Step 3** (Optional) Configure L1 feasibility margins (**Cisco WAE UI** > **Feasibility Limit Margins**).
- **Step 4** (Optional) Configure central frequency blocked lists (**Cisco WAE UI** > **Central Frequency Blacklists**).
- **Step 5** Create an L3 topology collection using the IGP database (**Cisco WAE UI** > **Composer** > **Topology** and select **Topo IGP**).
- **Step 6** Create an L1 topology collection (**Cisco WAE UI** > **Composer** > **Topology** and select **Optical**).
- **Step 7** Aggregate topology collections (**Cisco WAE UI** > **Composer** > **Aggregation**, confirm L1 and L3 collections are set as "Direct", and click **Rebuild Network**.
- **Step 8** To verify that the merge was successful, you can open the network from WAE Design (**File** > **Open from** > **WAE Automation Server** and select the final network model).

#### **What to do next**

If archive is configured, you can also open the plan file and view L1 and L3 topology using WAE Design. You can then run the optimization tool, make changes to the network, create a patch, etc. For more information on WAE Design, see the Cisco WAE [Design](http://www.cisco.com/c/en/us/support/routers/quantum-wan-automation-visibility-engine/products-user-guide-list.html) User Guide. For more information on archive and plan files, see the following topics:

### <span id="page-104-1"></span>**Cisco WAE CLI—Multilayer Collection**

This example shows how to configure multilayer collection using the Cisco WAE CLI (in config mode). This example includes configuration of an EPNM optical agent and manual L1-L3 mapping.

#### **Configure EPNM optical agent**

```
wae@wae(config-optical-agent-<optical_agent_name>)#cisco-wae-optical-epnm-agent 
epnm-server-conf epnm-server-fqdn <FQDN> epnm-server-access <epnm_auth_group>
```
#### **Create networks**

```
wae@wae(config)# networks network <l3_network_name>
wae@wae(config-network-<l3_network_name>)# nimo topo-igp-nimo network-access <access_group>
wae@wae(config-network-<l3_network_name>)# nimo topo-igp-nimo igp-config 1
igp-protocol <ospf/isis> seed-router <seed-ip>
wae@wae(config-network-<l3_network_name>)# commit
wae@wae(config-network-<l3_network_name>)# exit
```

```
wae@wae(config)# networks network <ml_network_name>
wae@wae(config-network-<ml_network_name>)# nimo optical-nimo network-access <access_group>
wae@wae(config-network-<ml_network_name>)# nimo optical-nimo source-network <l3_network_name>
wae@wae(config-network-<ml_network_name>)# nimo optical-nimo optical-agents 
<optical_agent_name>
wae@wae(config-network-<ml_network_name>)# commit
wae@wae(config-network-<ml_network_name>)# exit
```

```
wae@wae(config)# networks network <aggregator_network_name>
wae@wae(config-network-<aggregator_network_name>)# commit
```
#### **Configure L3 topology**

```
wae@wae(config)# networks network <network_name>
wae@wae(config-network-<network_name>)# nimo topo-igp-nimo collect-interfaces true
wae@wae(config-network-<network_name>)# nimo topo-igp-nimo advanced interfaces lag true 
get-physical-ports true
wae@wae(config-network-<network_name>)# nimo topo-igp-nimo advanced igp isis-level both 
login-record-mode playback login-record-dir /home/wae/records/
wae@wae(config-network-<network_name>)# commit
```
#### **Configure L3-L1 mapping (repeat for each mapping)**

```
wae@wae(config)# wae nimos l3-l1-mappings l3-l1-mappings <mapping_name> l3-l1-mapping 
<l3_node>
<l3_interface> <l1_node> <l3_interface>
wae@wae(config)# networks network <ml_network> optical-nimo optical-agents [<agent_name>]
advanced 
use-configured-l3-l1-mapping true l3-l1-mapping <mapping_name>
wae@wae(config-networks-<ml_network_name>)# commit
```
Note: Use the topo-igp-nimo network as source network for optical-nimo.

#### **(Optional) Configure Lambda mapping**

Do one of the following:

• Load from a file:

After the optical agent is created, load (ncs\_load or netconf-console --edit-config..) the lambda mapping configuration XML file (lambda-id to channel-id/wavelength/central-frequency mapping) to /wae/agents/optical-agents/optical-agent[agent-name]/lambda-mappings.

```
ncs_load -lmj <file_name>
```
netconf-console --edit-config *<file\_name>*

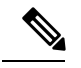

The netconf-console command requires the 'python-paramiko' system package. **Note**

• Enable Lambda mapping in the optical nimo and select the base for lambda mapping.

wae@wae(config)# networks network *<ml\_network\_name>* nimo optical-nimo optical-agents *<optical\_agent\_name>* map-lambdas true map-lambda-id-to

<*channel-id/wavelength/central-frequency>* wae@wae(config)# commit

#### **(Optional) Configure feasibility limit margin**

```
admin@wae(config)# networks network <ml_network_name> nimo optical-nimo optical-agents 
<optical_agent_name>
admin@wae(config-optical-agents-<optical_agent_name>)# advanced feasibility-limit-margin-list
 <L1_circuit_bandwidth>
```
feasibility-limit-margin *<margin\_value>*

Repeat the second command to configure multiple margin values for different bandwidths.

#### **Configure DARE (aggregator)**

```
admin@wae(config)# wae components aggregators aggregator <aggregator_network_name>
admin@wae(config-aggregator-<aggregator_network_name>)# sources source <l3_network_name>
admin@wae(config-source-<l3_network_name>)# exit
admin@wae(config-aggregator-<l3_network_name>)# sources source <ml_network_name>
admin@wae(config-source-<ml_network_name>)# commit
```
#### **Run L3 topology collection**

wae@wae# networks network *<l3\_network\_name>* nimo topo-igp-nimo run-collection

#### **Run L1 topology collection**

Start optical plug-in:

```
wae@wae# wae agents optical-agents optical-agent <optical_agent_name> 
cisco-wae-optical-epnm-agent run-collection
```
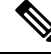

**Note** Aggregation runs in the background as network collections process.

#### **Generate a plan file**

```
wae@wae# wae components getplan run network <network_name> | exclude planfile-content | 
save <path/for/plan/file.txt>
```
## <span id="page-106-0"></span>**L1 Circuit Wavelength Options**

The following table describes advanced options available for central frequency.

#### **Table 1: L1 Circuit Wavelength Options**

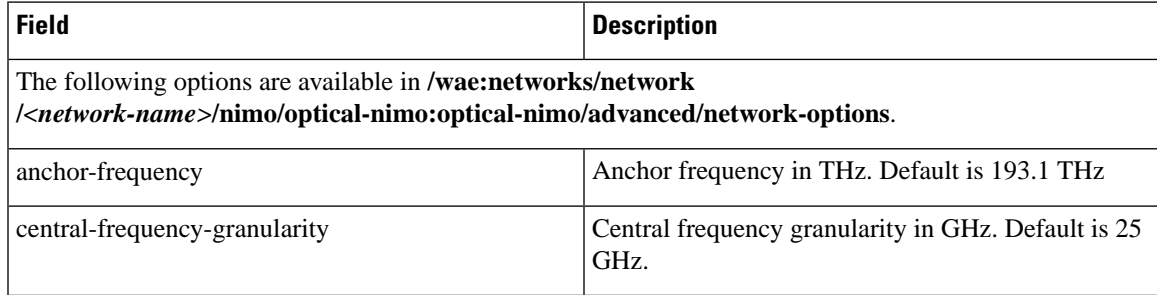

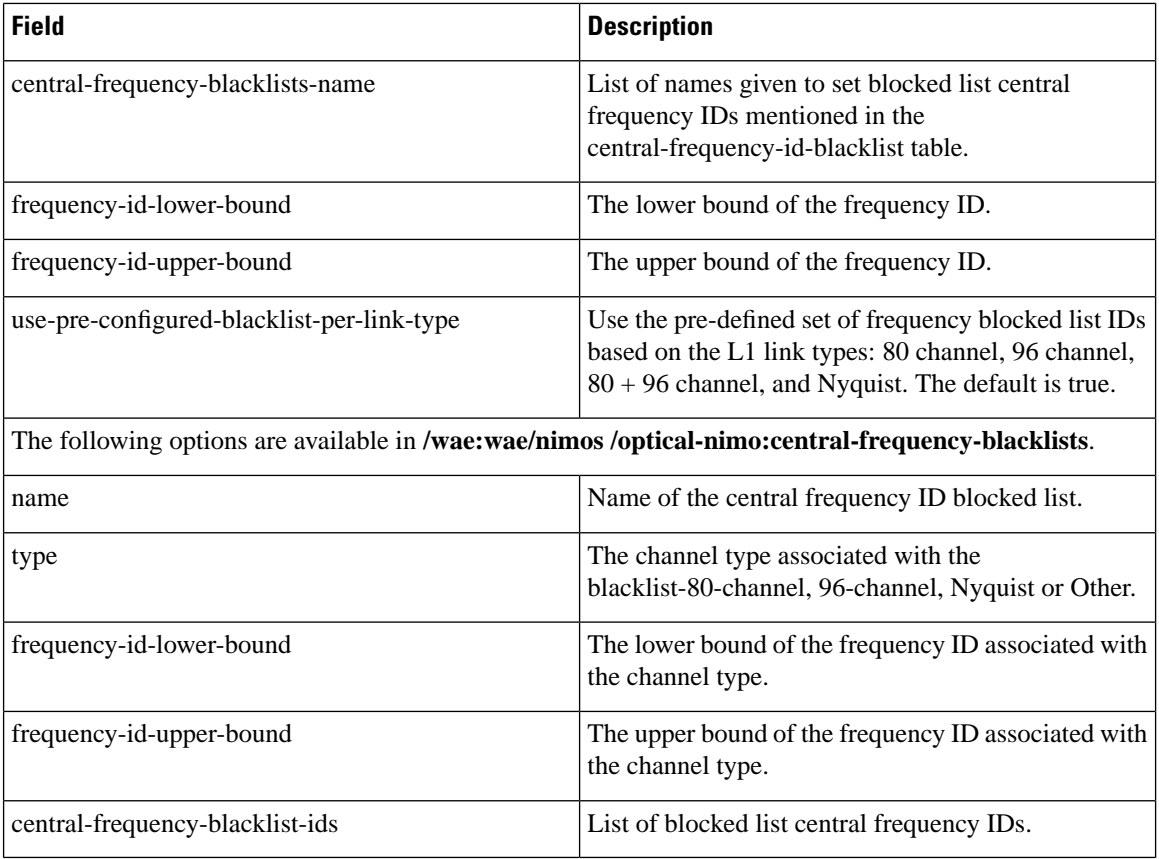

#### **Frequency Lower and Upper Bounds and Blocked list Values**

- An L1 Link supporting 80 channels should **effectively** have:
	- Bounds=[-47, 113]
	- Blocked list IDs={-47, -45, -43, … , 113} (odd IDs)
- An L1 Link supporting 96 channels should **effectively** have:
	- Bounds=[-71, 121]
	- Blocked list IDs={-71, -69, … , 3, … , 121} (odd IDs)
- An L1 Link supporting 96 channels should **effectively** have:
	- Bounds=[-71, 121]
	- Blocked list IDs={-71, -69, … , 3, … , 121} (odd IDs)
- A Nyquist Link should **effectively** have:
	- Bounds=[-71, 121]
	- No Blocked list IDs
## **L1 Circuit Wavelength Guidelines**

The following list provides information that you may find useful when configuring L1 frequency options.

- **1.** The anchor frequency and central frequency granularity will be constant for the given agent network.
- **2.** You can configure the global anchor frequency, central frequency granularity, upper and lower bounds, and blocked list options for each network. Default values should be used only for the anchor frequency, central frequency granularity, and global upper and lower bounds.
- **3.** Different pre-configured blocked lists are provided and corresponds to different L1 Link types (80-channel-system; 96-channel-system; Nyquist-96-channel-system).

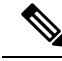

**Note** Blocked lists include upper and lower bounds.

- **4.** You can select whether or not pre-configured blocked lists are automatically associated to L1 Links. This can be specified in the **use-pre-configured-blacklist-per-link-type**configuration option. By default, this option is set to true.
- **5.** To edit the pre-configured blocked lists, create a new blocked list entry using the **central-frequency-blacklists** configuration option and set the boolean **use-pre-configured-blacklist-per-link-type** to false.
- **6.** Run the**build-optical-topology** action to incorporate the changes done to the network options and blocked list frequency IDs into the plan file.

## **L1 Circuit Wavelength Configuration Examples**

The following are some L1 frequency configuration examples:

**1.** Do not configure anything specific to the network options or central frequency blocked list IDs. Use the default values.

```
(config)# networks network <network-name> nimo optical-nimo 
optical-agents <agent-name>
```
**2.** Specify the custom central frequency blocked list name for all the link types used in the network.

```
(config)# networks network <network-name> nimo optical-nimo 
advanced network-options use-preconfigured-blacklist-per-link-type false 
central-frequency-blacklists-name [ 80-blacklist 96-blacklist nyquist ]
wae nimos central-frequency-blacklists central-frequency-blacklist 80-blacklist 
     channel-type 80-channel-system
     id-list 1,2,3,4,5,6,7,8,9,10
. . . . . 1
wae nimos central-frequency-blacklists central-frequency-blacklist 96-blacklist
     channel-type 96-channel-system
     id-list 9,11,13,45,80
!
wae nimos central-frequency-blacklists central-frequency-blacklist nyquist
     channel-type nyquist-channel-system
```
!

id-list 5,19,76

**3.** Configure different anchor frequency and central frequency granularity for the network.

```
(config)# networks network <network-name> nimo optical-nimo 
advanced network-options anchor-frequency <anchor-frequency-value>
central-frequency-granularity <central-frequency-granularity-value>
```
**4.** Specify the default central frequency, but not the blocked list at the link level.

```
(config)# wae nimos central-frequency-blacklists central-frequency-blacklist my-other
    channel-type other
     id-list 5,19,76
!networks network <nimo-name> nimo optical- nimo advanced network-options
use-preconfigured-blacklist-per-link-type false central-frequency-blacklists-name [ 
my-other ]
```
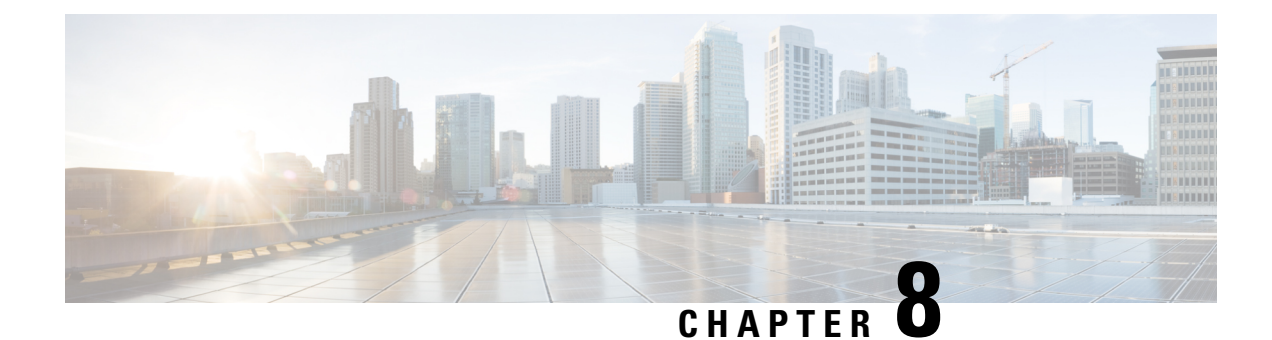

# **NetFlow Data Collection**

This section contains the following topics:

- NetFlow Data [Collection,](#page-110-0) on page 103
- NetFlow Collection [Architectures,](#page-110-1) on page 103
- NetFlow Collection [Configuration,](#page-113-0) on page 106
- Centralized NetFlow [Configuration](#page-114-0) Workflow, on page 107
- DNF NetFlow [Configuration](#page-120-0) Workflow, on page 113

# <span id="page-110-0"></span>**NetFlow Data Collection**

WAE can collect and aggregate exported NetFlow and related flow measurements. These measurements can be used to construct accurate demand traffic data for WAE Design. Flow collection provides an alternative to the estimation of demand traffic from interfaces, LSPs, and other statistics using Demand Deduction. NetFlow gathers information about the traffic flow and helps to build traffic and demand matrix. Importing flow measurements is particularly useful when there is full or nearly full flow coverage of a network's edge routers. Additionally, it is beneficial when accuracy of individual demands between external autonomous systems (ASes) is of interest.

Network data collected separately by NIMOs, including topology, BGP neighbors, and interface statistics, is combined with the flow measurements to scale flows and provide a complete demand mesh between both external autonomous systems and internal nodes.

WAE gathers the following types of data to build a network model with flows and their traffic measurements aggregated over time:

- Flow traffic using NetFlow, JFlow, CFlowd, IPFIX, and Netstream flows
- Interface traffic and BGP peers over SNMP
- BGP path attributes over peering sessions

## <span id="page-110-1"></span>**NetFlow Collection Architectures**

The Distributed NetFlow (DNF) collection architecture is typically used for large networks. This architecture consists of a JMS broker, controller node, and one or more agents. The broker, and controller node run on the same machine in which WAE collection server is installed. Each agent runs on a different machine. DNF

collection requires a seperate installation of the components like broker, controller node and agents using ansible

The Centralized NetFlow (CNF) collection is typically used for small networks. CNF collection is implemented using DNF collection architecture and consist of JMS broker, controller node, and a single agent runnning on the same machine in which WAE server is installed. The components broker, controller node and agent come preinstalled with the WAE installation server. There is no need for a seperate installation of the components for CNF.

### **Distributed Netflow (DNF) Collection**

The following figures show the DNF architecture and the DNF workflow. In this architecture, each set of network devices exports flow data to a corresponding collection server. The DNF cluster performs flow computation so that each agent is responsible for the flow computation of its corresponding flow collection server that runs the flow collector. The controller node aggregates this information and passes it back to flow collector ias.

#### **Figure 5: DNF Architecture**

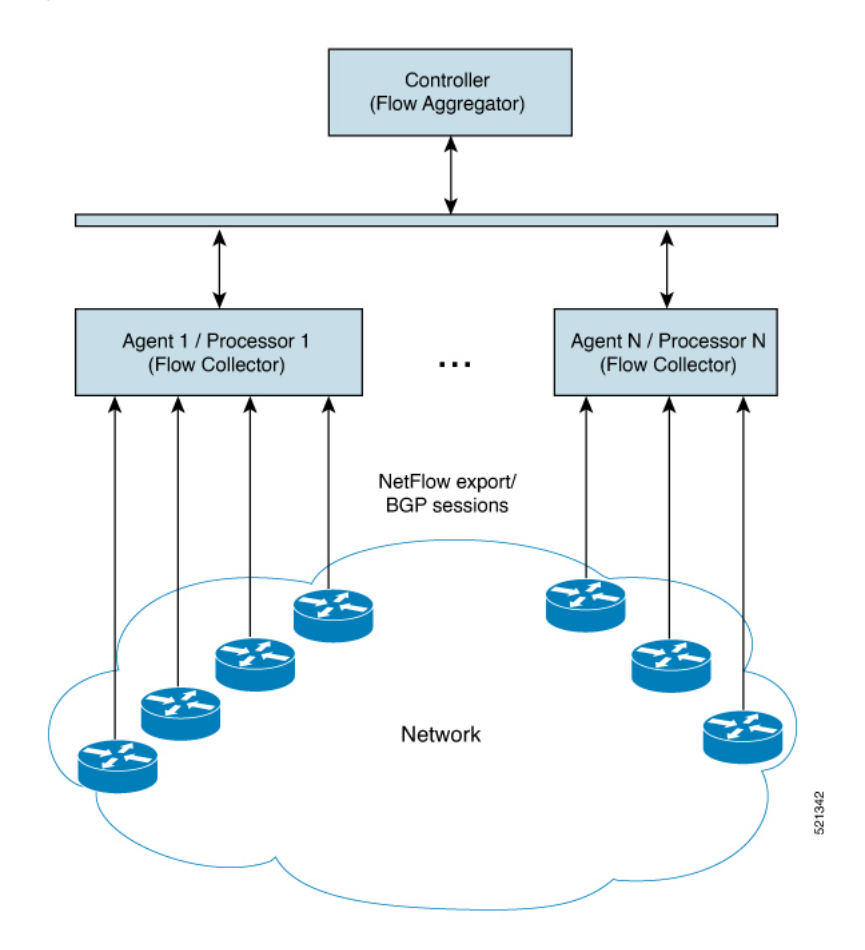

#### **Java Message Server (JMS) Broker**

Each distributed flow collection setup has a single JMS broker instance in order for the controller node, agents, and client within a cluster to exchange information. All information is interchanged through the broker and enables all the components to communicate with each other. DNF supports a dedicated JMS broker.

Π

The broker has the following features enabled in order for all JMS clients (controller node, agents, and flow\_collector\_ias instances) to work:

- Out of band file messaging
- Support of obfuscated passwords in configuration files

### **Controller node and Agents**

• Controller node

The controller node process ( $flow\_cluster\_contractler$ ) provides the following services in the cluster:

- Monitors and tracks all agents status.
- Monitors and tracks the status of the last completed IAS computation.
- Aggregates IAS flow data coming from all agents back to the client (flow\_collector\_ias).
- Handles configuration and status requests from the cluster (flow\_cluster\_manage).
- Agents

Only one agent process (flow\_cluster\_agent) per server is supported. Each agent process (flow\_cluster\_agent) receives and computesflow data from its corresponding collection server (pmacct).

### **Figure 6: DNF Collection Workflow**

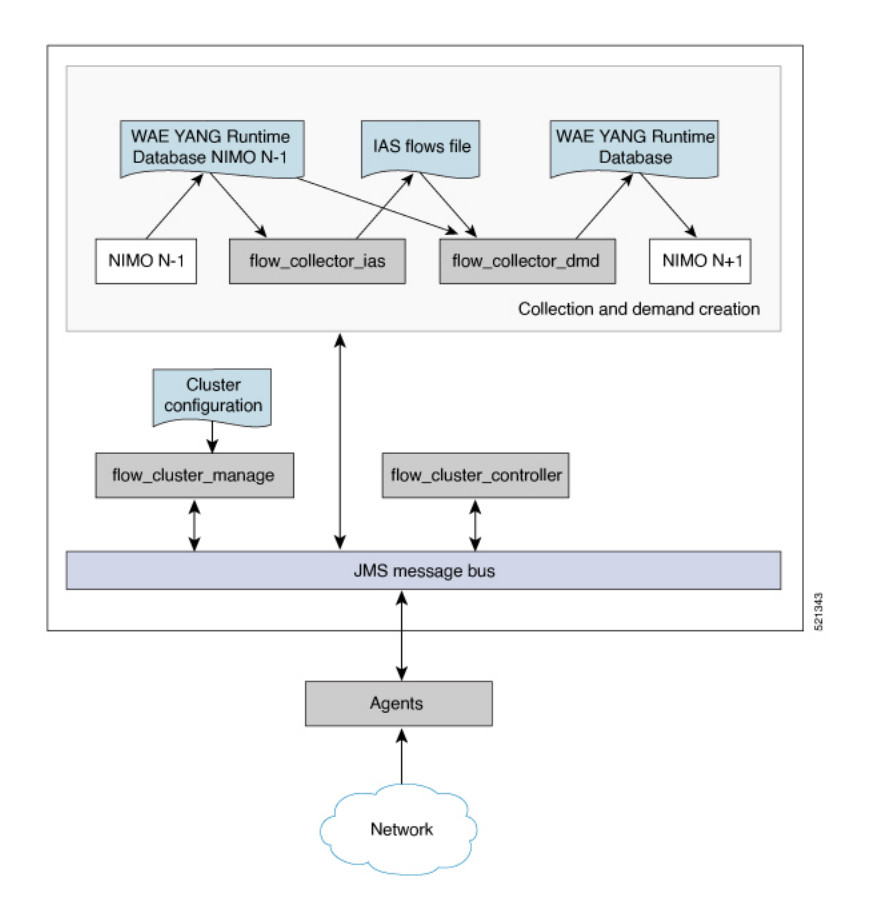

• **flow** cluster manage—This CLI tool is used to configure and get status from the cluster. It takes a cluster configuration file and sends the configuration to the cluster.

A REST API is also available to configure and request status from the cluster as an alternative to using flow\_cluster\_manage. For more information, see the API documentation from one of the following locations:

- *<wae-installation-directory>*docs/api/netflow/distributed-netflow-rest-api.html
- http://*<controller-IP-address>*:9090/api-doc For example, to get the cluster configuration:

For example, to get the cluster configuration:

curl -X GET http://localhost:9090/cluster-config > config-file-1

For example, to set the cluster configuration:

curl -X PUT http://localhost:9090/cluster-config @config-file-2

For example, to get the cluster status:

curl -X GET http://localhost:9090/cluster-status > config-file-1

- **flow\_cluster\_controller**—The controller node service collects allflow data resultsfrom allthe agents and aggregates the data, which is sent back to flow\_collector\_ias.
- **flow\_cluster\_agent**—The agent service manages and tracks the status of the associated flow collector. Each agent receives and computes the flow data from its corresponding collection server.
- flow\_cluster\_broker—(not shown in diagram) The JMS broker service allows communication between all components within the architecture, including controller node and agents.
- **flow\_collector\_ias**—This CLI tool, which is configured inside the nimo\_flow\_collector\_ias\_and\_dmd.sh file and is executed within the external-executable-nimo, receives the flow data from the controller node and produces the IAS flows file.
- **flow\_collector\_dmd**—This CLI tool sends NetFlow demands and demand traffic to the WAE YANG run-time database. This is configured inside the nimo\_flow\_collector\_ias\_and\_dmd.sh file and is executed within the external-executable-nimo.

In production networks, do not use -log-level=INFO | DEBUG | TRACE for flow\_collector\_ias or flow\_collector\_dmd.

### <span id="page-113-0"></span>**Centralized Netflow (CNF) Collection**

The Centralized NetFlow (CNF) collection is typically used for small networks. CNF collection is implemented using DNF collection architecture and consist of JMS broker, controller node, and a single agent runnning on the same machine in which WAE server is installed.

# **NetFlow Collection Configuration**

The flow collection process supports IPv4 and IPv6 flows captured and exported by routers in the ingress direction. It also supports IPv4 and IPv6 iBGP peering.

**Note**

Routers must be configured to export flows to and establish BGP peering with the flow collection server. Note the following recommendations:

- NetFlow v5, v9, and IPFIX datagram export to the UDP port number of the flow collection server, which has a default setting of 2100. Export of IPv6 flows requires NetFlow v9 or IPFIX.
- Define a BGP session on the routers configured as iBGP Route Reflector for the flow collector server. If configuring this in the router itself is not feasible, then a BGP Route Server with a complete view of all relevant routing tables can be used instead.
- Configure the source IPv4 address of flow export datagrams to be the same as the source IPv4 address of iBGP messages if they are in the same network address space.
- Explicitly configure the BGP router ID.
- If receiving BGP routes, the maximum length of the BGP **AS\_path** attribute is limited to three hops. The reason is to prevent excessive server memory consumption, considering that the total length of BGP attributes, including **AS\_path**, attached to a single IP prefix can be very large (up to 64 KB).

# <span id="page-114-0"></span>**Centralized NetFlow Configuration Workflow**

To configure CNF and start collection:

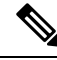

**Note** Unless stated otherwise, do not change permissions on files that were deployed during WAE installation.

- **Step 1** Confirm that the CNF NetFlow [Requirements](#page-114-1) , on page 107 are met.
- **Step 2** Prepare the [Operating](#page-114-2) System for CNF, on page 107
- **Step 3** Create the [node-flow-configs-table](#page-115-0) File, on page 108
- **Step 4** Create the CNF [Configuration](#page-116-0) File, on page 109
- <span id="page-114-1"></span>**Step 5** Configure CNF [Collection,](#page-119-0) on page 112
	- a) Configure the [netflow-nimo](#page-119-1) for CNF, on page 112

### **CNF NetFlow Requirements**

For system requirements, see the *Cisco WAE System Requirements* document.

### <span id="page-114-2"></span>**Licensing**

Confirm with your Cisco WAE representative that you have the correct licenses for getting flow and flow demands when using the flow\_cluster\_controller, flow\_collector\_ias, and flow\_collector\_dmd tools.

### **Prepare the Operating System for CNF**

To prepare the OS for CNF, run the following  $f_{low\_manage}$  command from the OS terminal:

#### **sudo -E ./flow\_cluster\_manage –action prepare-os-for-netflow**

The prepare-os-for-netflow option does the following:

- Uses the setcap command to allow non-root users limited access to privileged ports (0-1023). This is necessary when configuring the flow collector to use a port under 1024 to listen to BGP messages.
- Configures the OS instance to reserve up to 15,000 of file descriptors to account for the large number of temporary files that may be produced by flow\_collector tools

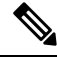

**Note** After executing this command, you must reboot the server.

### <span id="page-115-0"></span>**Create the node-flow-configs-table File**

The <NodeFlowConfigs> table contains basic node configuration information used by the flow\_manage tool when generating configuration information that it passes to the flow collection server. Thus, prior to executing flow\_manage, you must construct this table as follows:

- Use a tab or comma delimited format.
- Include one row per node (router) from which you are collecting flow data.
- Enter contents described in the following table for each of these nodes. The BGP columns are required only if collecting BGP information.

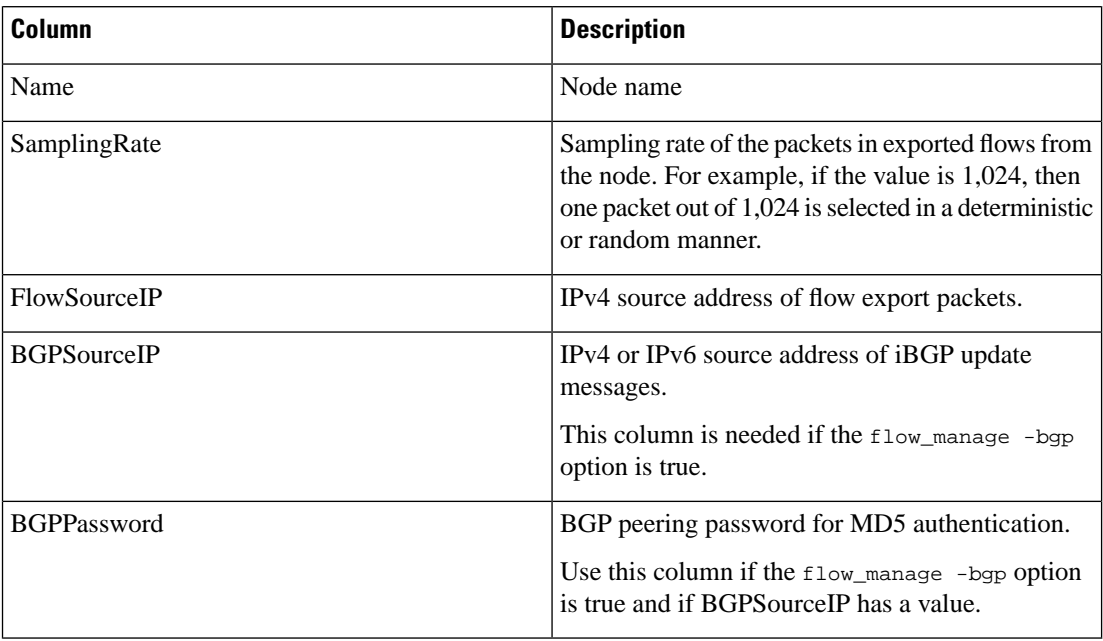

#### **Table 2: <NodeFlowConfigs> Table Columns**

The following is a <NodeFlowConfigs> Table example:

П

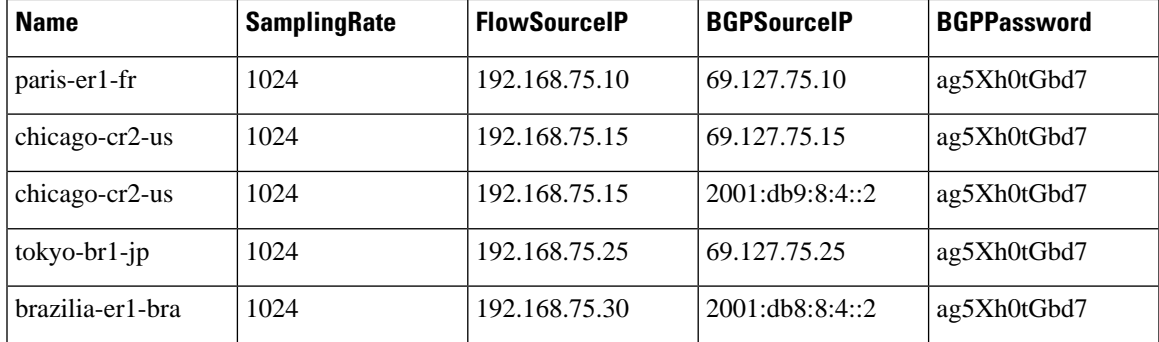

### <span id="page-116-0"></span>**Create the CNF Configuration File**

To create the cluster configuration file for CNF/DNF, you can use flow\_manage with -action produce-cluster-config-file option, and edit the json file as required:

For example:

**Step 1** Use the following sample file to create the .json file.

Source the waerc file.

{

```
${CARIDEN_HOME}/flow_manage \
-action produce-cluster-config-file \
-node-flow-configs-table <input-path> \
-cluster-config-file <output-path> \
-interval 120 \
-bgp true \
-bgp-port 10179 \
-port 12100 \
-flow-size lab \
-server-ip ::
```
where  $\langle$ input-path> is the path of the node-flow-configs-table created under Create the node-flow-configs-table File, on [page](#page-115-0) 108 and *<output-path>* is the path where you want the resulting seed cluster configuration file to reside.

A sample *<input-path>* file would look like this:

<NodeFlowConfigs> Name SamplingRate FlowSourceIP BGPSourceIP BGPPassword<br>nodel 1024 192.168.75.10 69.127.75.10 ag5Xh0tGbd7 node1 1024 192.168.75.10 69.127.75.10 ag5Xh0tGbd7 node2 1024 192.168.75.11 69.127.75.11 ag5Xh0tGbd7

Verify that the output of the seed cluster configuration file is similar to the following:

```
 "agentConfigMapInfo": {
  "cluster_1::instance_x": {
    "perAgentDebugMode": null,
    "flowManageConfiguration": {
      "maxBgpdPeers": 150,
       "useBgpPeering": true,
       "outfileProductionIntervalInSecs": 120,
       "networkDeploymentSize": "lab",
       "bgpTcpPort": 10179,
       "netflowUdpPort": 12100,
       "daemonOutputDirPath": "<user.home>/.cariden/etc/net_flow/flow_matrix_interchange",
       "keepDaemonFilesOnStart": false,
       "keepDaemonFilesOnStop": true,
```

```
 "purgeOutputFilesToKeep": 3,
         "routerConfigList": [
           {
             "name": "node1",
             "bGPSourceIP": "69.127.75.10",
             "flowSourceIP": "192.168.75.10",
             "bGPPassword": "ag5Xh0tGbd7",
             "samplingRate": "1024"
           },
\{ "name": "node2",
             "bGPSourceIP": "69.127.75.11",
             "flowSourceIP": "192.168.75.11",
             "bGPPassword": "ag5Xh0tGbd7",
             "samplingRate": "1024"
           }
         ],
         "ipPrefixFilteringList": [],
         "appendedProperties": null,
         "daemonOutputFileMaskPrefix": "out_matrix_",
         "daemonOutputSoftLinkName": "flow_matrix_file-latest",
         "extraAggregation": [],
         "listValidExtraAggregationKeys": false
      }
    },
     "cluster_1::instance_y": {
      "perAgentDebugMode": null,
       "flowManageConfiguration": {
         "maxBgpdPeers": 150,
         "useBgpPeering": true,
         "outfileProductionIntervalInSecs": 120,
         "networkDeploymentSize": "lab",
         "bgpTcpPort": 10179,
         "netflowUdpPort": 12100,
         "daemonOutputDirPath": "<user.home>/.cariden/etc/net_flow/flow_matrix_interchange",
         "keepDaemonFilesOnStart": false,
         "keepDaemonFilesOnStop": true,
         "purgeOutputFilesToKeep": 3,
         "routerConfigList": [
\{ "name": "node1",
             "bGPSourceIP": "69.127.75.10",
             "flowSourceIP": "192.168.75.10",
             "bGPPassword": "ag5Xh0tGbd7",
             "samplingRate": "1024"
           },
           {
             "name": "node2",
             "bGPSourceIP": "69.127.75.11",
             "flowSourceIP": "192.168.75.11",
             "bGPPassword": "ag5Xh0tGbd7",
             "samplingRate": "1024"
           }
         ],
         "ipPrefixFilteringList": [],
         "appendedProperties": null,
         "daemonOutputFileMaskPrefix": "out_matrix_",
         "daemonOutputSoftLinkName": "flow_matrix_file-latest",
         "extraAggregation": [],
         "listValidExtraAggregationKeys": false
      }
    }
  },
   "aggregationMode": "okIfNotAllPortionsArePresent",
```
}

```
 "debugMode": {
   "bypassAnyNfacctdOperation": false
 },
 "logNetflowTraffic": false
```
Ш

**Step 2** Edit the file to include only one agent configuration. Below is an example config containing only single agent config.

```
{
   "agentConfigMapInfo": {
     "cluster_1::instance_x": {
       "perAgentDebugMode": null,
       "flowManageConfiguration": {
         "maxBgpdPeers": 150,
         "useBgpPeering": true,
         "outfileProductionIntervalInSecs": 120,
         "networkDeploymentSize": "lab",
         "bgpTcpPort": 10179,
         "netflowUdpPort": 12100,
         "daemonOutputDirPath": "<user.home>/.cariden/etc/net_flow/flow_matrix_interchange",
         "keepDaemonFilesOnStart": false,
         "keepDaemonFilesOnStop": true,
         "purgeOutputFilesToKeep": 3,
         "routerConfigList": [
 {
             "name": "node1",
             "bGPSourceIP": "69.127.75.10",
             "flowSourceIP": "192.168.75.10",
             "bGPPassword": "ag5Xh0tGbd7",
             "samplingRate": "1024"
           },
 {
             "name": "node2",
             "bGPSourceIP": "69.127.75.11",
             "flowSourceIP": "192.168.75.11",
             "bGPPassword": "ag5Xh0tGbd7",
             "samplingRate": "1024"
           }
         ],
         "ipPrefixFilteringList": [],
         "appendedProperties": null,
         "daemonOutputFileMaskPrefix": "out_matrix_",
         "daemonOutputSoftLinkName": "flow_matrix_file-latest",
         "extraAggregation": [],
         "listValidExtraAggregationKeys": false
       }
    }
  },
   "aggregationMode": "okIfNotAllPortionsArePresent",
   "debugMode": {
     "bypassAnyNfacctdOperation": false
  },
   "logNetflowTraffic": false
}
```
### <span id="page-119-0"></span>**Configure CNF Collection**

### <span id="page-119-1"></span>**Configure the netflow-nimo for CNF**

### **Before you begin**

- You must have a source network model. This is the final network model which includes topology collection and any other NIMO collections you want to include.
- Configure WAE netflow agents to operate in single mode. See [Configuring](#page-36-0) Netflow Agents Using the [Expert](#page-36-0) Mode, on page 29

### **Step 1** From the Expert Mode, navigate to **/wae:networks**.

- **Step 2** Click the plus (+) sign and enter a network model name. We recommend a unique name that is easily identifiable; for example, networkABC\_CNF\_flow\_get.
- **Step 3** Click the **nimo** tab.
- **Step 4** From the **Choice - nimo-type** drop-down list, choose **netflow-nimo**.
- **Step 5** Click **netflow-nimo** and select the **source-network**.
- **Step 6** Click the **config** tab.
- **Step 7** Click **common** and enter the following information:
	- **split-as-flows-on-ingress**—Select the traffic aggregation strategy for external ASNs.
	- **asn**—Enter the ASN of the internal AS in the network.
	- **address-family**—Select the protocol version to include in IAS flows and demands computation.
	- **number-of-threads**—Enter the maximum number of threads to be used in parallel computation.
	- **ext-node-tags**—Enter a list of one or more node tags separated by a comma.
	- **extra-aggregation**—Enter a list of aggregation keys separated by a comma.
	- **log-level**—Select the log level of the tool.
- **Step 8** Click **ias-flows** and enter the following information:
	- **ias-computation-timeout-in-minutes**—Enter the timeout for IAS flows computation, in minutes.
	- **trim-inter-as-flows**—Enter the value in MBits/sec below which the inter-as-flows for traffic is strictly discarded.
	- **match-on-bgp-external-info**—Select whether to match egress IP addresses in the BGP peer relation.
	- **flows-dir**—Enter the directory containing flow matrix files to import. The file will be removed immediately after imported.
	- **flows-file**—Enter the file path containing flow matrix files to import. The file will be removed immediately after imported.
	- **ingress-interface-flow-filter**—Enter a filter of node and interface in the form Node:InterfaceName that will be applied while reading the flow matrix to filter in only those ingress interfaces.
	- **egress-interface-flow-filter**—Enter a filter of node and interface in the form Node:InterfaceName that will be applied while reading the flow matrix to filter in only those egress interfaces.
	- **backtrack-micro-flows**—Select whether to generate files showing a relationship between micro flows from the input file and those demands or inter-as-flows that aggregate them.
	- **flow-import-flow-ids**—Enter comma separated flow IDs to import data from. Use " to import from all flows.
- **Step 9** Click **demands** and enter the following information:
- **demand-name**—Enter a namee for any new demands.
- **demand-tag**—Enter a tag for any new demands, or to be appended to existing tag demands.
- **trim-demands**—Specify the value in MBits/sec below which the demands are strictly discarded.
- **service-class**—Specify the demand service class.
- **traffic-level**—Specify the demand traffic level.
- **missing-flows**—Enter the path where file with interfaces that are missing flows is generated.

**Step 10** Click **run-netflow-collection** > **Invoke run-netflow-collection**

## <span id="page-120-0"></span>**DNF NetFlow Configuration Workflow**

To configure DNF and start collection:

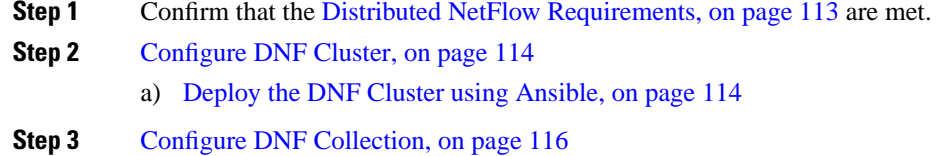

- a) Configure flow\_collector\_ias and [flow\\_collector\\_dmd,](#page-123-1) on page 116
- b) Configure the [external-executable-nimo](#page-123-2) for DNF, on page 116

### <span id="page-120-1"></span>**Distributed NetFlow Requirements**

For system requirements, see the *Cisco WAE System Requirements* document.

In addition, the following are required for all cluster elements (controller node, agents, JMS Broker):

- Agent system requirements meet the same requirements needed for WAE installation.
- WAE Planning software must be installed on a server (installation server) with the appropriate license file.
- Routers must be configured to export flows and establish BGP peering with the flow collection server. The flow collection process supports IPv4 and IPv6 flows captured and exported by routers in the ingress direction.
- Ansible 2.9.9 or later based on python3.
- Java virtual machine (JVM) has the same installation path for all elements (controller node, agents, JMS Broker). The java executable should be in the path readable for all users.
- A sudo capable, SSH capable user with the same name in each server dedicated for the cluster (broker, controller node, and all the agents) must exist. Make a note of this user name because it is used in the group\_vars/all Ansible file (discussed later in this section).

### **Licensing**

Confirm with your Cisco WAE representative that you have the correct licenses for getting flow and flow demands when using the flow\_cluster\_controller, flow\_collector\_ias, and flow\_collector\_dmd tools.

## <span id="page-121-1"></span><span id="page-121-0"></span>**Configure DNF Cluster**

### **Deploy the DNF Cluster using Ansible**

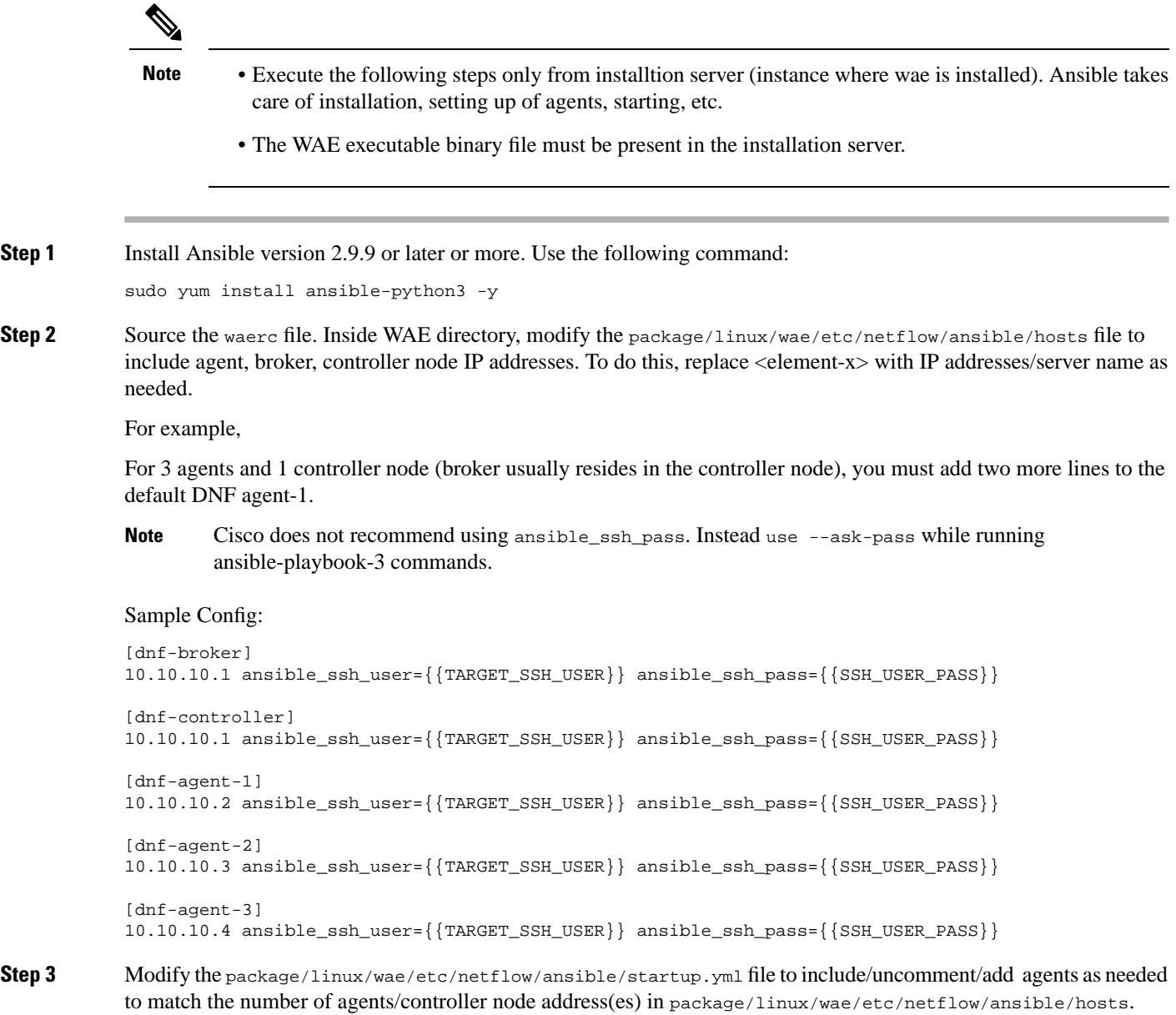

**Step 4** Modify the package/linux/wae/etc/netflow/ansible/bash/service.conf file. Change the <jms-broker-server-name> to controller node's IP address (In the above sample config, IP address=10.10.10.1).

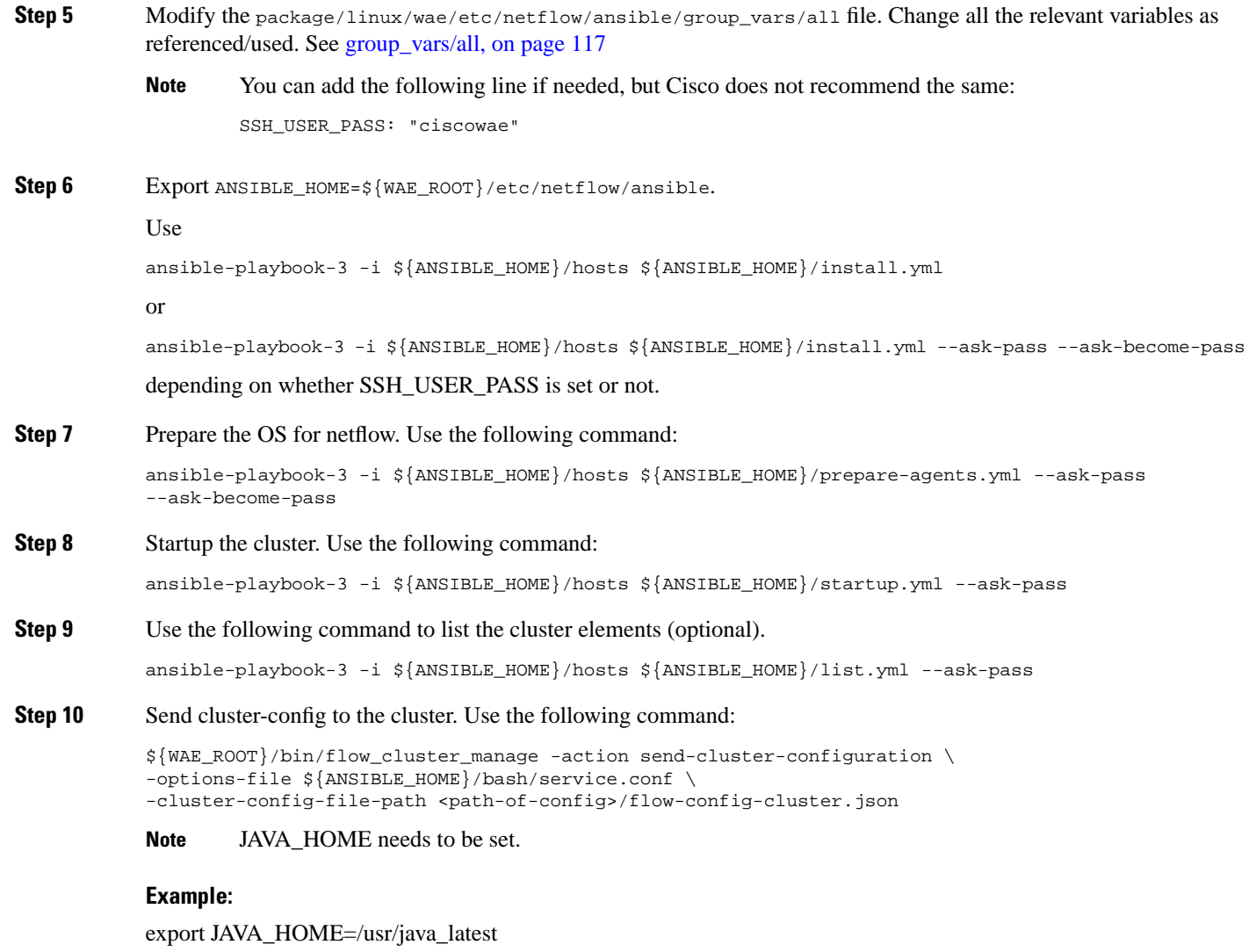

See Create the DNF Cluster Configuration File, on page 118 to create <path-of-config>/flow-config-cluster.json.

```
Step 11 Use the following command to check cluster status (optional):
            ${WAE_ROOT}/bin/flow_cluster_manage -action request-cluster-status \
            -options-file ${ANSIBLE_HOME}/bash/service.conf
```
### **Shutdown/Uninstall the DNF Cluster**

To shutdown the cluster, use the following command:

ansible-playbook-3 -i \${ANSIBLE\_HOME}/hosts \${ANSIBLE\_HOME}/shutdown..yml --ask-pass

To uninstall, use the following command:

ansible-playbook-3 -i \${ANSIBLE\_HOME}/hosts \${ANSIBLE\_HOME}/uninstall.yml --ask-pass

### <span id="page-123-0"></span>**Configure DNF Collection**

### <span id="page-123-1"></span>**Configure flow\_collector\_ias and flow\_collector\_dmd**

These CLI tools are configured inside the

*<WAE\_installation\_directory>*/etc/netflow/ansible/bash/nimo\_flow\_collector\_ias\_dmd.sh script and is executed within the external-executable-nimo. The flow collector ias and flow collector dmd tools generate demands and demand traffic with NetFlow data received from the cluster. Edit the as follows:

Before editing, change the permissions on this file:

**chmod +x nimo\_flow\_collector\_ias\_dmd.sh**

- **CUSTOMER\_ASN**—Enter ASN.
- **SPLIT\_AS\_FLOWS\_ON\_INGRESS**—When multiple external ASNs are connected to an IXP switch, it determines whether to aggregate traffic from all ASNs or to distribute it proportionally to MAC accounting ingress traffic. The default value is aggregate. The other value is mac-distribute.
- **ADDRESS\_FAMILY**—Enter list of protocol versionsto include (comma-separated entries). The default is ipv4,ipv6.
- **WAIT\_ON\_CLUSTER\_TIMEOUT\_SEC—E**nter the number of seconds to wait before for timing out when delegating the computation of the IAS flows into the distributed cluster. The default is 60 seconds.

nimo\_flow\_collector\_ias\_dmd.sh example:

#!/bin/bash

```
# this script should be called from NSO's 'external executable NIMO' configuration window
# in this way:
# /path-to/nimo_flow_collector_ias_and_dmd.sh $$input $$output
# modify as needed - BEGIN
CUSTOMER_ASN=142313
```
SPLIT\_AS\_FLOWS\_ON\_INGRESS=aggregate ADDRESS\_FAMILY=ipv4,ipv6 WAIT\_ON\_CLUSTER\_TIMEOUT\_SEC=60 # modify as needed - END

For more information on flow\_collector\_ias or flow\_collector\_dmdoptions, navigate to *wae-installation-directory*/bin and enter **flow\_collector\_ias -help** or **flow\_collector\_dmd -help**.

### <span id="page-123-2"></span>**Configure the external-executable-nimo for DNF**

The external-executable-nimo runs the nimo\_flow\_collector\_ias\_dmd.sh script against a selected network model. In this case, you take an existing model created in WAE and append information from nimo\_flow\_collector\_ias\_dmd.sh to create a final network model that contains the flow data you want.

### **Before you begin**

- You must have a source network model. This is the final network model which includes topology collection and any other NIMO collections you want to include.
- Confirm that you have already completed the preliminary tasksin DNF NetFlow [Configuration](#page-120-0) Workflow, on [page](#page-120-0) 113.

**Step 1** From the Expert Mode, navigate to **/wae:networks**.

- **Step 2** Click the plus (+) sign and enter a network model name. We recommend a unique name that is easily identifiable; for example, networkABC\_CNF\_flow\_get.
- **Step 3** Click the **nimo** tab.
- **Step 4** From the **Choice - nimo-type** drop-down list, choose **external-executable-nimo**.
- **Step 5** Click **external-executable-nimo** and select the source network.
- **Step 6** Click the **advanced** tab and enter the following:

• **argv**—Enter <directory\_path>/nimo\_flow\_collector\_ias\_dmd.sh \$\$input \$\$output.

- **Step 7** To verify configuration, click **run** from the external-executable-nimo tab.
	- For aggregation, under aggregator configuration, add the external-executable-nimo nimo network as a dependency of type netflow-nimo. **Note**

### **Create the Ansible Configuration Files**

If you use default WAE installation options, there are only a few mandatory parameters that must be changed. These will be noted in the applicable configuration topics. The topics described in this section assume the following:

- The controller node server (installation server) is where the WAE planning software has been installed and default directories are used. In particular, the configuration files used for DNF on the installation server are located in *<wae\_installation\_directory>*/etc/netflow/ansible.
- A dedicated JMS broker will be used in DNF configuration.
- In configuration examples, the following values are used:
	- Controller node and JMS broker IP address—198.51.100.10
	- Agent 1 IP address—198.51.100.1
	- Agent 2 IP address—198.51.100.2
	- Agent 3 IP address—198.51.100.3

### <span id="page-124-0"></span>**group\_vars/all**

The file is located in *<WAE\_installation\_directory>*/etc/netflow/ansible/group\_vars/all. This file is the Ansible file that contains the variable definitions that are used in the playbook files.

Edit the following options:

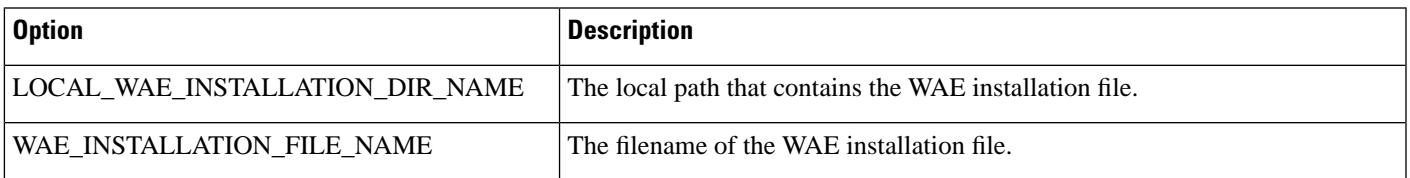

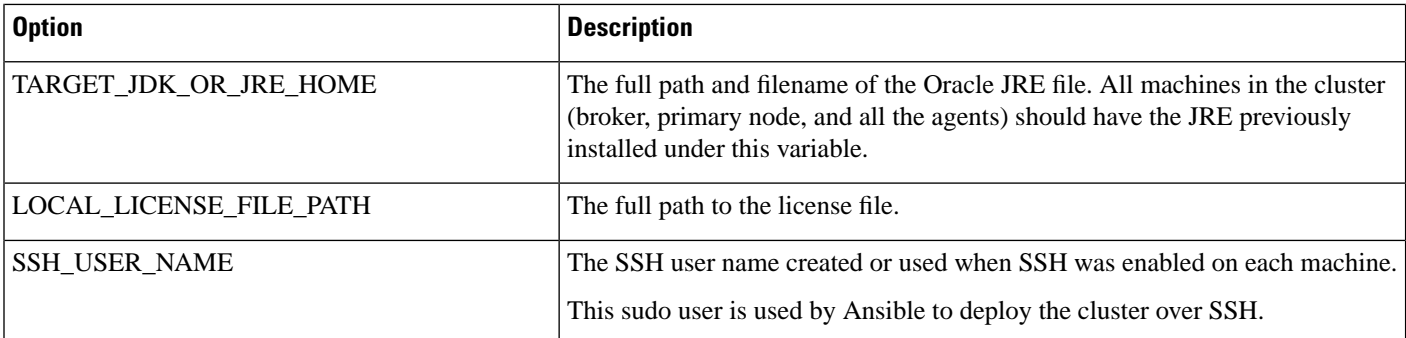

For example (comments removed):

```
LOCAL_WAE_INSTALLATION_DIR_NAME: "/wae/wae-installation"
WAE_INSTALLATION_FILE_NAME: "wae-linux-v7.2.2-904-ga942c5e.bin"
TARGET_JDK_OR_JRE_HOME: "/usr/lib/jvm/jre-11-openjdk-11.0.7"
LOCAL_LICENSE_FILE_PATH: "/home/user1/.cariden/etc/MATE_Floating.lic"
TARGET_SSH_USER: ssh_user
```
## <span id="page-125-0"></span>**Create the DNF Cluster Configuration File**

To create the cluster configuration file for CNF/DNF, you can use flow\_manage with -action produce-cluster-config-file option, and edit the json file as required.

For example:

**Step 1** Use the following sample file to create the .json file.

Source the waerc file.

```
${CARIDEN_HOME}/flow_manage \
-action produce-cluster-config-file \
-node-flow-configs-table <input-path> \
-cluster-config-file <output-path> \
-interval 120 \
-bgp true \
-bgp-port 10179 \
-port 12100 \
-flow-size lab \
-server-ip ::
```
where  $\le$ input-path> is the path of the node-flow-configs-table created under Create the node-flow-configs-table File, on [page](#page-115-0) 108 and *<output-path>* is the path where you want the resulting seed cluster configuration file to reside.

A sample *<input-path>* file would look like this:

```
<NodeFlowConfigs>
Name SamplingRate FlowSourceIP BGPSourceIP BGPPassword
node1 1024 192.168.75.10 69.127.75.10 ag5Xh0tGbd7<br>node2 1024 192.168.75.11 69.127.75.11 ag5Xh0tGbd7
node2 1024 192.168.75.11 69.127.75.11
```
Verify that the output of the seed cluster configuration file is similar to the following:

```
{
   "agentConfigMapInfo": {
     "cluster_1::instance_x": {
       "perAgentDebugMode": null,
       "flowManageConfiguration": {
         "maxBgpdPeers": 150,
```
},

```
 "useBgpPeering": true,
         "outfileProductionIntervalInSecs": 120,
         "networkDeploymentSize": "lab",
         "bgpTcpPort": 10179,
         "netflowUdpPort": 12100,
         "daemonOutputDirPath": "<user.home>/.cariden/etc/net_flow/flow_matrix_interchange",
         "keepDaemonFilesOnStart": false,
         "keepDaemonFilesOnStop": true,
         "purgeOutputFilesToKeep": 3,
         "routerConfigList": [
 {
             "name": "node1",
             "bGPSourceIP": "69.127.75.10",
             "flowSourceIP": "192.168.75.10",
             "bGPPassword": "ag5Xh0tGbd7",
             "samplingRate": "1024"
           },
 {
             "name": "node2",
             "bGPSourceIP": "69.127.75.11",
             "flowSourceIP": "192.168.75.11",
             "bGPPassword": "ag5Xh0tGbd7",
             "samplingRate": "1024"
          }
         ],
         "ipPrefixFilteringList": [],
         "appendedProperties": null,
         "daemonOutputFileMaskPrefix": "out_matrix_",
         "daemonOutputSoftLinkName": "flow_matrix_file-latest",
         "extraAggregation": [],
         "listValidExtraAggregationKeys": false
      }
     "cluster_1::instance_y": {
       "perAgentDebugMode": null,
      "flowManageConfiguration": {
         "maxBgpdPeers": 150,
         "useBgpPeering": true,
         "outfileProductionIntervalInSecs": 120,
         "networkDeploymentSize": "lab",
         "bgpTcpPort": 10179,
         "netflowUdpPort": 12100,
         "daemonOutputDirPath": "<user.home>/.cariden/etc/net_flow/flow_matrix_interchange",
         "keepDaemonFilesOnStart": false,
         "keepDaemonFilesOnStop": true,
         "purgeOutputFilesToKeep": 3,
         "routerConfigList": [
           {
             "name": "node1",
             "bGPSourceIP": "69.127.75.10",
             "flowSourceIP": "192.168.75.10",
             "bGPPassword": "ag5Xh0tGbd7",
             "samplingRate": "1024"
           },
 {
             "name": "node2",
             "bGPSourceIP": "69.127.75.11",
             "flowSourceIP": "192.168.75.11",
             "bGPPassword": "ag5Xh0tGbd7",
             "samplingRate": "1024"
           }
         ],
         "ipPrefixFilteringList": [],
         "appendedProperties": null,
```
{

```
 "daemonOutputFileMaskPrefix": "out_matrix_",
         "daemonOutputSoftLinkName": "flow_matrix_file-latest",
         "extraAggregation": [],
         "listValidExtraAggregationKeys": false
       }
     }
   },
   "aggregationMode": "okIfNotAllPortionsArePresent",
   "debugMode": {
     "bypassAnyNfacctdOperation": false
   },
   "logNetflowTraffic": false
}
```
**Step 2** Edit the file to include each agent configuration. Copy, paste, and edit each section as it applies to each agent in the cluster. This example shows two agents:

```
 "agentConfigMapInfo": {
     "cluster_1::instance_x": {
       "perAgentDebugMode": null,
       "flowManageConfiguration": {
         "maxBgpdPeers": 150,
         "useBgpPeering": true,
         "outfileProductionIntervalInSecs": 120,
         "networkDeploymentSize": "lab",
         "bgpTcpPort": 10179,
         "netflowUdpPort": 12100,
         "daemonOutputDirPath": "<user.home>/.cariden/etc/net_flow/flow_matrix_interchange",
         "keepDaemonFilesOnStart": false,
         "keepDaemonFilesOnStop": true,
         "purgeOutputFilesToKeep": 3,
         "routerConfigList": [
           {
             "name": "node1",
             "bGPSourceIP": "69.127.75.10",
             "flowSourceIP": "192.168.75.10",
             "bGPPassword": "ag5Xh0tGbd7",
             "samplingRate": "1024"
           },
{
             "name": "node2",
             "bGPSourceIP": "69.127.75.11",
             "flowSourceIP": "192.168.75.11",
             "bGPPassword": "ag5Xh0tGbd7",
             "samplingRate": "1024"
           }
        \cdot "ipPrefixFilteringList": [],
         "appendedProperties": null,
         "daemonOutputFileMaskPrefix": "out_matrix_",
         "daemonOutputSoftLinkName": "flow_matrix_file-latest",
         "extraAggregation": [],
         "listValidExtraAggregationKeys": false
       }
     },
     "cluster_1::instance_y": {
       "perAgentDebugMode": null,
       "flowManageConfiguration": {
         "maxBgpdPeers": 150,
         "useBgpPeering": true,
         "outfileProductionIntervalInSecs": 120,
         "networkDeploymentSize": "lab",
         "bgpTcpPort": 10179,
```
Ш

}

```
 "netflowUdpPort": 12100,
         "daemonOutputDirPath": "<user.home>/.cariden/etc/net_flow/flow_matrix_interchange",
         "keepDaemonFilesOnStart": false,
         "keepDaemonFilesOnStop": true,
         "purgeOutputFilesToKeep": 3,
         "routerConfigList": [
           {
             "name": "node1",
             "bGPSourceIP": "69.127.75.10",
             "flowSourceIP": "192.168.75.10",
             "bGPPassword": "ag5Xh0tGbd7",
             "samplingRate": "1024"
           },
\{ "name": "node2",
             "bGPSourceIP": "69.127.75.11",
             "flowSourceIP": "192.168.75.11",
             "bGPPassword": "ag5Xh0tGbd7",
             "samplingRate": "1024"
           }
         ],
         "ipPrefixFilteringList": [],
         "appendedProperties": null,
         "daemonOutputFileMaskPrefix": "out_matrix_",
         "daemonOutputSoftLinkName": "flow_matrix_file-latest",
         "extraAggregation": [],
         "listValidExtraAggregationKeys": false
      }
    }
  },
  "aggregationMode": "okIfNotAllPortionsArePresent",
  "debugMode": {
     "bypassAnyNfacctdOperation": false
  },
   "logNetflowTraffic": false
```
**Note** The .json file configuration is only needed for Controller node and is not required for Processor node.

L

ı

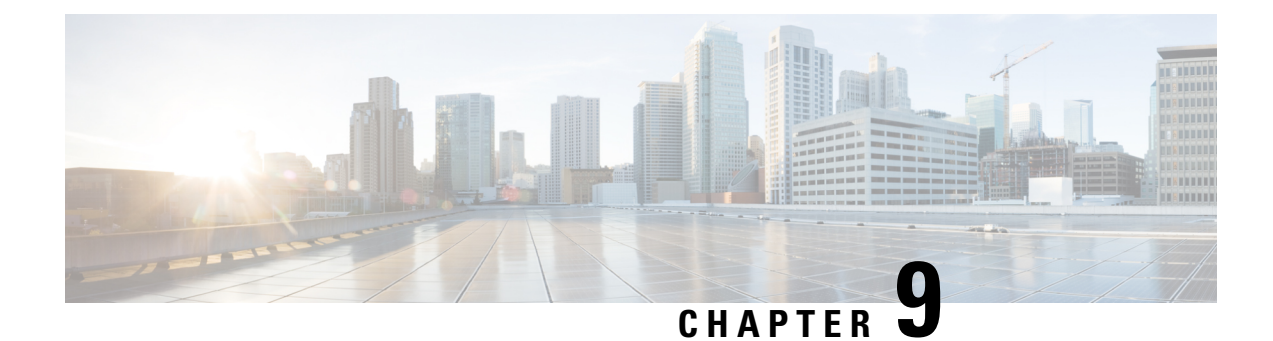

# **Telemetry Configuration**

This section contains the following topics:

- Telemetry [Overview,](#page-130-0) on page 123
- Configure [Telemetry](#page-130-1) in WAE, on page 123

## <span id="page-130-0"></span>**Telemetry Overview**

Streaming model-driven telemetry (MDT) provides a mechanism to select data of interest from IOS XR routers and to transmit it in a structured format to a collector such as WAE that can use the data for near real-time monitoring and optimization of the network. For more information on MDT, see the "Configure Model-driven Telemetry" chapter in the Cisco IOS XR Telemetry [Configuration](http://www.cisco.com/c/en/us/td/docs/iosxr/Telemetry/Telemetry-Config-Guide/Telemetry-Config-Guide_chapter_01.html) Guide.

WAE understands IOS XR operational YANG models and can receive streamed telemetry from IOS XR routers, then parse and store the data. After the data is in WAE, the sr-traffic-matrix NIMO can read the data and use it to create a network model with demands.

# <span id="page-130-1"></span>**Configure Telemetry in WAE**

#### **Before you begin**

Enable segment routing for routers and configure traffic collector on devices to make sure there is traffic in the system. Check for prefix and tunnel traffic on the routers using the following commands:

Prefix Traffic:

sh traffic-collector ipv4 counters prefix *<prefix-name>*

Tunnel Traffic:

show traffic-collector ipv4 counters tunnels *<tunnel-name>*

### **Step 1** Configure the WAE Telemetry Agent.

admin@wae(config)# wae agents telemetry-agent ports *<port-number1> <port-number2> <port-numberxx>* admin@wae(config)# commit

**Note** The ports that the agent will use to receive telemetry information must be available on the WAE machine.

**Step 2** Configure telemetry on devices to send Key-Value Google Protocol Buffers (KV-GPB) encoded telemetry on ports using TCP that will be used for WAE. Three attributes must be defined on the router: sensor-group, destination-group, and the subscription. For information on how to do this, see the "Configure Model-driven Telemetry" chapter in the [Cisco](http://www.cisco.com/c/en/us/td/docs/iosxr/Telemetry/Telemetry-Config-Guide/Telemetry-Config-Guide_chapter_01.html) IOS XR Telemetry [Configuration](http://www.cisco.com/c/en/us/td/docs/iosxr/Telemetry/Telemetry-Config-Guide/Telemetry-Config-Guide_chapter_01.html) Guide. Examples are provided at the end of this procedure.

### **Step 3** Configure the sr-traffic-matrix-nimo. For more information, see Segment Routing Traffic Matrix [Collection,](#page-69-0) on page [62](#page-69-0).

admin@wae(config)# networks network *<network-model-name>* nimo sr-traffic-matrix-nimo source-network *<source-network>* collection-period *<collection-period-in-seconds>*

collection-period configuration is enabled by default and is set to 60 sec.

The options available are:

```
admin@wae(config)# networks network srt nimo sr-traffic-matrix-nimo ?
Possible completions:
  advanced
   collection-period Frequency in seconds for automatic periodic generation of demands ('0' value 
disables periodic demand generation).
   source-network Source network for this network to use.
  \langle c \rangleadmin@wae(config)# networks network srt nimo sr-traffic-matrix-nimo advanced ?
Possible completions:
  action-timeout Specifies the timeout value (in minutes) for running actions - default
 of '0' specifies the system default.
  copy-network When set to 'true', copies the source network into this NIMO network 
and create demands in the new model.
  telemetry-agent-callback Callback for telemetry-agent to inform sr-traffic-matrix-nimo about new
 telemetry data.
```
telemetry-agent-callback is not an configuration option and it is an action used by Telemetry Agent internally.

ForSR policy (XTC-nimo), use-signaled-name property in the source network has to be setto true (by default it is true) while performing collection. **Note**

For RSVP LSP tunnels (lsp-snmp-nimo), use-signaled-name property in the source network has to be set to false (by default it is false) while performing LSP collection.

**Step 4** Run the sr-traffic-matrix-nimo collection to generate demands.

admin@wae# networks network *<network-model-name>* nimo sr-traffic-matrix-nimo run-collection

By default, demands are generated by using locally cached information. However, if you want demands to be generated using the raw telemetry data from the WAE Telemetry agent, you must set the **use-cache** option to false. For example:

admin@wae# networks network *<network-model-name>* nimo sr-traffic-matrix-nimo run-collection use-cache false

#### **Example**

1. Configure the WAE Telemetry Agent

```
admin@wae# config terminal 
Entering configuration mode terminal
admin@wae(config)# wae agents telemetry-agent ports 1624
admin@wae(config)# commit
```
2. Configure the router to send telemetry data to WAE:

#### a. Define sensor-group

```
telemetry model-driven
  sensor-group SRTM
   sensor-path Cisco-IOS-XR-infra-tc-oper:traffic-collector/afs/af/counters/tunnels
   sensor-path 
Cisco-IOS-XR-infra-tc-oper:traffic-collector/vrf-table/default-vrf/afs/af/counters
  !
!
```
b. Define destination-group

```
telemetry model-driven
 destination-group my_workstation
   address-family ipv4 10.152.130.41 port 1624
   encoding self-describing-gpb
   protocol tcp
  !
```
**Note**

The ip-address and port from the above example must be the same as the one configured previously in WAE telementry agent.

#### c. Define subscription

```
telemetry model-driven
  subscription ABC
  sensor-group-id SRTM sample-interval 5000
  destination-id my_workstation
  !
!
```
3. Configure the SR LSP Traffic Matrix NIMO (sr-traffic-matrix-nimo)

```
admin@wae# config terminal 
Entering configuration mode terminal
admin@wae(config)# networks network srtm nimo sr-traffic-matrix-nimo source-network igp 
collection-period 50s 
admin@wae(config)# commit
```
To view connections between WAE and the router, use the shell CLI netstat command. For example:

```
# netstat -an | grep :1624 | grep ESTABLISHED
tcp 0 28 10.10.10.10:1624 10.152.130.41:61092 ESTABLISHED
```
where 10.10.10.10 is the address of the WAE machine and 10.152.130.41 is the address of the connected router.

#### 4. Run the sr-traffic-matrix-nimo collection to generate demands.

```
admin@wae# networks network srtm nimo sr-traffic-matrix-nimo run-collection 
status true
message Succeeded: Retrieved 12 SR demands from network srtm
admin@wae# show running-config networks network srtm model demands | nomore 
networks network igp
model demands demand "PE1|PE2|default"
source node node-name PE1
destination node node-name PE2
service-class-name default
traffic 22.203833
```
! ....... ! model demands demand "PE4|PE3|default" source node node-name PE4 destination node node-name PE3 service-class-name default traffic 22.202989 ! ! admin@wae#

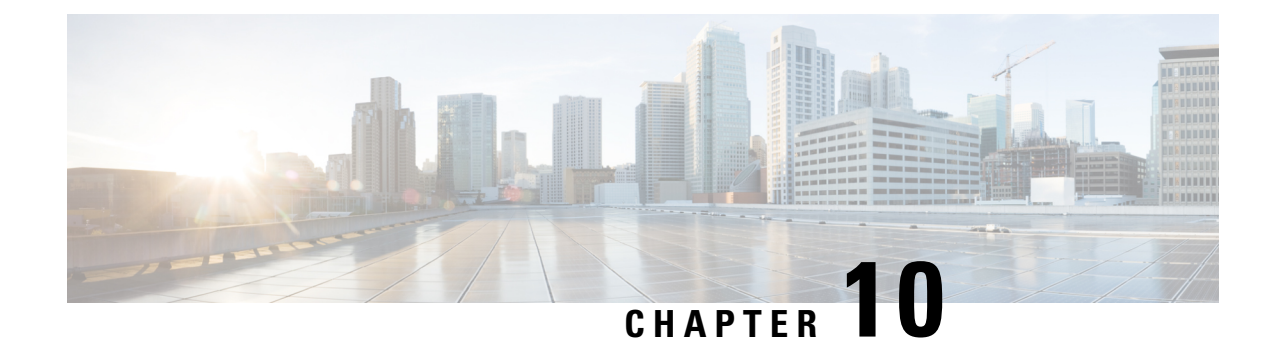

# **Automation Applications**

This section contains the following topics:

- Automation [Applications,](#page-134-0) on page 127
- Bandwidth on Demand [Configuration](#page-134-1) Workflow, on page 127
- Shut Down [Bandwidth](#page-139-0) on Demand, on page 132
- Bandwidth [Optimization](#page-139-1) Application Workflow, on page 132
- Shut Down Bandwidth [Optimization,](#page-141-0) on page 134

# <span id="page-134-0"></span>**Automation Applications**

Automation applications rely on having real-time network models to work with. Applications get a copy of the latest network model (primary model) to either run optimization against or manipulate based on what the application's purpose or function is.

You can then view the network model using WAE Design (**File** > **Open From** > **WAE Modeling Daemon**).

# <span id="page-134-1"></span>**Bandwidth on Demand Configuration Workflow**

The Bandwidth on Demand application models and predicts the impact of a new service. This application is used when provisioning new servicesthat requires persistent bandwidth and specific IGPor TE metric demands. The application finds a path for the SR policies being delegated in the network. For more information on the Bandwidth on Demand application, see Bandwidth on Demand [Application,](#page-12-0) on page 5.

This workflow describes the high-level configuration steps to configure Bandwidth on Demand and other components.

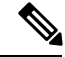

**Note**

- Before enabling Bandwidth on Demand, confirm that the Bandwidth Optimization application is not running. You cannot run both applications at the same time.
- Make sure the sr-traffic-matrix-nimo as part of the aggregator (step 4) is enabled. See [Segment](#page-69-0) Routing Traffic Matrix [Collection,](#page-69-0) on page 62

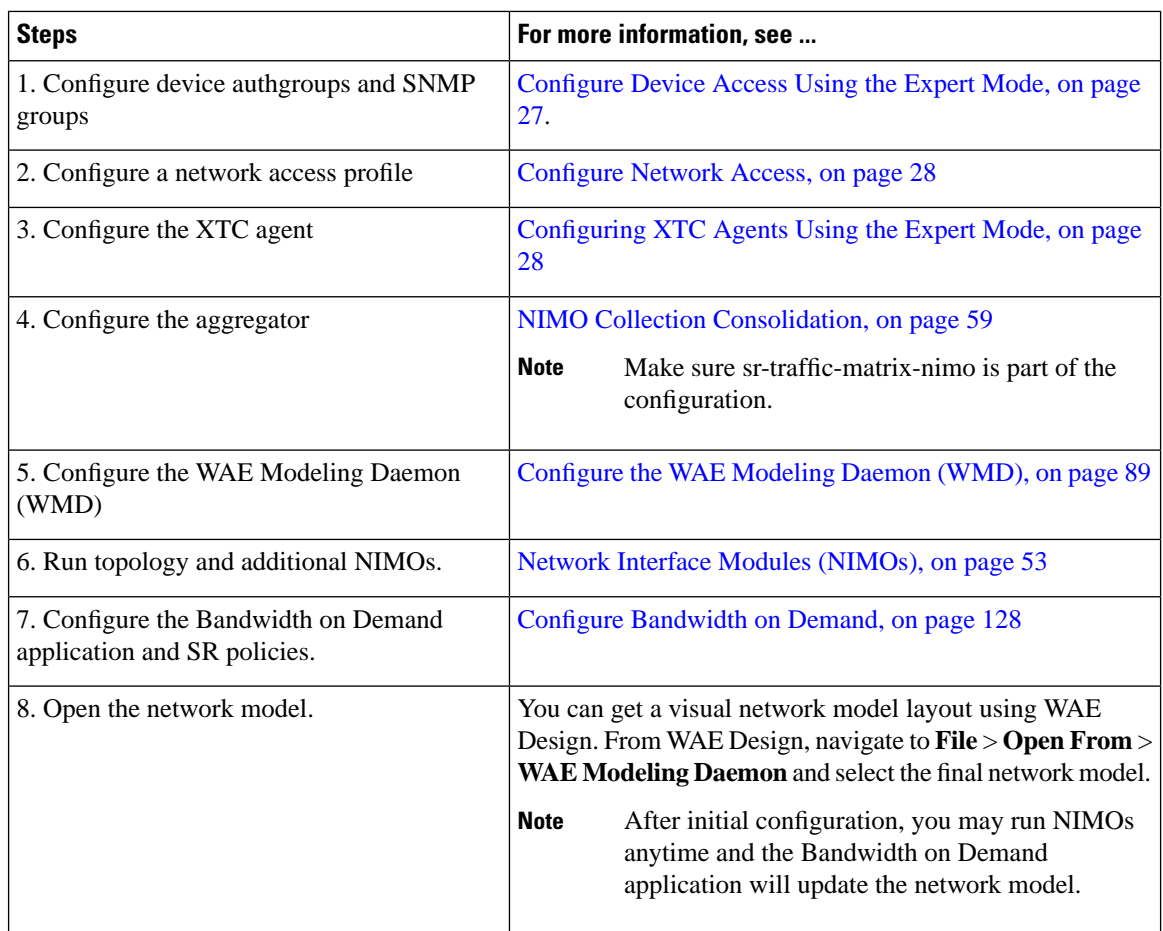

## <span id="page-135-0"></span>**Configure Bandwidth on Demand**

### **Before you begin**

This procedure describes the configuration options for the Bandwidth on Demand application. For the complete configuration workflow, see Bandwidth on Demand [Configuration](#page-134-1) Workflow, on page 127. For an example of the entire workflow, see Initial Bandwidth on Demand CLI [Configuration](#page-136-0) Example, on page 129

### **Step 1** From the Expert Mode, in **Configuration editor**, navigate to **/wae:wae/components/bw-on-demand:bw-on-demand** and click the **config** tab.

- **Step 2** Enter the following values:
	- **xtc-agents**—Select the XTC agents.
	- **enable**—Select true to enable the Bandwidth on Demand application.
	- **keepalive**—Enter the keepalive interval. The Bandwidth on Demand application and XTC exchange keepalive messages to maintain a persistent connection. If the connection fails, the Bandwidth on Demand application shuts down, clears current state, tries to reconnect, and re-delegate the SR policies.
	- **priority**—In case there are multiple Bandwidth on Demand application instances, enter the priority level for this instance. XTC will then delegate instances depending on the priority level.
- **util-threshold**—Enter the congestion constraint (in percentage).When the Bandwidth on Demand application searches a path for the policies being delegated, it will avoid any paths that may exceed the congestion utilization threshold.
- **reopt-interval**—Enter the duration after which the LSPs must be re-optimized.
- **metric-reopt-interval**—Enter the duration after which the LSPs must be re-optimized for metric.
- **priority-mode**—Select true to enable priority mode.
- **Note** For **advanced** options, contact your Cisco WAE representative.
- **Step 3** Click **Commit** to save the configuration.
- **Step 4** Configure a new SR policy with bandwidth and IGP or TE metric type on a device. See the applicable Cisco IOS XR documentation for your specific device configuration (for example, "[Configure](https://www.cisco.com/c/en/us/td/docs/routers/asr9000/software/asr9k-r6-3/segment-routing/configuration/guide/b-segment-routing-cg-asr9000-63x/b-segment-routing-cg-asr9000-63x_chapter_01110.html#id_64915) SR-TE Policies"). Device configuration example:

```
segment-routing
     traffic-eng
         policy BWOD_2TO3_IGP 
              bandwidth 10000
              color 100 end-point ipv4 198.51.100.3
              candidate-paths
                  preference 10
                      dynamic mpls
                           pce
                               address ipv4 198.51.100.1 
                               exit
                           metric
                              type igp
```
<span id="page-136-0"></span>**Step 5** Open the resulting network model using WAE Design (**WAE Design** > **File** > **Open From** > **WAE Modeling Daemon**).

### **Initial Bandwidth on Demand CLI Configuration Example**

The following is an example of an initial Bandwidth on Demand CLI configuration within a Cisco Virtual Internet Routing Lab (VIRL) test environment. After initial configuration, you may run NIMOs anytime and the Bandwidth on Demand application will update the network model.

Configure device and network discovery.

```
# config
# devices authgroups group virl_test default-map
# devices authgroups group virl_test default-map remote-name cisco
# devices authgroups group virl_test default-map remote-password cisco
# devices authgroups group virl_test default-map remote-secondary-password cisco
# devices authgroups snmp-group virl_test default-map
# devices authgroups snmp-group virl_test default-map community-name cisco
# wae nimos network-access network-access virl_test default-auth-group virl_test
# wae nimos network-access network-access virl_test default-snmp-group virl_test
# wae nimos network-access network-access virl_test node-access 198.51.100.1 auth-group 
virl_test
# wae nimos network-access network-access virl_test node-access 198.51.100.1 snmp-group 
virl_test
# wae nimos network-access network-access virl_test node-access 198.51.100.1 ip-manage 
192.0.2.131
# wae nimos network-access network-access virl_test node-access 198.51.100.2 auth-group 
virl_test
# wae nimos network-access network-access virl_test node-access 198.51.100.2 snmp-group 
virl_test
```
# wae nimos network-access network-access virl\_test node-access 198.51.100.2 ip-manage 192.0.2.132 # wae nimos network-access network-access virl\_test node-access 198.51.100.3 auth-group virl\_test # wae nimos network-access network-access virl\_test node-access 198.51.100.3 snmp-group virl\_test # wae nimos network-access network-access virl\_test node-access 198.51.100.3 ip-manage 192.0.2.133 # wae nimos network-access network-access virl\_test node-access 198.51.100.4 auth-group virl\_test # wae nimos network-access network-access virl\_test node-access 198.51.100.4 snmp-group virl\_test # wae nimos network-access network-access virl\_test node-access 198.51.100.4 ip-manage 192.0.2.134 # wae nimos network-access network-access virl\_test node-access 198.51.100.5 auth-group virl\_test # wae nimos network-access network-access virl\_test node-access 198.51.100.5 snmp-group virl\_test # wae nimos network-access network-access virl\_test node-access 198.51.100.5 ip-manage 192.0.2.135 # wae nimos network-access network-access virl\_test node-access 198.51.100.6 auth-group virl\_test # wae nimos network-access network-access virl\_test node-access 198.51.100.6 snmp-group virl\_test # wae nimos network-access network-access virl\_test node-access 198.51.100.6 ip-manage 192.0.2.136 # wae nimos network-access network-access virl\_test node-access 198.51.100.7 auth-group virl\_test # wae nimos network-access network-access virl\_test node-access 198.51.100.7 snmp-group virl\_test # wae nimos network-access network-access virl\_test node-access 198.51.100.7 ip-manage 192.0.2.137

#### Configure XTC agents.

# wae agents xtc xtc virl enabled xtc-host-ip 192.0.2.131

#### Configure the BGP network (topo-bgpls-xtc-nimo).

# networks network virl\_bgpls nimo topo-bgpls-xtc-nimo xtc-host virl igp-protocol isis extended-topology-discovery true backup-xtc-host virl network-access virl\_test advanced nodes remove-node-suffix virl.info

#### Configure the LSP PCEP network (lsp-pcep-xtc-nimo).

# networks network virl\_pcep\_lsp nimo lsp-pcep-xtc-nimo xtc-hosts virl xtc-host virl # networks network virl\_pcep\_lsp nimo lsp-pcep-xtc-nimo source-network virl\_bgpls advanced sr-use-signaled-name true

Set the network that the aggregator will write to.

# networks network virl\_final\_model

#### Configure continuous polling (traffic-poll-nimo).

```
# networks network virl_cp nimo traffic-poll-nimo network-access virl_max source-network 
virl_dare iface-traffic-poller enabled
# networks network virl_cp nimo traffic-poll-nimo lsp-traffic-poller enabled
# networks network virl_cp nimo traffic-poll-nimo advanced snmp-traffic-population 
scheduler-interval 0
```
Configure the aggregator to subscribe to source networks.

# wae components aggregators aggregator virl\_final\_model sources source virl\_bgpls # wae components aggregators aggregator virl\_final\_model sources source virl\_pcep\_lsp

Configure WMD. In this example, WMD is set up to run demand mesh and demand deduction for all applications using WMD. So, when the continuous poller updates WMD, WMD triggers demand deduction.

# wae components wmd config network-name virl\_final\_model dare dare-destination virl\_final\_model # wae components wmd config network-name virl\_final\_model demands add-demands true demand-mesh-config dest-equals-source true

#### Run NIMOs (network collection).

networks network virl\_bgpls nimo topo-bgpls-xtc-nimo run-xtc-collection networks network virl\_pcep\_lsp nimo lsp-pcep-xtc-nimo run-collection

#### Configure Bandwidth on Demand.

```
# configure
# wae components bw-on-demand config xtc-host 192.0.2.131 xtc-port 8080 util-threshold 90.0
# wae components bw-on-demand config advanced lsp-traffic max-simulated-requested 
primary-objective min-metric private-new-lsps true
# commit
# exit
```
Open base network model using WAE Design (**WAE Design** > **File** > **Open From** > **WAE Modeling Daemon**) to compare the resulting network model (after SR policies have been configured and the Bandwidth on Demand application has been executed).

Configure SR policies on a device.

```
# configure
# segment-routing
# traffic-eng
# policy BWOD_2TO3_IGP
# bandwidth 1000
# color 100 end-point ipv4 192.0.2.132
# candidate-paths
# preference 10
# dynamic mpls
# pce
# address ipv4 192.0.2.130
# exit
# metric
# type igp
# commit
# end
```
After the SR policy configuration is committed, WMD is updated and the Bandwidth on Demand application calculatesthe best path given the congestion restraint and IGP metric. Open the resulting network model using WAE Design (**WAE Design** > **File** > **Open From** > **WAE Modeling Daemon**) to compare the baseline network model to the new network model.

## <span id="page-139-0"></span>**Shut Down Bandwidth on Demand**

To properly shut down the Bandwidth on Demand application, the following steps must be done in order:

```
Step 1 Stop Bandwidth on Demand.
         # wae components bw-on-demand config enable false
         # commit
Step 2 Stop the WAE Modeling Daemon.
         # wae components wmd config enable false
          # commit
Step 3 Stop XTC agents.
         # wae agents xtc xtc <network_name> disable xtc-host-ip <xtc_ip_address>
         # commit
```
# <span id="page-139-1"></span>**Bandwidth Optimization Application Workflow**

The Bandwidth Optimization application is designed to react and manage traffic as the state of the network changes. It determines if any changes in the network state will cause congestion. If so, the Bandwidth Optimization application computes the LSPs and sends them to XTC for deployment.

This workflow describes the high-level configuration steps needed to configure the Bandwidth Optimization application and other components.

 $\label{eq:1} \bigotimes_{\mathbb{Z}}\mathbb{Z}_{\mathbb{Z}}$ 

#### **Note**

• Make sure the sr-traffic-matrix-nimo as part of the aggregator (step 4) is enabled. See [Segment](#page-69-0) Routing Traffic Matrix [Collection,](#page-69-0) on page 62

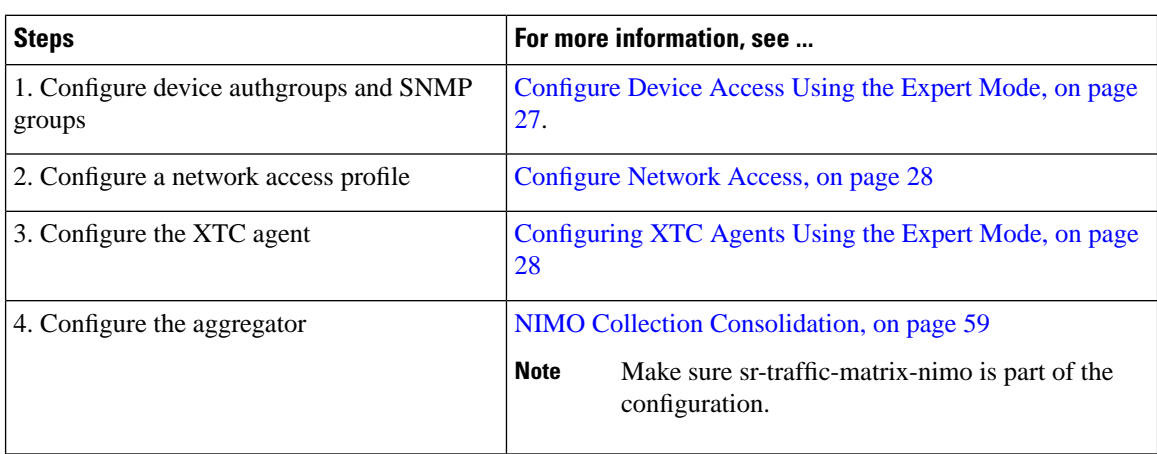

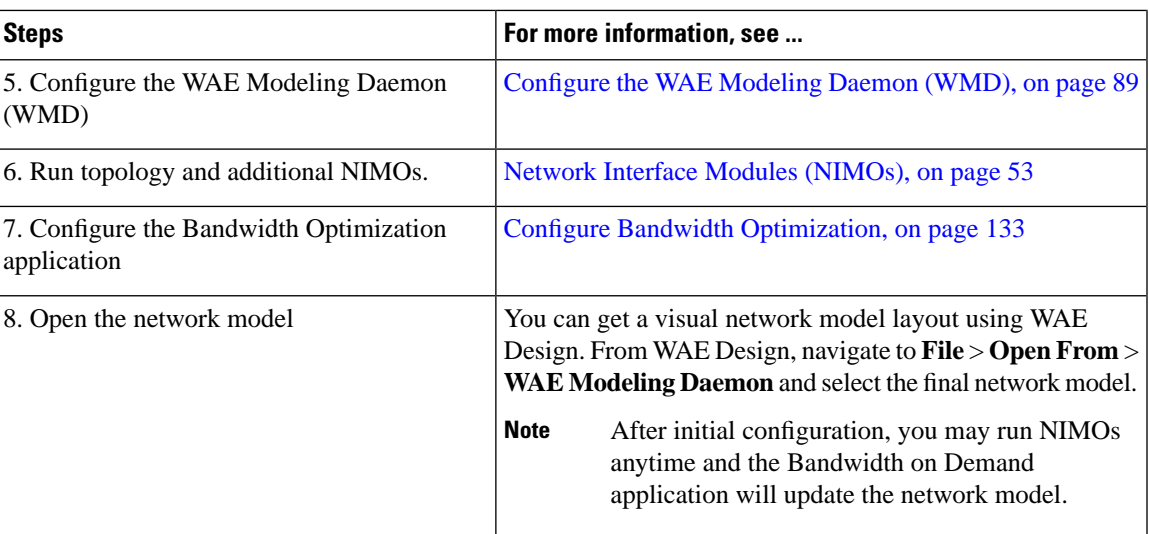

## <span id="page-140-0"></span>**Configure Bandwidth Optimization**

This procedure describes the configuration options for the Bandwidth Optimization application. For the complete configuration workflow, see Bandwidth [Optimization](#page-139-1) Application Workflow, on page 132.

**Step 1** From the Expert Mode, in **Configuration editor**, navigate to **/wae:wae/components/bw-opt** and click the **config** tab. **Step 2** Enter the following values:

- **xtc-agents**—Select the XTC agents.
	- **enable**—Select true to enable the Bandwidth Optimization application.
	- **util-threshold**—Enter a percentage that must be exceeded if optimization is to occur. The default is 100%.
	- **util-hold-margin**—Enter the margin below the util-threshold interface utilization must be to remove an existing tactical SR policy.
	- **color**—Color representing the SR policy for XTC. For more information, contact your Cisco WAE representative.
	- **del-lsps**—Select true to delete all app created tactical SR policies when the app is disabled.
	- **max-global-reopt-interval**—Enter the time interval to re-optimize the existing tactical SR policies globally.
- **Step 3** Click **Commit** to save the configuration.
- **Step 4** After the tool runs, you can click **created-lsps** to view the SR LSPs that wer created for optimized routing..
- **Step 5** Open the resulting network model using WAE Design (**WAE Design** > **File** > **Open From** > **WAE Modeling Daemon**).

### **Example**

CLI (in config mode) example:

# wae components bw-opt config color 2000 enable false threshold 90 xtc-host 192.0.2.131 xtc-port 8080

### **WAE SR Policy Limitations**

When using the latest IOS-XR SR features associated with the SR Policy, the following WAE limitations exist:

- If 2 paths are given under the candidate-paths option, then only the first path will be considered.
- If an SR LSP is created through WAE, a default color will be set to an SR LSP.
- Multiple LSPs cannot have the same color, source, and destination.

# <span id="page-141-0"></span>**Shut Down Bandwidth Optimization**

To properly shut down the Bandwidth Optimization application, the following steps must be done in order:

**Step 1** Stop Bandwidth Optimization. **# wae components bw-opt config enable false # commit Step 2** Stop the WAE Modeling Daemon. **# wae components wmd config enable false # commit Step 3** Stop XTC agents. **# wae agents xtc xtc** *<network\_name>* **disable xtc-host-ip** *<xtc\_ip\_address>* **# commit**

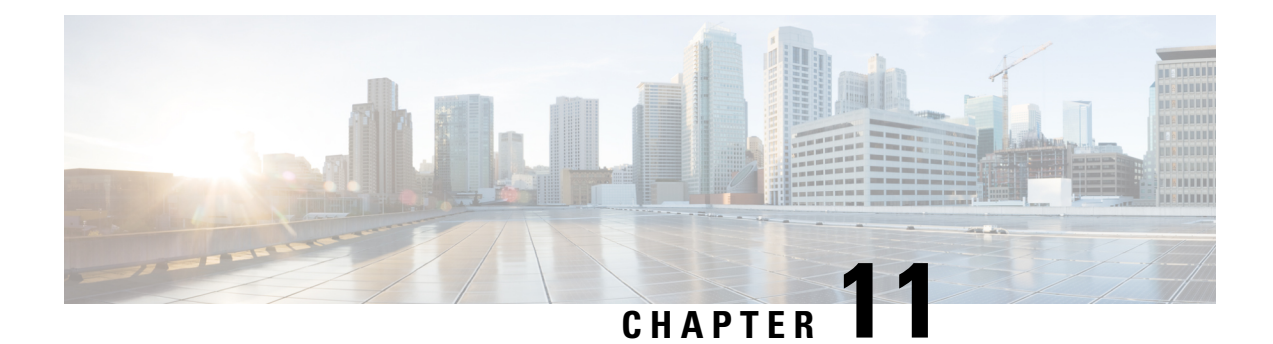

# **Scheduler Configuration**

This section provides examples and instructions on how to schedule cron and subscription jobs.

- Scheduler [Overview,](#page-142-0) on page 135
- Configure the [Scheduler,](#page-142-1) on page 135
- Configure a Trigger for Topology [Collection](#page-144-0) to Run Example, on page 137

## <span id="page-142-0"></span>**Scheduler Overview**

The Scheduler performs two types of scheduling jobs:

- Cron job—A time-based job scheduler that allows certain operations to run at a specific date and time. For example, you can schedule collections to run periodically.
- Subscription job—An event-based job scheduler that listens to event notifications defined by triggers from specified sources; for example, network model changes that are pushed to the Scheduler.

## <span id="page-142-1"></span>**Configure the Scheduler**

This procedure describes how to schedule cron and subscription-based jobs using the Expert Mode.

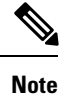

Scheduler configurations using the Expert Mode or Cisco WAE CLI will not appear in the Cisco WAE UI. To schedule network collections and agents to run using the Cisco WAE UI, see [Schedule](#page-29-0) Jobs Using the Network Model [Composer,](#page-29-0) on page 22.

### **Before you begin**

Configuration of any dependent actions or events must be completed before adding them to the Scheduler.

- **Step 1** From the Expert Mode, in **Configuration editor**, navigate to **wae:wae** > **components** tab > **scheduler** > **task**.
- **Step 2** Click the plus (+) icon and enter a Scheduler job name.
- **Step 3** Click **Add**.
- **Step 4** Define what action to take when the Scheduler job is enabled:
	- a) From the **action** tab, click the plus (**+**) icon and enter the action name.
	- b) Click **Add**.
	- c) From the **Choice-action** drop-down list, choose **rpc**.
	- d) Click **rpc** and enter the path name. The path name designates the operation to invoke. For example, to invoke a network collection, enter the following path:
		- **/wae:networks/network{***<network\_model\_name>***}/nimo/***<nimo\_name>***/run-collection**
	- e) (Optional) If certain parameters must be met to invoke the action, click the **params** tab and add the parameters in order of requirement.

Value for RPC params of type **ENUMERATION** must be specified with a fully qualified path.

Example:

```
admin@wae# show running-config wae components scheduler tasks task filter
wae components scheduler tasks task filter
action filter
  order 1
  rpc path /wae:networks/network{node-filter}/opm/node-filtering:node-filtering/run
  rpc params 1
   key delimiter
   value /wae:networks/network{node-filter}/opm/node-filtering:node-filtering/run/delimiter/COMMA
   type ENUMERATION
   !
```
- **Step 5** Identify what type of event(s) trigger the action. (If there are multiple triggers, the action is executed if any trigger is invoked.)
	- a) From the **trigger** tab, click the plus (**+**) icon and enter the trigger name.
	- b) Click **Add**.
	- c) From the **Choice-trigger-spec** drop-down list, choose the trigger type: **cron** or **subscription**.
- **Step 6** If you are configuring a subscription-based job, click the **subscription** link and do the following:
	- a) Enter the source path of the trigger. For example, if the source of the event is a circuit change, enter **/wae:networks/network{***<network\_model\_name>***}/model/circuits/circuit**
	- b) From the **subscription-type** drop-down list, choose one of the following:
		- **operational**—Applies to any operational (read-only) changes, such as traffic polling. These changes are not user initiated.
		- **configuration**—Applies to any configuration changes (addition, deletion, or modification in the network), such as user-initiated LSP configuration changes.
- **Step 7** If you are configuring a cron-based job, click the **cron** link and enter the applicable parameters that define when to run the action.
- **Step 8** To add more triggers, repeat the preceding steps. (If there are multiple triggers, the action is executed if any trigger is invoked.)
- **Step 9** Click **Commit**.
# **Configure a Trigger for Topology Collection to Run Example**

This example configures a subscription-based job that triggers the topology collection to run. The following procedure configures the Scheduler to run BGP-LS collection when a change occurs in the network model. For more information, see Topology [Collection](#page-64-0) Using XTC, on page 57.

- **Step 1** From the Expert Mode, in **Configuration editor**, navigate to **wae:wae** > **components** tab > **scheduler** > **task**.
- **Step 2** Click the plus (+) icon and enter **run-topo-bgpls** as the Scheduler job name.
- **Step 3** Click **Add**.

### **Step 4** Define what action to take when the Scheduler job is enabled:

- a) From the **action** tab, click the plus (**+**) icon and enter **run-xtc-topo** as the action name.
- b) Click **Add**.
- c) From the **Choice-action** drop-down list, choose **rpc**.
- d) Click **rpc** and enter the path name. The path name designates the operation to invoke. For example, to invoke a network collection, enter the following path: **/wae:networks/network{NetworkABC\_topo-bgpls-xtc-nimo}/nimo/topo-bgpls-xtc-nimo/run-collection**.
- **Step 5** Identify what type of event triggers this action:
	- a) From the **trigger** tab, click the plus (**+**) icon and enter **xtc-objects** as the trigger name.
	- b) Click **Add**.
	- c) From the **Choice-trigger-spec** drop-down list, choose **subscription**.
- **Step 6** Click the **subscription** link and do the following:
	- a) Enter the source path (in this example, it is where the XTC link status changes): **/wae/agents/xtc/xtc{TTE-xtc11}/pce/xtc-topology-objects/xtc-links**
	- b) From the **subscription-type** drop-down list, choose **operational**.
- **Step 7** Click **Commit**.

### **Example**

If using the WAE CLI (in config mode), enter:

- # wae components scheduler tasks task **run-topo-bgpls** action **run-xtc-topo** rpc path
- "**/wae:networks/network{NetworkABC\_topo-bgpls-xtc-nimo}/nimo/topo-bgpls-xtc-nimo/run-xtc-collection**" # wae components scheduler tasks task **run-topo-bgpls** triggers trigger **xtc-objects** subscription node "**/wae/agents/xtc/xtc{TTE-xtc11}/pce/xtc-topology-objects/xtc-links**"
- # wae components scheduler tasks task **run-topo-bgpls** triggers trigger **xtc-objects** subscription subscription-type **operational**
- # commit

I

**Configure a Trigger for Topology Collection to Run Example**

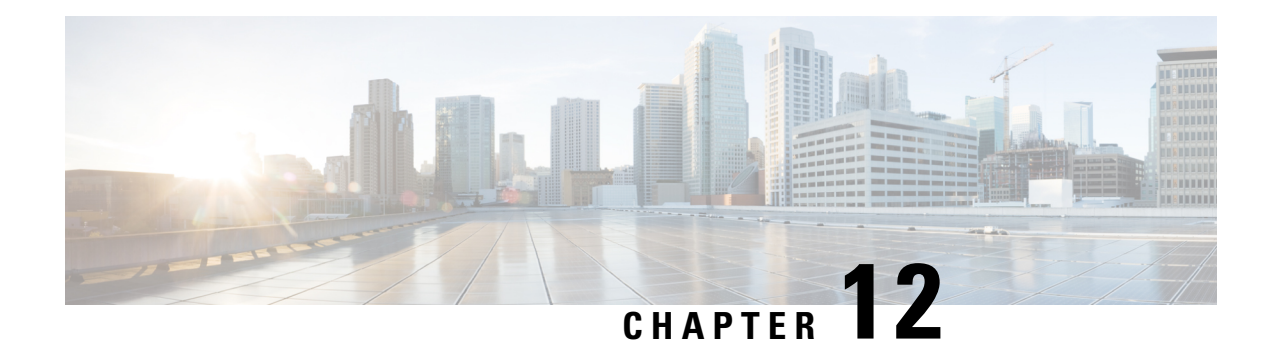

# **Cisco Smart Licensing**

A license is required to use all the features in Cisco WAE. If you have questions about obtaining a license, contact your Cisco support representative or system administrator.

Cisco WAE supports both Cisco Smart Licensing and traditional licensing. If you would like to convert from a traditional license to Smart Licensing, see your Cisco WAE account representative. For information on the differences between the two types of licensing, refer to the Cisco Smart [Licensing](http://www.cisco.com/web/ordering/smart-software-licensing/index.html) Overview on Cisco.com.

**Note**

If you decide to move back from Smart License to traditionallicense, disableSmart License from Cisco WAE UI and manually delete the file MATE\_Smart.lic file present in  $\sim$ /.cariden/etc folder.

The tasks mentioned in this chapter can be performed by a user with administrative capabilities.

Before configuring High Availability (HA), configure Smart License on both the setups. Follow the below mentioned steps to configure Smart license on both the systems.

This section contains the following topics:

- Cisco Smart Licensing [Overview,](#page-146-0) on page 139
- Smart Licensing [Configuration](#page-147-0) Workflow, on page 140
- Enable Smart [Licensing](#page-147-1) in Cisco WAE, on page 140
- [Configure](#page-148-0) the Transport Mode Between Cisco WAE and the CSSM, on page 141
- Register Cisco WAE with the Cisco Smart Software [Manager,](#page-148-1) on page 141
- Register Cisco WAE in Offline Mode with the Cisco Smart Software [Manager,](#page-149-0) on page 142
- Smart License Registration and [Authorization](#page-151-0) Statuses, on page 144

### <span id="page-146-0"></span>**Cisco Smart Licensing Overview**

Cisco offers Smart Licensing, which enables you to monitor Cisco WAE software licenses and endpoint license consumption easily and efficiently through a simple registration and license consumption reporting process instead of having to install node-locked license files. Details of all Cisco products and licenses that you have purchased are maintained in a centralized database called the Cisco Smart Software Manager (CSSM).

### <span id="page-147-0"></span>**Smart Licensing Configuration Workflow**

**Step 1** Create a Smart [Account](https://software.cisco.com/software/company/smartaccounts/home#accountcreation-account) with Cisco Systems. To do this, go to Smart Account Request and follow the instructions on the web site.

#### **Step 2** Do one of the following

- If using WAE Design, enable Smart Licensing using the WAE Design GUI or CLI in your local WAE Design setup (Windows, Mac, or Linux). For more information, see *WAE Design GUI Installation Guide*.
- If using WAE Collector Server, after sourcing waerc, run

license\_install -smart-lic-host <hostname or IP> -smart-lic-port 2022 -smart-lic-username admin -smart-lic-password Admin@123

where

-smart-lic-host is the hostname or IP of machine on which WAE server is running (the place where WAE is installed and all nimos are running).

-smart-lic-port is the port on which the WAE server listens for netconf messages. Unless you have modified, this should be 2022

-smart-lic-username is the user name to login to WAE server. Unless you have modified, this should be admin

-smart-lic-password is the password to login to WAE server. Unless you have modified, this should be Admin@123

After the command is run, MATE\_Smart.lic file will be created under ~/.cariden/etc folder.

- **Step 3** Register Cisco WAE with the Cisco Smart Software [Manager,](#page-148-1) on page 141
- <span id="page-147-1"></span>**Step 4** (Optional) By default, the Smart License information is sent directly to the cloud. To change this, follow the steps outlined in [Configure](#page-148-0) the Transport Mode Between Cisco WAE and the CSSM, on page 141

# **Enable Smart Licensing in Cisco WAE**

#### **Before you begin**

Confirm that you have a Smart Account. If not, go to Smart [Account](https://software.cisco.com/software/company/smartaccounts/home#accountcreation-account) Request and follow the instructions on the web site.

You can disable Smart Licensing at any time by clicking **Disable Smart Software Licensing** from **WAE UI > Smart Licensing**. **Note**

- **Step 1** From WAE UI, click Smart Licensing.
- **Step 2** Click **Enable Smart Software Licensing**.
- **Step 3** Click **OK** to confirm that you are enabling Smart Licensing. The Smart Licensing page appears.
- **Step 4** Do one of the following:
	- a) If you have not registered Cisco WAE with the CSSM on Cisco.com, Cisco WAE will be in evaluation mode (which expires in 90 days). Register Cisco WAE as described in Register Cisco WAE with the Cisco Smart Software Manager, on [page](#page-148-1) 141.
	- b) If you have registered Cisco WAE with the CSSM, select the licenses you want to use.
	- **Note** To enable Smart Licensing for WAE Design, see the *Cisco WAE Design GUI Installation Guide*.

# <span id="page-148-0"></span>**Configure the Transport Mode Between Cisco WAE and the CSSM**

By default, the Smart License information directly to the cloud. To change this, perform the following steps:

- **Step 1** From the Smart Software Licensing page, click **View/Edit** from the Transport Settings field. The Transport Settings window appears.
- **Step 2** Select a communication mode:
	- Direct mode—Send license information directly to the cloud. This is the default. You cannot edit this URL.
	- Transport Gateway—Use a Cisco Call Home transport gateway or a Cisco Smart Licensing Software satellite. (A satellite is installed on customer premises and provides a subset of CCSM functionality. See Smart [Licensing](https://www.cisco.com/c/en/us/products/software/smart-accounts/software-licensing.html) for more information.

If you are using satellite for registration, make sure to install 7-202001 version of the satellite.

• HTTP Proxy—Use an HTTP/HTTPS proxy for communication between and the cloud. Enter the proxy IP Address, Port, Username and Password.

<span id="page-148-1"></span>**Step 3** Click **Save**.

### **Register Cisco WAE with the Cisco Smart Software Manager**

To register Cisco WAE with the Cisco Smart Software Manager (CSSM), you must obtain a token from the CSSM and enter it into the WAE UI. This is a one-time requirement. If Cisco WAE is already registered, you must deregister the product, then register it again. For information on how to use the CSSM, including renewing license registration and authorization, refer to the Cisco Smart [Software](https://www.cisco.com/c/en/us/buy/smart-accounts/software-manager.html) Manager User Guide. You can also access these operations within the WAE UI using the Smart Licensing page.

#### **Before you begin**

- Confirm that you have a Smart Account. If not, go to Smart Account Request and follow the instructions on the web site.
- Confirm that Smart Licensing is enabled in Cisco WAE. See Enable Smart [Licensing](#page-147-1) in Cisco WAE, on [page](#page-147-1) 140.

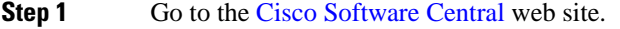

- **Step 2** Obtain your tokens. If you already have tokens, proceed to the next step.
- **Step 3** If your token is no longer valid, you can obtain a new token using this procedure.
	- a) On Cisco Software Central, choose License > Smart Software Licensing.
	- b) Select the appropriate virtual account.
	- c) Click the General tab, then click **New Token**.
	- d) Follow the instructions to provide a name and duration. If you need to create a restricted token to enable export control functions, you can click the **Allow Export-Controlled Functionality** button.
	- e) Click **Create Token**.
	- f) Copy the Token ID to your clipboard and proceed to the next step.
- **Step 4** From the WAE UI, click **Register**. The Smart Software Licensing Product Registration window appears.
- **Step 5** Enter the Token ID you just copied in Step 3 to register the product instance.

**Note** Select the option **Reregister this product instance if it is already registered** to reregister the license.

- **Step 6** The Smart Software Licensing Status page appears.
- **Step 7** Click **Choose Licenses...**.
- **Step 8** Click all applicable licenses from the license table and enter the corresponding number of license instances.
- **Step 9** Click **OK** to save the changes. The Smart License Usage table is updated with the changes. Click the Refresh icon on the top of the page to manually refresh the data.
- **Step 10** All details related to the license are available on this screen. The **Actions** drop-down provides further options:
	- Renew Authorization Now
	- Renew Registration Now
	- Reregister
	- Deregister
	- Disable Smart Software Licensing

# <span id="page-149-0"></span>**Register Cisco WAE in Offline Mode with the Cisco Smart Software Manager**

#### **Before you begin**

- Confirm that you have a Smart Account. If not, go to Smart [Account](https://software.cisco.com/software/company/smartaccounts/home#accountcreation-account) Request and follow the instructions on the web site.
- Confirm that Smart Licensing is enabled in Cisco WAE. See Enable Smart [Licensing](#page-147-1) in Cisco WAE, on [page](#page-147-1) 140.
- Smart Account License Reservation to be used in offline mode needs specific permission from Cisco. See Smart [Licensing](https://www.cisco.com/c/en/us/products/software/smart-accounts/software-licensing.html) for more information.

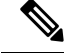

In Offline mode, only Specific License Reservation (SLR) is supported and Permanent License Reservation (PLR) is not supported. **Note**

- **Step 1** From WAE UI click Smart Licensing.
- **Step 2** Click **Register**. The Smart Software Licensing Product Registration window appears.
- **Step 3** For usage in offline mode, click **Start Here**.
- **Step 4** Click **Yes, My Smart Account License Reservation Enabled**.
- **Step 5** On the Smart License Reservation screen, click **Generate Reservation Request Code**. Your License Reservation Request Code is displayed in the following screen. Copy this code using **Copy to Clipboard** button.
- **Step 6** Go to the Cisco [Software](http://www.software.cisco.com/) Central web site and select the appropriate virtual account.
- **Step 7** Click Licenses tab, then click **License Reservation**. Paste the License Reservation Request Code here and click **Next**.
- **Step 8** In the Select Licenses screen, select **Reserve a Specific License** radio button, reserve the necessary licenses from the list and click **Next**.
- **Step 9** In the Review and Confirm screen, click **Generate Authorization Code**. Copy the code using **Copy to Clipboard** button.
- **Step 10** Navigate back to WAE UI → Smart Licensing. Click **Enter Reservation Authorization Code**. Paste the Reservation Authorization Code and click **Install Authorization Code/File**.
- **Step 11** In the WAE UI → Smart Software Licensing screen, use **Choose Licenses...** option to check out necessary number of licenses for usage.

### **Update Reservation**

Use Update Reservation option to reserve more licenses.

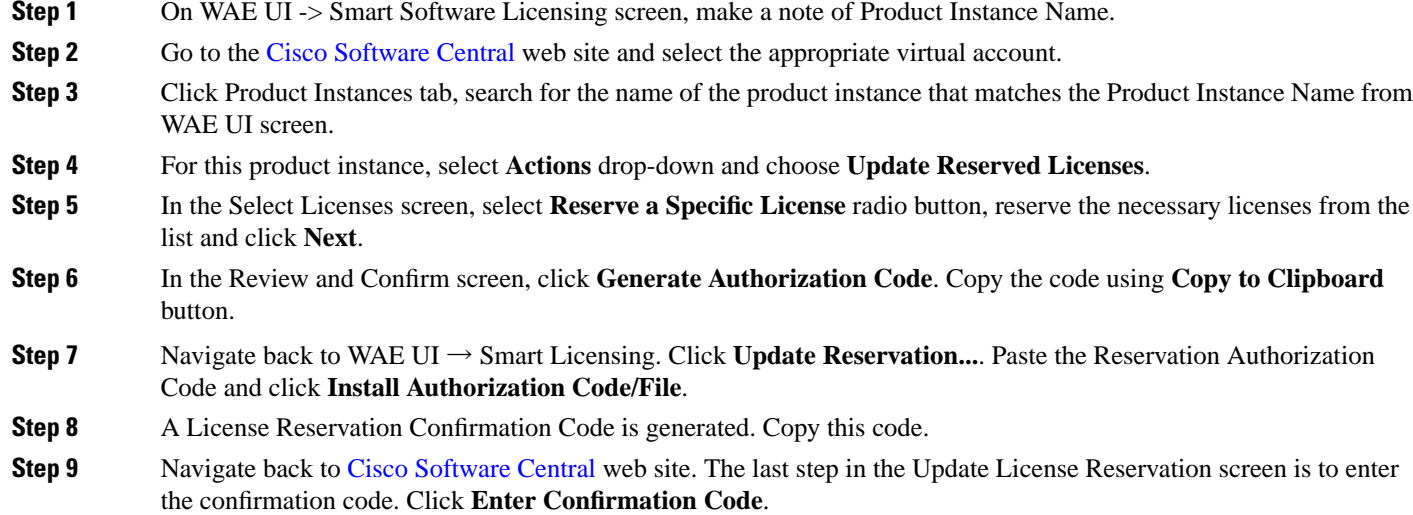

- **Step 10** Enter the Reservation Confirmation Code and click **OK**.
- **Step 11** In the WAE UI → Smart Software Licensing screen, use **Choose Licenses...** option to check out necessary number of licenses for usage.

### **Return Reserved Licenses**

You can return licenses reserved using Return Reserved Licenses option.

- **Step 1** On WAE UI → Smart Licensing. Click **Return Reserved Licenses...**.
- **Step 2** In the Confirm Return Licenses screen, click **Generate Reservation Return Code**.
- **Step 3** Copy the License Reservation Return Code using **Copy to Clipboard** button.
- **Step 4** Navigate to the Cisco [Software](http://www.software.cisco.com/) Central web site and select the appropriate virtual account.
- **Step 5** Click Product Instances tab, search for the name of the product instance that matches the Product Instance Name from WAE UI screen.
- **Step 6** For this product instance, select **Actions** drop-down and choose **Remove**.
- **Step 7** In the Remove Product Instance pop-up, paste the Reservation Return Code and click **Remove Product Instance**.
- **Step 8** Close the Remove Product Instance pop-up. You can see that the Registration Status is back to Unregistered state.

Once the Registration Status is back to Unregistered state, the **Disable License Reservation** and **Generate Reservation Request Code** options are available.

# **Smart License Registration and Authorization Statuses**

### **Registration Status**

The license registration status reflects whether Cisco WAE is properly registered with Cisco Smart Software Licensing on Cisco.com.

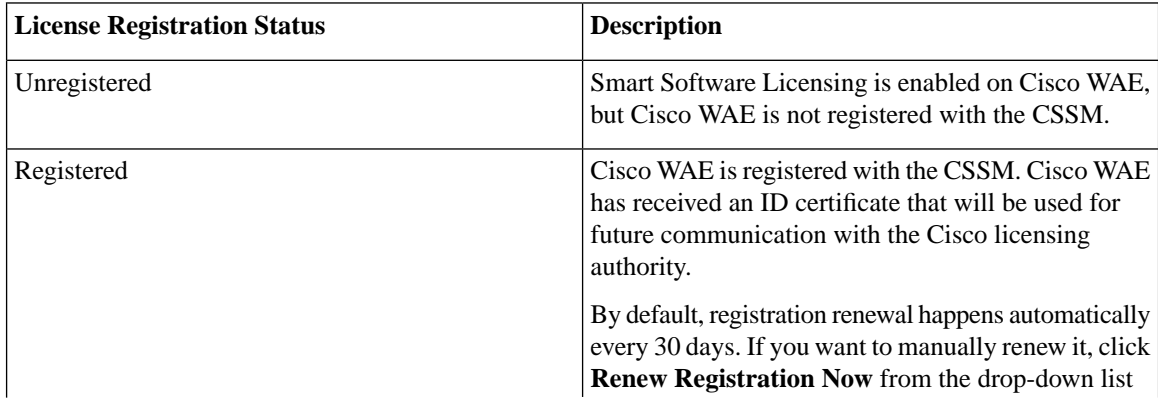

<span id="page-151-0"></span>**Step 9** On WAE UI  $\rightarrow$  Smart Licensing, upon refreshing the page, you can see that the Registration Status is back to Unregistered state.

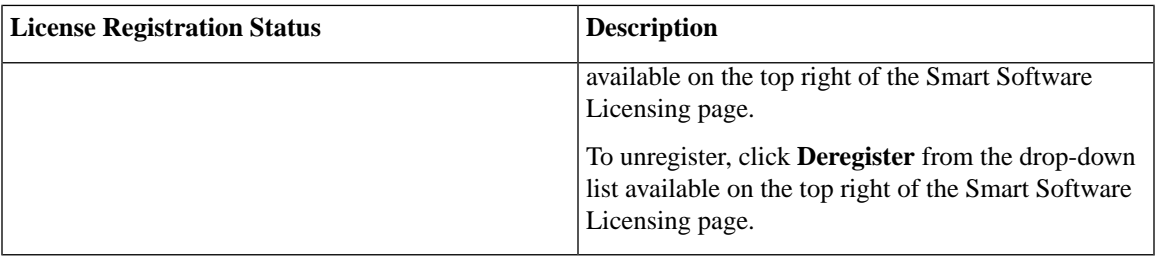

### **License Authorization Status**

The License Authorization status reflects license usage against purchased licenses, and whether you are in compliance with Cisco Smart Licensing. If you exceed the number of purchased license, the product will be Out of Compliance.

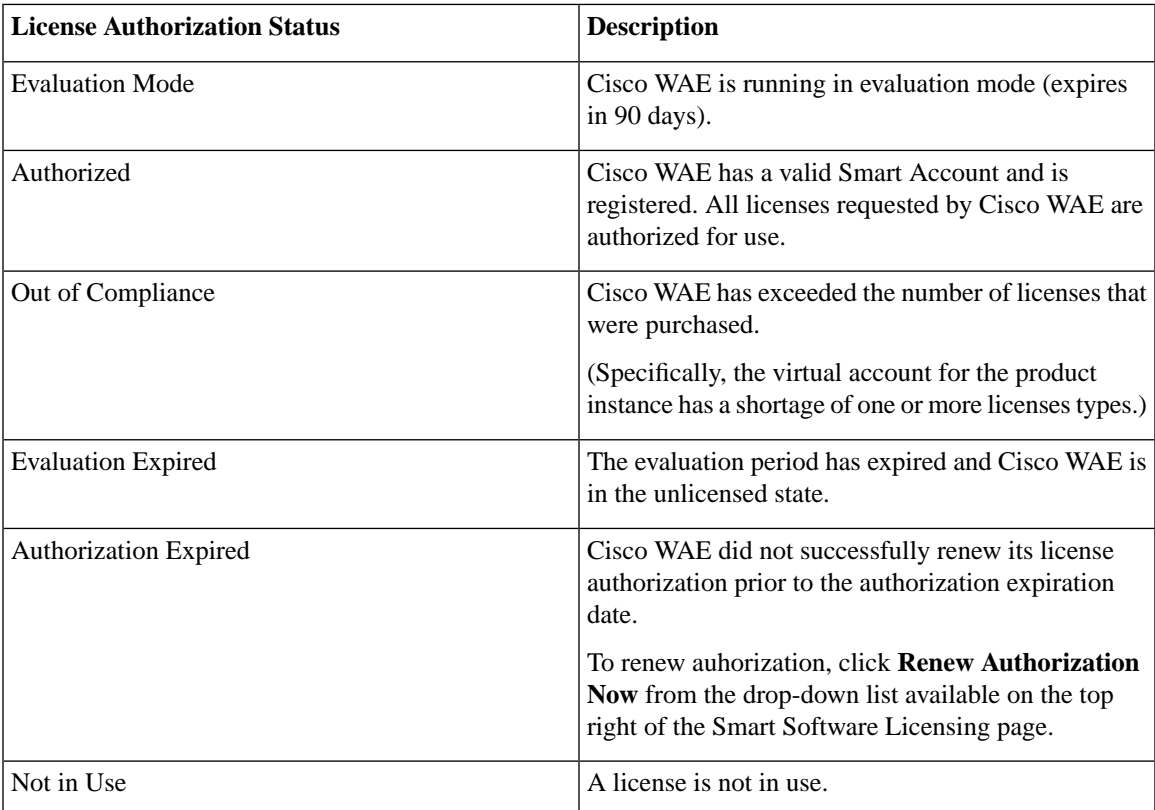

L

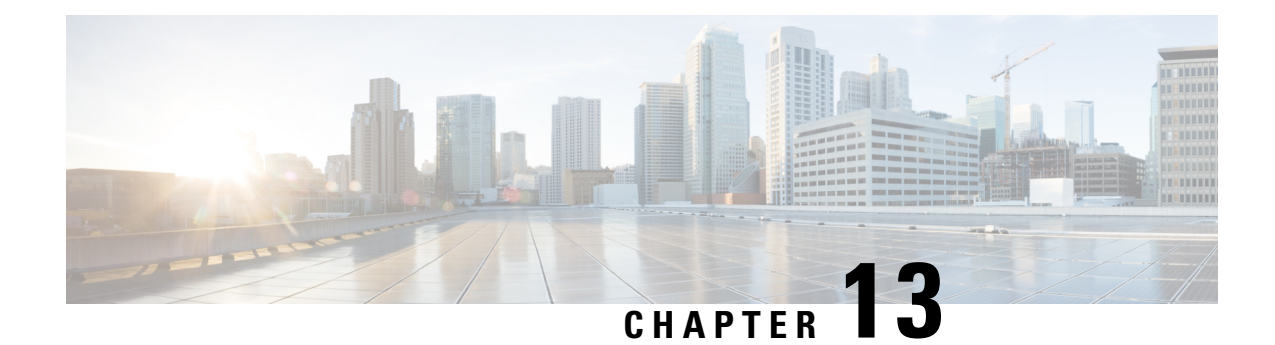

# **Administration**

This section contains the following topics:

- [Manage](#page-154-0) Users, on page 147
- [Configure](#page-155-0) Aging, on page 148
- [wae.conf,](#page-155-1) on page 148
- Configure High [Availability,](#page-162-0) on page 155
- [Configure](#page-166-0) LDAP, on page 159
- Status [Dashboard,](#page-169-0) on page 162
- [Understand](#page-171-0) WAE CLI Logging, on page 164
- [Database](#page-180-0) Locking, on page 173
- [Security,](#page-181-0) on page 174
- Clear WAE [Operational](#page-183-0) Data, on page 176
- Back Up and Restore the WAE [Configuration,](#page-184-0) on page 177
- WAE [Diagnostics,](#page-184-1) on page 177

# <span id="page-154-0"></span>**Manage Users**

All users have the administrator role. The following procedure describes how to create, modify, and delete users.

**Step 1** From the WAE UI, click the User Manager icon (

**Step 2** To add a user, click and fill in all applicable fields.

- **Step 3** To change a user's password:
	- a) Select the user row and click
	- b) Update the password fields.
	- c) Click **Save**.

**Step 4** To delete a user, click the user row and click

### <span id="page-155-0"></span>**Configure Aging**

By default, when a circuit, port, node, or link disappears from a network, it is permanently removed and must be rediscovered. To configure how long WAE retains these elements that have disappeared before they are permanently removed from the network, complete the following steps.

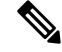

**Note** This is a global option that will be configured for all networks.

**Step 1** From the Expert Mode, navigate to **/wae:wae/components/aggregators** and click the **aging** tab.

- **aging-enabled** Select true to enable aging.
- **l3-node-aging-duration**—Enter the time duration for which an L3 node must be keptin the network after it becomes inactive.
- **l3-port-aging-duration**—Enter the time duration for which an L3 port must be kept in the network after it becomes inactive.
- **l3-circuit-aging-duration**—Enter the time duration for which an L3 circuit must be kept in the network after it becomes inactive.
- The value of l3-node-aging-duration must be greater than l3-port-aging-duration which inturn must be greater than l3-circuit-aging-duration. **Note**
- **l1-node-aging-duration**—Enter the time duration for which an L1 node must be keptin the network after it becomes inactive.
- **l1-port-aging-duration**—Enter the time duration for which an L1 port must be kept in the network after it becomes inactive.
- **l1-link-aging-duration**—Enter the time duration for which an L1 link must be kept in the network after it becomes inactive.
- The value of l1-node-aging-duration must be greater than l1-port-aging-duration which inturn must be greater than l1-link-aging-duration. **Note**

#### <span id="page-155-1"></span>**Step 2** Click **Commit**.

### **wae.conf**

wae.conf is an XML configuration file that is formally defined by a YANG model, tailf-ncsconfig.yang. This YANG file is included in the WAE distribution, as is a commented wae.conf.example file.

The wae.conf file controls the baseline of the WAE run time. You can change certain configuration parameters in the wae.conf file; for example, you can change the default portthat WAE runs on (port 8080) to another port.

**Note** Make sure you restart WAE after you make any changes to wae.confile.

Whenever you start or reload the WAE daemon, it reads its configuration from . /wae.conf or *<waeruntime-directory>*/etc/wae.conf.

The following example shows *<waeruntime-directory>*/etc/wae.conf contents:

```
\langle \cdot \rangle -- -*- nxml -*- -->
<!-- Example configuration file for wae. -->
<ncs-config xmlns="http://tail-f.com/yang/tailf-ncs-config">
  <!-- WAE can be configured to restrict access for incoming connections -->
  <!-- to the IPC listener sockets. The access check requires that -->
  <!-- connecting clients prove possession of a shared secret. -->
  <ncs-ipc-access-check>
     <enabled>false</enabled>
     <filename>${NCS_DIR}/etc/ncs/ipc_access</filename>
   </ncs-ipc-access-check>
  <!-- Where to look for .fxs and snmp .bin files to load -->
  <load-path>
     <dir>./packages</dir>
     <dir>${NCS_DIR}/etc/ncs</dir>
    <!-- To disable northbound snmp altogether -->
     <!-- comment out the path below -->
     <dir>${NCS_DIR}/etc/ncs/snmp</dir>
  </load-path>
  <!-- Plug and play scripting -->
   <scripts>
     <dir>./scripts</dir>
     <dir>${NCS_DIR}/scripts</dir>
  </scripts>
  <state-dir>./state</state-dir>
   <notifications>
     <event-streams>
       <!-- This is the builtin stream used by WAE to generate northbound -->
       <!-- notifications whenever the alarm table is changed. -->
       <!-- See tailf-ncs-alarms.yang -->
       <!-- If you are not interested in WAE northbound netconf notifications -->
       <!-- remove this item since it does consume some CPU -->
       <stream>
         <name>wae-alarms</name>
         <description>WAE alarms according to tailf-ncs-alarms.yang</description>
         <replay-support>false</replay-support>
         <builtin-replay-store>
           <enabled>false</enabled>
           <dir>./state</dir>
           <max-size>S10M</max-size>
           <max-files>50</max-files>
```

```
 </builtin-replay-store>
 </stream>
 <!-- This is the builtin stream used by WAE to generate northbound -->
 <!-- notifications for internal events. -->
 <!-- See tailf-ncs-devices.yang -->
 <!-- Required for cluster mode. -->
 <stream>
   <name>wae-events</name>
   <description>WAE event according to tailf-ncs-devices.yang</description>
   <replay-support>true</replay-support>
   <builtin-replay-store>
     <enabled>true</enabled>
     <dir>./state</dir>
     <max-size>S10M</max-size>
     <max-files>50</max-files>
   </builtin-replay-store>
 </stream>
 <!-- This is the builtin stream used by WAE to generate northbound -->
 <!-- notifications for kicker event stream. -->
 <!-- See tailf-kicker.yang -->
 <!-- Required for cluster mode. -->
 <stream>
   <name>kicker-events</name>
   <description>NCS event according to tailf-kicker.yang</description>
   <replay-support>true</replay-support>
   <builtin-replay-store>
     <enabled>true</enabled>
     <dir>./state</dir>
     <max-size>S10M</max-size>
     <max-files>50</max-files>
   </builtin-replay-store>
 </stream>
 <!-- This is the builtin stream used by WAE to generate northbound -->
 <!-- notifications forwarded from devices. -->
 <!-- See tailf-event-forwarding.yang -->
 <stream>
   <name>device-notifications</name>
   <description>WAE events forwarded from devices</description>
   <replay-support>true</replay-support>
   <builtin-replay-store>
     <enabled>true</enabled>
     <dir>./state</dir>
     <max-size>S10M</max-size>
     <max-files>50</max-files>
   </builtin-replay-store>
 </stream>
 <!-- This is the builtin stream used by WAE to generate northbound -->
 <!-- notifications for plan state transitions. -->
 <!-- See tailf-ncs-plan.yang -->
 <stream>
   <name>service-state-changes</name>
   <description>Plan state transitions according to
   tailf-ncs-plan.yang</description>
   <replay-support>false</replay-support>
   <builtin-replay-store>
     <enabled>false</enabled>
     <dir>./state</dir>
     <max-size>S10M</max-size>
     <max-files>50</max-files>
   </builtin-replay-store>
```

```
 </stream>
     <stream>
       <name>XtcNotifications</name>
       <description>Xtc object change notifications</description>
       <replay-support>false</replay-support>
     </stream>
   </event-streams>
 </notifications>
 <!-- Where the database (and init XML) files are kept -->
 <cdb>
   <db-dir>./ncs-cdb</db-dir>
  <!-- Always bring in the good system defaults -->
  <init-path>
     <dir>${NCS_DIR}/var/ncs/cdb</dir>
   </init-path>
 </cdb>
<! - These keys are used to encrypt values of the types
    tailf:des3-cbc-encrypted-string, tailf:aes-cfb-128-encrypted-string
     and tailf:aes-256-cfb-128-encrypted-string.
    For a deployment install it is highly recommended to change
    these numbers to something random (done by WAE "system install")
 -->
 <encrypted-strings>
  <DES3CBC>
     <key1>0123456789abcdef</key1>
     <key2>0123456789abcdef</key2>
     <key3>0123456789abcdef</key3>
     <initVector>0123456789abcdef</initVector>
   </DES3CBC>
   <AESCFB128>
     <key>0123456789abcdef0123456789abcdef</key>
     <initVector>0123456789abcdef0123456789abcdef</initVector>
   </AESCFB128>
   <AES256CFB128>
    <key>0123456789abcdef0123456789abcdef0123456789abcdef0123456789abcdef</key>
   </AES256CFB128>
 </encrypted-strings>
 <logs>
   <syslog-config>
     <facility>daemon</facility>
  </syslog-config>
   <ncs-log>
    <enabled>true</enabled>
     <file>
       <name>./logs/wae.log</name>
       <enabled>true</enabled>
     </file>
     <syslog>
       <enabled>true</enabled>
     </syslog>
   </ncs-log>
   <developer-log>
     <enabled>true</enabled>
     <file>
```

```
 <name>./logs/devel.log</name>
       <enabled>true</enabled>
     </file>
   </developer-log>
   <developer-log-level>error</developer-log-level>
   <audit-log>
     <enabled>true</enabled>
     <file>
       <name>./logs/audit.log</name>
       <enabled>true</enabled>
     </file>
   </audit-log>
   <netconf-log>
     <enabled>true</enabled>
     <file>
       <name>./logs/netconf.log</name>
       <enabled>true</enabled>
    \langlefile>
   </netconf-log>
   <snmp-log>
     <enabled>true</enabled>
     <file>
       <name>./logs/snmp.log</name>
       <enabled>true</enabled>
     </file>
   </snmp-log>
   <webui-access-log>
     <enabled>true</enabled>
     <dir>./logs</dir>
   </webui-access-log>
   <!-- This log is disabled by default if wae is installed using -->
   <!-- the 'system-install' flag. It consumes a lot of CPU power -->
   <!-- to have this log turned on, OTOH it is the best tool to -->
   <!-- debug must expressions in YANG models -->
   <xpath-trace-log>
     <enabled>false</enabled>
     <filename>./logs/xpath.trace</filename>
   </xpath-trace-log>
   <error-log>
     <enabled>true</enabled>
     <filename>./logs/wae-err.log</filename>
   </error-log>
   <progress-trace>
     <enabled>true</enabled>
     <dir>./logs</dir>
   </progress-trace>
 </logs>
 <ssh>
   <algorithms>
     <kex>diffie-hellman-group14-sha1</kex>
     <mac>hmac-sha2-512,hmac-sha2-256,hmac-sha1</mac>
     <encryption>aes128-ctr,aes192-ctr,aes256-ctr</encryption>
   </algorithms>
\boldsymbol{<} / \texttt{ssh}
```

```
 <aaa>
   <ssh-server-key-dir>${NCS_DIR}/etc/ncs/ssh</ssh-server-key-dir>
   <!-- Depending on OS - and also depending on user requirements -->
   <!-- the pam service value value must be tuned. -->
  <pam> <enabled>true</enabled>
     <service>common-auth</service>
   </pam>
   <external-authentication>
     <enabled>false</enabled>
     <executable>$WAE_ROOT/lib/exec/wae-ldap-auth</executable>
   </external-authentication>
   <local-authentication>
     <enabled>true</enabled>
   </local-authentication>
 </aaa>
 <!-- Hash algorithm used when setting leafs of type ianach:crypt-hash, -->
 <!-- e.g. /aaa/authentication/users/user/password -->
 <crypt-hash>
   <algorithm>sha-512</algorithm>
 </crypt-hash>
 <!-- Disable this for performance critical applications, enabling -->
 <!-- rollbacks means additional disk IO for each transaction -->
 <rollback>
   <enabled>true</enabled>
   <directory>./logs</directory>
   <history-size>50</history-size>
 </rollback>
 <cli>
   <enabled>true</enabled>
  <!-- Use the builtin SSH server -->
   <ssh>
     <enabled>true</enabled>
     <ip>0.0.0.0</ip>
     <port>2024</port>
   </ssh>
   <prompt1>\u@wae> </prompt1>
   <prompt2>\u@wae% </prompt2>
   <c-prompt1>\u@wae# </c-prompt1>
   <c-prompt2>\u@wae(\m)# </c-prompt2>
   <show-log-directory>./logs</show-log-directory>
   <show-commit-progress>true</show-commit-progress>
   <suppress-commit-message-context>maapi</suppress-commit-message-context>
   <suppress-commit-message-context>system</suppress-commit-message-context>
\langlecli\rangle <webui>
   <absolute-timeout>P1Y</absolute-timeout>
   <custom-headers>
     <header>
       <name>X-Content-Type-Options</name>
```

```
 <value>nosniff</value>
       </header>
       <header>
         <name>Content-Security-Policy</name>
         <value>default-src 'self'; script-src 'self'; img-src 'self' data:; 
block-all-mixed-content; base-uri 'self'; frame-ancestors 'none'; style-src 'self' 
'unsafe-inline'</value>
       </header>
     </custom-headers>
     <idle-timeout>PT30M</idle-timeout>
     <allow-symlinks>true</allow-symlinks>
     <enabled>true</enabled>
     <transport>
       <tcp>
         <enabled>true</enabled>
         <ip>0.0.0.0</ip>
         <port>8080</port>
         <redirect>https://@HOST@:8443</redirect>
         <!-- Uncomment this to enable support for IPv6
         <extra-listen>
           <ip>::</ip>
           <port>8080</port>
         </extra-listen>
        --&> </tcp>
       <ssl>
         <enabled>true</enabled>
         <ip>0.0.0.0</ip>
         <port>8443</port>
         <key-file>${NCS_DIR}/var/ncs/webui/cert/host.key</key-file>
         <cert-file>${NCS_DIR}/var/ncs/webui/cert/host.cert</cert-file>
         <!-- Uncomment this to enable support for IPv6
         <extra-listen>
           <ip>::</ip>
           <port>8443</port>
         </extra-listen>
         -->
       </ssl>
     </transport>
     <cgi>
       <enabled>true</enabled>
       <php>
         <enabled>false</enabled>
       </php>
     </cgi>
   </webui>
   <rest>
     <enabled>true</enabled>
     <enable-legacy>true</enable-legacy>
   </rest>
   <restconf>
     <enabled>true</enabled>
   </restconf>
   <netconf-north-bound>
     <enabled>true</enabled>
     <transport>
       <ssh>
         <enabled>true</enabled>
         <ip>0.0.0.0</ip>
```

```
 <port>2022</port>
          <!-- Uncomment this to enable support for IPv6
          <extra-listen>
            <ip>::</ip>
            <port>2022</port>
          </extra-listen>
          -->
        </ssh>
        <tcp>
          <enabled>false</enabled>

          <port>2023</port>
       \langle t_{\text{CD}} \rangle </transport>
   </netconf-north-bound>
   <netconf-call-home>
     <enabled>false</enabled>
     <transport>
       <tcp>
         <ip>0.0.0.0</math> <math>\times</math> <i>ip</i> <port>4334</port>
      \langle tcp \rangle </transport>
   </netconf-call-home>
  <!-- <ha> -->
   <!-- <enabled>true</enabled> -->
  \langle!-- \langle/ha> -->
   <large-scale>
     <lsa>
        <!-- Enable Layered Service Architecture, LSA. This requires
             a separate Cisco Smart License.
        -->
       <enabled>true</enabled>
    \langle/lsa\rangle </large-scale>
</ncs-config>
```
The default values for many configuration parameters are defined in the YANG file. See wae.conf [Configuration](#page-191-0) [Parameters,](#page-191-0) on page 184.

### <span id="page-162-0"></span>**Configure High Availability**

Cisco WAE supports High Availability (HA) with automatic failover. Two instances of WAE nodes are configured to run in parallel, where the primary node is configured in primary mode and the secondary node is configured in standby mode. The primary node listens to the connection from secondary nodes on port 4570 (or the port configured in the wae.conffile). Committed CDB data is mirrored to the secondary node at regular intervals. Note that any write operationsto the CDB (NIMO operations, agent processes, orscheduler actions) which are performed on a node that is in standby mode will fail.

If the primary node fails, the secondary node will take over as primary node. Once the primary mode is enabled on the secondary node, write operations are allowed, the CDB is rebuilt, and any scheduled jobs will run. It resumes operations that the primary node previously performed.

**Step 1** On both primary and secondary nodes, edit the wae.conf file to enable HA. <ha> <enabled>**true**</enabled> <ip>0.0.0.0</ip> <!-- The following port configuration is optional. Default port is 4570. This option can be used to override the default port --> <!-- <port>4570</port> -->  $\langle$ ha>

**Note** Make sure your /etc/hosts file is updated with the hostname to IP address mapping.

**Step 2** Restart Cisco WAE on both nodes using Supervisor

sudo supervisorctl restart wae:\*

#### **Step 3** On both nodes, do one of the following:

• From the Cisco WAE CLI:

```
# wae ha-config nodes n1-name <hostname1>
# wae ha-config nodes n1-address <server-ip1>
# wae ha-config nodes n1-wae-uname <user1>
# wae ha-config nodes n2-name <hostname2>
# wae ha-config nodes n2-address <server-ip2>
# wae ha-config nodes n2-wae-uname <user2>
# wae ha-config cluster-id <cluster-id>
# wae ha-config temp-dir-location <temp-location>
```
On the primary, initiate be-primary and verify status:

# wae ha-config be-primary # wae ha-config status

Initiate be-secondary on the secondary node and verify status:

# wae ha-config be-secondary # wae ha-config status

• From the WAE UI:

**a.** Click the HA configuration icon.

Make sure your /etc/hosts file is updated with the hostname to IP address mapping **Note**

**b.** Enter the N1 Node and N2 Node details.

**Note** Provide Fully Qualified Domain Name for the Node Name of both nodes.

**c.** Enter the **Cluster-ID**.

.

- **d.** Select **be-primary**, **be-secondary** or **be-none**.
- **e.** Click **Secondary**.
	- Once a node is selected as secondary node, only WAE UI  $\rightarrow$  HA Configuration and WAE UI  $\rightarrow$  Status pages are enabled for that node. **Note**

When moving a node from **be-none** to **be-secondary**, make sure that there are no collections running on the node and that there are no agents/scheduler tasks configured.

**Step 4** The status of the node is displayed on the HA Configuration page.

**Note** After HA is configured on both nodes, any further configuration changes is allowed only on the primary node.

**Step 5** Set up passwordless ssh between both the nodes for data sync.

#### Generate authentication key

```
# ssh-keygen
Generating public/private rsa key pair.
Enter file in which to save the key (/home/user/.ssh/id_rsa):
Enter passphrase (empty for no passphrase):
Enter same passphrase again:
Your identification has been saved in /home/user/.ssh/id_rsa.
Your public key has been saved in /home/user/.ssh/id_rsa.pub.
The key fingerprint is:
1x:x2:x4:22:5a:7x:2x:a5:a5:4x:6x:88:2c:33:x8:77 root@remote-host
```
Copy the public key to the remote host

# ssh-copy-id -i ~/.ssh/id\_rsa.pub user@remote-host user@remote-hosts's password:

Alternatively if the server is not installed with openssh-clients (a package which provides ssh-copy-id command utility) you can copy the authentication key with the command:

# cat ~/.ssh/id\_rsa.pub | ssh user@remote-host "cat >> ~/.ssh/authorized\_keys"

- In case of failover, the data sync happens in opposite direction and hence passwordless ssh has to be setup for both the nodes. **Note**
- **Step 6** Schedule data replication using Global Scheduler HA data sync on primary node to replicate files under <wae-run-directory>/networks, <wae-run-directory>/agents and any archives.

rsync utility is required for data replication.

Install rsync utility if its is not available in your system using the following command:

sudo yum install rsync

- Once the primary node goes down, the secondary node comes up as primary. The primary node comes up as None once it is restored. You have to manually configure this node as Secondary again. **Note**
	- It is necessary to schedule the run collection for XTC based NIMOs to get the complete network model after failover. If the run collection is not scheduled, XTC based reactive changes will not work until collection is run manually.
	- When a Node is moved from None state to Secondary state, make sure that collection or agents are not running on that node.
	- Netflow workflow and layout-nimo are not supported under HA.

### **Troubleshoot High Availability**

There are two logs that should be looked at when troubleshooting HA configuration:

• *<wae\_run\_directory>*/logs/wae-java-vm.log

• *<wae\_run\_directory>*/logs/devel.log

#### The following table lists HA errors and their meanings.

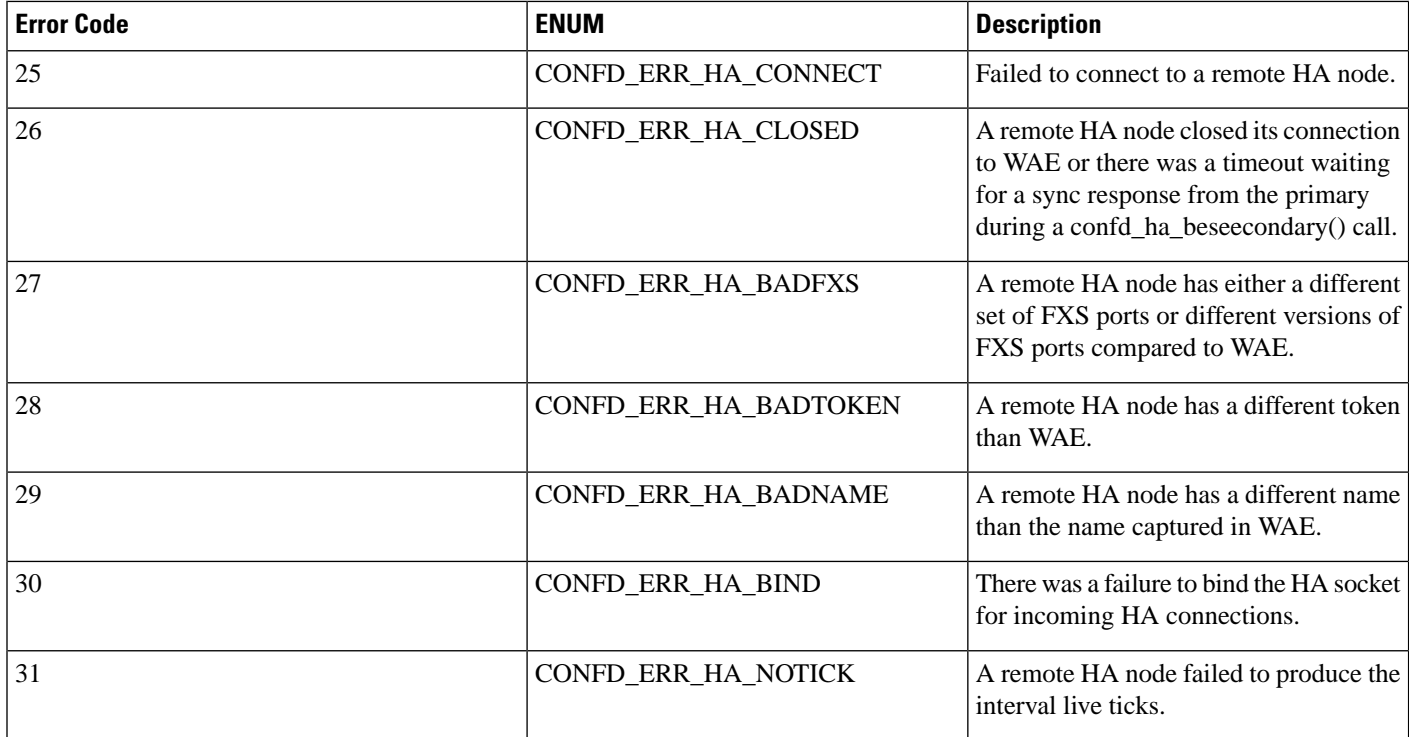

#### Example of wae-java-vm.log contents:

```
<ERR> 21-Sep-2018::10:55:15.127 compute9-wae ncs[2751]: - Failed to connect to primary: 
host is unreachable
<ERR> 21-Sep-2018::10:55:27.135 compute9-wae ncs[2751]: - Failed to connect to primary: 
host is unreachable
<INFO> 22-Sep-2018::10:54:53.681 HaActionCb Did-25-Worker-19: - Invoking beSlave with myNode
 = compute8-wae.local primary = [compute9-wae.local : 192.0.0.81]
```
<INFO> 22-Sep-2018::10:54:53.782 HaApplicationComponent\$1 Thread-110: - HA Notification: HaNotification[HA\_INFO\_SECONDARY\_INITIALIZED, nomaster=0, ha\_node=null, cdb\_init\_by\_copy=true, be\_seecondary\_result=0]

#### Example of devel.log contents:

<DEBUG> 22-Sep-2018::10:54:53.747 compute8-wae ncs[1489]: ncs HA: Requested sync with primary: ok

<INFO> 22-Sep-2018::10:54:53.778 compute8-wae ncs[1489]: devel-cdb Sync of configuration db from primary complete, new transaction id is 1537-584870-864905@compute9-wae.local <INFO> 22-Sep-2018::10:54:53.781 compute8-wae ncs[1489]: devel-cdb Loaded oper data from ./ncs-cdb/O.cdb (12.19 KiB data in 0.001s)

<INFO> 22-Sep-2018::10:54:53.782 compute8-wae ncs[1489]: ncs HA\_INFO\_SECONDARY\_INITIALIZED <DEBUG> 22-Sep-2018::10:54:53.783 compute8-wae ncs[1489]: devel-c action action() succeeded for callpoint 'ha-point' path /wae:wae/ha-config

### <span id="page-166-0"></span>**Configure LDAP**

Cisco WAE supports authentication of foreign users using Lightweight Directory Access Protocol (LDAP). Before you configure LDAP on WAE:

- You should be familiar with the LDAP directory tree and its contents.
- Install and configure LDAP server and collection details.
- To use LDAPS protocol, get the SSL certificate and add it to a keystore.

### **Commands to get and import SSL certificate**

Save the self signed certificate to cert.pem file using the following command:

```
# openssl s_client -connect <ldap-host>:<ldap-ssl-port> </dev/null 2>/dev/null | sed 
-n '/^-----BEGIN/,/^-----END/ { p }' > cert.pem
```
Get the default key-store path using the following command. Typically the default key-store path is /etc/pki/java/cacerts for CentOS 7 with open-jdk

# \$WAE\_ROOT/lib/exec/test-java-ssl-conn <ldap-host> <ldap-ssl-port> 2>1 | grep "trustStore is:"

Import cert into default key-store using following command

# sudo keytool -import -keystore <default-key-store-path> -storepass changeit -noprompt -file cert.pem

To troubleshoot LDAP configuration, view the following logs:

- LDAP configuration log—*<wae\_run\_directory>*/logs/wae-javavm.log
- LDAP authentication runtime log—*<wae\_run\_directory>*/logs/wae-ldap-auth.log

### **Configure LDAP Using the CLI**

#### **Before you begin**

Confirm prerequisites are met as described in [Configure](#page-166-0) LDAP, on page 159.

**Step 1** Edit the wae.conf file to enable external authentication. <<external-authentication> <enabled>**true**</enabled> <executable>\$WAE\_ROOT/lib/exec/wae-ldap-auth.sh</executable> </external-authentication>

**Step 2** Restart WAE.

# wae --start

### **Step 3** Configure LDAP server details using the WAE CLI.

#### **Example: LDAP configuration**

# wae\_cli -u admin # conf

```
(config)# wae ldap-config enabled
(config)# wae ldap-config protocol ldap
(config)# wae ldap-config server 10.220.121.47
(config)# wae ldap-config port 389
(config)# wae ldap-config search-base ou=people,dc=planetexpress,dc=com
(config)# wae ldap-config principal-expression "(uid={0})"
(config)# commit
```
#### **Example: LDAP configuration with SSL and the admin user**

```
# wae_cli -u admin
# conf
(config)# devices authgroups group ldap-search default-map
(config)# devices authgroups group ldap-search default-map remote-name cn=admin,dc=company,dc=com
(config)# devices authgroups group ldap-search default-map remote-password HelloDolly
(config)# commit
(config)# wae ldap-config enabled
(config)# wae ldap-config protocol ldaps
(config)# wae ldap-config server 10.222.121.48
(config)# wae ldap-config port 636
(config)# wae ldap-config search-base ou=people,dc=company,dc=com
(config)# wae ldap-config principal-expression "(uid={0})"
(config)# wae ldap-config ldap-auth-group ldap-search
(config)# wae ldap-config keystore-path /home/centos/apps/wae712/wae/etc/wae-ldap-keystore
(config)# wae ldap-config keystore-pass wae-ldap-ks#
(config)# commit
(config)# exit
```
**Example: LDAP configuration for MS Active Directory Server**

```
# wae_cli -u admin
# conf
(config)# devices authgroups group ad-user ldap-search default-map
(config)# devices authgroups group ad-user ldap-search default-map remote-name 
CN=waeuser1,CN=Users,DC=woadtest,DC=local
(config)# devices authgroups group ad-user ldap-search default-map remote-password HelloWAE
(config)# commit
(config)# wae ldap-config enabled
(config)# wae ldap-config protocol ldap
(config)# wae ldap-config server waelab.cisco.com
(config)# wae ldap-config port 389
(config)# wae ldap-config search-base cn=users,dc=woadtest,dc=local
(config)# wae ldap-config principal-expression "(sAMAccountName={0})"
(config)# wae ldap-config ldap-auth-group ad-user
(
(config)# commit
(config)# exit
```
### **Configure LDAP Using the WAE UI**

#### **Before you begin**

Confirm prerequisites are met as described in [Configure](#page-166-0) LDAP, on page 159.

```
Step 1 Edit the wae.conf file to enable external authentication.
          <<external-authentication>
             <enabled>true</enabled>
             <executable>$WAE_ROOT/lib/exec/wae-ldap-auth.sh</executable>
          </external-authentication>
Step 2 Restart WAE.
Step 3 From the WAE UI, click the LDAP configuration icon (
Step 4 By default, the Enabled toggle switch is on. If not, enable use of the LDAP server for user authentication and toggle the
          switch on.
Step 5Configuration Options, on page 161 for more information.
Step 6 Click Save.
```
### <span id="page-168-0"></span>**LDAP Configuration Options**

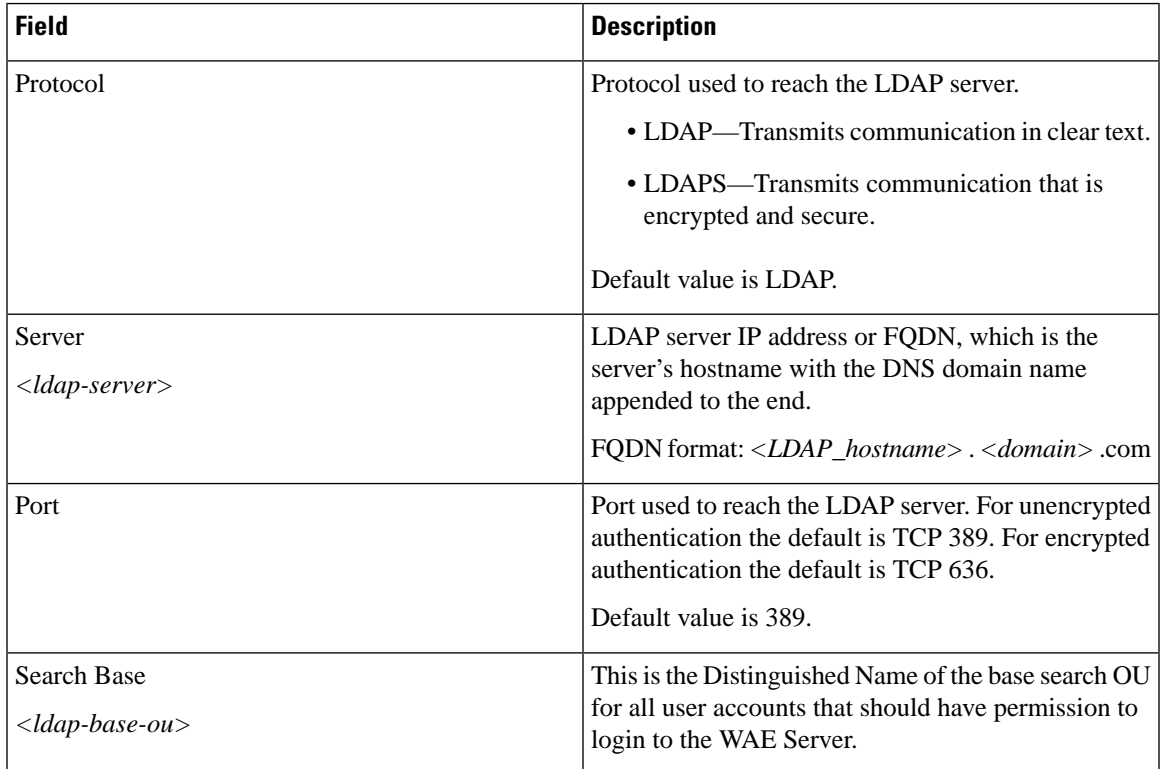

#### **Table 3: LDAP Field Descriptions**

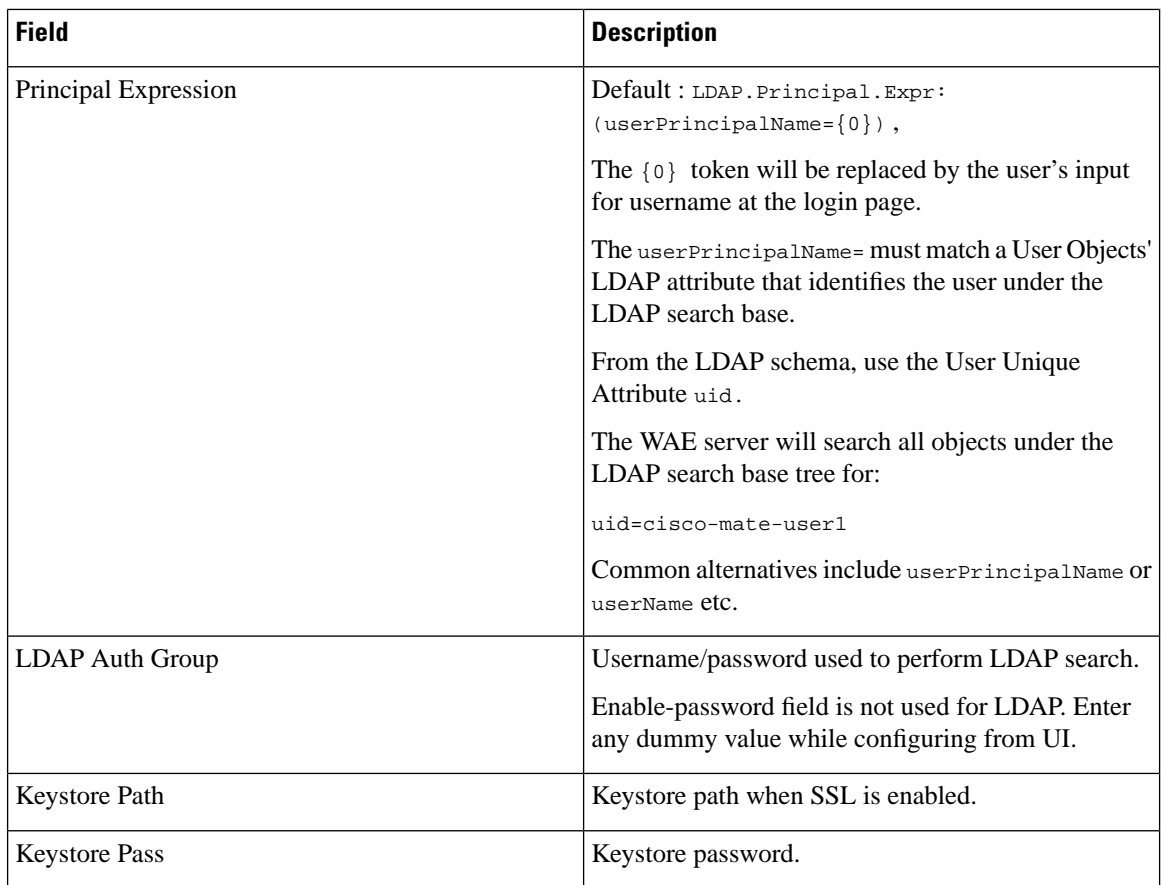

# <span id="page-169-0"></span>**Status Dashboard**

There are situations when Cisco WAE suddenly stops working or it crashes. There are times when traffic poller stops working, or there are problems that occur during archive. These issues sometimes are due to WAE system resources being used up. The status dashboard in WAE helps to address such situations by identifying the processes that cause system leaks or processes that completely use the resources.

To access the status dashboard, navigate to Cisco WAE UI, and click **Status Dashboard**.

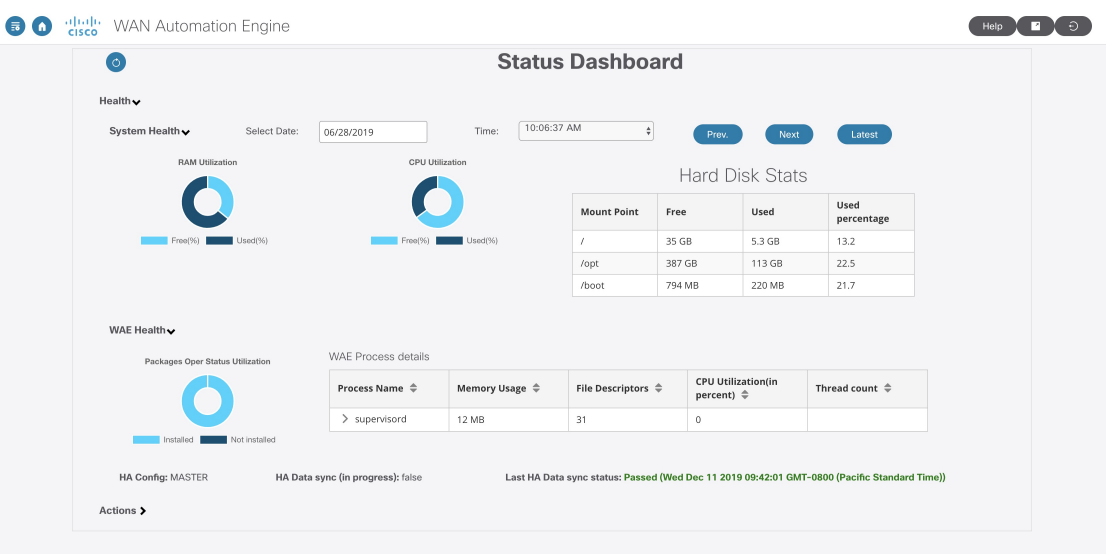

The Status Dashboard is mainly divided into two sections:

- Health
- Actions

**Health** is further divided into **System Health** and **WAE Health**

**System Health** captures RAM utilization, CPU utilization and system level hard disk statistics. The tools runs once every 10 minutes and generates the statistics. Use the **Select Date** and **Time** fields to access the required report.

By default, the latest reports are displayed. Use **prev**, **next** buttons to navigate between reports.

The RAM utilization and CPU utilization charts display the used and free spaces. Hover over the used or free areas to read the actual % utilization.

**WAE Health** captures process level usage details like memory usage, file descriptors and CPU utilization. In case of any issue with a process, access all the relevant process level details using the date and time fields.

There are circumstances wherein after Cisco WAE is deployed, some packages remain uninstalled. **Packages Oper Status Utilization** chart gives the % of installed and uninstalled packages. Click the installed/not installed area to see the list of packages installed/not installed.

HA configuration, if enabled, shows if system is a primary or a secondary.

**Actions** section displays the status of NIMO actions and agent actions.

In **NIMO Actions** section, click the NIMO card to get further details of the status of the NIMOs.

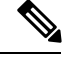

**Note** NIMO action displays only current action, not historical action data.

The **Agent Actions** section displays the action status of a particular agent.

### <span id="page-171-0"></span>**Understand WAE CLI Logging**

WAE has extensive logging functionality. WAE logs to the directory specified in the wae.conf file. The following are the most useful log files:

- wae.log—WAE daemon log; can be configured to syslog.
- wae\_err.log.1, wae\_err.log.idx, wae\_err.log.siz—If the WAE daemon has a problem, this log contains debug information for support. Display the content with the command **wae --printlog wae\_err.log**.
- audit. log—Central audit log that covers all northbound interfaces; can be configured to syslog.
- localhost:8080.access—All http requests to the daemon. This is an access log for the embedded web server. This file adheres to the Common Log Format, as defined by Apache and others. This log is disabled by default and is not rotated; that is, use **logrotate(8)**.
- devel. log—Debug log for troubleshooting user-written code. This log is enabled by default and is not rotated; that is, use **logrotate(8)**. Use this log with the java-vm or python-vm logs. The user code logs in the vm logs and the corresponding library logs in devel. log. Disable this log in production systems. Can be configured to syslog.
- wae-java-vm.log, wae-python-vm.log—Log for code running in Java or Python VMs, such as service applications. Developers writing Java and Python code use this log (in combination with devel.log) for debugging.
- netconf.log, snmp.log—Log for northbound agents; can be configured to syslog.
- rollback*NNNNN*—All WAE commits generate a corresponding rollback file. You can configure the maximum number of rollback files and file numbering in wae.conf.
- xpath.trace—XPATH is used in many places, such as XML templates. This log file shows the evaluation of all XPATH expressions. To debug XPATH for a template, use the pipe-target debug in the CLI instead.
- ned-cisco-ios-xr-pe1.trace—If device trace is turned on, a trace file is created for each device. The file location is not configured in wae.conf but is configured when device trace is turned on, such as in the CLI.

### **Syslog**

Using BSD or IETF syslog format (RFC5424), WAE can syslog to a local or remote syslog server. You can use the wae.conf file to choose which logs to save to syslog: ncs.log, devel.log, netconf.log, or snmp.log.

The following example shows a common syslog configuration:

```
<syslog-config>
  <facility>daemon</facility>
  <udp>
      <enabled>false</enabled>
      <host>127.0.0.1</host>
      <port>895</port>
```

```
 </udp>
   <syslog-servers>
     <server>
       <host>127.0.0.2</host>
       <version>1</version>
     </server>
     <server>
       <host>127.0.0.3</host>
       <port>7900</port>
       <facility>local4</facility>
       </server>
    </syslog-servers>
   </syslog-config>
<ncs-log>
   <enabled>true</enabled>
   <file>
    <name>./logs/ncs.log</name>
   <enabled>true</enabled>
   </file>
   <syslog>
     <enabled>true</enabled>
   </syslog>
</ncs-log>
```
### **Syslog Messages and Formats**

The following table lists WAE syslog messages and formats.

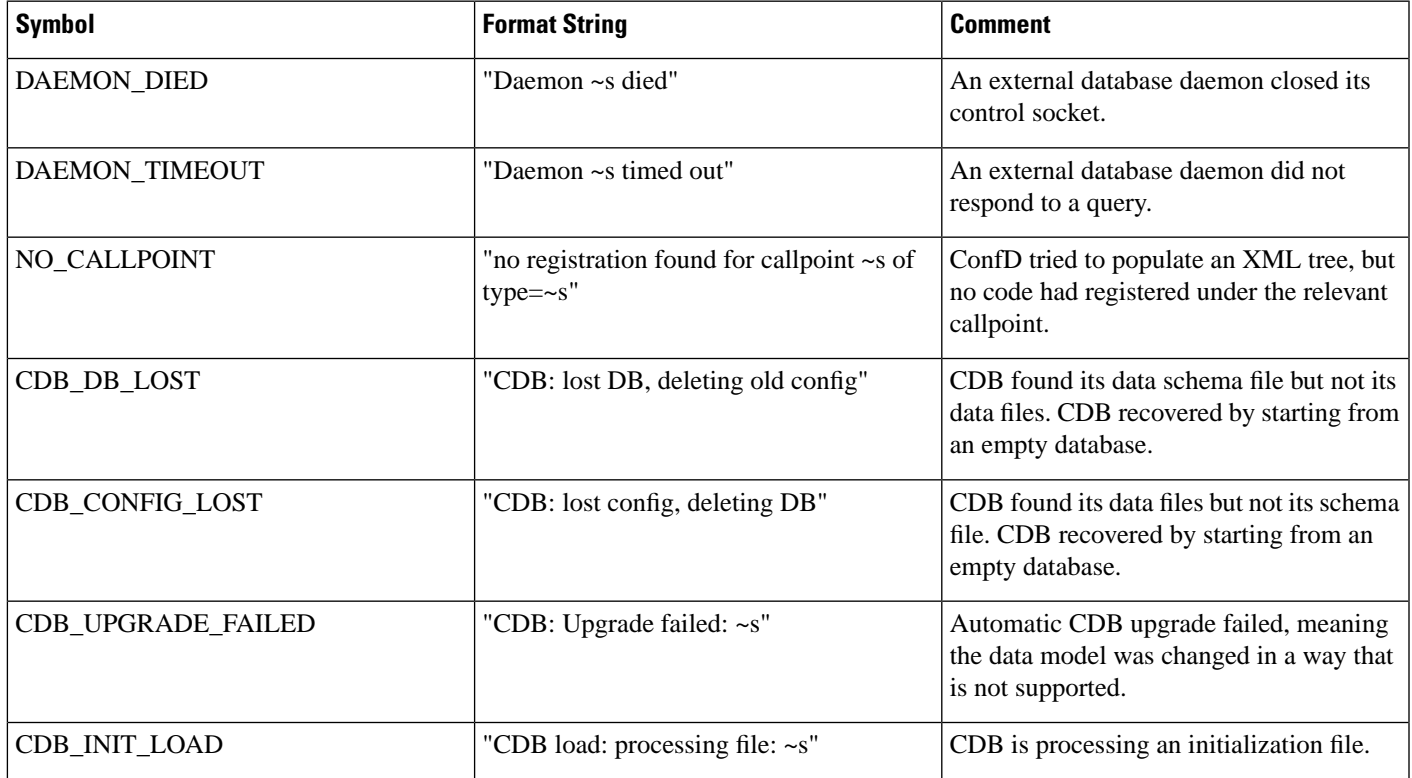

 $\mathbf I$ 

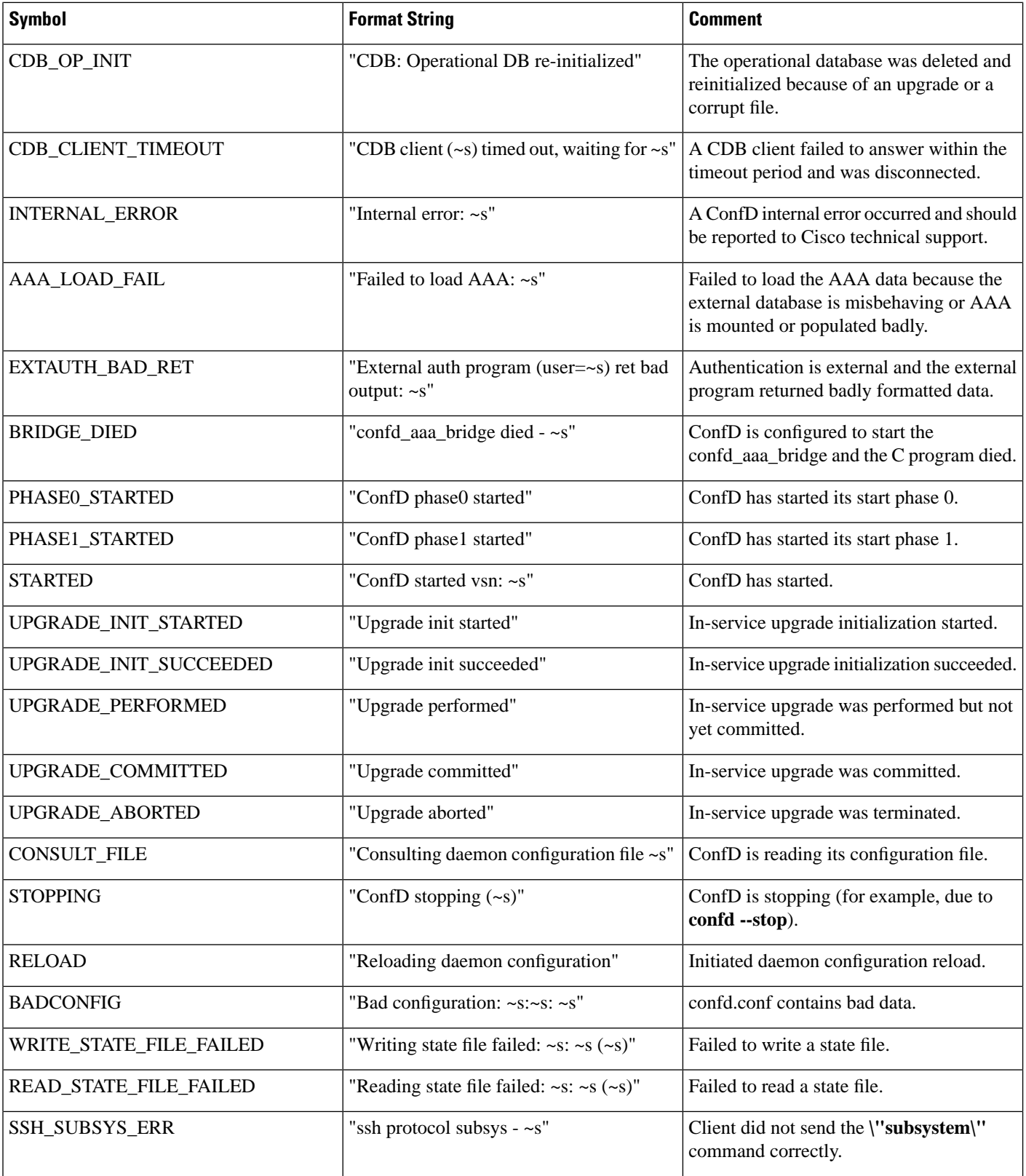

 $\mathbf I$ 

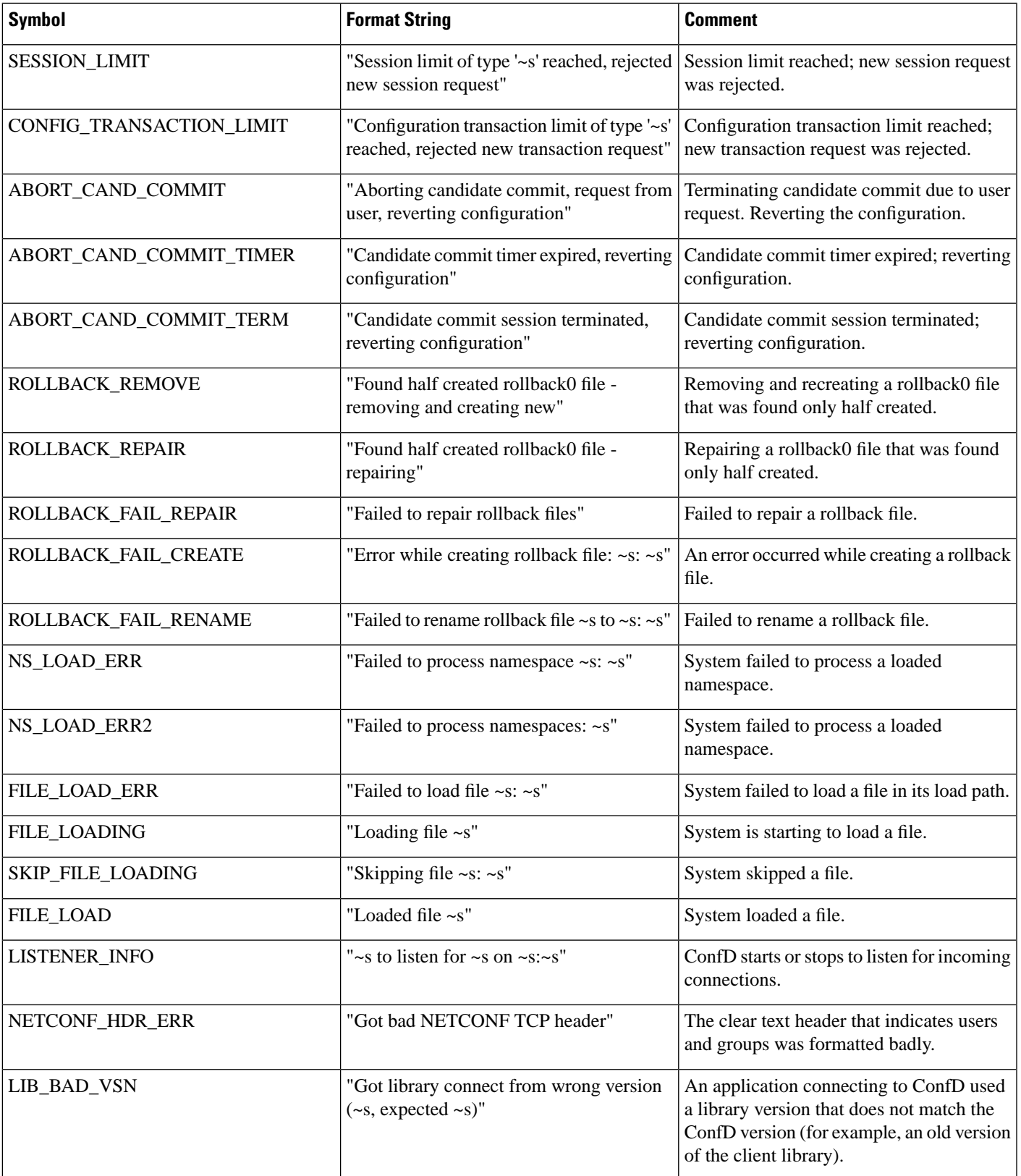

I

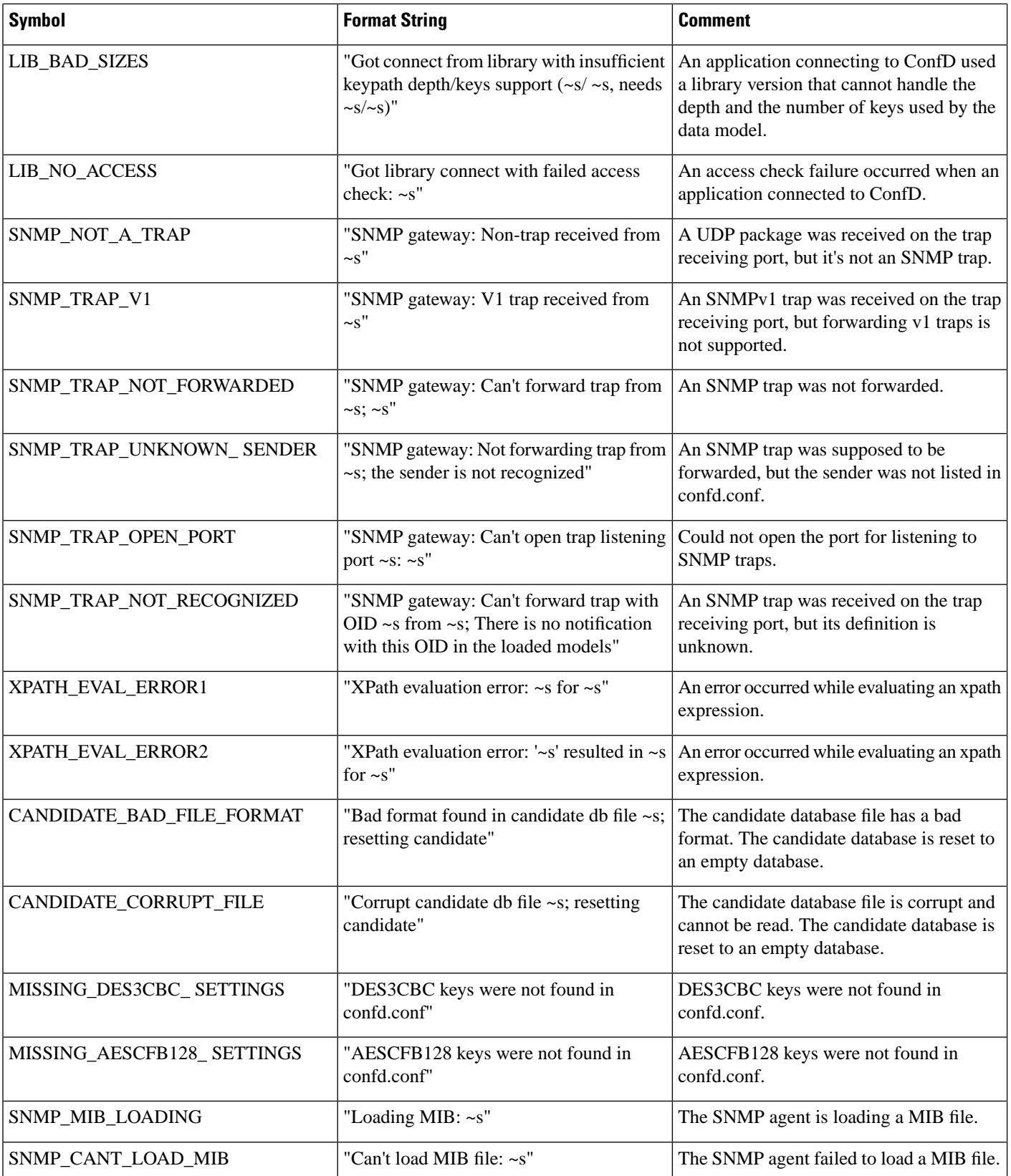

 $\mathbf I$ 

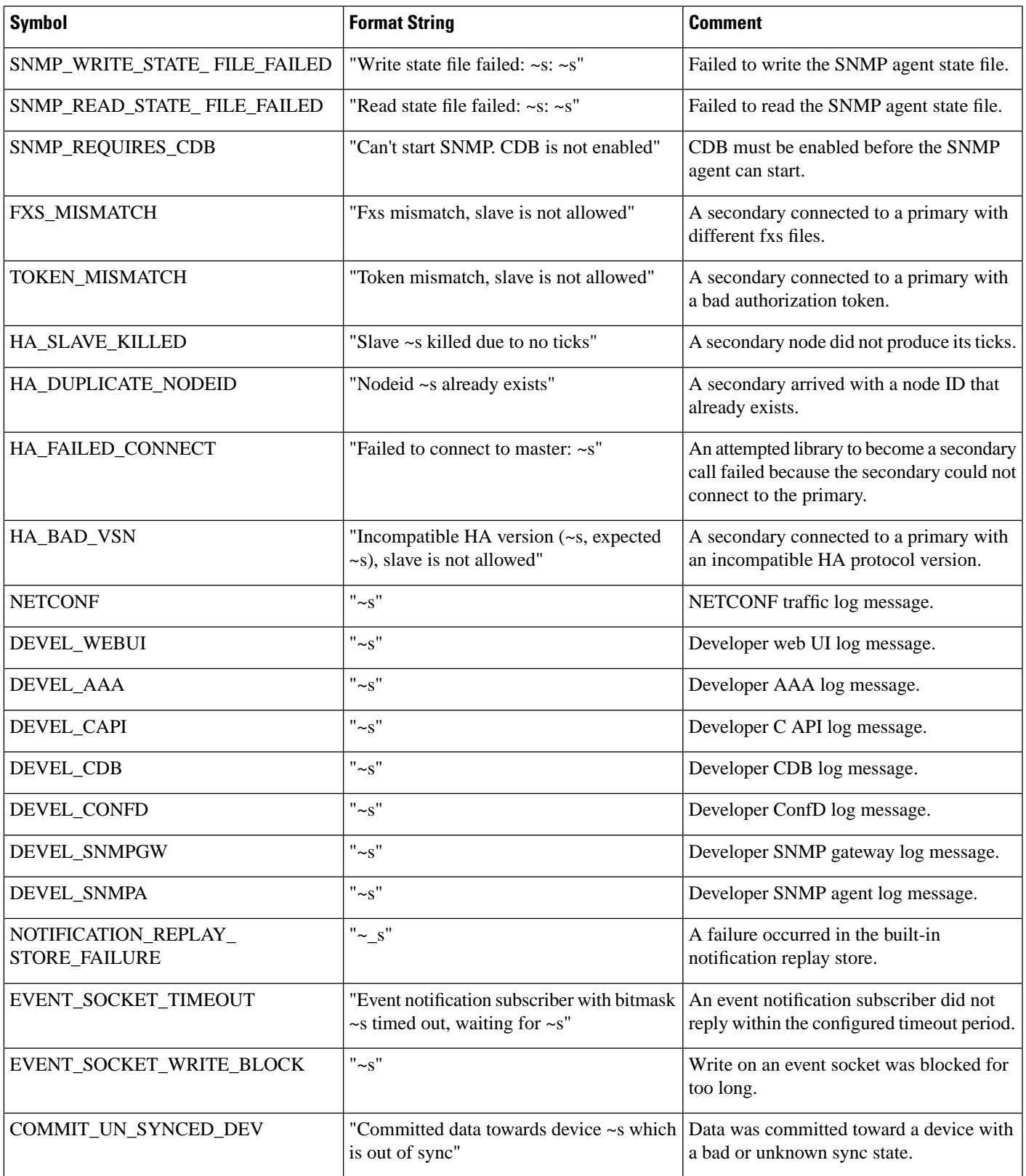

 $\mathbf I$ 

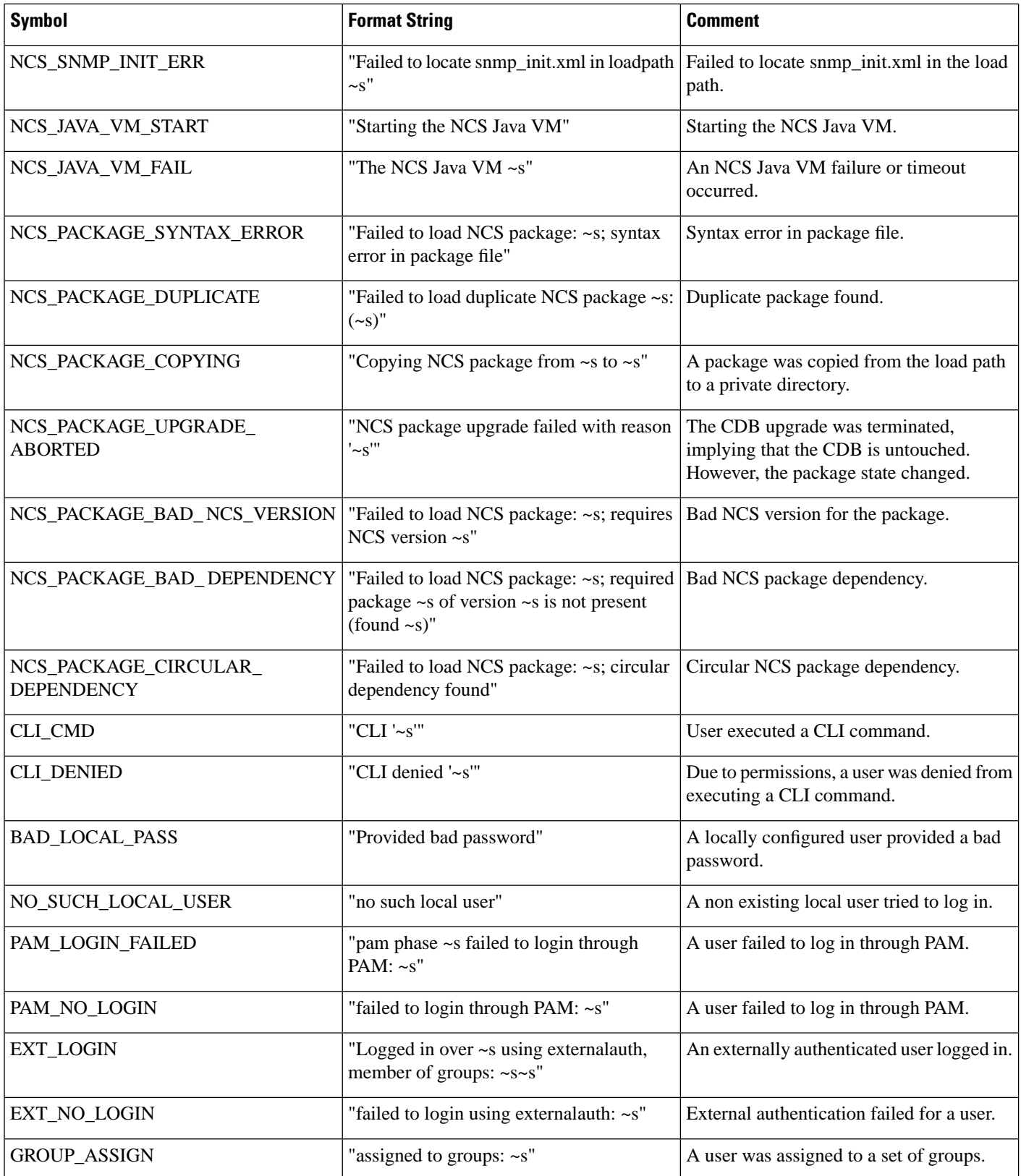

 $\mathbf{l}$ 

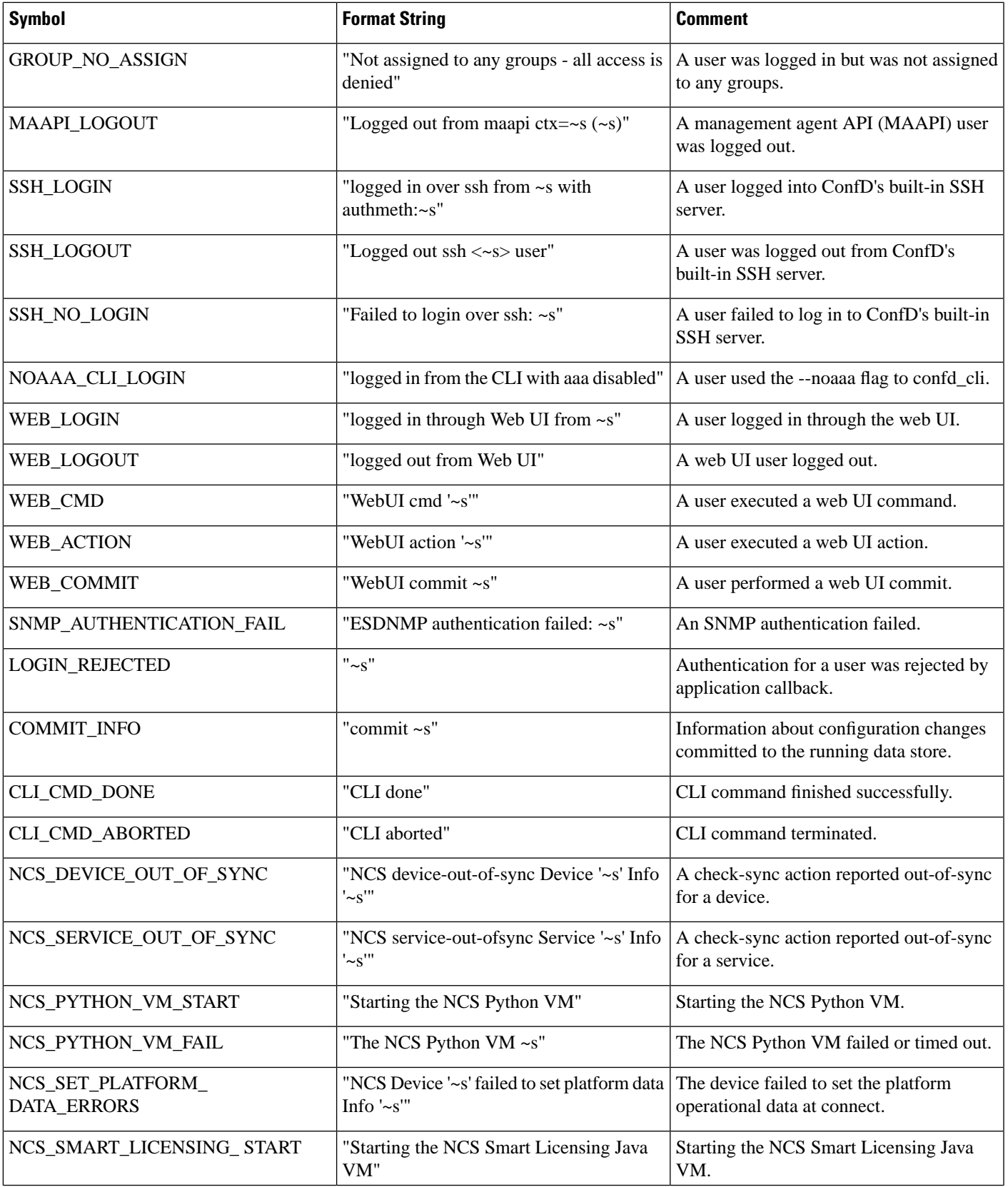

 $\mathbf I$ 

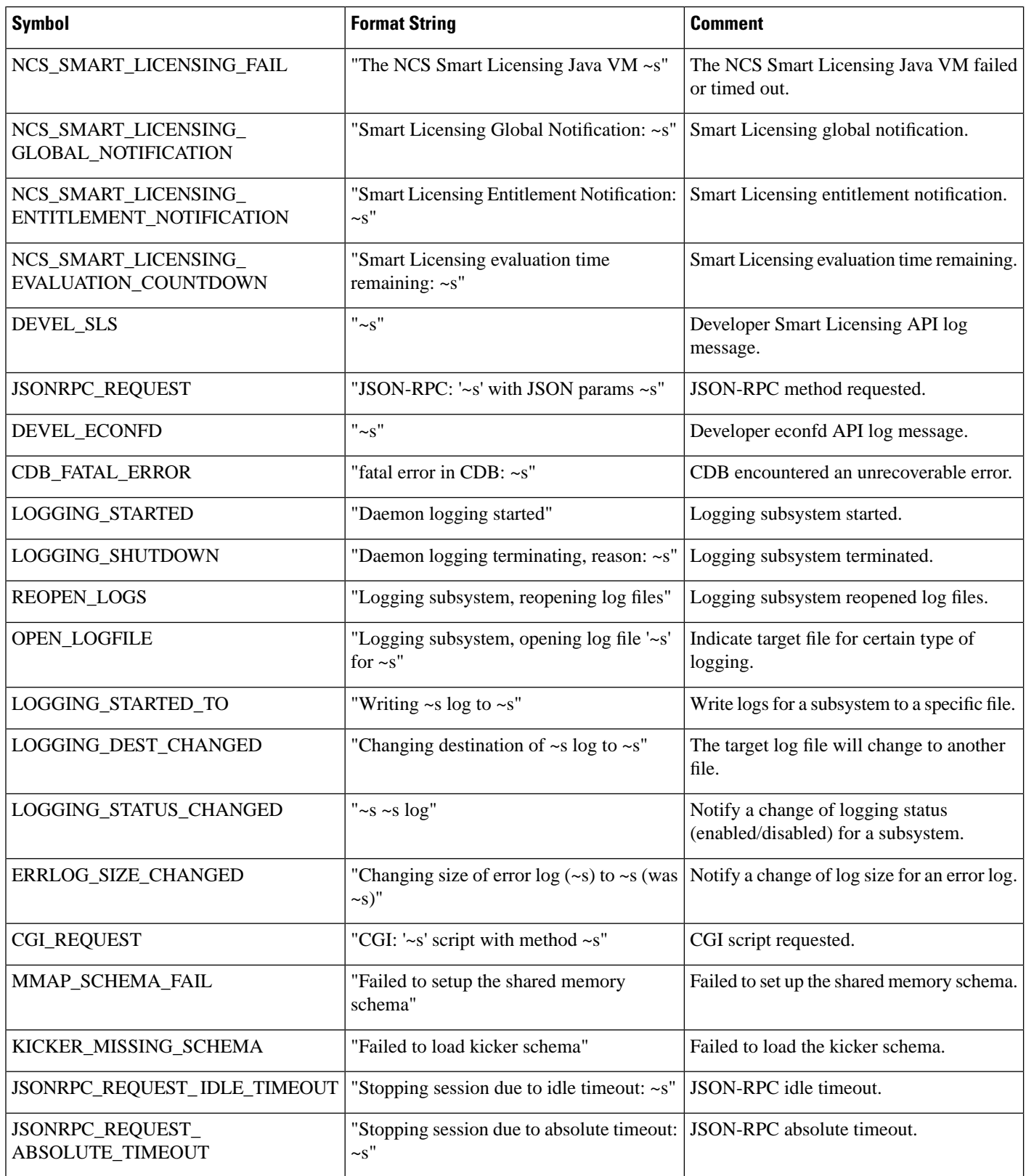
## **Database Locking**

This section explains the different locks that exist in WAE and how they interact.

#### **Global Locks**

The WAE management backplane keeps a lock on the data store: *running*. This lock is known as the global lock and provides a mechanism to grant exclusive access to the data store. The global lock is the only lock that can explicitly be taken through a northbound agent—for example, by the NETCONF <lock> operation—or by calling Maapi.lock().

A global lock can be taken for the entire data store, or it can be a partial lock (for a subset of the data model). Partial locks are exposed through NETCONF and MAAPI.

An agent can request a global lock to ensure that it has exclusive write access. When an agent holds a global lock, no one else can write to that data store. This behavior is enforced by the transaction engine. A global lock on running is granted to an agent if there are no other lock holders (including partial locks), and if all data providers approve the lock request. Each data provider (CDB or external data provider) has its lock() callback invoked to refuse or accept the lock. The output of **ncs --status** includes the lock status.

#### **Transaction Locks**

A northbound agent starts a user session towards the WAE management backplane. Each user session can then start multiple transactions. A transaction is either read/write or read-only.

The transaction engine has its internal locks toward the running data store. These transaction locks exist to serialize configuration updates toward the data store and are separate from global locks.

When a northbound agent wants to update the running data store with a new configuration, it implicitly grabs and releases the transactional lock. The transaction engine manages the lock as it moves through the transaction state machine. No API exposes the transactional lock to the northbound agent.

When the transaction engine wants to take a lock for a transaction (for example, when entering the validate state), it first checks that no other transaction has the lock. It then checks that no user session has a global lock on that data store. Finally, it invokes each data provider with a transLock() callback.

#### **Northbound Agents and Global Locks**

In contrast to implicit transactional locks, some northbound agents expose explicit access to global locks. The management API exposes global locks by providing Maapi.lock() and Maapi.unlock() methods (and the corresponding Maapi.lockPartial() Maapi.unlockPartial() for partial locking). Once a user session is established (or attached to), these functions can be called.

In the CLI, global locks are taken when entering different configure modes, as follows:

- **config exclusive**—Takes the running data store global lock.
- **config terminal**—Does not grab any locks.

The CLI keeps the global lock until the configure mode is exited.

The Expert Mode behaves in the same way as the CLI: it has edit tabs called **Edit private** and **Edit exclusive**, which correspond to the CLI modes described above.

The NETCONF agent translates the <lock> operation into a request for a global lock for the requested data store. Partial locks are also exposed through the partial-lock rpc.

#### **External Data Providers and CDB**

An external data provider is not required to implement the lock() and unlock() callbacks. WAE never tries to initiate the transLock() state transition toward a data provider while a global lock is taken. The reason for a data provider to implement the locking callbacks is if someone else can write to the data provider's database.

CDB ignores the lock() and unlock() callbacks (because the data provider interface is the only write interface towards it).

CDB has its own internal locks on the database. The running data store has a single write lock and multiple read locks. It is not possible to grab the write lock on a data store while there are active read locks on it. The locks in CDB exist to ensure that a reader always gets a consistent view of the data. (Confusion occurs if another user deletes configuration nodes in between calls to getNext() on YANG list entries.)

During a transaction transLock() takes a CDB read lock toward the transaction's data store and writeStart() tries to release the read lock and grab the write lock instead. A CDB external reader client implicitly takes a CDB read lock between Cdb.startSession() and Cdb.endSession(). This means that while a CDB client is reading, a transaction cannot pass through writeStart(). Conversely, a CDB reader cannot start while a transaction is in between writeStart() and commit() or abort().

The operational store in CDB does not have any locks; WAE's transaction engine can only read from it. CDB client writes are atomic per write operation.

#### **Lock Impact on User Sessions**

When a session tries to modify a data store that is locked, it fails. For example, the CLI might print:

```
admin@wae(config)# commit
Aborted: the configuration database is locked
```
Because some locks are short-lived (such as a CDB read lock), WAE is configured by default to retry the failed operation for a configurable length of time. If the data store remains locked after this time, the operation fails.

To configure the retry timeout, set the /ncs-config/commit-retry-timeout value in wae.conf.

## **Security**

WAE requires privileges to perform certain tasks. Depending on the target system, the following tasks might require root privileges:

• Binding to privileged ports. The wae.conf configuration file specifies which port numbers WAE should bind(2) to. If a port number is lower than 1024, WAE usually requires root privileges unless the target operating system allows WAE to bind to these ports as a non-root user.

- If PAM is used for authentication, the program installed as  $$NCS_DIR/lib/ncs/priv/pam/epam$ acts as a PAM client. Depending on the local PAM configuration, this program might require root privileges. If PAM is configured to read the local passwd file, the program must either run as root, or be setuid root. If the local PAM configuration instructs WAE to run for example pam\_radius\_auth, root privileges might not be required, depending on the local PAM installation.
- If the CLI is used to create CLI commands that run executables, modify the permissions of the \$NCS\_DIR/lib/ncs/priv/ncs/cmdptywrapper program.

To run an executable as root or as a specific user, make cmdptywrapper setuid root:

```
# chown root cmdptywrapper
# chmod u+s cmdptywrapper
```
Failing that, all programs are executed as the user running the WAE daemon. If that user is root, you need not perform the chmod operations above.

Failing that, all programs are executed as the user running the confd daemon. If that user is root, you need not perform the preceding chmod operations.

For executables that run via actions, modify the permissions of the \$NCS\_DIR/lib/ncs/priv/ncs/cmdwrapper program:

```
# chown root cmdwrapper
# chmod u+s cmdwrapper
```
WAE can be instructed to terminate NETCONF over clear text TCP, which is useful for debugging (NETCONF traffic can be captured and analyzed) and when providing a local proprietary transport mechanism other than SSH. Clear text TCP termination is not authenticated; the clear text client simply tells WAE which user the session should run as. The assumption is that authentication is already done by an external entity, such as an SSH server. If clear text TCP is enabled, WAE must bind to localhost (127.0.0.1) for these connections.

Client libraries connect to WAE. For example, the CDB API is TCP-based and a CDB client connects to WAE. WAE learns which address to use for these connections through the wae.conf parameters /ncs-config/ncs-ipc-address/ip (the default address is 127.0.0.1) and /ncs-config/ncs-ipcaddress/port (the default port is 4565).

WAE multiplexes different kinds of connections on the same socket (IP and port combination). The following programs connect on the socket:

- Remote commands, such as **ncs --reload**.
- CDB clients.
- External database API clients.
- Management agent API (MAAPI) clients.
- The ncs\_cli program.

By default, the preceding programs are considered trusted. MAAPI clients and the ncs\_cli authenticate users before connecting to WAE. CDB clients and external database API clients are considered trusted and do not have to authenticate.

Because the ncs-ipc-address socket allows full, unauthenticated access to the system, it is important to ensure that the socket is not accessible from untrusted networks. You can also restrict access to the ncs-ipc-address socket by means of an access check. See [Restrict](#page-183-0) Access to the IPC Port, on page 176.

#### <span id="page-183-0"></span>**Restrict Access to the IPC Port**

By default, clients connecting to the IPC port are considered trusted; no authentication is required. To prevent remote access, WAE relies on the use of 127.0.0.1 for /ncs-config/ncs-ipc-address/ip. However, you can restrict access to the IPC port by configuring an access check.

To enable the access check, set the wae.conf element /ncs-config/ncs-ipc-accesscheck/enabled to **true**, and specify a filename for /ncs-config/ncs-ipc-accesscheck/filename. The file should contain a shared secret (a random-character string). Clients connecting to the IPC port must provide a challenge handshake before they are granted access to WAE functions.

The access permissions on this file must be restricted via OS file permissions, such that the file can only be read by the WAE daemon and client processes that are allowed to connect to the IPC port. For example, if both the daemon and the clients run as root, the file can be owned by root and have only "read by owner" permission (mode 0400). Another possibility is to create a group that only the daemon and the clients belong to, set the group ID of the file to that group, and have only "read by group" permission (mode 040). **Note**

To provide the secret to the client libraries and instruct them to use the access check handshake, set the environment variable NCS\_IPC\_ACCESS\_FILE to the full path name of thefile that contains the secret. This is sufficient for all clients mentioned above; there is no need to change the application code to enable this check.

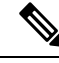

The access check must be either enabled or disabled for both the daemon and the clients. For example, if the wae.conf element /ncsconfig/ncs-ipc-access-check/enabled is not set to **true**, but clients are started with the environment variable NCS\_IPC\_ACCESS\_FILE pointing to a file with a secret, the client connections fail. **Note**

## <span id="page-183-1"></span>**Clear WAE Operational Data**

To clear WAE operational data from the database, you must delete the model, l1-model, from the respective NIMO network models. Then, delete the device tree. If your NIMO network model has layouts, delete those layouts from the NIMO network models.

The following example commands show how to clear operational data from the as64002 network model and device tree:

```
delete networks network as64002 model
delete networks network as64002 layouts
delete networks network as64002 l1-model
delete devices device *
commit
```
## **Back Up and Restore the WAE Configuration**

With the YANG run-time framework, you can easily back up and restore the WAE configuration. We recommend that you back up the WAE configuration before starting any collection (that is, before any operational data is populated).

• To back up a WAE configuration:

admin@wae% save /home/wae/wae-backup.cfg

The preceding command backs up both the configuration data and the operational data. To back up only the configuration data, you must clear the operational data from the database as described in [Clear](#page-183-1) WAE [Operational](#page-183-1) Data, on page 176. Be careful before clearing operational data in a production environment, because all operational data is deleted.

• To restore a WAE configuration:

[wae@wae ~]\$ ncs\_load -l -m -F j wae-backup.cfg

## **WAE Diagnostics**

Cisco WAE includes a diagnostics utility that can:

- run diagnostic checks on the health of the system and make recommendations.
- collect all required data/health check reports that might be required for engineers to troubleshoot the issue.

The tool has an extensible framework where additional health-check scripts can be added. Additional health-check scripts can either be in python/shell and must be placed under <wae-install-directory>/bin/diagnostics/ directory.

#### **WAE Diagnostic Tool usage**

WAE diagnostics can be executed using the wae-diagnostics commmand:

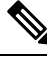

**Note** Source waerc before running the command.

```
wae-diagnostics [-h] [-c] [-D] [-j] [-e] [-d] [--run-diagnostics] [-o OUT_DIR] -r RUN_DIR 
-i INSTALL_DIR
```
where

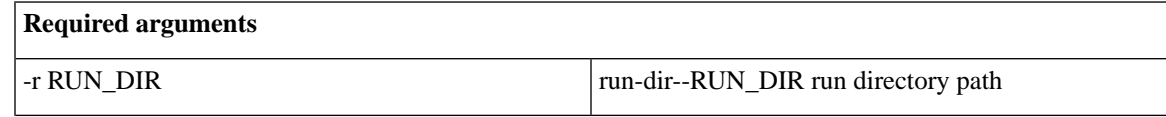

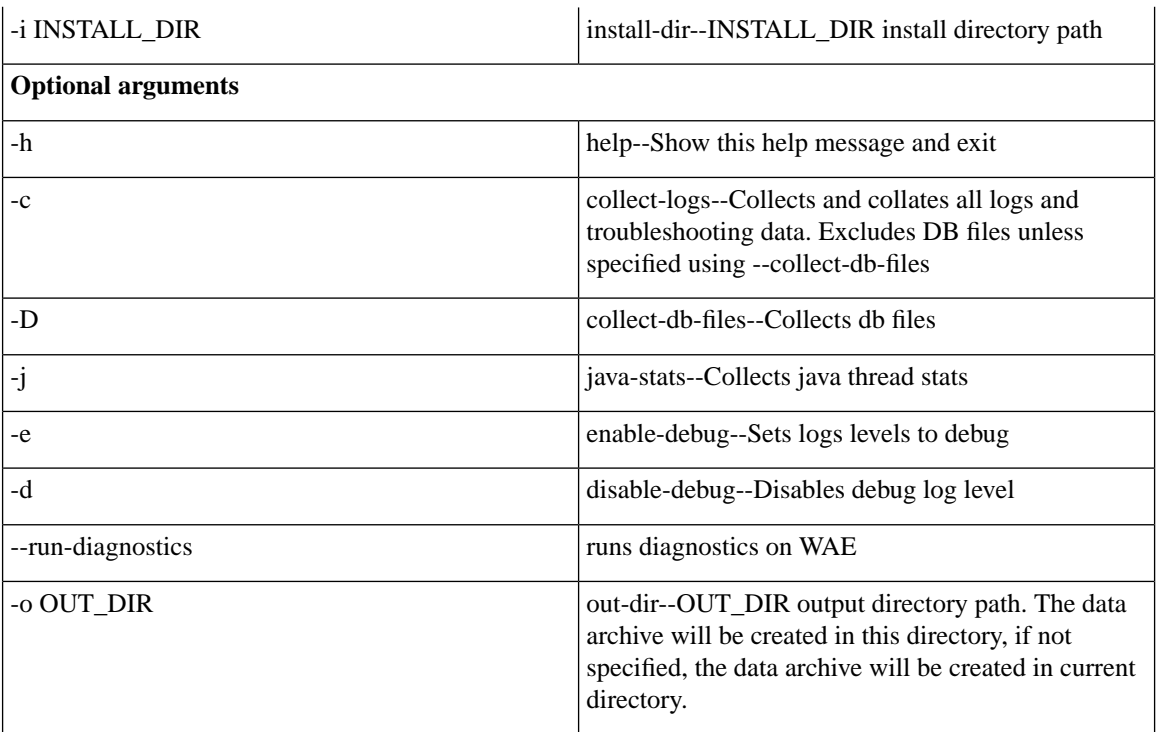

#### **Sample:**

• The following command runs diagnostic checks on the WAE installation, collect diagnostics information including logs.

wae-diagnostics -r <run-directory-path> -i <install-dir-path>

• The following command runs diagnostic checks on the WAE installation, collect diagnostics information including logs, network data and JVM data.

wae-diagnostics -cDj -r <run-directory-path> -i <install-dir-path>

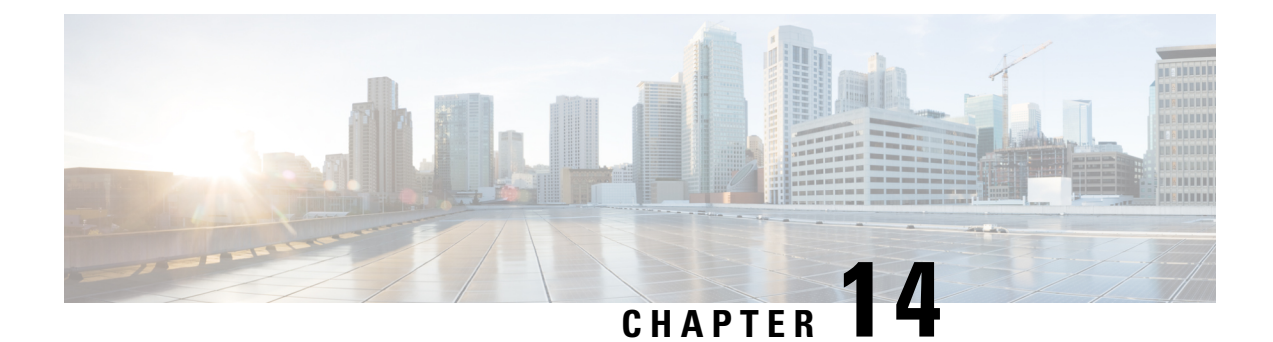

## **Security**

• Core Security [Concepts,](#page-186-0) on page 179

## <span id="page-186-0"></span>**Core Security Concepts**

If you are an administrator and are looking to optimize the security of your product, you should have a good understanding of the following security concepts.

#### **HTTPS**

Hypertext Transfer Protocol Secure (HTTPS) uses Secure Sockets Layer (SSL) or its subsequent standardization, Transport Layer Security (TLS), to encrypt the data transmitted over a channel. Several vulnerabilities have been found in SSL, so now supports TLS only.

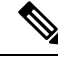

**Note** TLS is loosely referred to as SSL often, so we will also follow this convention.

SSL employs a mix of privacy, authentication, and data integrity to secure the transmission of data between a client and a server. To enable these security mechanisms, SSL relies upon certificates, private-public key exchange pairs, and Diffie-Hellman key agreement parameters.

### **SSL Certificates**

SSL certificates and private-public key pairs are a form of digital identification for user authentication and the verification of a communication partner's identity. Certificate Authorities (CAs), such as VeriSign and Thawte, issue certificates to identify an entity (either a server or a client). A client or server certificate includes the name of the issuing authority and digital signature, the serial number, the name of the client or server that the certificate was issued for, the public key, and the certificate's expiration date. A CA uses one or more signing certificates to create SSL certificates. Each signing certificate has a matching private key that is used to create the CA signature. The CA makes signed certificates (with the public key embedded) readily available, enabling anyone to use them to verify that an SSL certificate was actually signed by a specific CA.

In general, setting up certificates involve the following steps:

- **1.** Generating an identity certificate for a server.
- **2.** Installing the identity certificate on the server.

**3.** Installing the corresponding root certificate on your client or browser.

The specific tasks you need to complete will vary, depending on your environment.

#### **1-Way SSL Authentication**

This authentication method is used when a client needs assurance that it is connecting to the right server (and not an intermediary server), making it suitable for public resources like online banking websites. Authentication begins when a client requests access to a resource on a server. The server on which the resource resides then sends its server certificate (also known as an SSL certificate) to the client in order to verify its identity. The client then verifies the server certificate against another trusted object: a server root certificate, which must be installed on the client or browser. After the server has been verified, an encrypted (and therefore secure) communication channel is established. At this point, the server prompts for the entry of a valid username and password in an HTML form. Entering user credentials after an SSL connection is established protects them from being intercepted by an unauthorized party. Finally, after the username and password have been accepted, access is granted to the resource residing on the server.

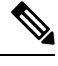

**Note** A client might need to store multiple server certificates to enable interaction with multiple servers.

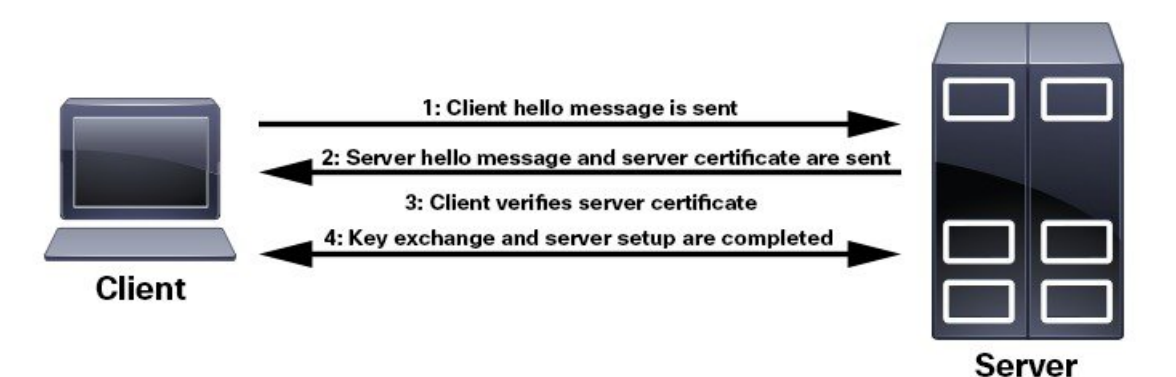

To determine whether you need to install a root certificate on your client, look for a lock icon in your browser's URL field. If you see this icon, this generally indicates that the necessary root certificate has already been installed. This is usually the case for server certificates signed by one of the bigger Certifying Authorities (CAs), because root certificates from these CAs are included with popular browsers.

If your client does not recognize the CA that signed a server certificate, it will indicate that the connection is not secure. This is not necessarily a bad thing. It just indicates that the identity of the server you want to connect has not been verified. At this point, you can do one of two things: First, you can install the necessary root certificate on your client or browser. A lock icon in your browser's URL field will indicate the certificate was installed successfully. And second, you can install a self-signed certificate on your client. Unlike a root certificate, which is signed by a trusted CA, a self-signed certificate is signed by the person or entity that created it. While you can use a self-signed certificate to create an encrypted channel, understand that it carries an inherent amount of risk because the identity of the server you are connected with has not been verified.

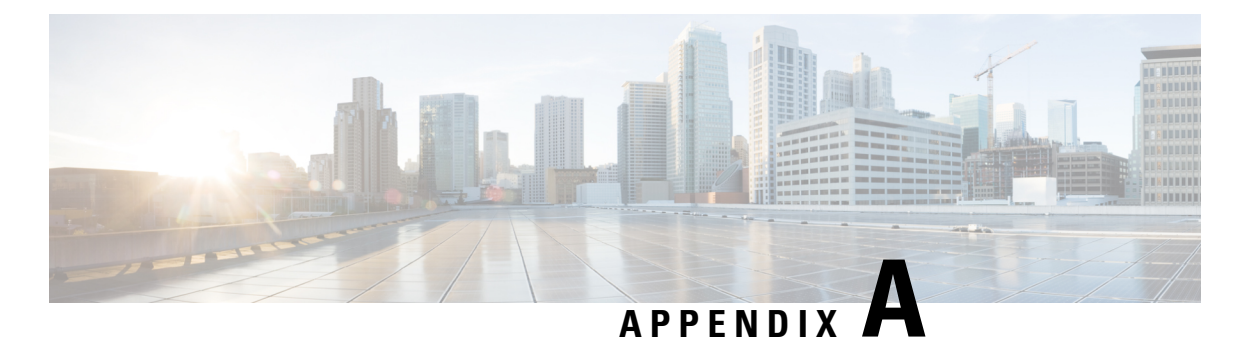

# **Additional WAE CLI Commands**

This section contains the following topics:

- [Commit](#page-188-0) Flags, on page 181
- Device [Actions,](#page-189-0) on page 182
- Service [Actions,](#page-190-0) on page 183
- wae.conf [Configuration](#page-191-0) Parameters, on page 184

## <span id="page-188-0"></span>**Commit Flags**

Commit flags modify transaction semantics. Use a commit flag when issuing a **commit** command:

**commit** *<flag>*

The following table lists some of commonly used flags.

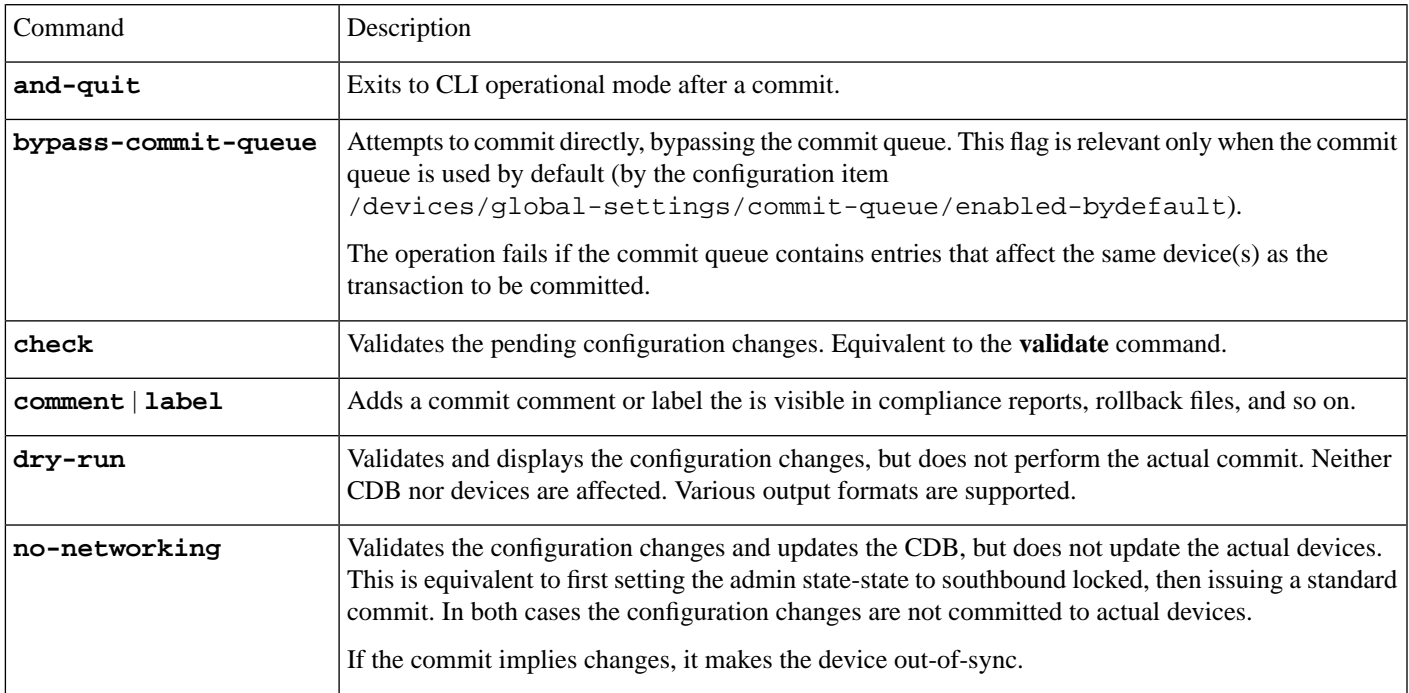

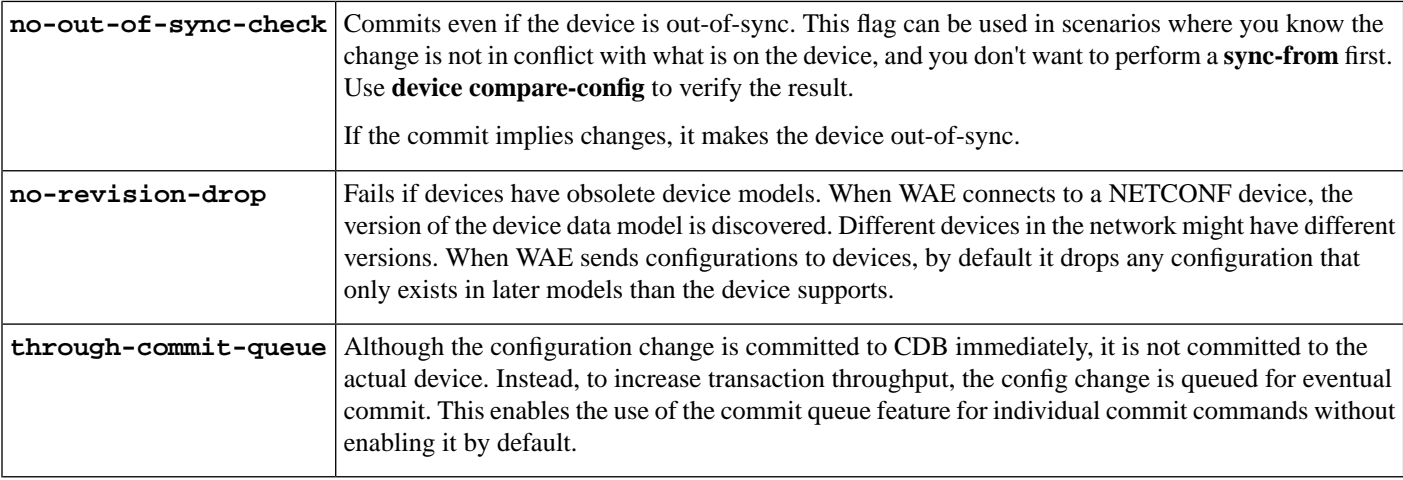

All WAE command can have pipe commands. For example, the **details** pipe command provides feedback on the steps performed in the commit:

```
wae% commit | details
```
To enable debugging on all templates, use the **debug** pipe command:

```
wae% commit | debug template
```
If you use many templates during configuration, the debug output can be overwhelming. You can limit debug information to just one template, as shown in the following example for a template named *l3vpn*:

```
wae% commit | debug template l3vpn
```
## <span id="page-189-0"></span>**Device Actions**

Actions for devices can be performed globally on the /devices path, and for individual devices on /devices/device/name. Many actions are also available on device groups and device ranges.

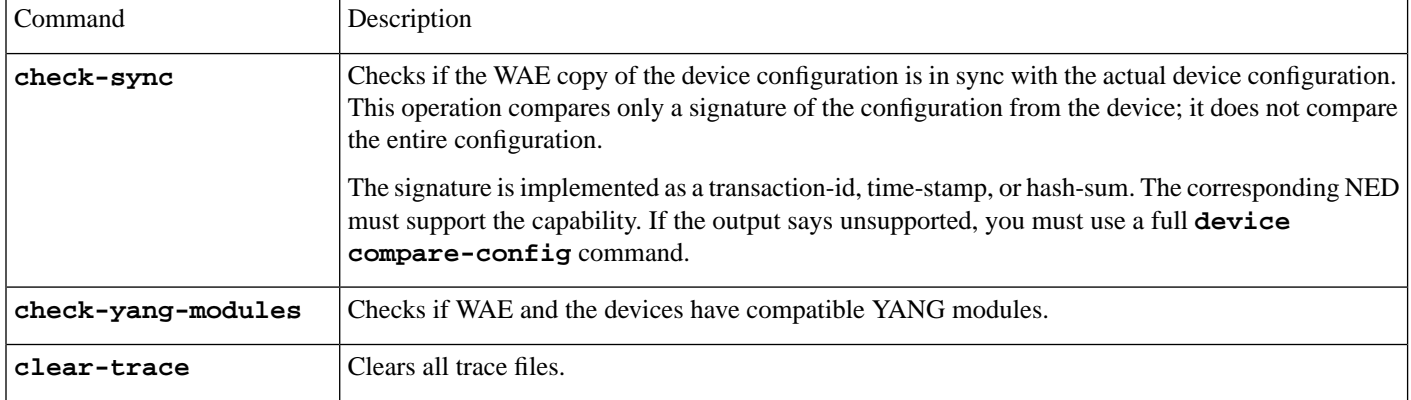

The following table lists device actions.

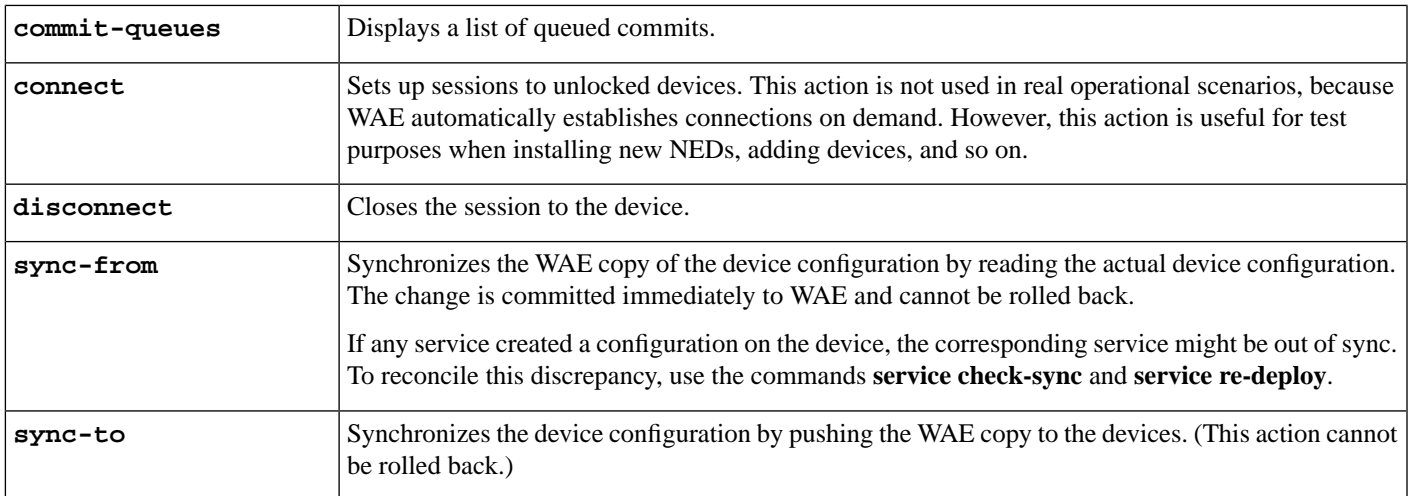

## <span id="page-190-0"></span>**Service Actions**

Many of the preceding device operations can be combined with the option **no-networking**, which performs all updates only in the configuration database and makes the devices out of sync. The updates can be pushed to the network later. (This action is the same as setting the devices in admin-state southbound-locked.)

The following table lists service actions.

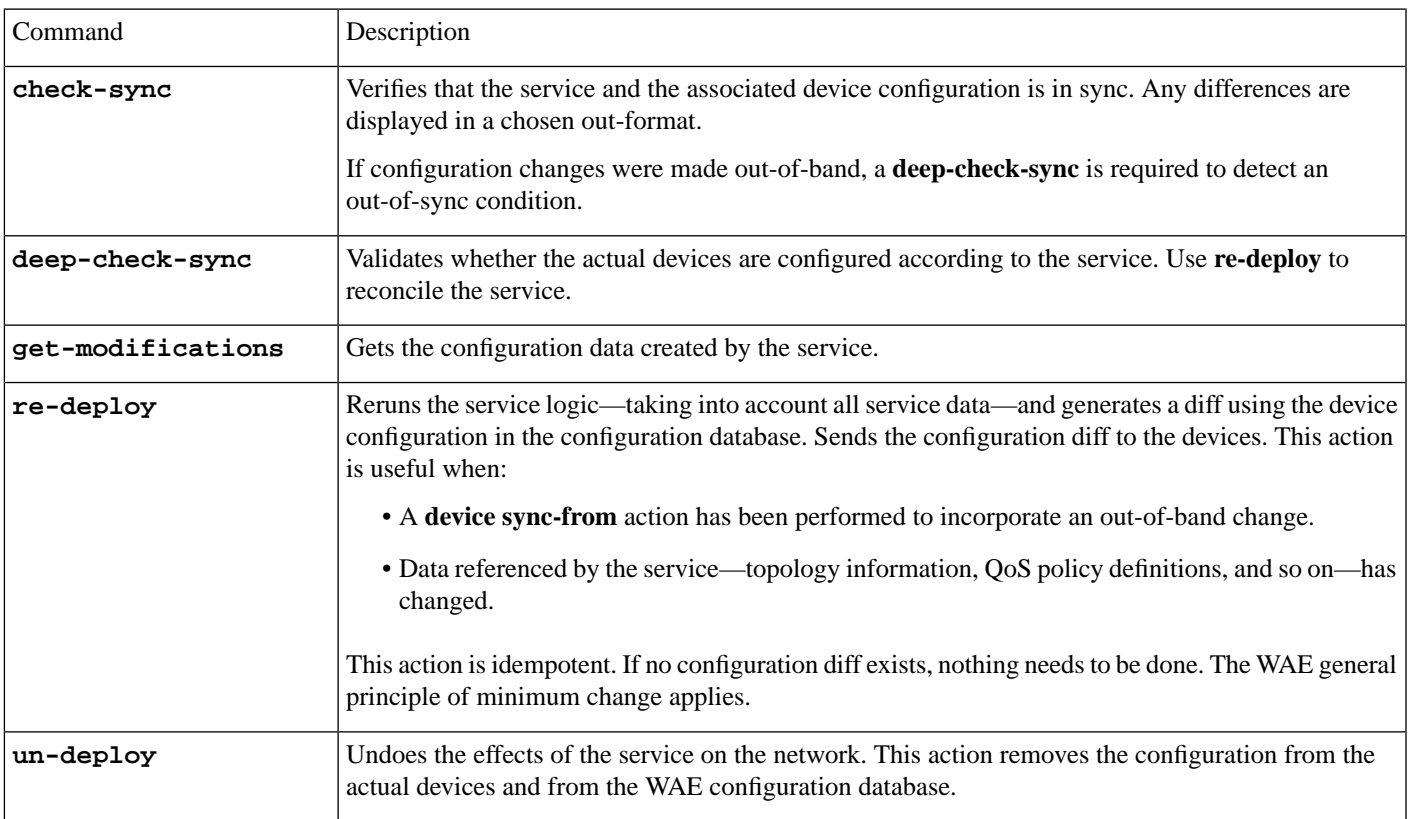

## <span id="page-191-0"></span>**wae.conf Configuration Parameters**

The following table lists the wae.conf configuration parameters and their type (in parentheses) and default values (in brackets). Parameters are written using a path notation to make it easier to see how they relate to each other.

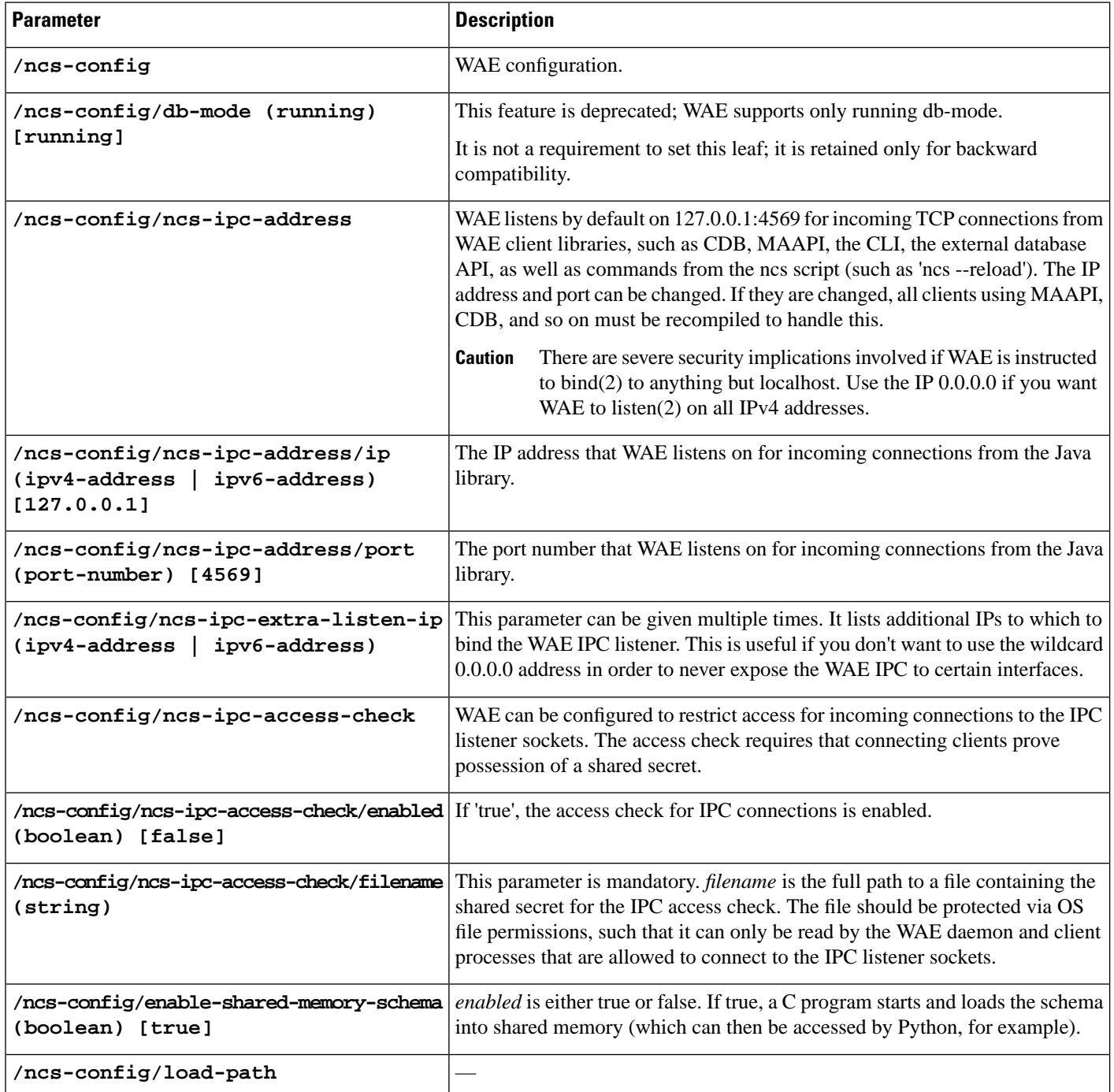

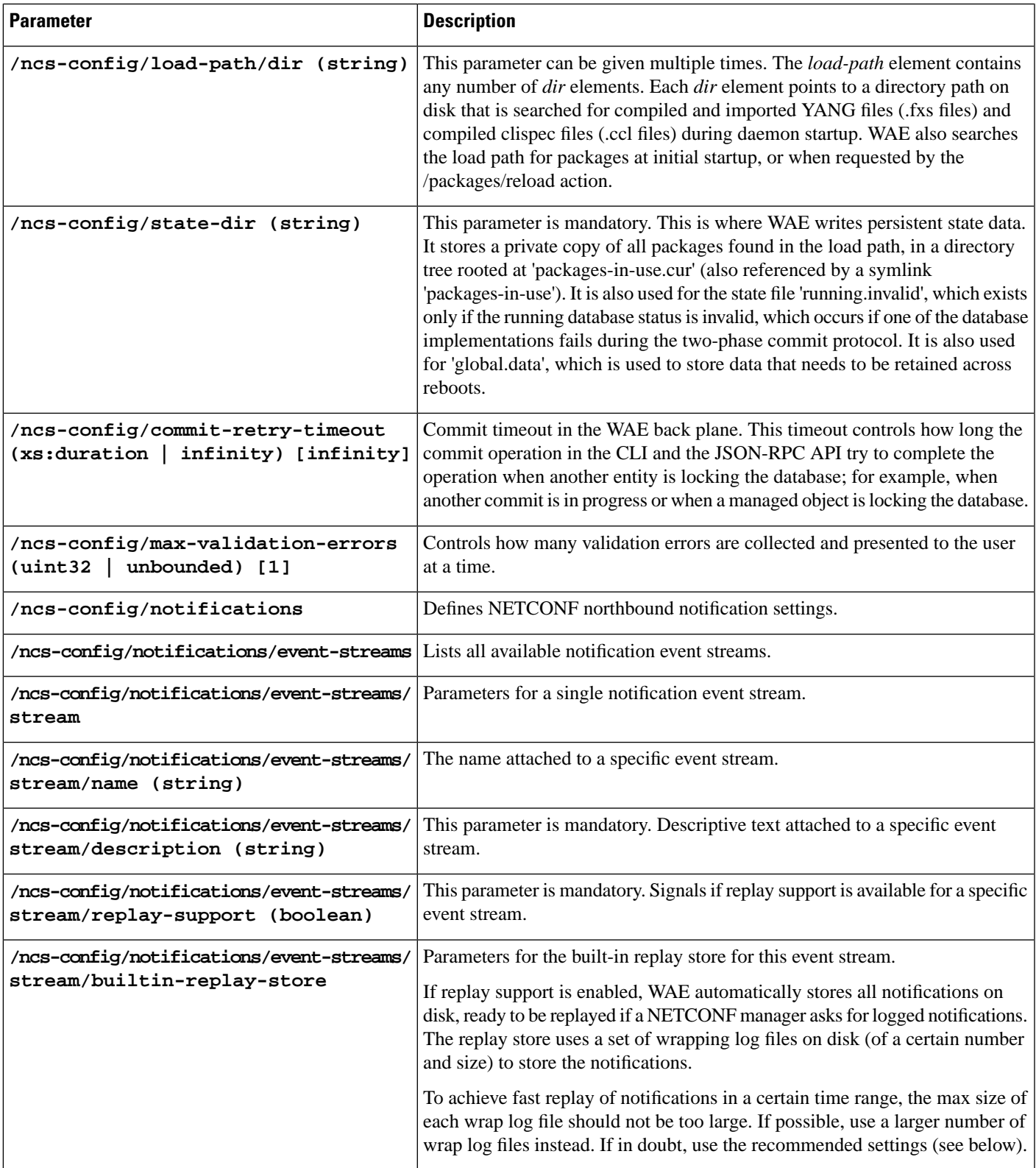

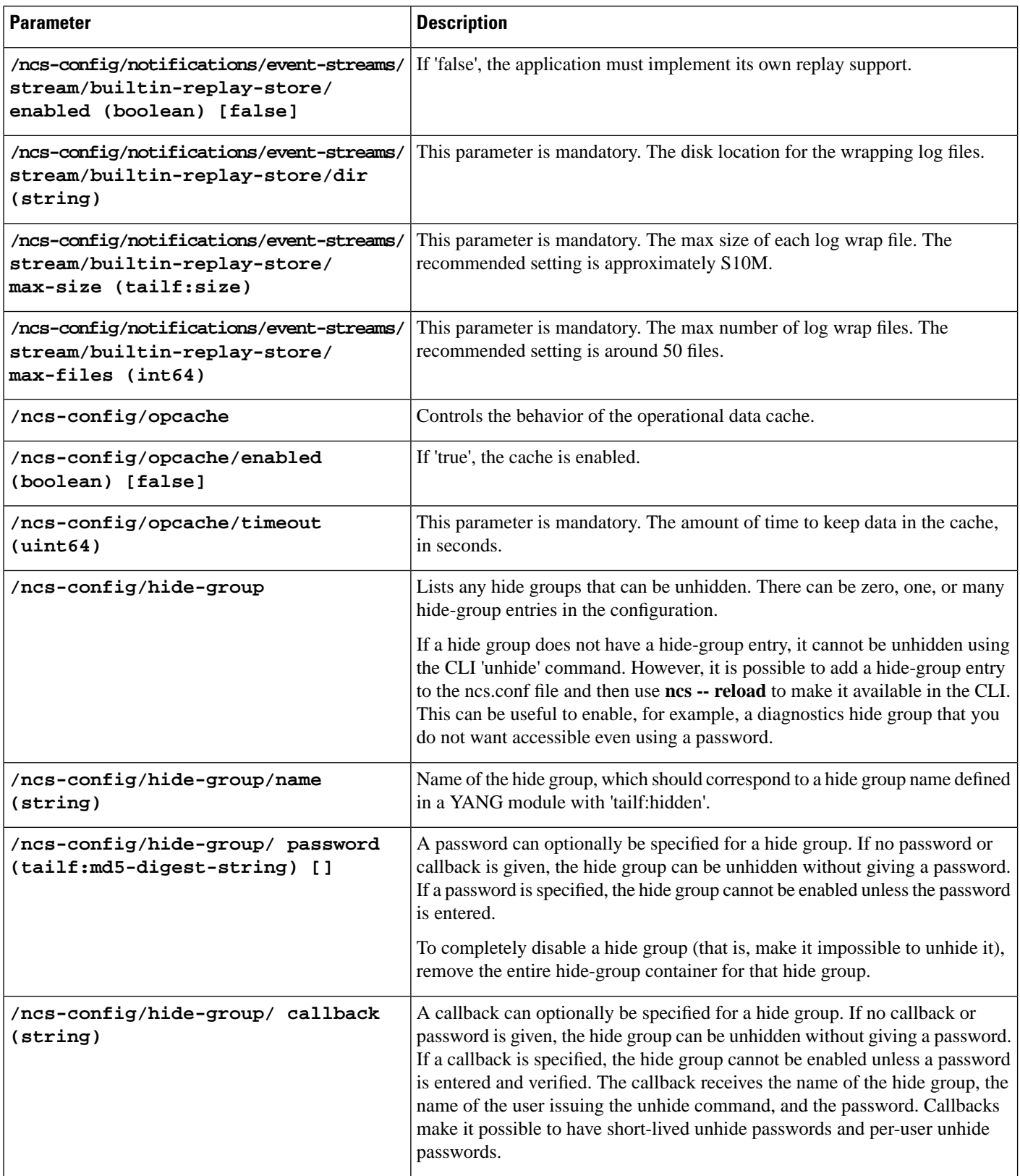

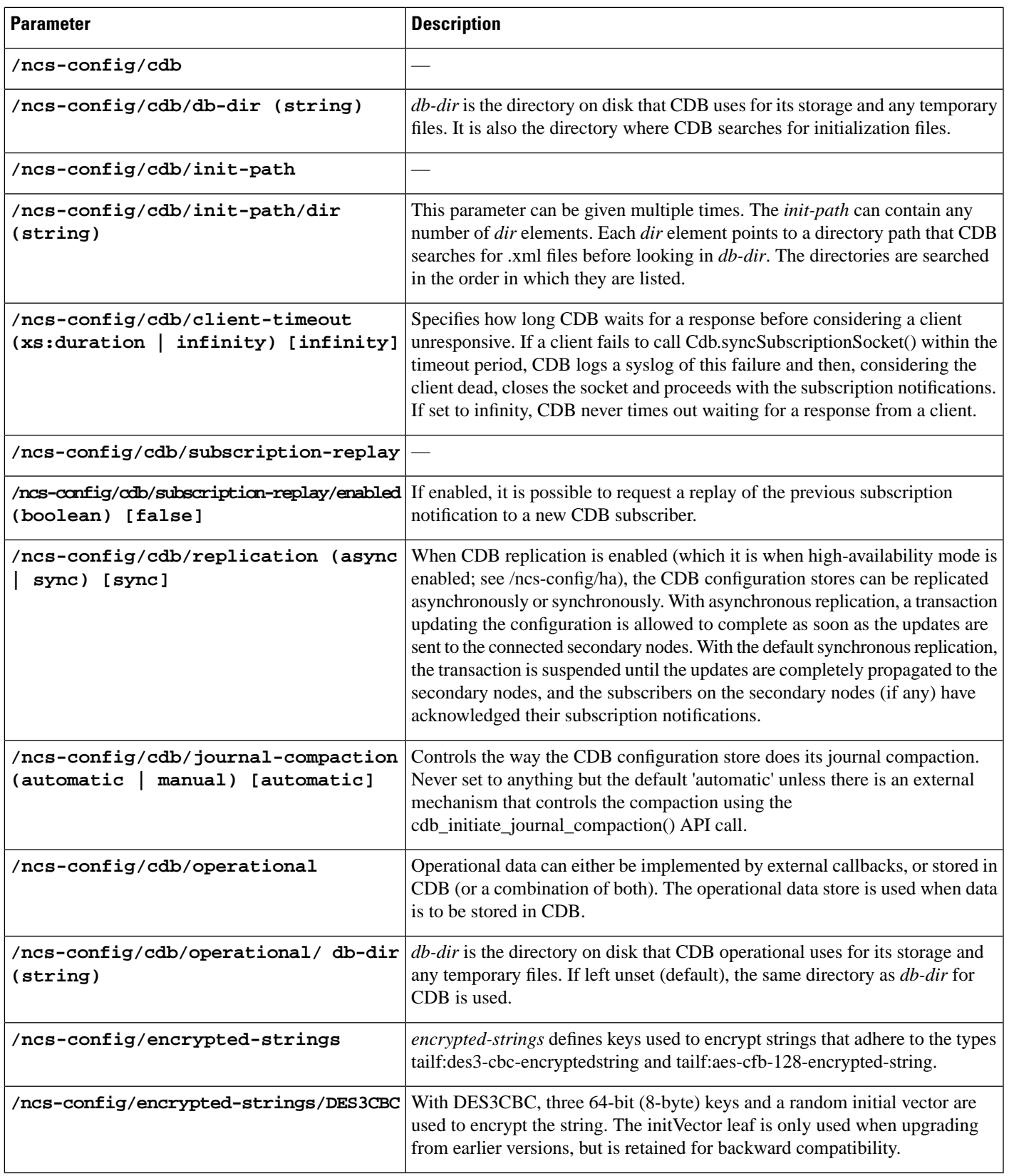

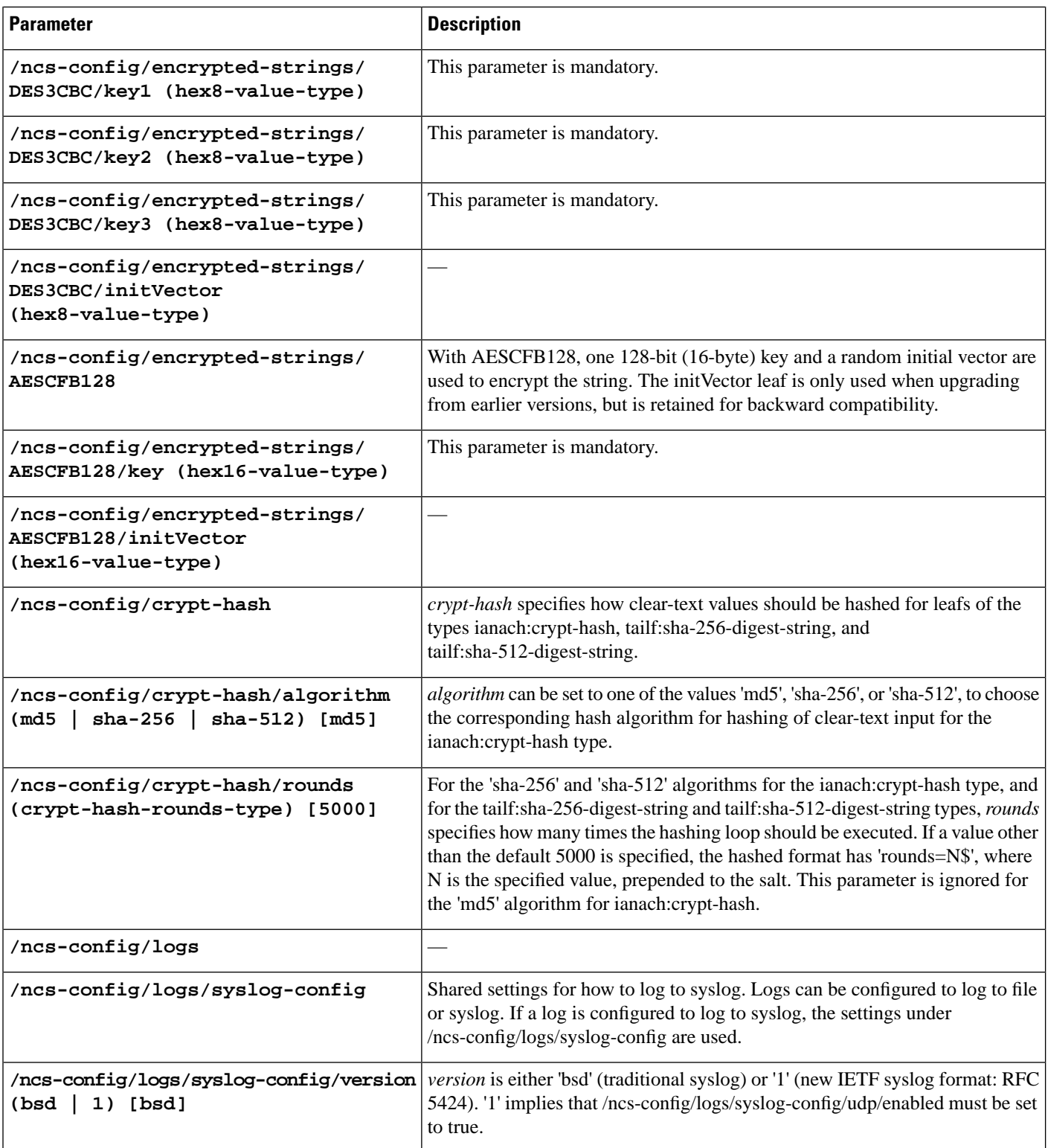

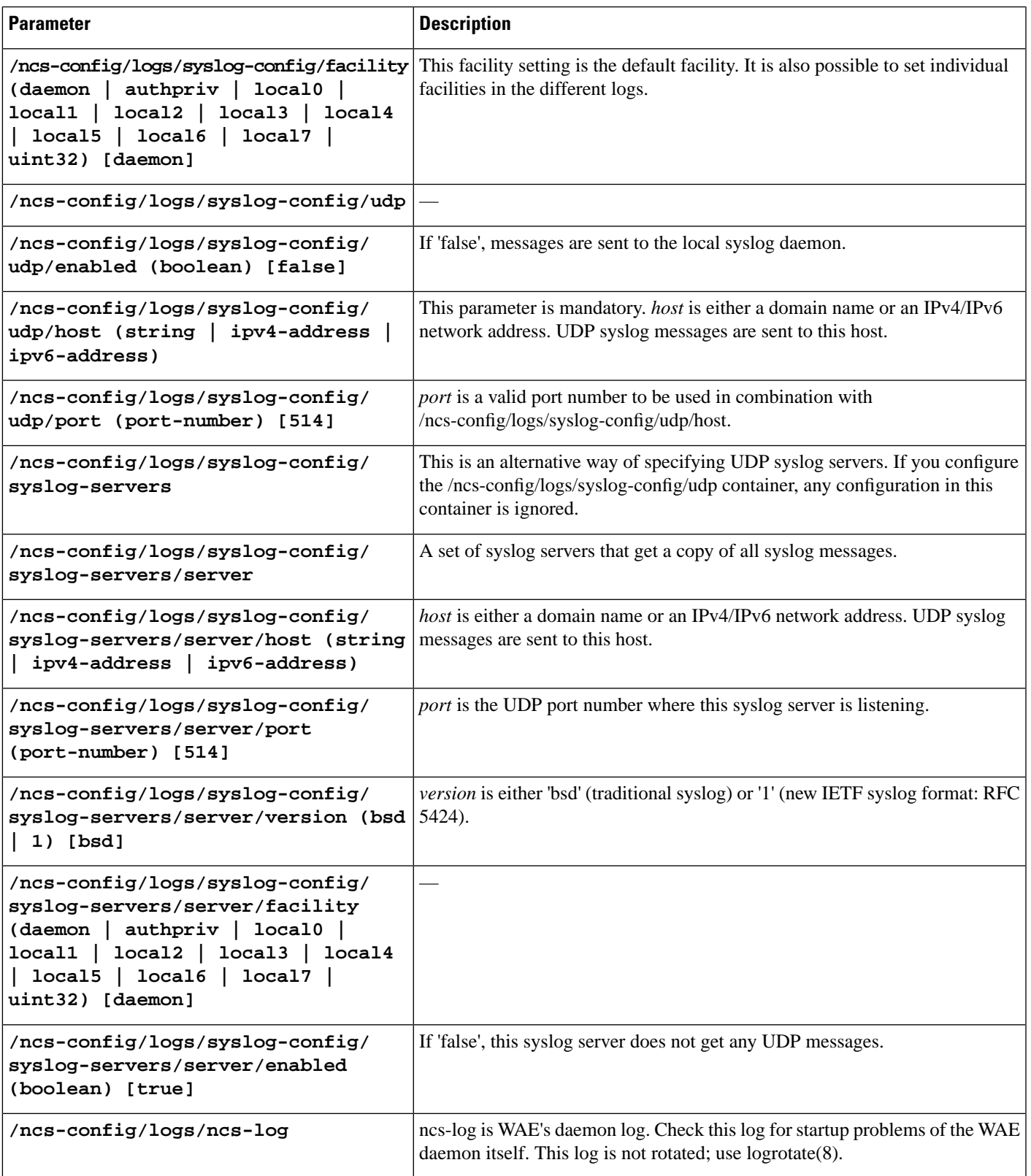

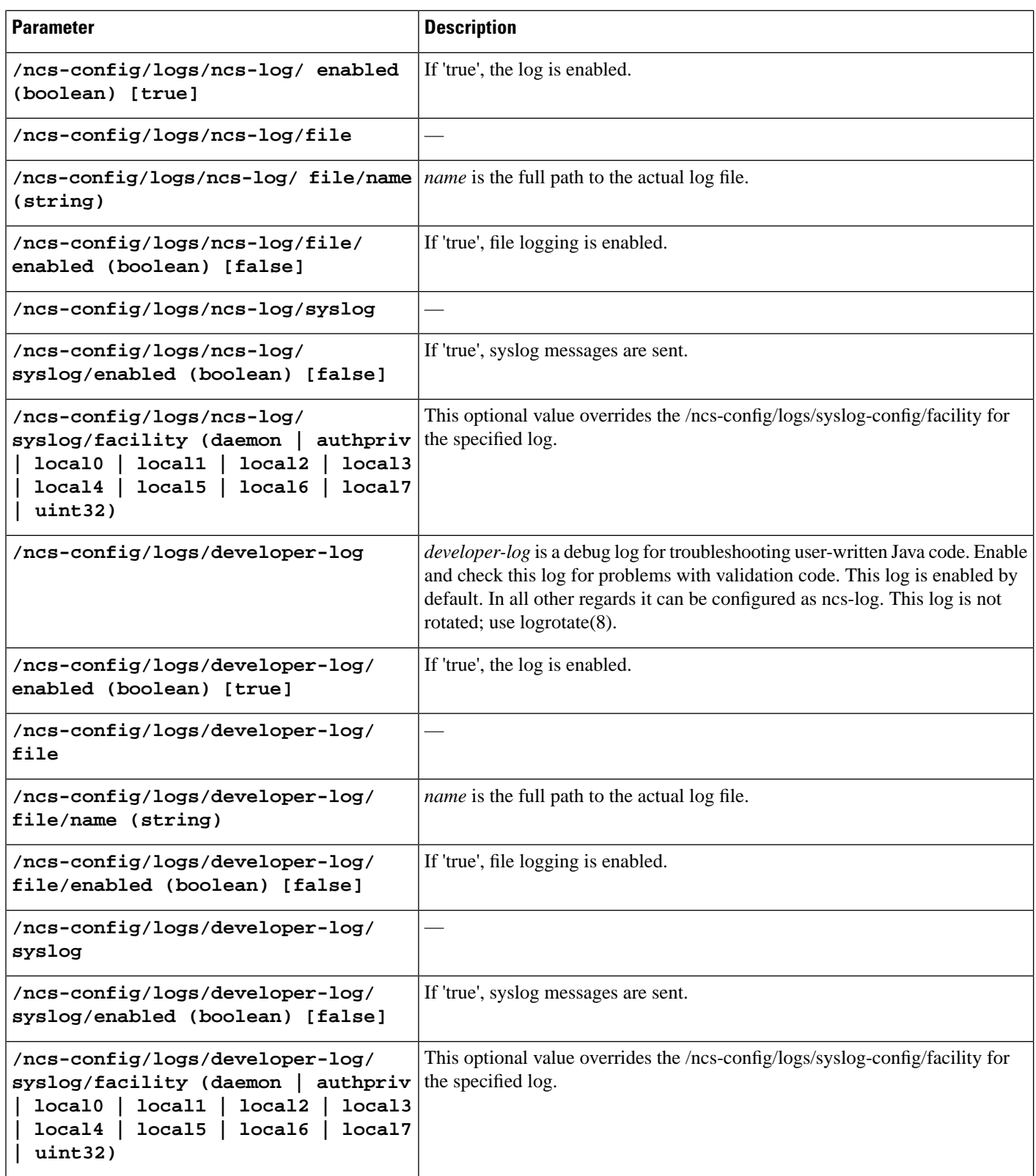

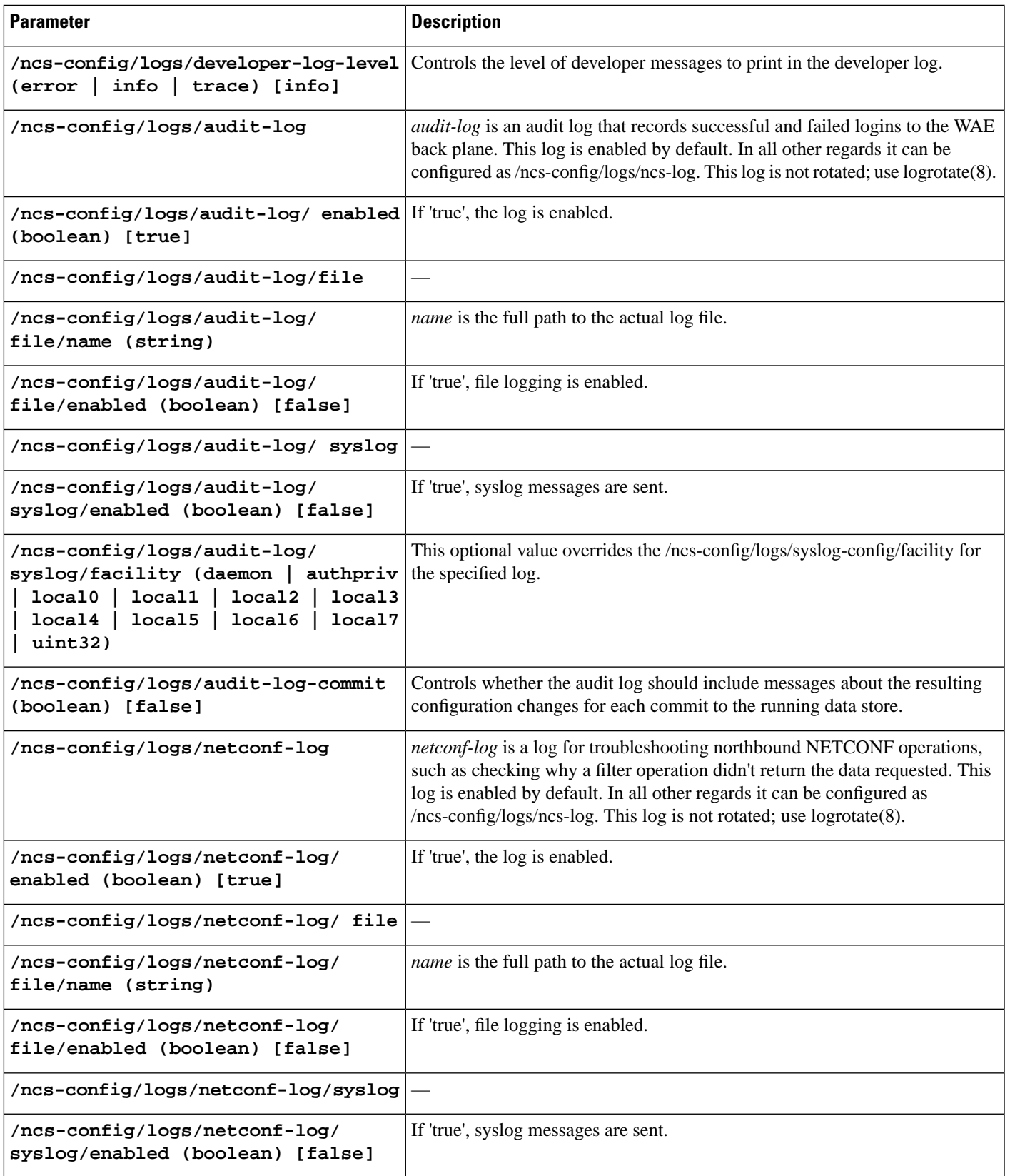

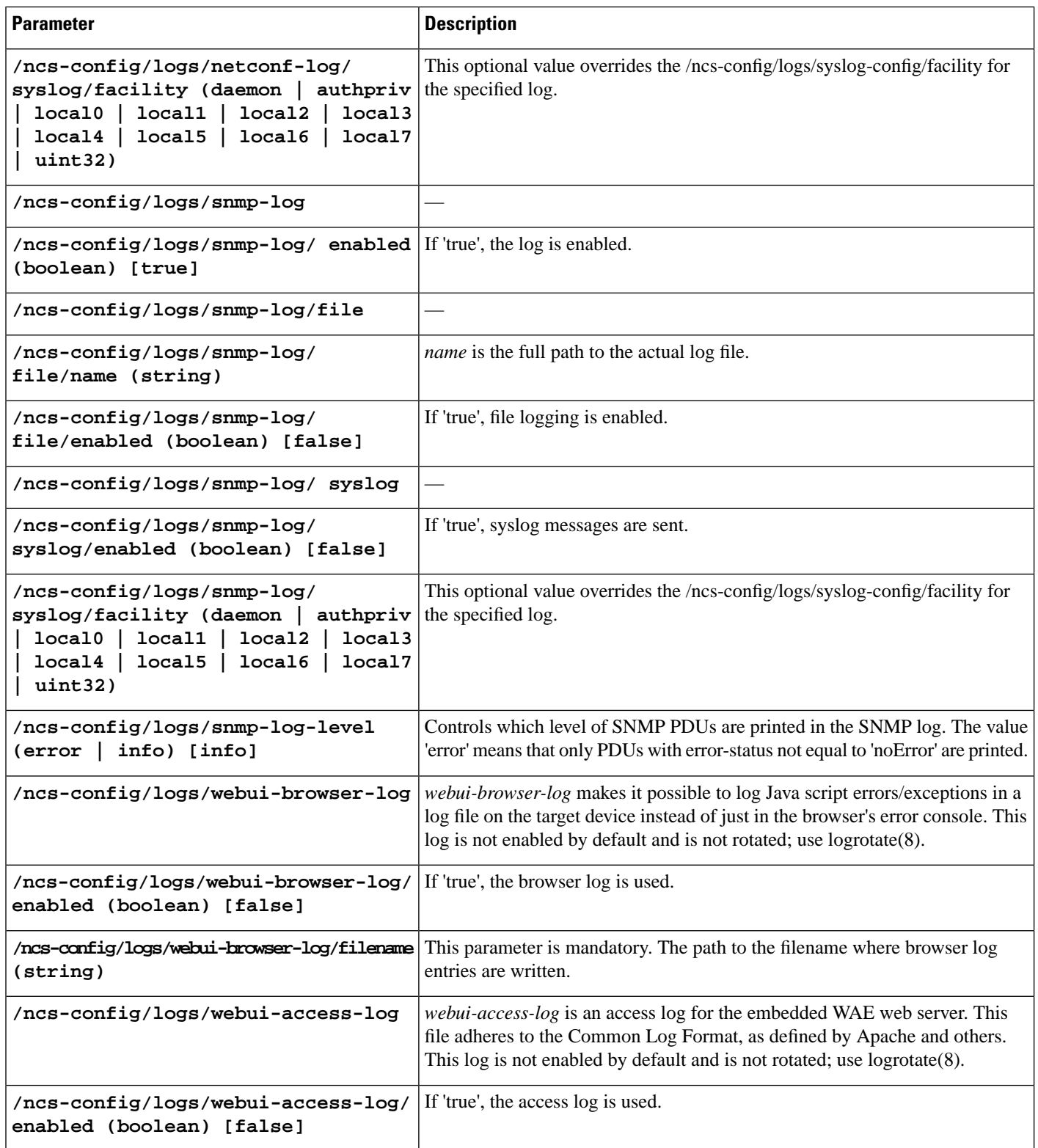

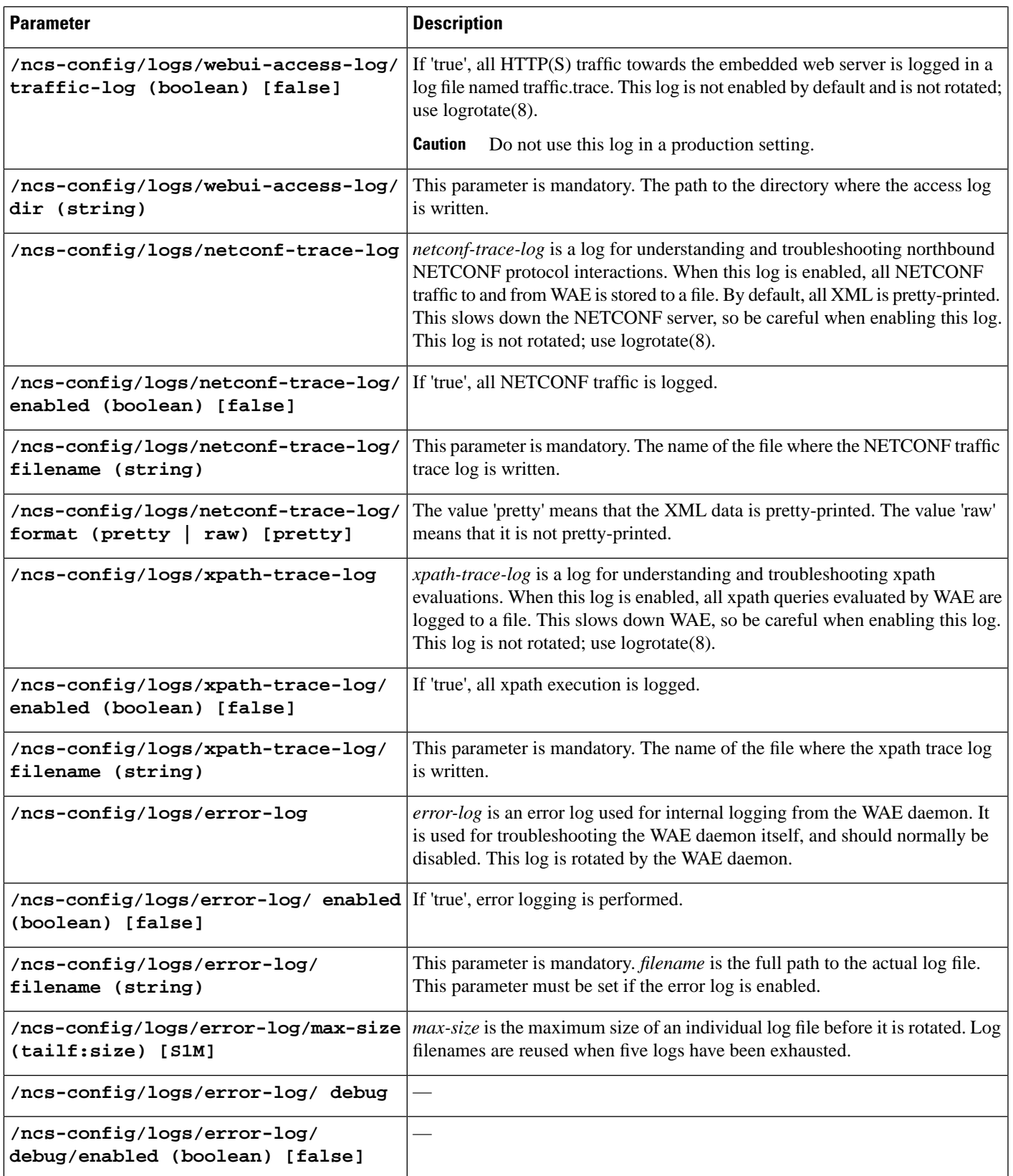

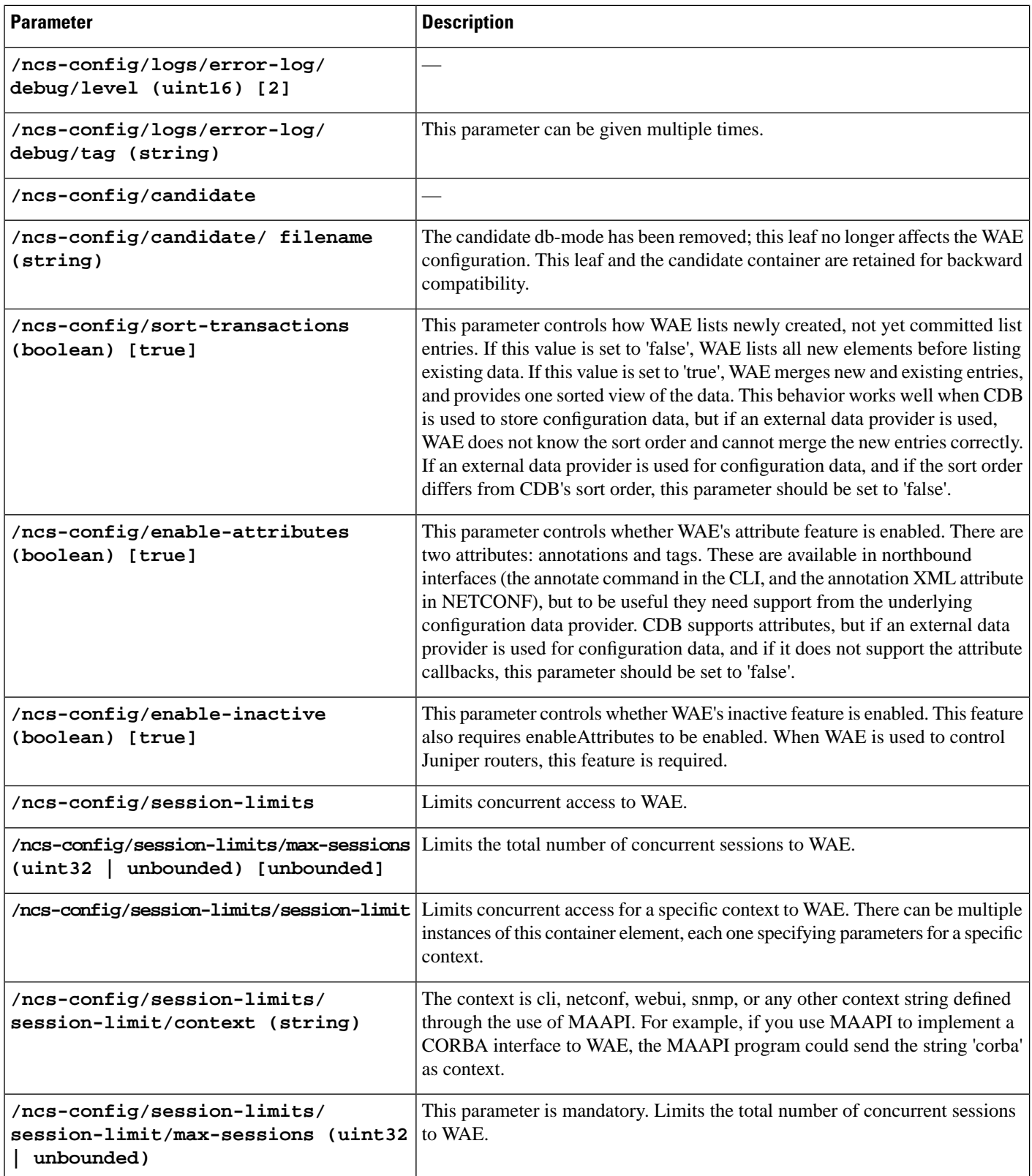

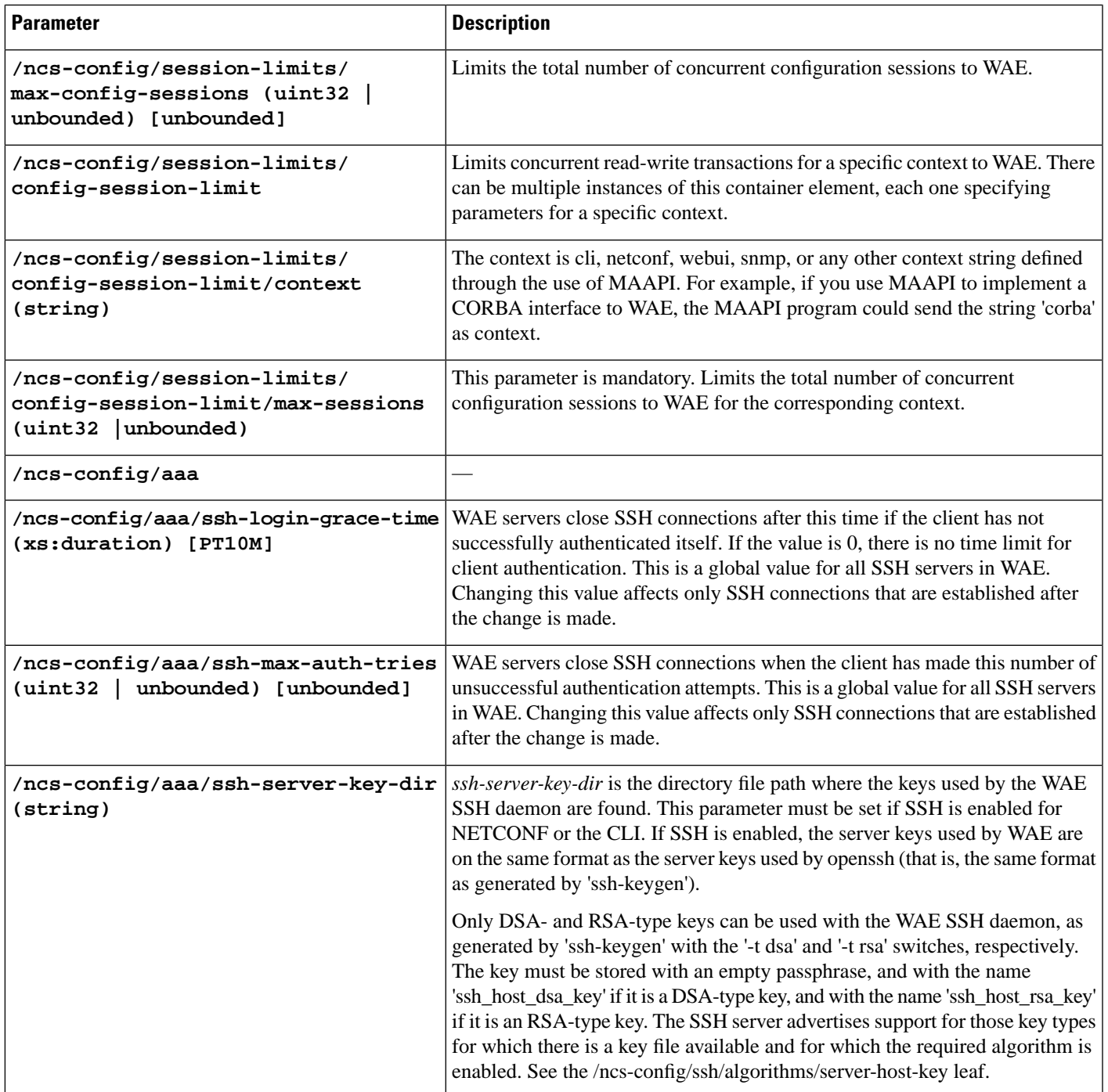

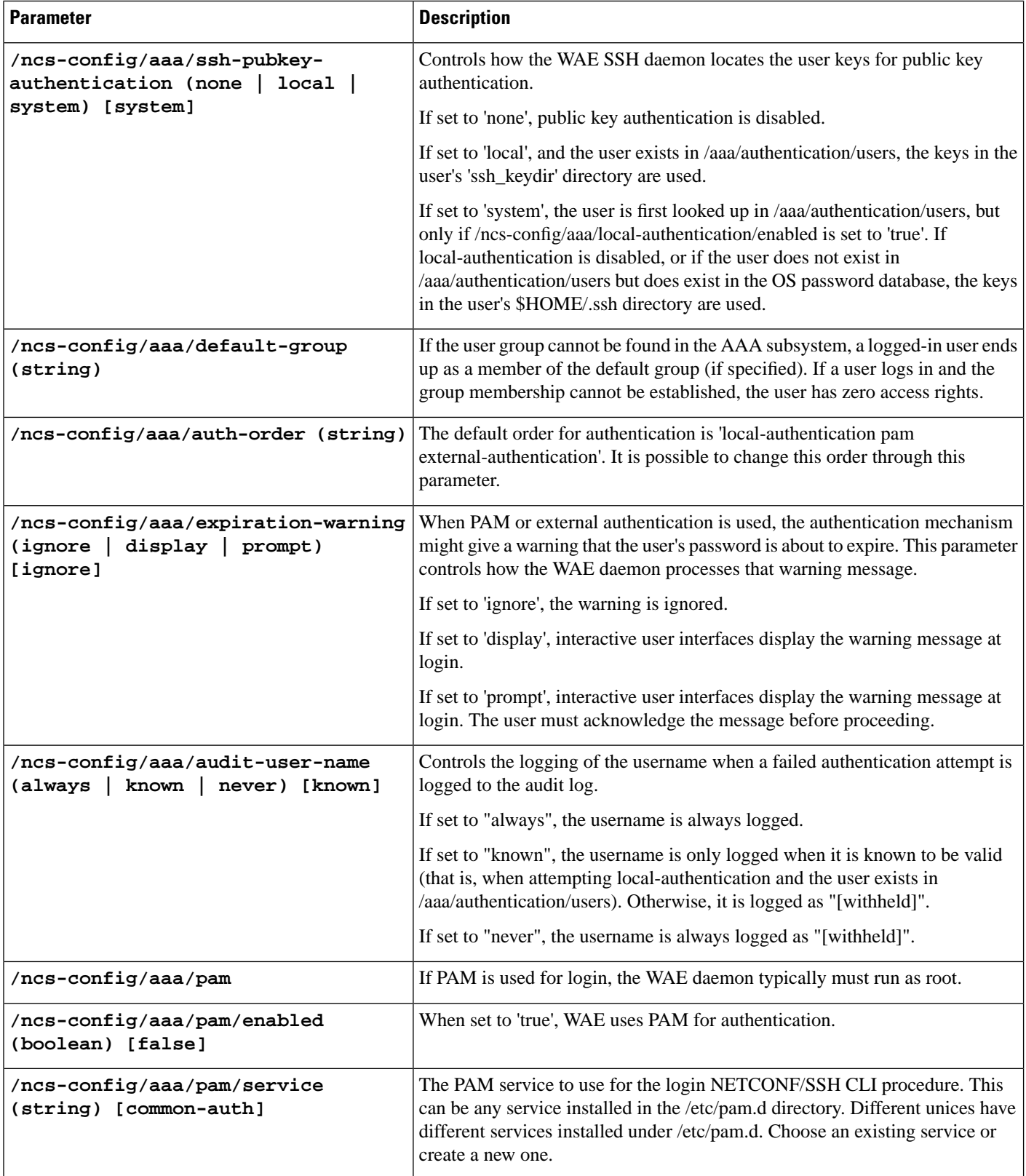

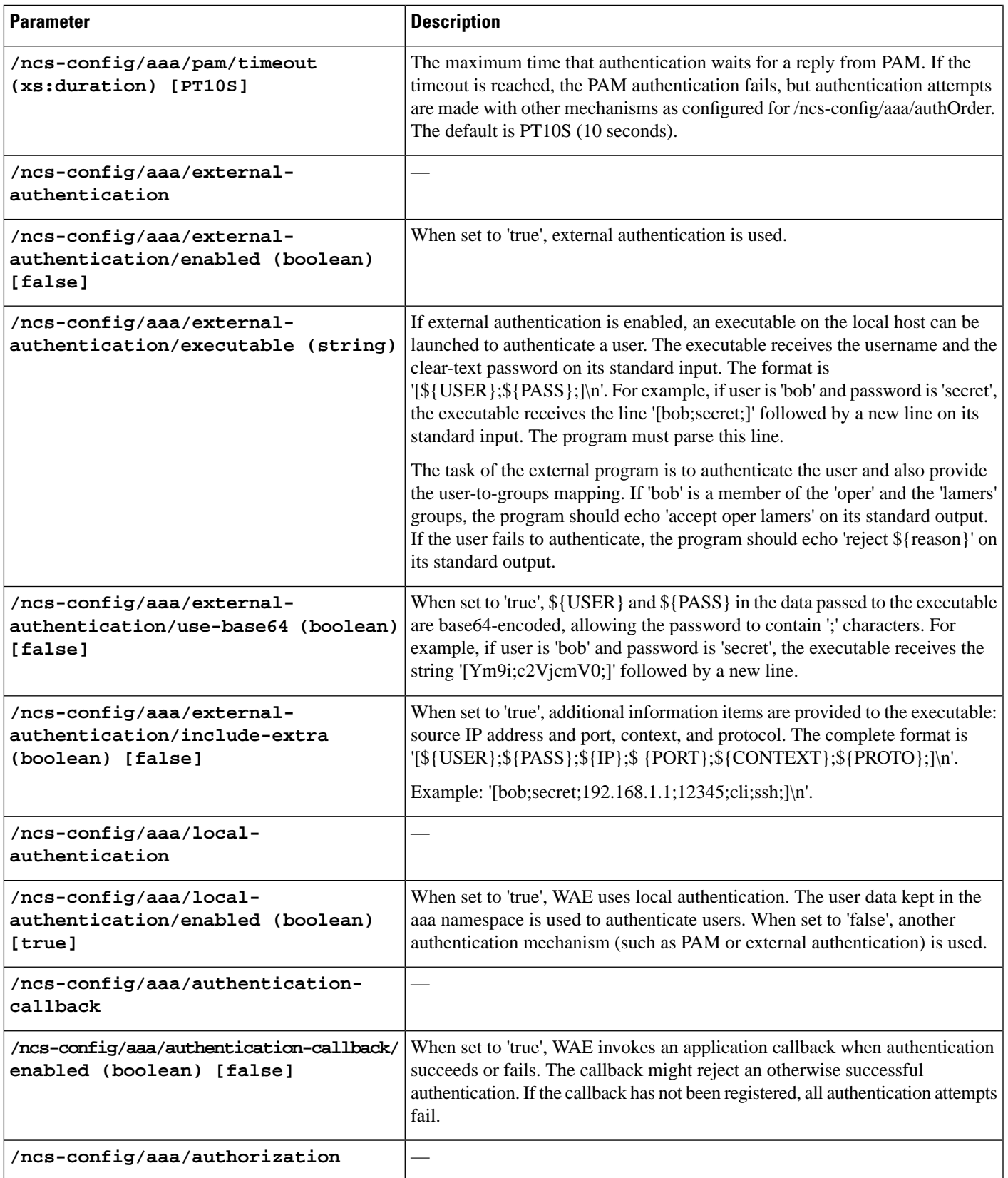

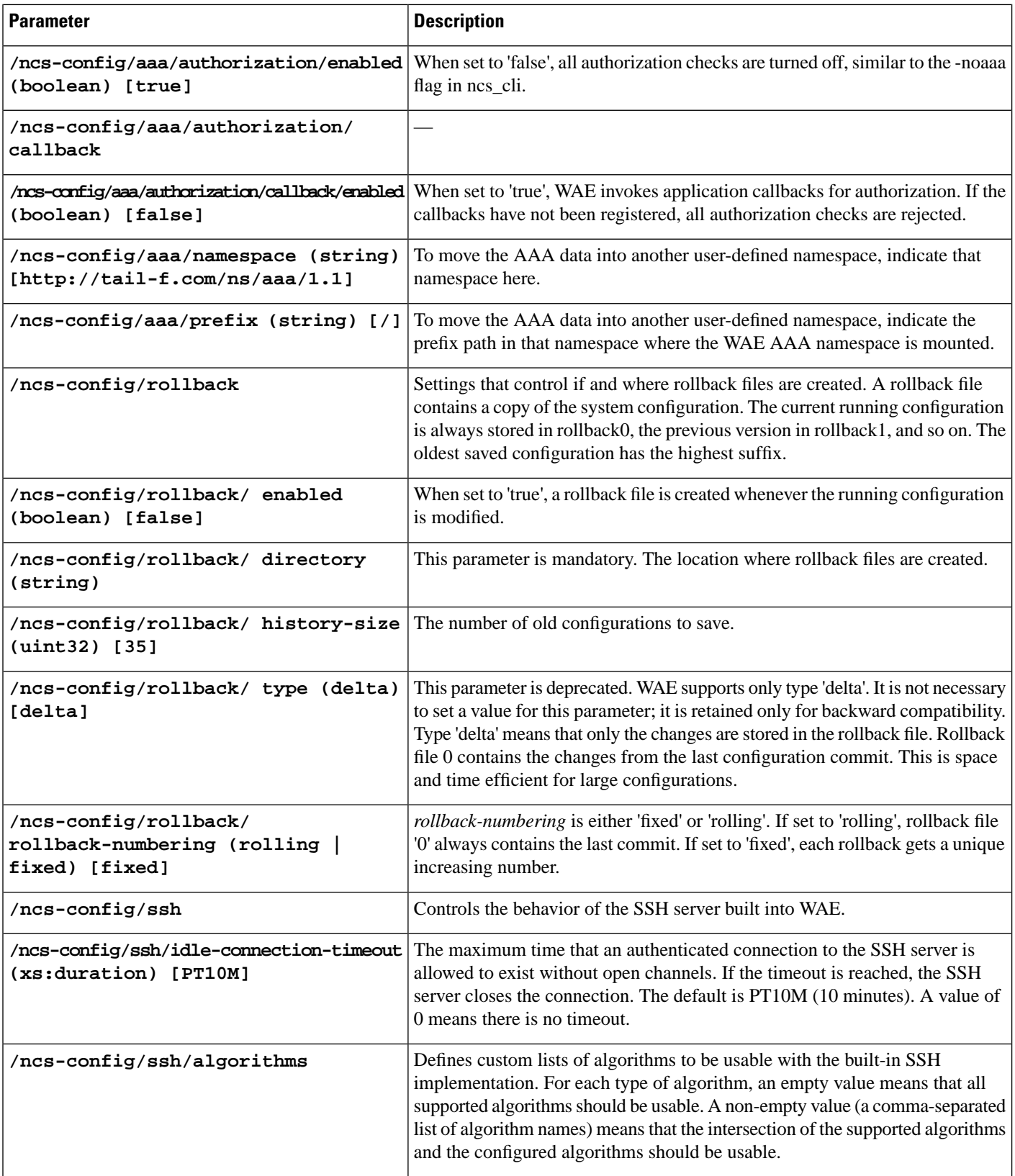

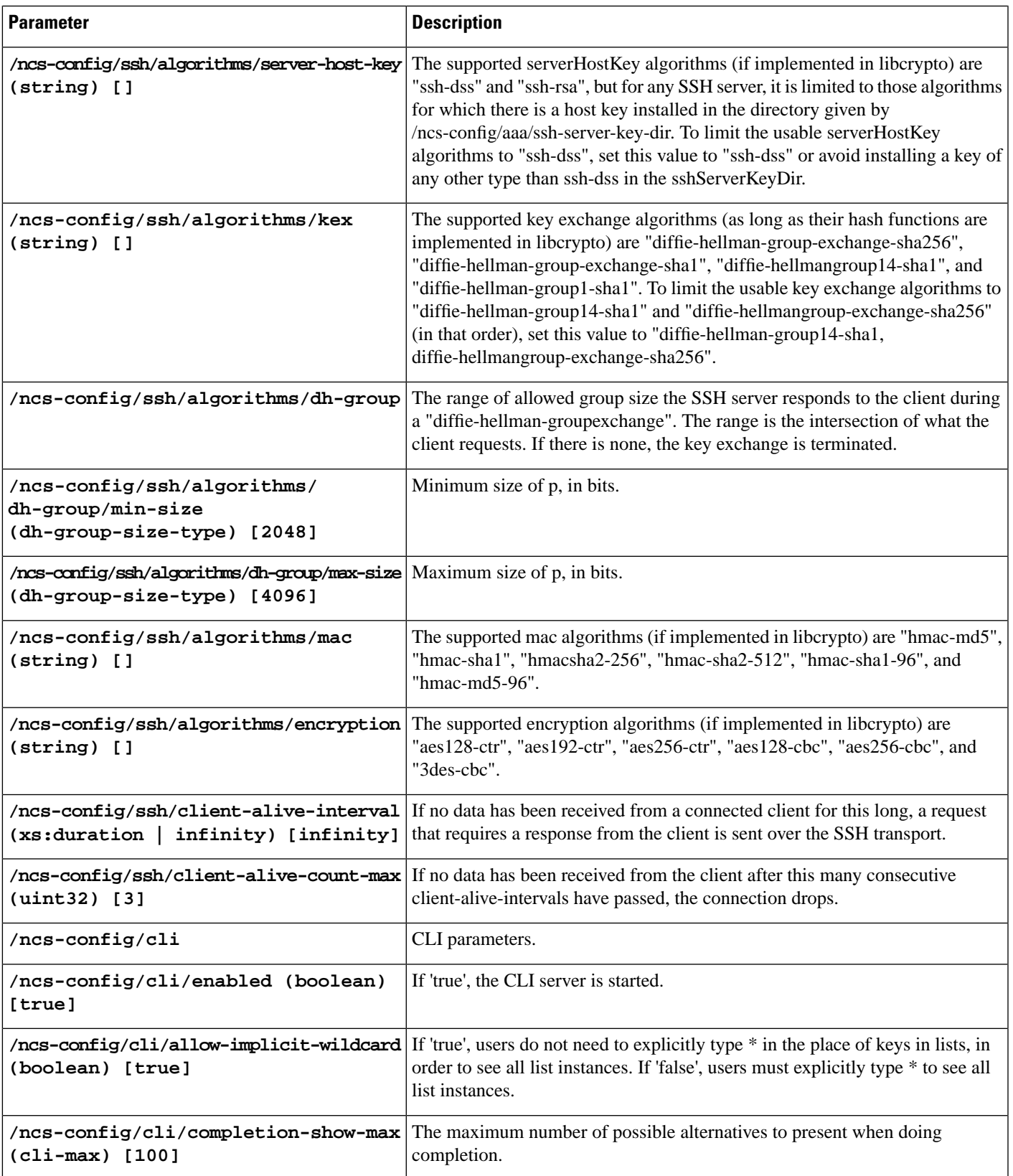

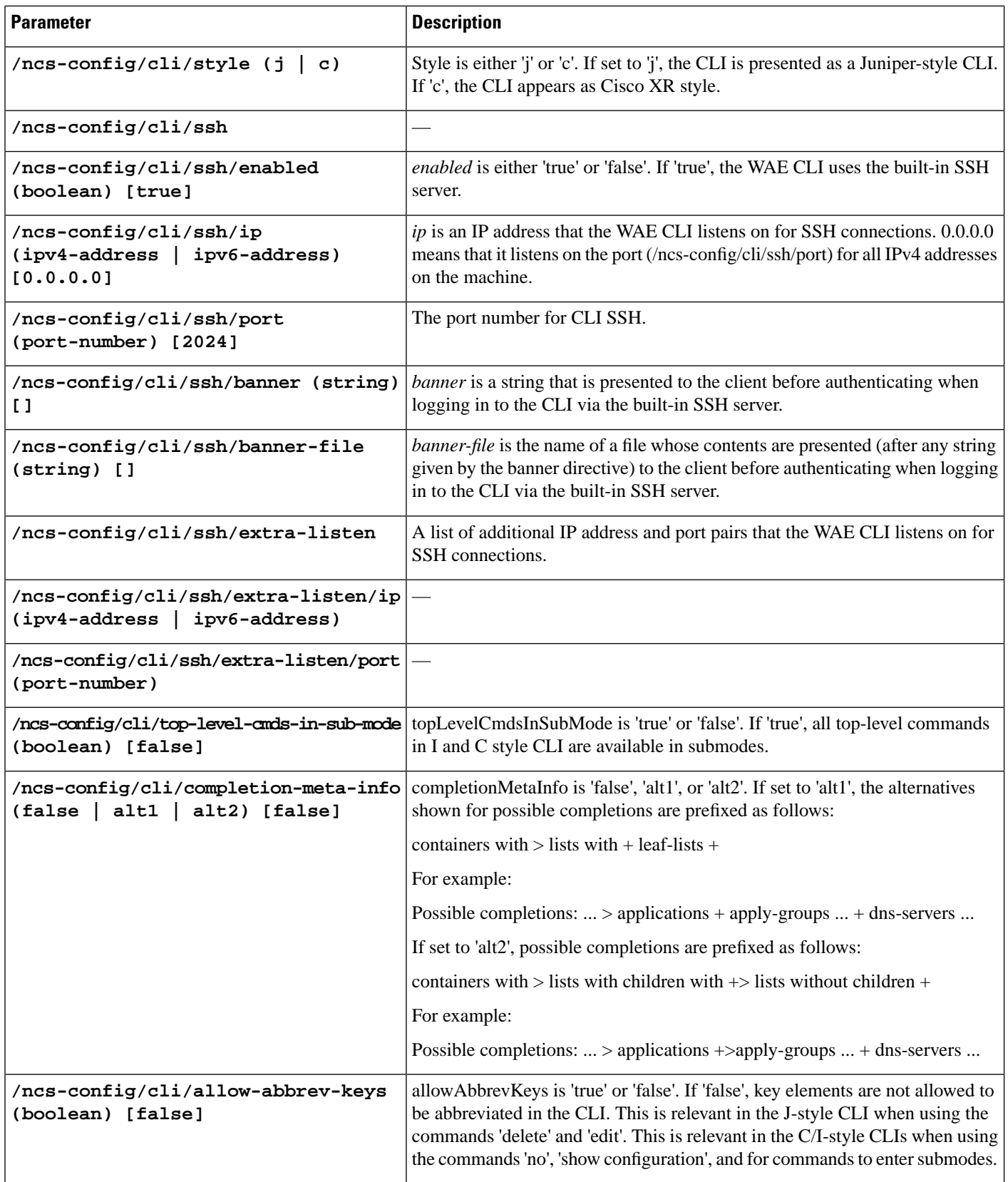

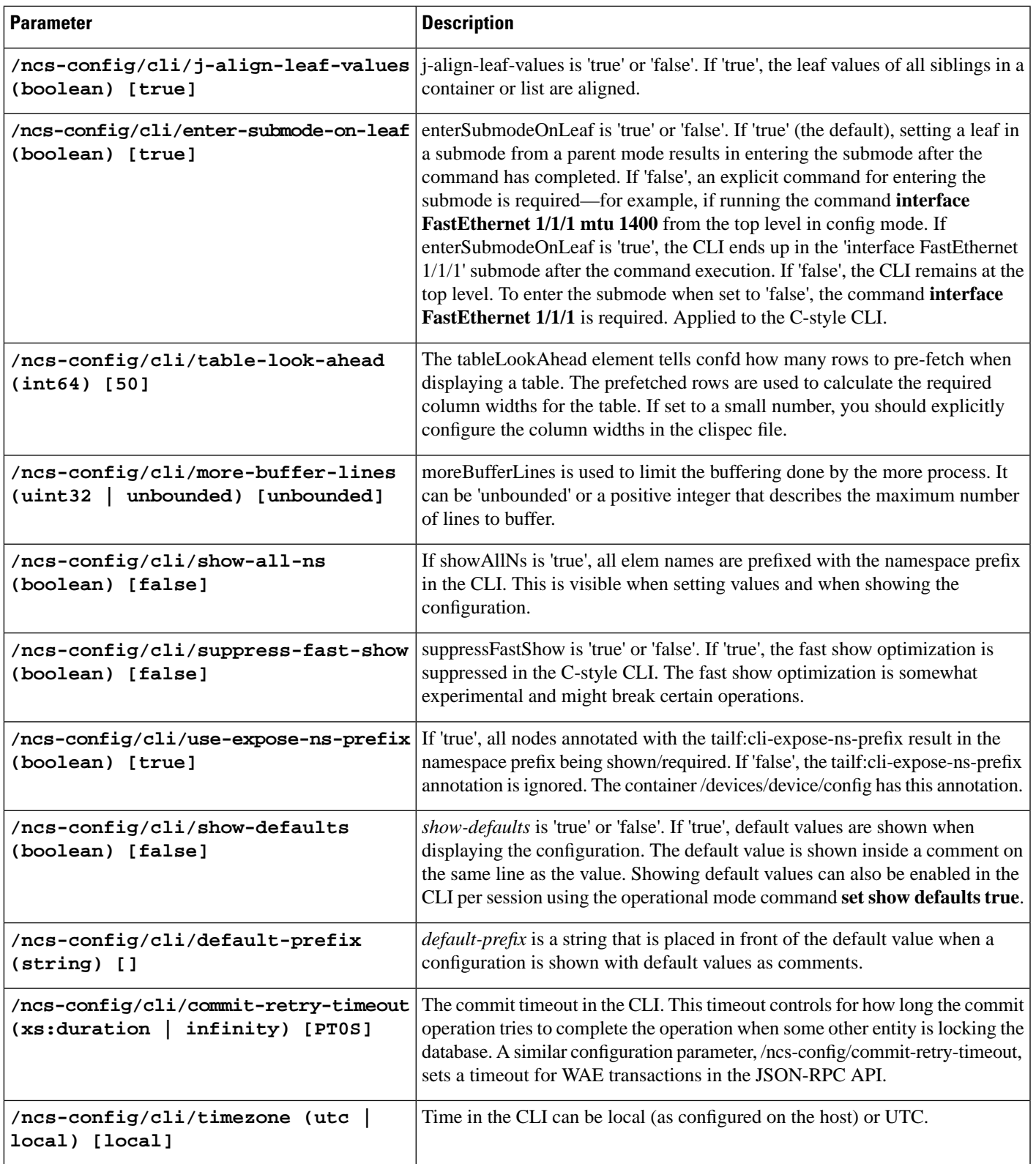

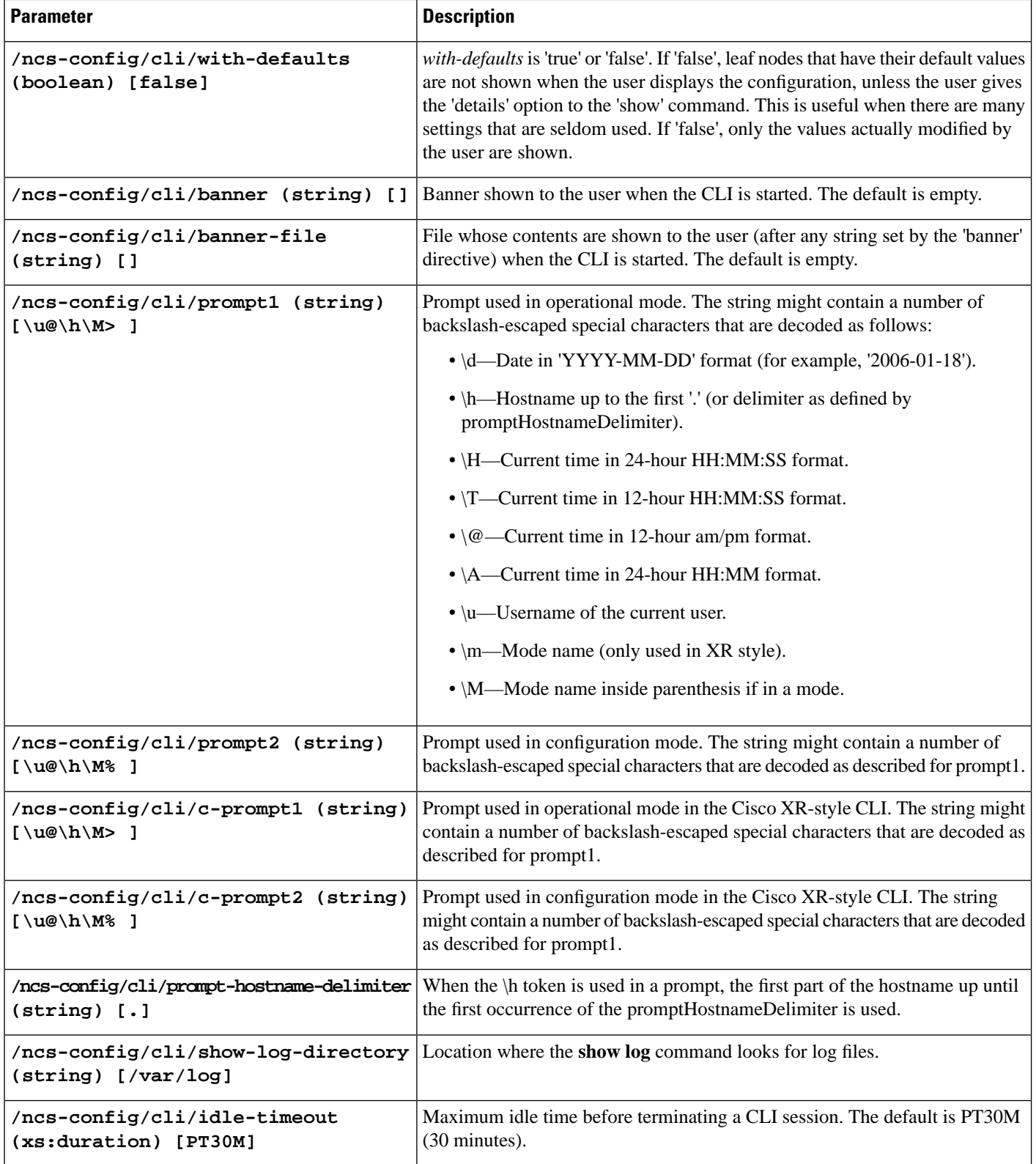

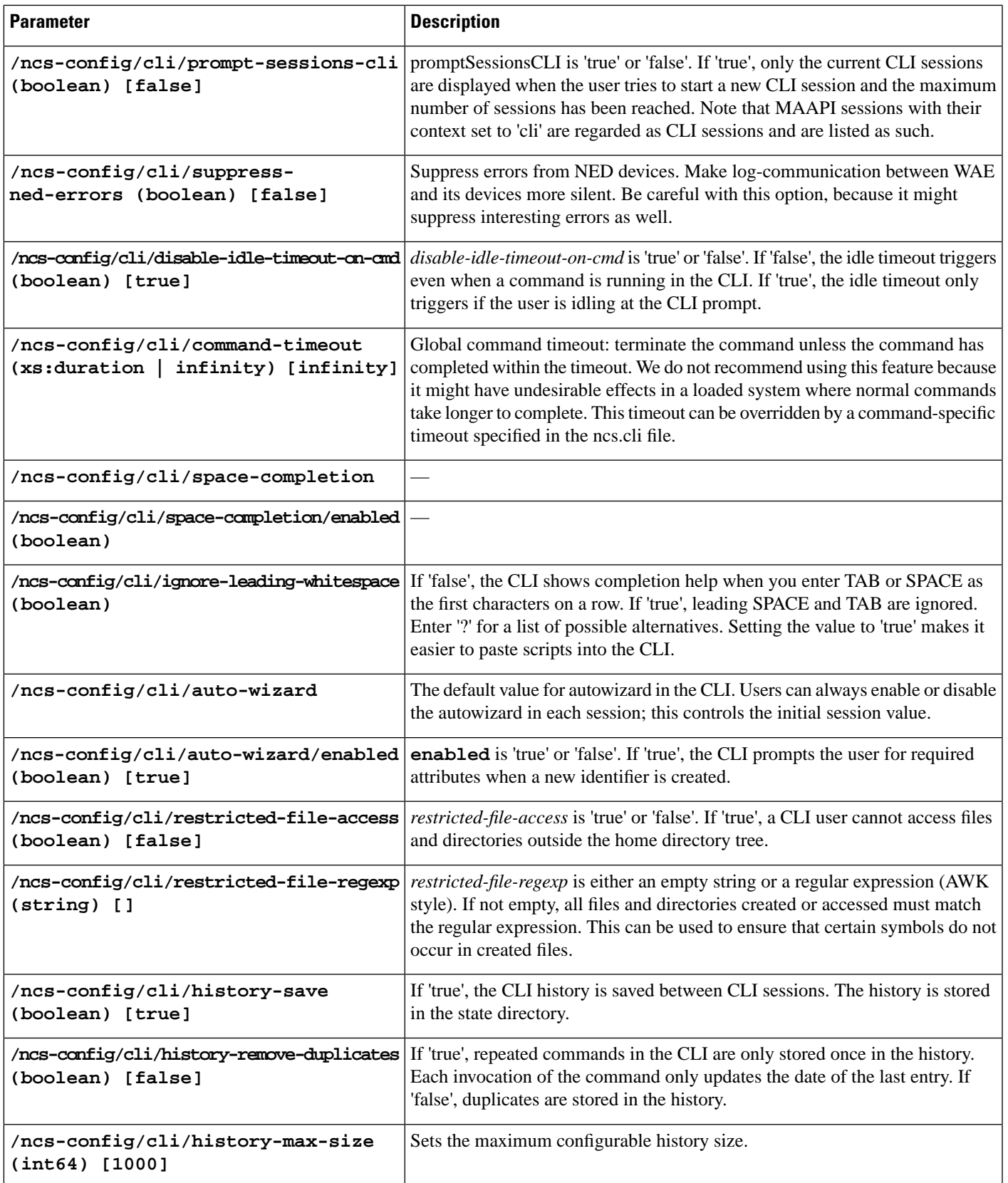

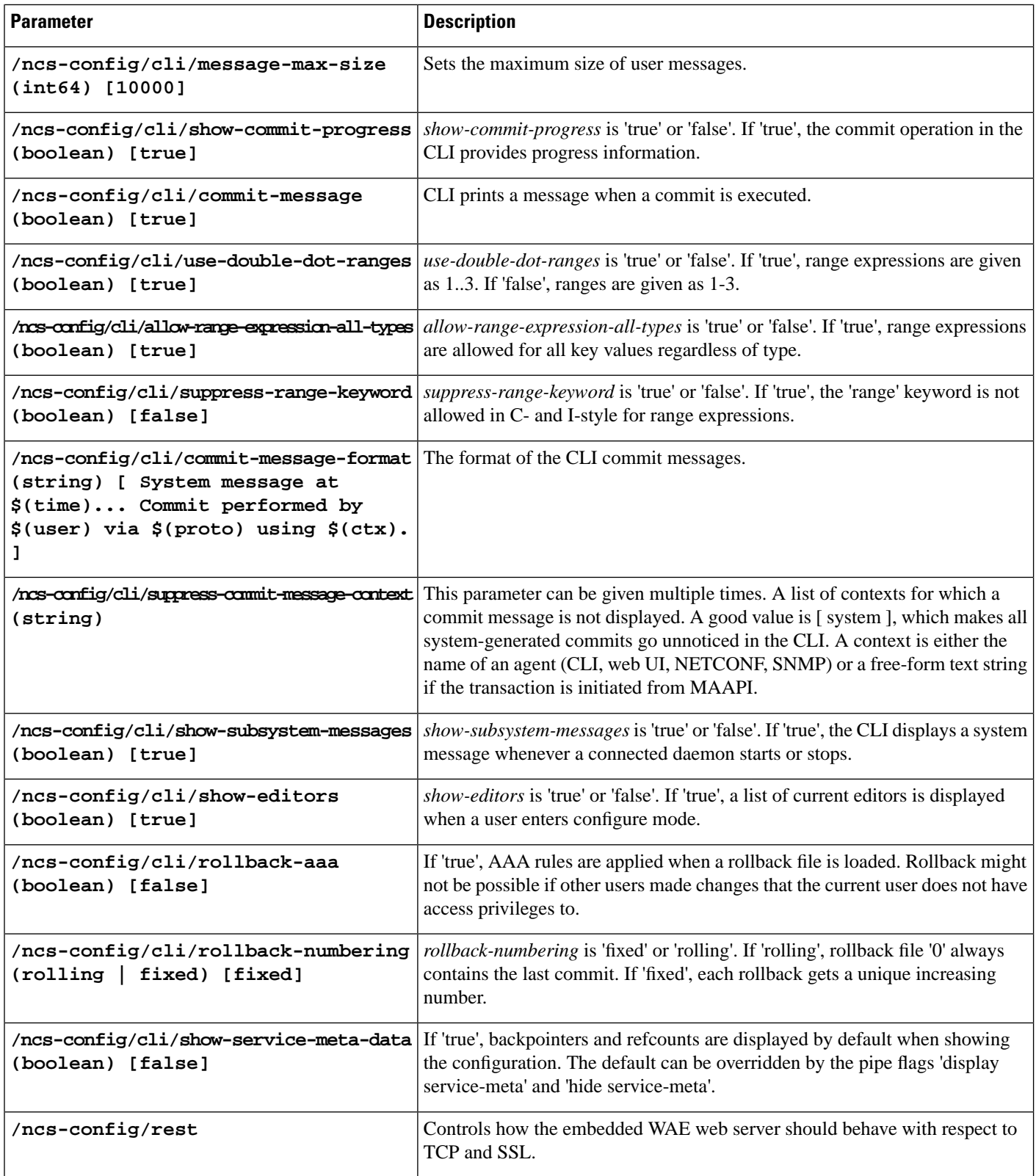

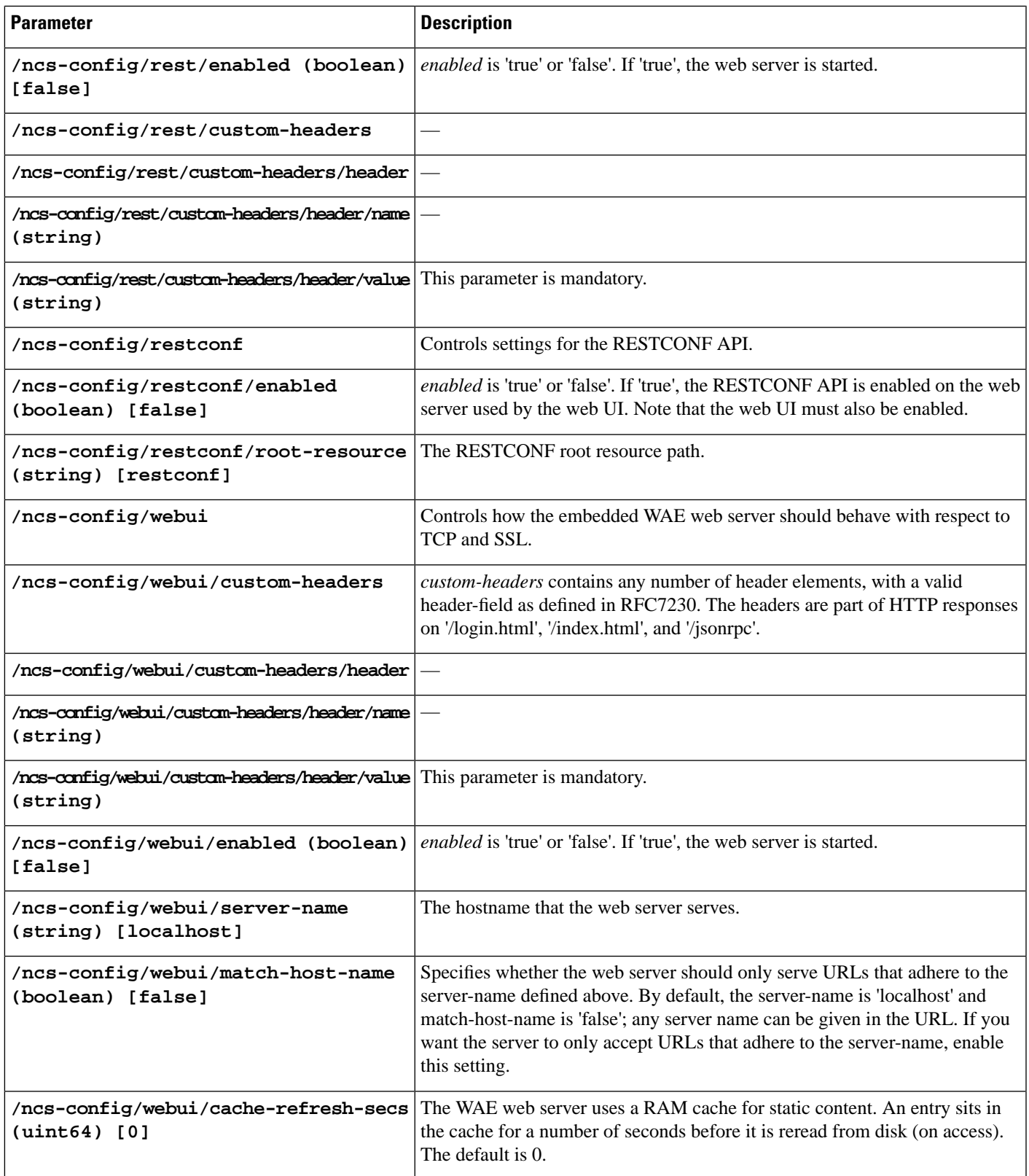

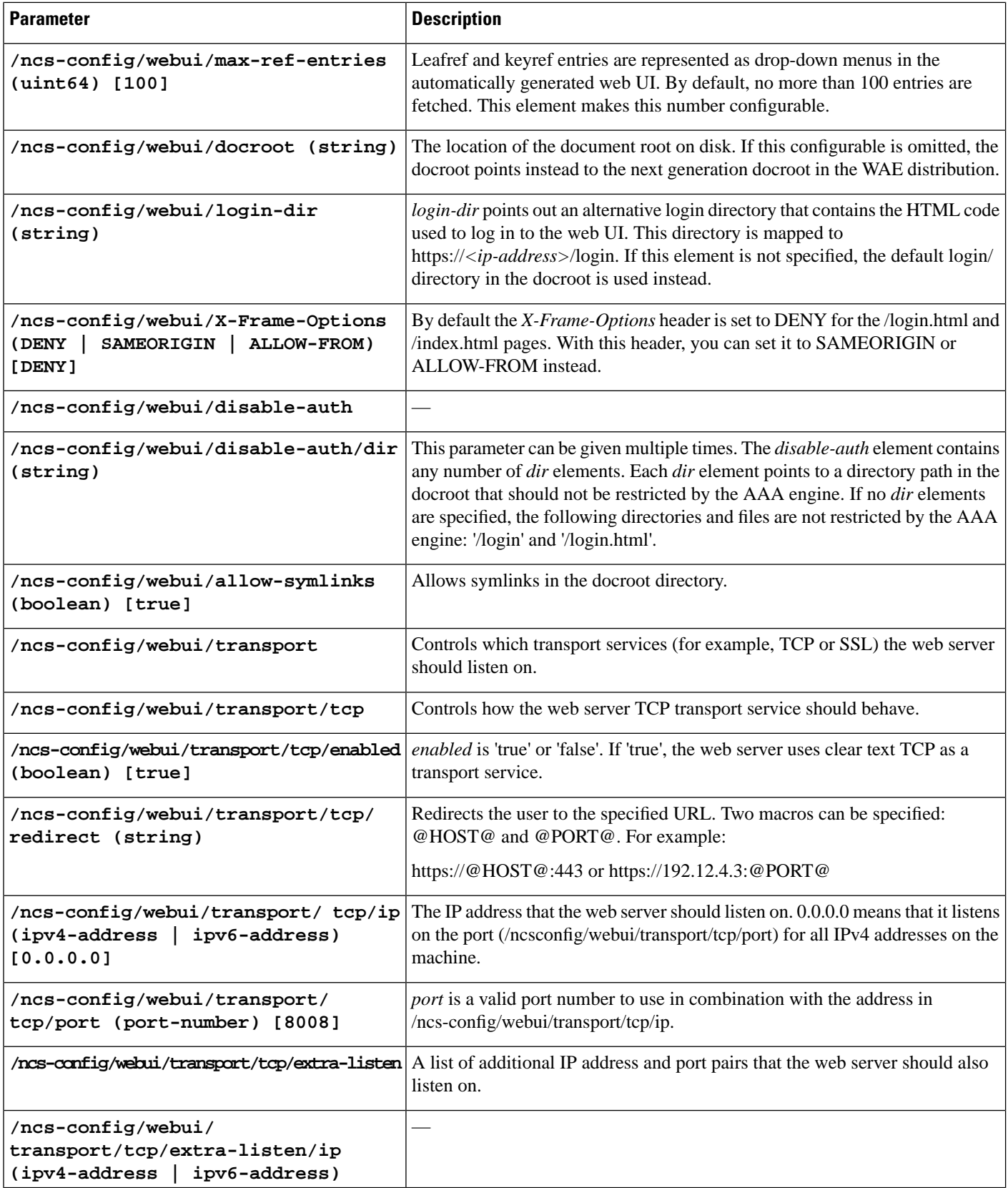

i.

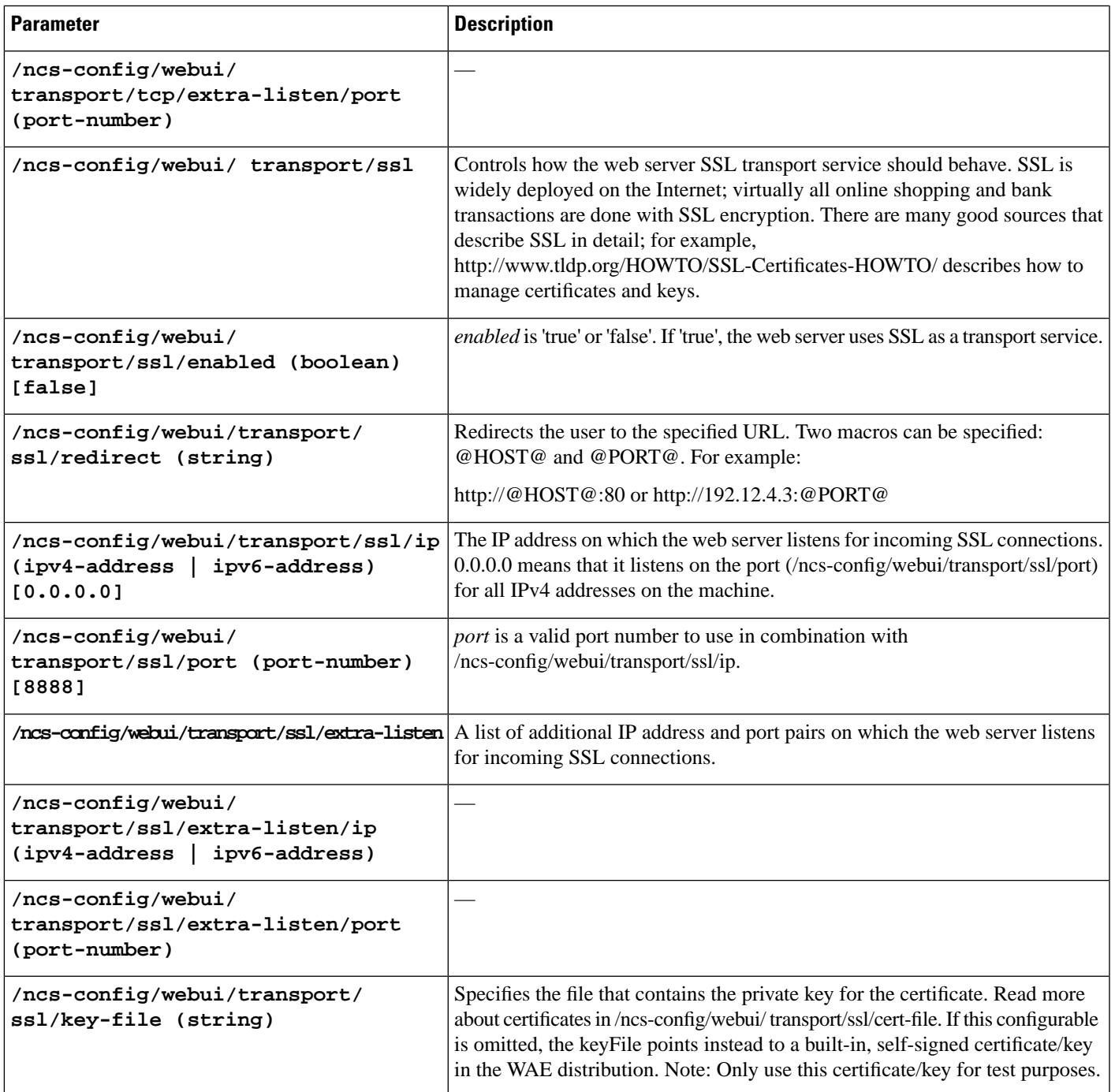

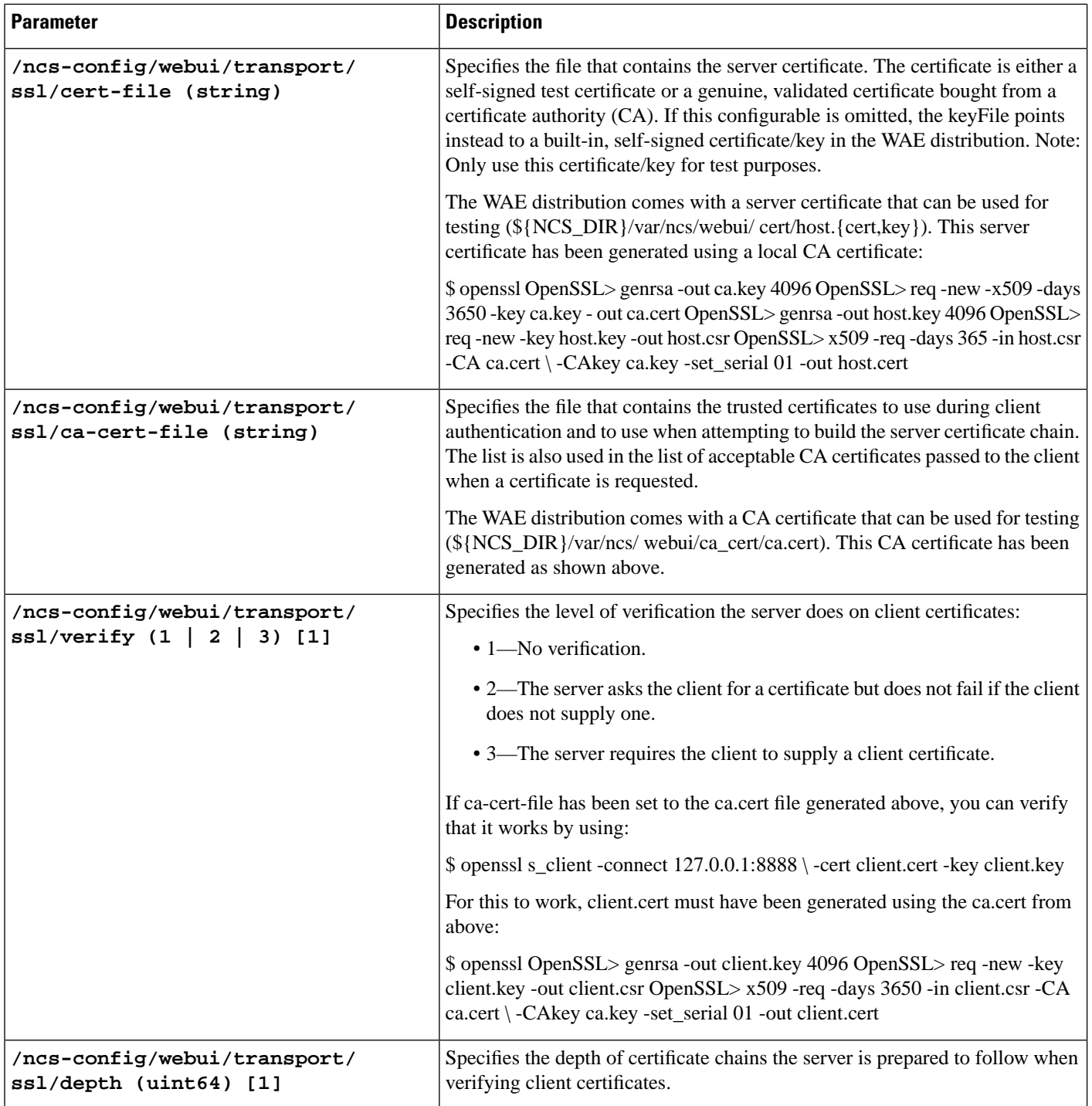
I

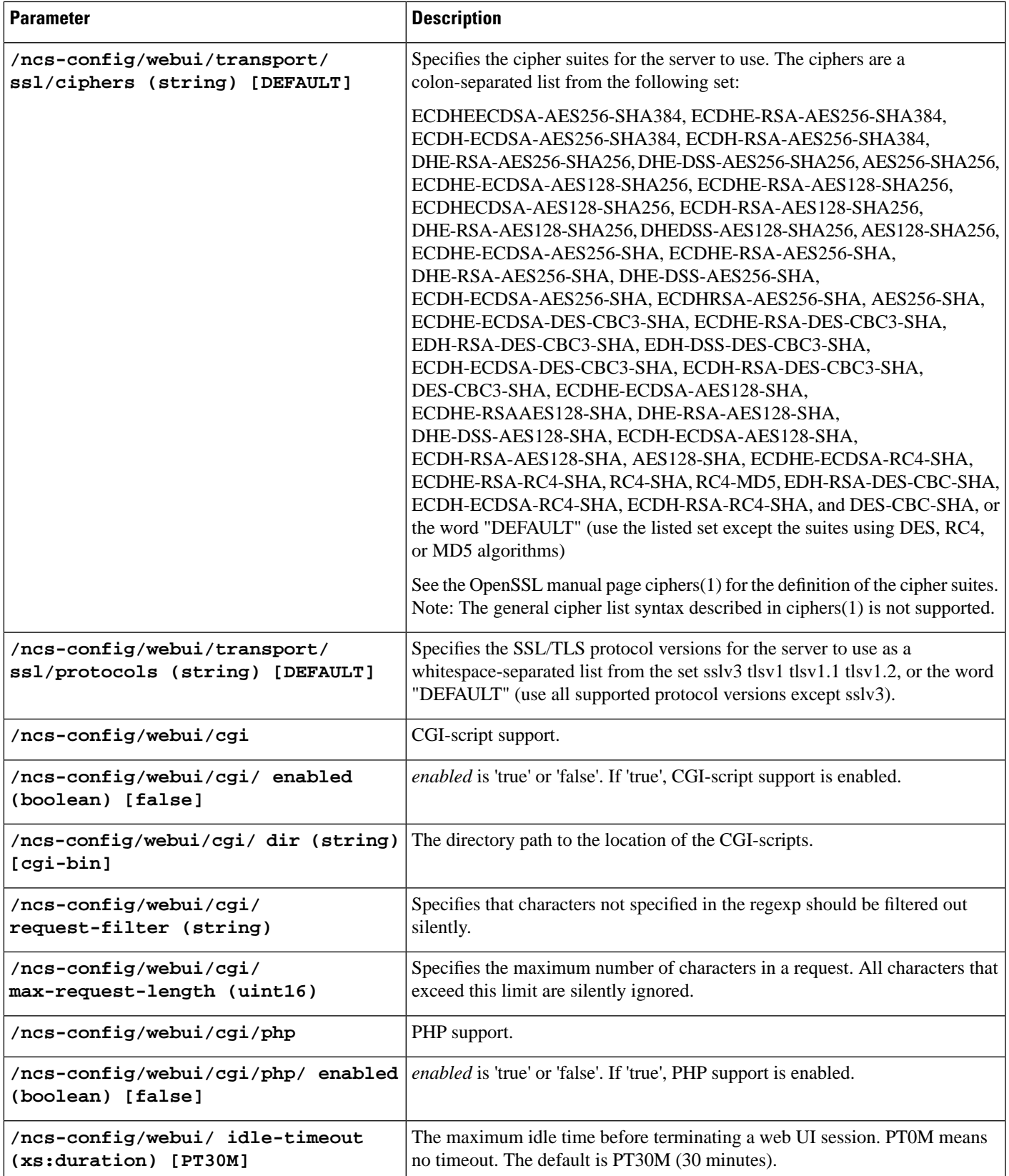

L

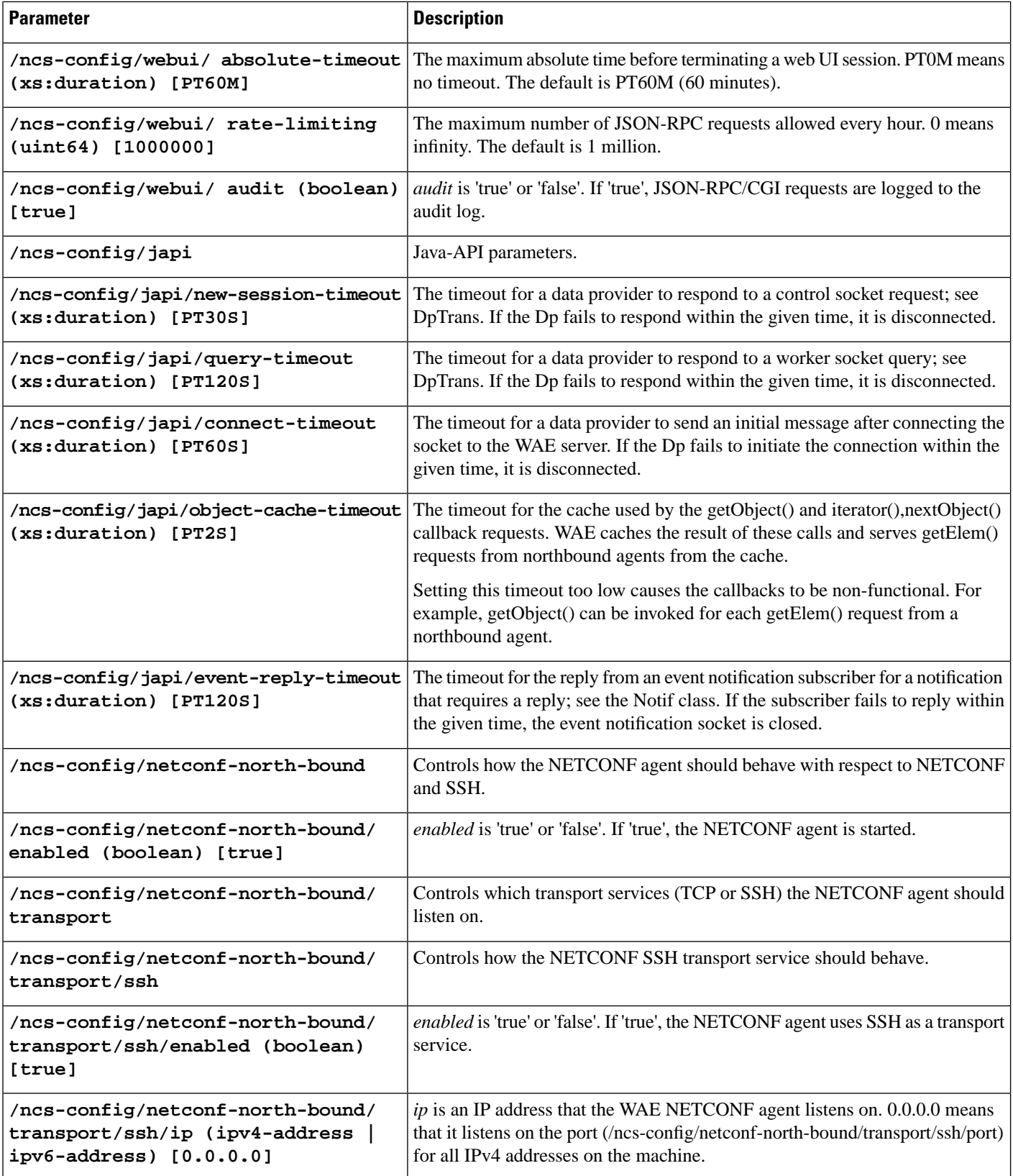

 $\mathbf l$ 

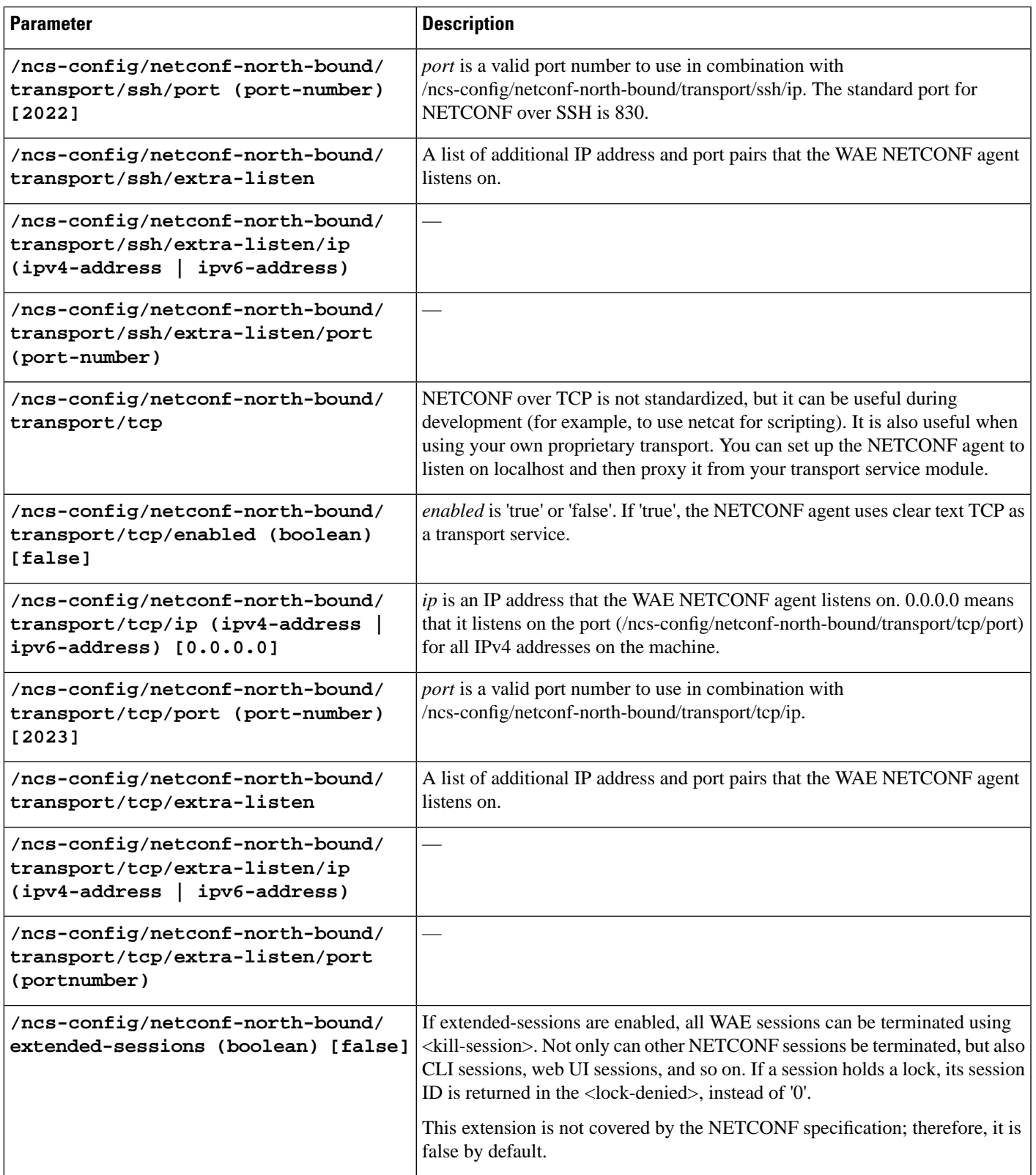

I

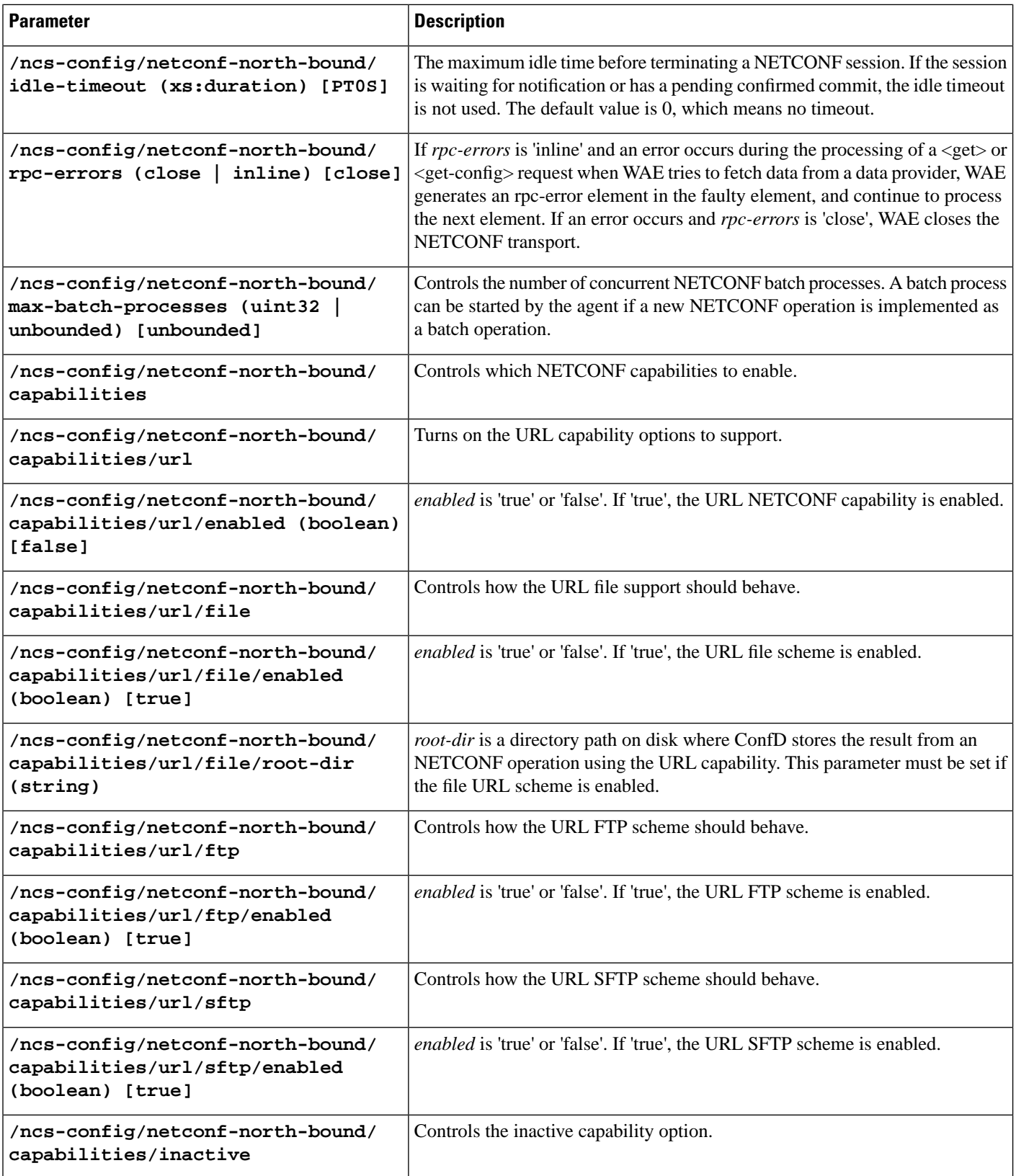

 $\mathbf l$ 

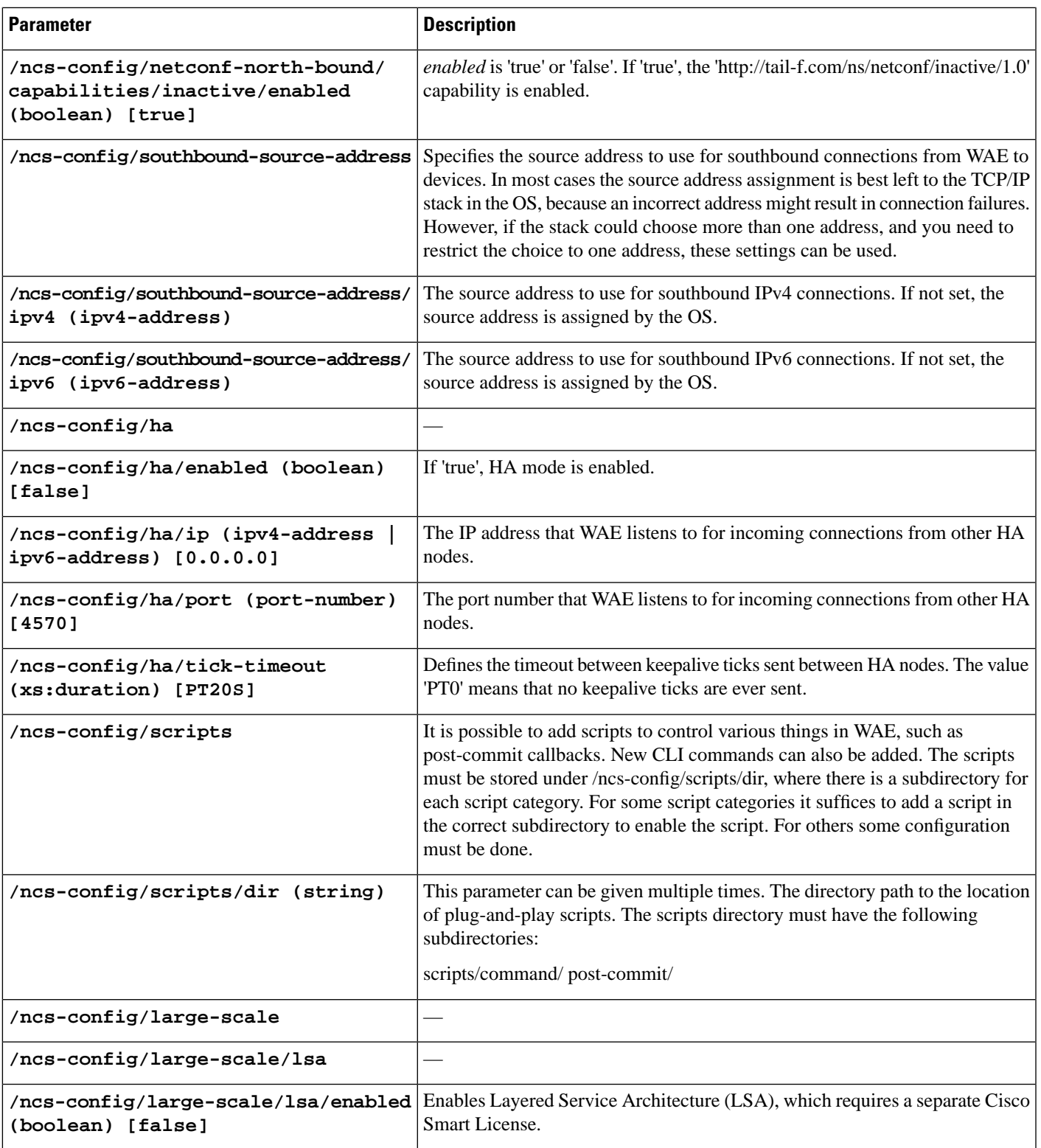

 $\mathbf I$ 

i.

THE SPECIFICATIONS AND INFORMATION REGARDING THE PRODUCTS IN THIS MANUAL ARE SUBJECT TO CHANGE WITHOUT NOTICE. ALL STATEMENTS, INFORMATION, AND RECOMMENDATIONS IN THIS MANUAL ARE BELIEVED TO BE ACCURATE BUT ARE PRESENTED WITHOUT WARRANTY OF ANY KIND, EXPRESS OR IMPLIED. USERS MUST TAKE FULL RESPONSIBILITY FOR THEIR APPLICATION OF ANY PRODUCTS.

THE SOFTWARE LICENSE AND LIMITED WARRANTY FOR THE ACCOMPANYING PRODUCT ARE SET FORTH IN THE INFORMATION PACKET THAT SHIPPED WITH THE PRODUCT AND ARE INCORPORATED HEREIN BY THIS REFERENCE. IF YOU ARE UNABLE TO LOCATE THE SOFTWARE LICENSE OR LIMITED WARRANTY, CONTACT YOUR CISCO REPRESENTATIVE FOR A COPY.

The Cisco implementation of TCP header compression is an adaptation of a program developed by the University of California, Berkeley (UCB) as part of UCB's public domain version of the UNIX operating system. All rights reserved. Copyright <sup>©</sup> 1981, Regents of the University of California.

NOTWITHSTANDING ANY OTHER WARRANTY HEREIN, ALL DOCUMENT FILES AND SOFTWARE OF THESE SUPPLIERS ARE PROVIDED "AS IS" WITH ALL FAULTS. CISCO AND THE ABOVE-NAMED SUPPLIERS DISCLAIM ALL WARRANTIES, EXPRESSED OR IMPLIED, INCLUDING, WITHOUT LIMITATION, THOSE OF MERCHANTABILITY, FITNESS FOR A PARTICULAR PURPOSE AND NONINFRINGEMENT OR ARISING FROM A COURSE OF DEALING, USAGE, OR TRADE PRACTICE.

IN NO EVENT SHALL CISCO OR ITS SUPPLIERS BE LIABLE FOR ANY INDIRECT, SPECIAL, CONSEQUENTIAL, OR INCIDENTAL DAMAGES, INCLUDING, WITHOUT LIMITATION, LOST PROFITS OR LOSS OR DAMAGE TO DATA ARISING OUT OF THE USE OR INABILITY TO USE THIS MANUAL, EVEN IF CISCO OR ITS SUPPLIERS HAVE BEEN ADVISED OF THE POSSIBILITY OF SUCH DAMAGES.

Any Internet Protocol (IP) addresses and phone numbers used in this document are not intended to be actual addresses and phone numbers. Any examples, command display output, network topology diagrams, and other figures included in the document are shown for illustrative purposes only. Any use of actual IP addresses or phone numbers in illustrative content is unintentional and coincidental.

All printed copies and duplicate soft copies of this document are considered uncontrolled. See the current online version for the latest version.

Cisco has more than 200 offices worldwide. Addresses and phone numbers are listed on the Cisco website at www.cisco.com/go/offices.

Cisco and the Cisco logo are trademarks or registered trademarks of Cisco and/or its affiliates in the U.S. and other countries. To view a list of Cisco trademarks, go to this URL: [https://www.cisco.com/c/en/us/about/legal/trademarks.html.](https://www.cisco.com/c/en/us/about/legal/trademarks.html) Third-party trademarks mentioned are the property of their respective owners. The use of the word partner does not imply a partnership relationship between Cisco and any other company. (1721R)

© 2020 Cisco Systems, Inc. All rights reserved.